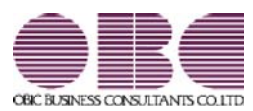

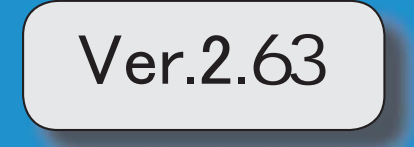

# ≪改正情報≫

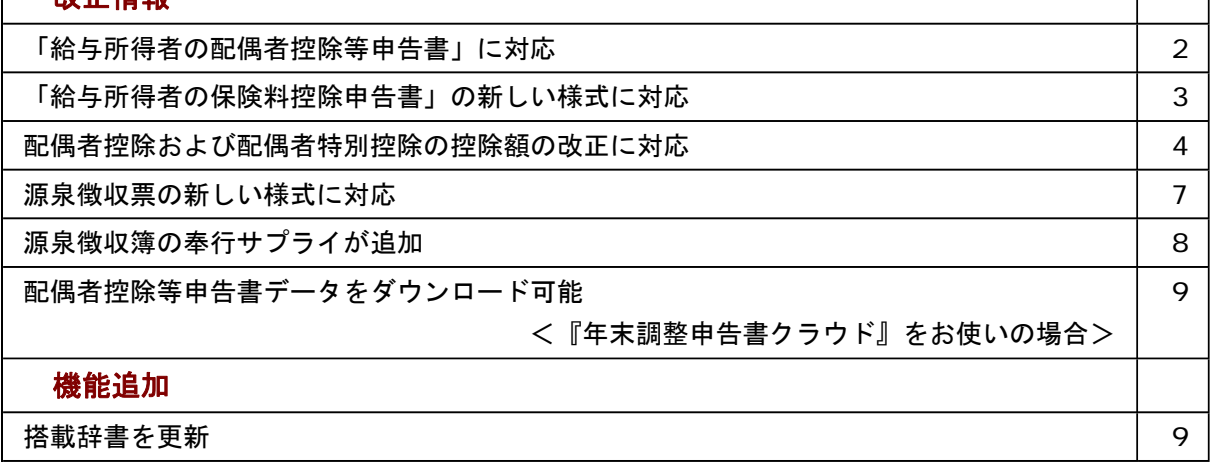

 $\top$ 

٦

### 注意

機能アップによって新しく追加されたメニューが画面に表示されない場合は、[権限管理]メニューで利用者ごとにメニュー権 限を設定してください。

#### ≪改正情報≫----------------------------------------------------------

#### ● 「給与所得者の配偶者控除等申告書」に対応

「給与所得者の保険料控除申告書 兼 給与所得者の配偶者特別控除申告書」の兼用様式が廃止され、「給与所得 者の保険料控除申告書」と「給与所得者の配偶者控除等申告書」になりました。 当システムでは、[年末調整]-[控除申告書]-[配偶者控除等申告書]メニューが追加され、「給与所得者の配偶者 控除等申告書」を作成できるようになりました。

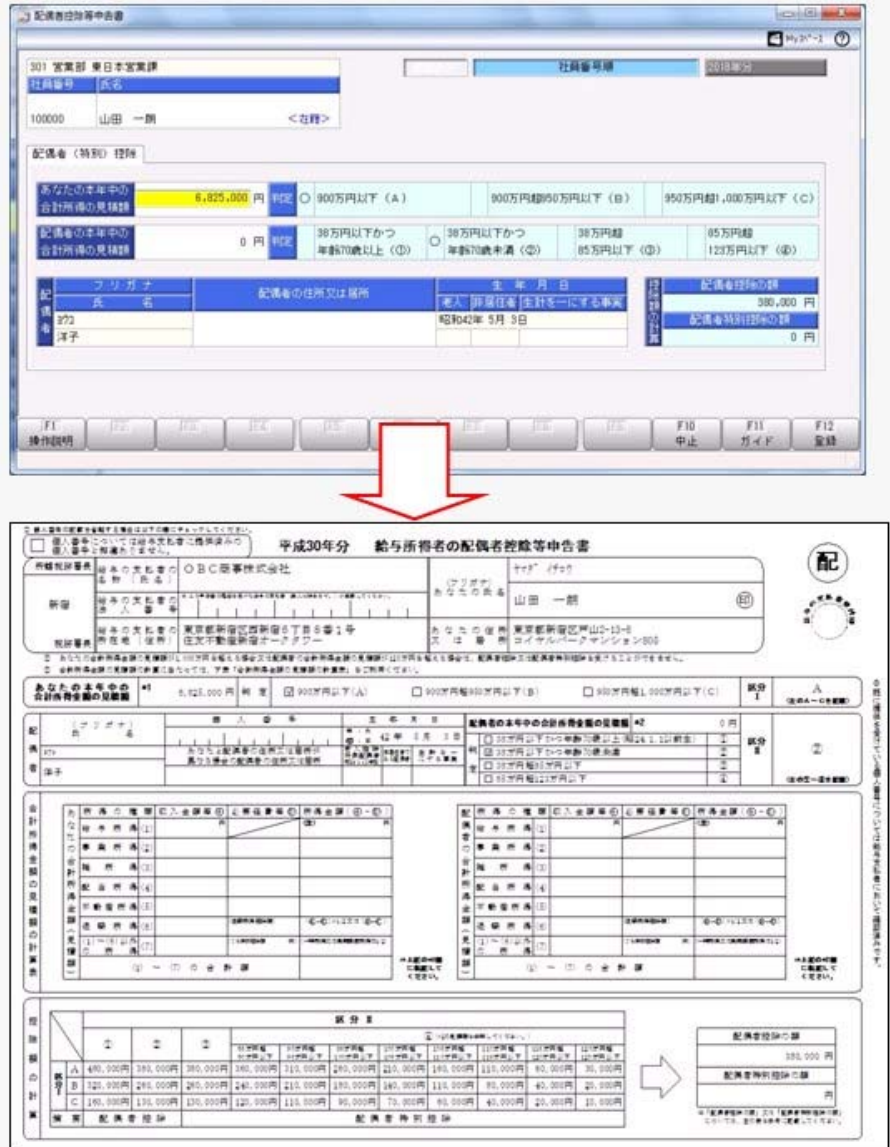

処理年が平成29年以前の場合は、上記メニューは起動できません。

「給与所得者の配偶者控除等申告書」には、配偶者控除または配偶者特別控除の適用を受ける配偶者の個人番号が必要に なります。これに伴い、今まで[受給者情報]-[個人番号処理[社員]]-[個人番号一括入力[社員]]メニューでは源泉控除対 象配偶者が集計されていましたが、今回からすべての配偶者([受給者情報]-[社員情報登録]-[社員情報登録]メニューの [家族・所得税]ページの配偶者の有無が「1:配偶者あり」の場合)が集計されるようになりました。 今まで個人番号が必要なかった配偶者の個人番号も登録できます。

関連メニュー

- ・[年末調整]-[控除申告書]-[配偶者控除等申告書]メニュー
- ・[年末調整]-[年末調整申告書クラウド連携]-[年末調整申告書クラウドデータダウンロード]メニュー (『年末調整申告書クラウド』をお使いの場合)

#### ● 「給与所得者の保険料控除申告書」の新しい様式に対応

「給与所得者の保険料控除申告書 兼 給与所得者の配偶者特別控除申告書」の兼用様式が廃止され、「給与所得 者の保険料控除申告書」と「給与所得者の配偶者控除等申告書」になりました。

当システムでは、[保険料控除等申告書]メニューのメニュー名が[年末調整]-[控除申告書]-[保険料控除申告書] メニューに変更されました。

上記メニューで、新しい様式の「給与所得者の保険料控除申告書」を作成できるようになりました。

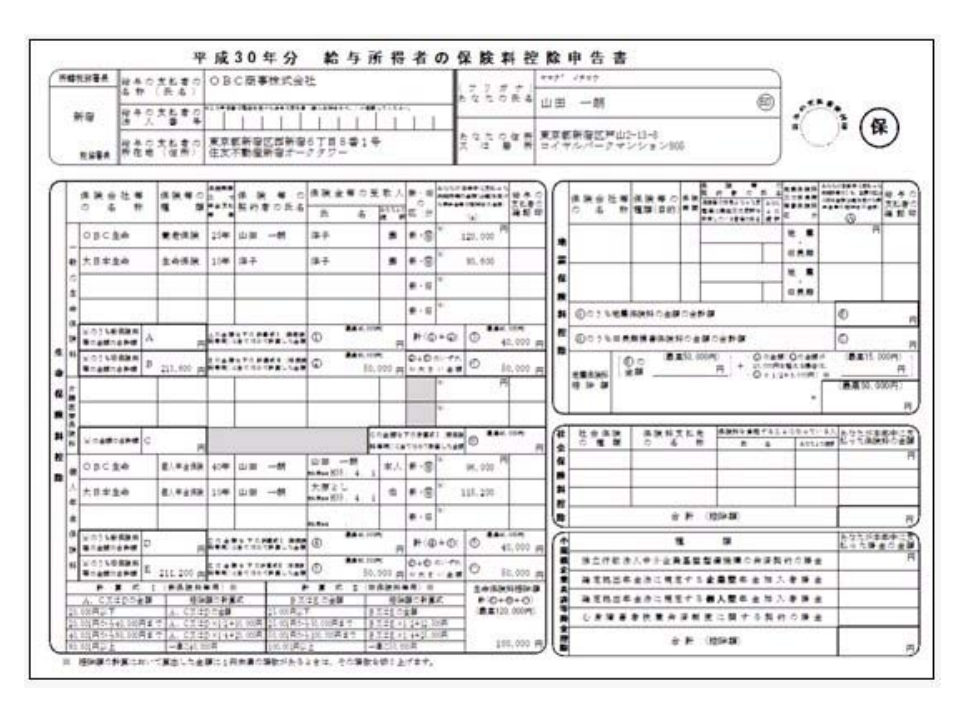

処理年が平成30年以降の場合は、[保険料控除申告書]画面に[配偶者特別控除]ページは表示されません。 これに伴い、[保険料控除等申告書更新]メニューのメニュー名も、[年末調整]-[控除申告書]-[LINC・損保協会データ 受入]-[保険料控除申告書更新]メニューに変更されました。

平成30年の年末調整で、「配偶者控除」および「配偶者特別控除」の控除額が、以下のように変更されます。

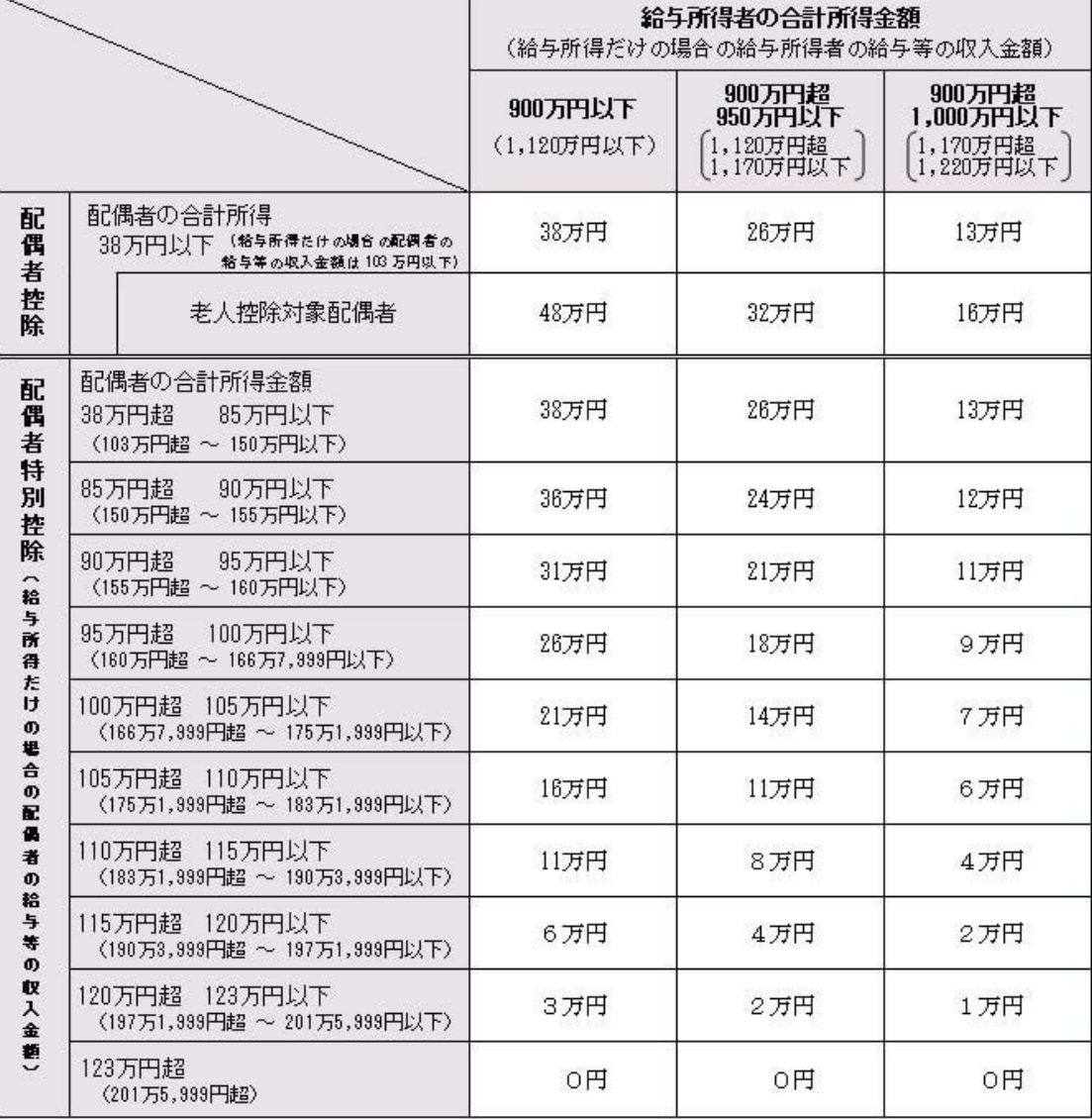

#### 【配偶者控除額および配偶者特別控除額の一覧表】

以下の場合は、配偶者控除および配偶者特別控除の適用を受けることはできません。

・社員の合計所得金額の見積額が1,000万円(給与所得だけの場合は給与の収入金額が1,220万円)を超える場合

・配偶者の合計所得金額の見積額が123万円(給与所得だけの場合は給与の収入金額が2,015,999円)を超える場合

これに伴い、当システムでは以下のように変更されました。

[年末調整処理]メニューの変更点

#### 【[所得控除等]ページに入力項目が追加】

[所得控除等]ページに、【配偶者控除等情報】が追加されました。

[年末調整]-[控除申告書]-[配偶者控除等申告書]メニューで登録した内容については、【配偶者控除等情報】に 表示されます。

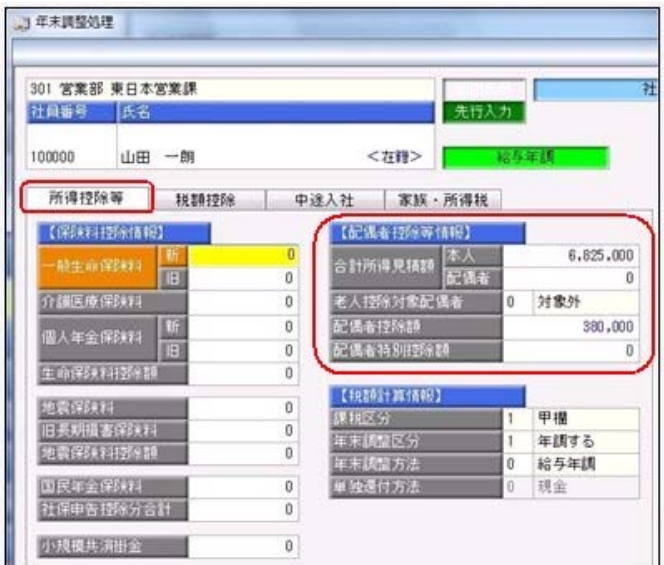

#### 【[税額控除]ページが追加】

[税額控除]ページが追加されました。 今まで[所得控除等]ページにあった【税額控除情報】の入力欄が、[税額控除]ページに移動しました。

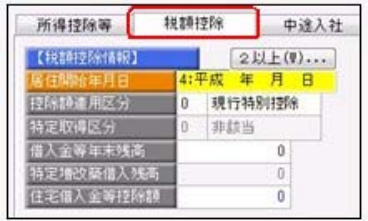

処理年が平成29年以前であっても、【税額控除情報】は[税額控除]ページに表示されます。

#### 【配偶者の扶養区分と配偶者区分を[社員情報登録]メニューと同様に表示】

[家族・所得税]ページの配偶者の扶養区分と配偶者区分の選択肢が、[社員情報登録]メニューの[家族・所得税] ページと同様の選択肢(「0:控除対象外」「1:源泉控除配偶」)に変更されました。

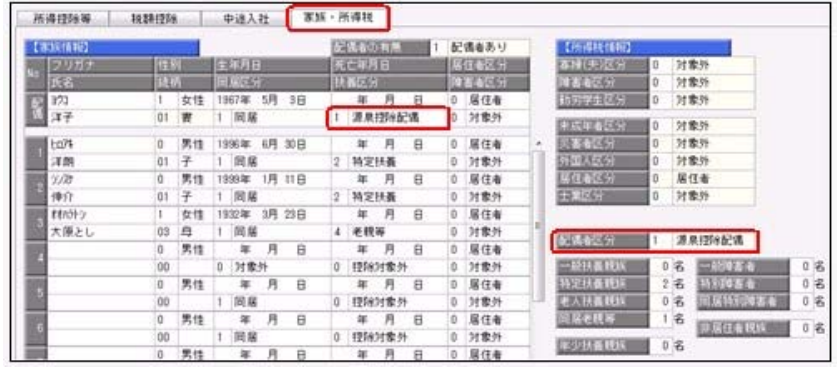

年末調整の配偶者控除額または配偶者特別控除額の計算には影響ありません。

#### 【年末調整に関する項目名が変更】

今まで、年末調整一覧表などの管理資料では、配偶者控除額は「配偶扶養基礎控除額」に、配偶者特別控除額は 「配偶者特別控除額」に集計されていました。

今回から、配偶者控除額と配偶者特別控除額は「配偶者(特別)控除額」に集計されます。

また、「配偶扶養基礎控除額」の項目名は、「扶養基礎控除額」に変更されます。

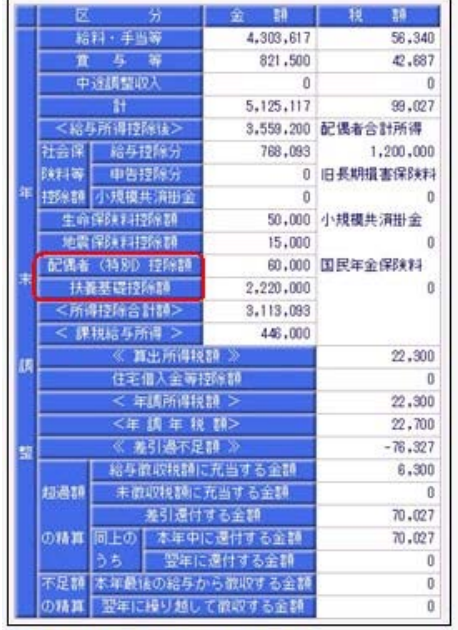

※[年末調整処理]画面の[人的控除額内訳表示]画面からも、配偶者控除欄はなくなります。

### 【汎用データの年末調整データに項目が追加・変更】

汎用データの年末調整データの項目が、以下のように追加・変更されます。

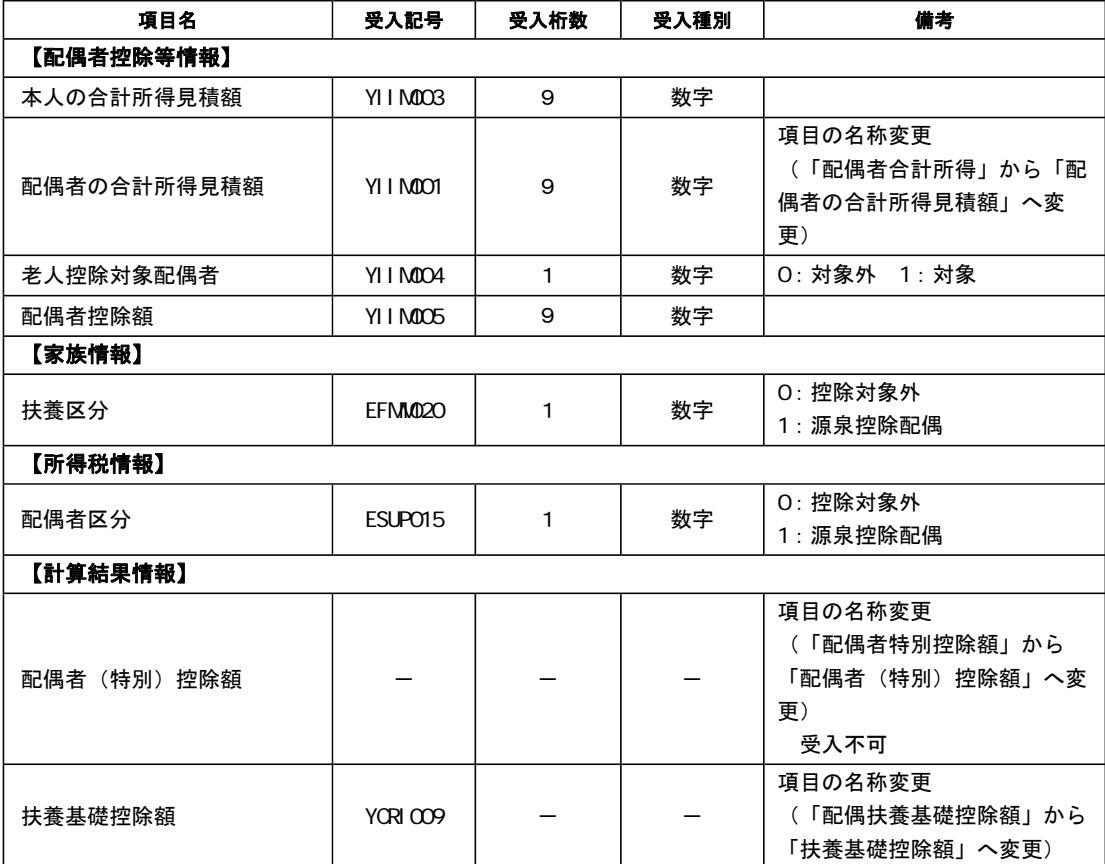

#### ≪ 関連メニュー ≫

- ・[年末調整]-[年末調整処理]-[年末調整処理]メニュー
- ・[年末調整]-[年末調整処理]-[年末調整一括処理]メニュー
- ・[年末調整]-[源泉徴収簿]メニューの各メニュー
- ・[年末調整]-[年末調整一覧表]メニューの各メニュー
- ・[電子申告]-[給与支払報告書]-[PCdesk用CSV取込データ作成]メニュー
- ・[随時処理]-[汎用データ作成]-[年末調整データ作成]-[年末調整データ作成]メニュー
- ・[随時処理]-[汎用データ受入]-[年末調整データ受入]-[年末調整データ受入]メニュー
- ・[随時処理]-[奉行連動データ作成]-[法定調書奉行 給与奉行データ作成]メニュー
- ・[随時処理]-[奉行連動データ受入]-[給与奉行 法定調書奉行データ受入]メニュー
- ・[随時処理]-[磁気ディスク提出用データ作成]-[税務署提出用データ作成]メニュー
- ・[随時処理]-[磁気ディスク提出用データ作成]-[市町村提出用データ作成]メニュー

#### ● 源泉徴収票の新しい様式に対応

平成30年分以後の給与所得の源泉徴収票については、配偶者控除および配偶者特別控除の見直しにより、項目 名・記載内容が変更されました。

これに伴い、当システムの[年末調整]-[源泉徴収票]-[源泉徴収票]メニューの様式が、以下のように変更されま した。

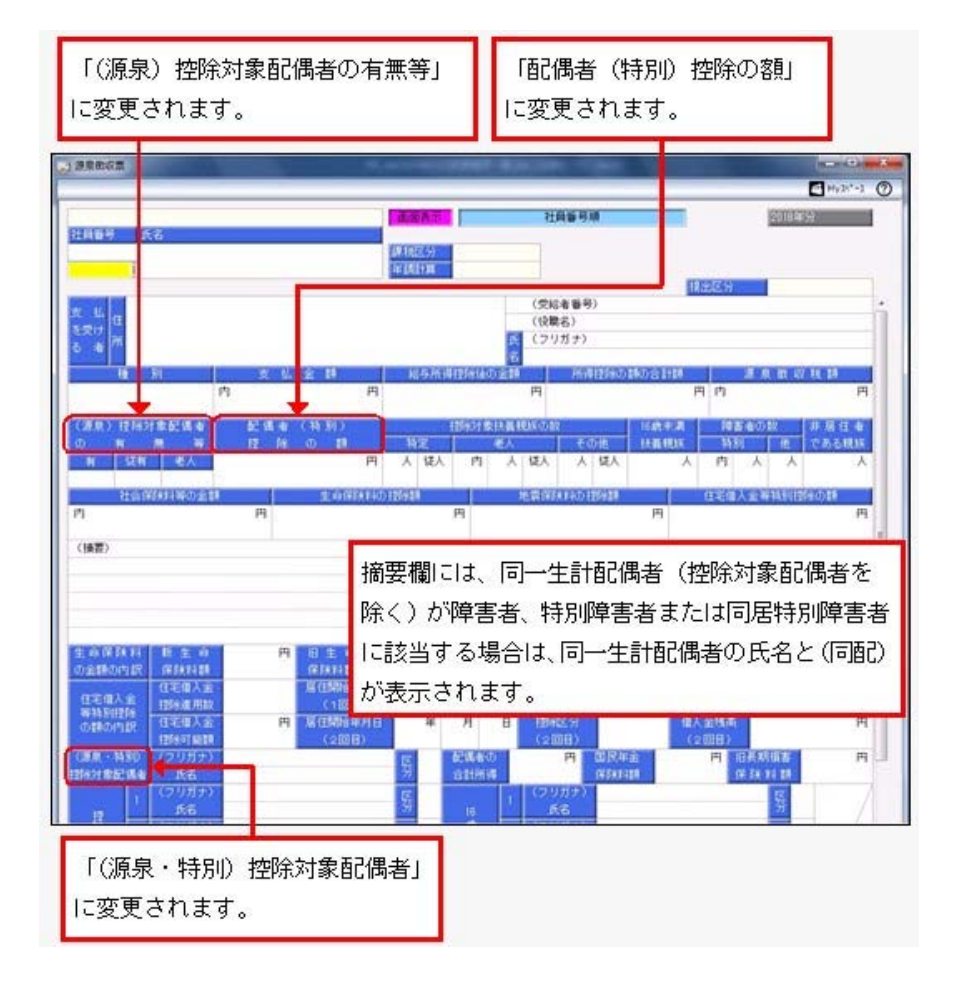

これに伴い、奉行サプライ[6109]単票源泉徴収票および[6009]源泉徴収票も変更されました。平成30年分の源泉徴収票を 印刷する場合は、新しい様式に対応した奉行サプライに印刷してください。

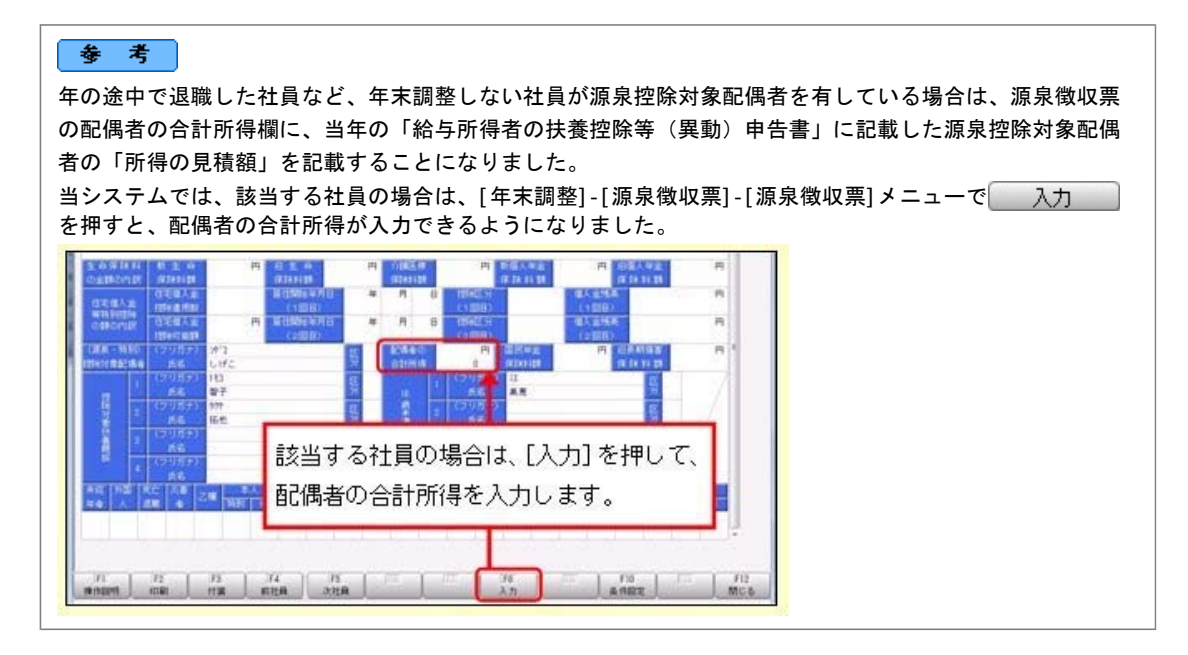

#### 関連メニュー

・[年末調整]-[源泉徴収票]-[源泉徴収票]メニュー

・[年末調整]-[源泉徴収票]-[源泉徴収票一覧表]メニュー

#### ● 源泉徴収簿の奉行サプライが追加

年末調整の改正に伴う項目名の変更・追加に伴い、新たに奉行サプライの「源泉徴収簿」をご用意しました。

- ・[5167]単票源泉徴収簿(横型)
- ・[5166]単票源泉徴収簿(縦型)
- ・[5066]源泉徴収簿

【[5167]単票源泉徴収簿(横型)】

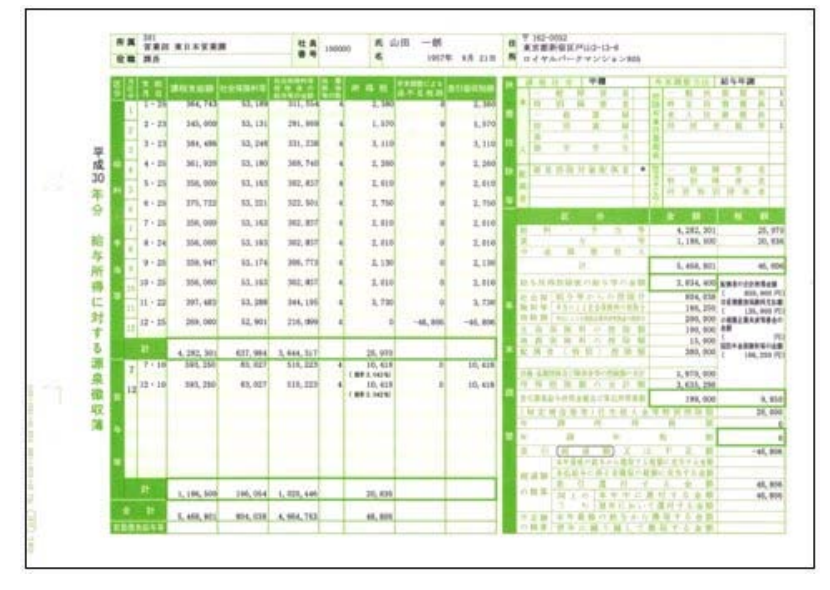

#### 【[5166]単票源泉徴収簿(縦型)】

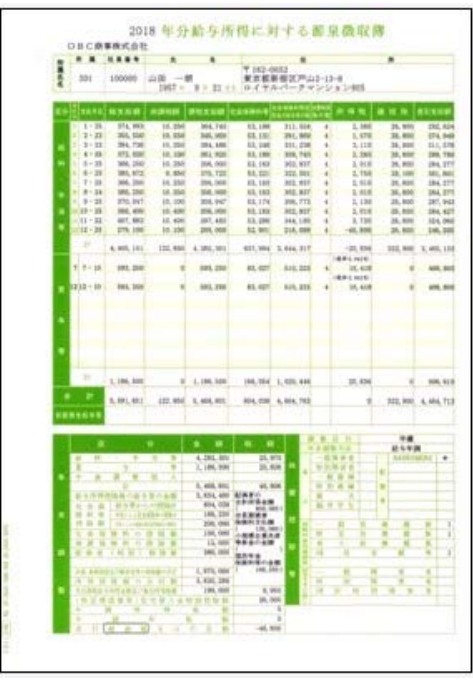

印刷する奉行サプライにあわせて、[源泉徴収簿 - 印刷条件設定]画面の[基本設定]ページで、用紙種類を選択 してください。

今までの旧様式の奉行サプライ([5162]源泉徴収簿(横型)、[4161]源泉徴収簿(縦型)、[4061]源泉徴収簿、[5104]源 泉徴収簿(横型)、[4104]源泉徴収簿(縦型)、[1695]源泉徴収簿)に印刷することもできます。 平成30年分を旧様式の奉行サプライに印刷した場合は、項目名が以下のように印字されます。

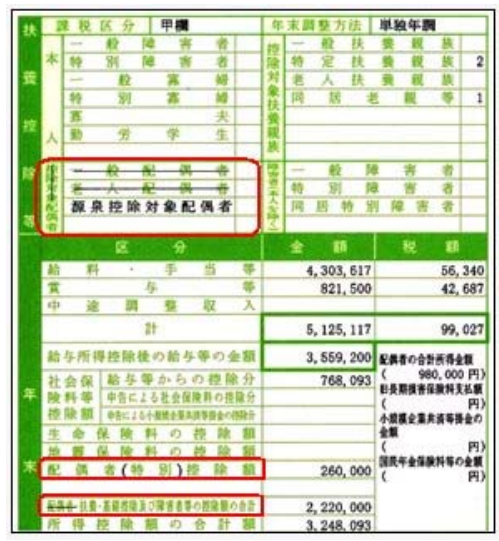

#### ● 配偶者控除等申告書データをダウンロード可能 <『年末調整申告書クラウド』をお使いの場合>

『年末調整申告書クラウド』で提出された平成30年の年末調整申告書データ(平成30年から改正された「配偶者 控除等申告書」含む)を、[年末調整]-[年末調整申告書クラウド連携]-[年末調整申告書クラウドデータダウン ロード]メニューからダウンロードできるようになりました。

≪機能追加≫----------------------------------------------------------

### ● 搭載辞書の更新

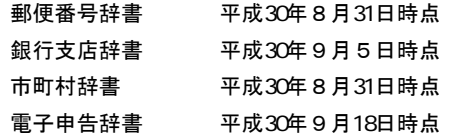

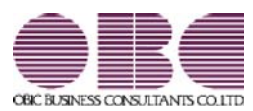

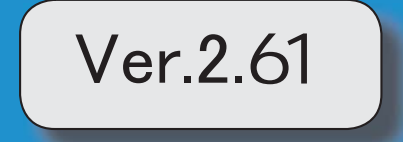

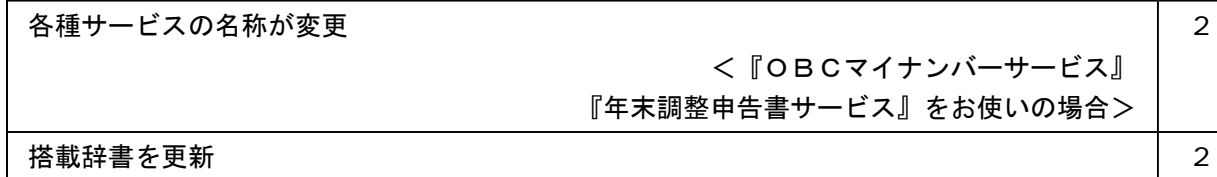

# ● 各種サービスの名称が変更 <「OBCマイナンバーサービス』『年末調整申告書サービス』をお使いの場合>

「OMSS+ 業務サービス」の各サービスの名称について、以下のように業務プロセスプラットフォーム 「奉行クラウドEdge」の名称に変更されます。

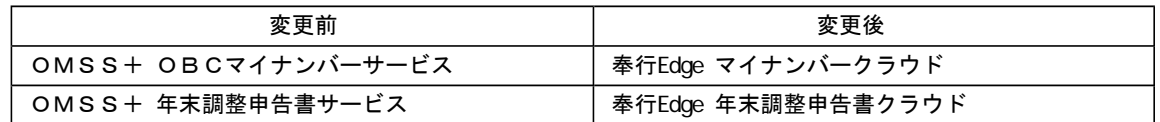

なお、名称が変更されても、そのままお使いいただけます。 特別な作業(連携設定のやり直しなど)は必要ありません。(メニュー名だけ変更されています。)

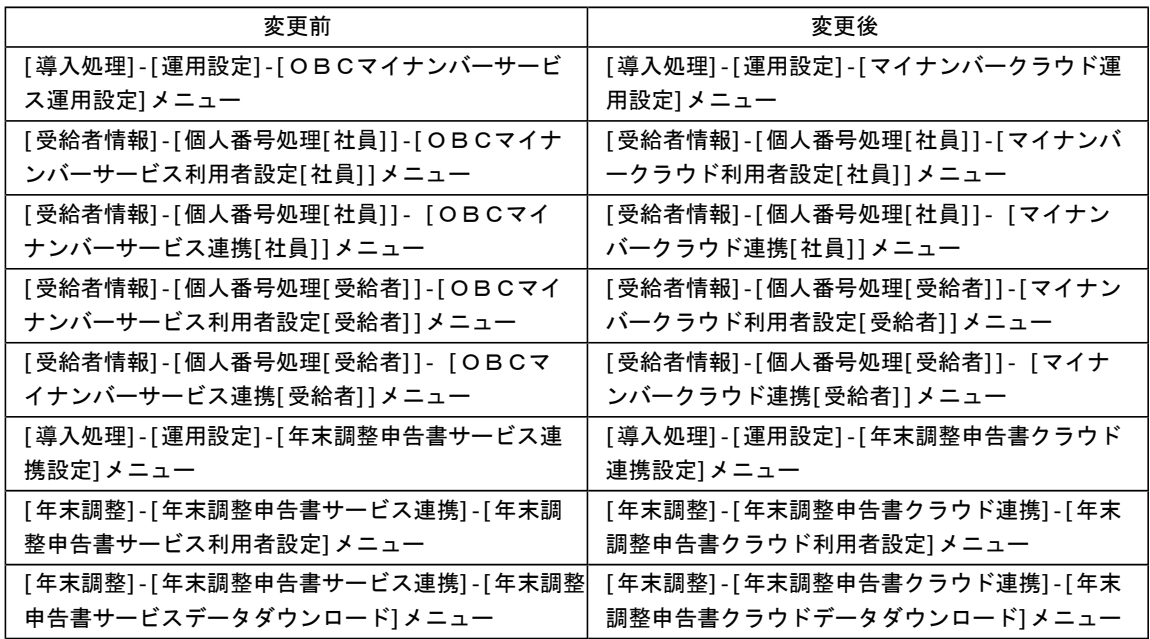

# ● 搭載辞書の更新

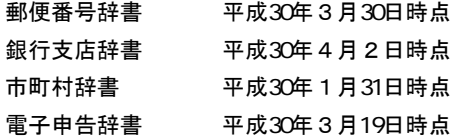

今回のプログラムには、平成30年3月26日に公開された更新プログラムの「平成30年中退職社員の源 泉徴収票の出力対応」も含まれています。

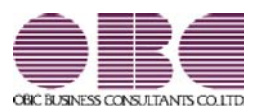

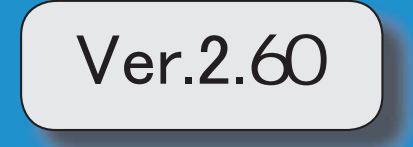

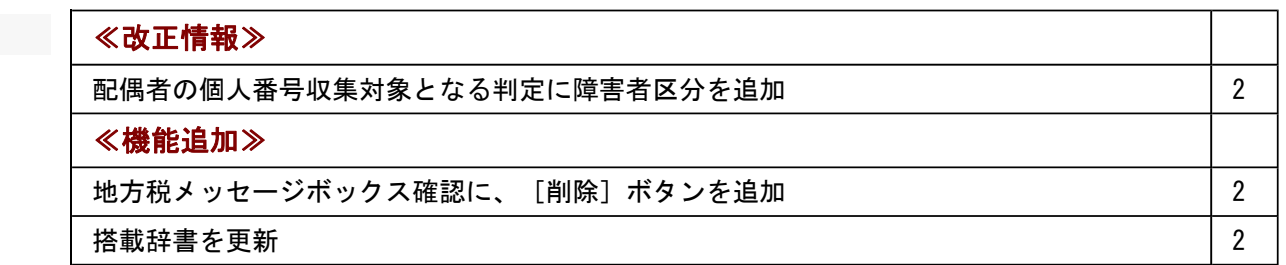

#### ≪改正情報≫一

# ● 配偶者の個人番号収集対象となる判定に障害者区分を追加

平成30年以降の「扶養控除等(異動)申告書」の「C 障害者、寡婦、寡夫又は勤労学 生」欄の「左記の内容」に、源泉控除対象配偶者に該当しない場合でも障害者に該当する 配偶者については、個人番号を記載することとなりました。

これに伴い、扶養区分が「0:控除対象外」かつ、障害者区分が「1:一般障害者」または 「2:特別障害者」の配偶者は、個人番号の収集対象者として判定されるようになりま した。

※扶養区分と障害者区分は、[社員情報]-[社員情報登録]-[社員情報登録]メニューの[家族・所得 税]ページで設定します。

#### ≪ 関連メニュー ≫

- ・[受給者情報]-[個人番号処理[社員]]-[OBCマイナンバーサービス利用者設定[社 員]]メニュー
- ・[受給者情報]-[個人番号処理[社員]]-[個人番号一括入力[社員]]メニュー
- ・[受給者情報]-[個人番号処理[社員]]-[個人番号データ作成[社員]]メニュー
- ・[受給者情報]-[個人番号処理[社員]]-[個人番号データ受入[社員]]メニュー
- ・[受給者情報]-[個人番号処理[社員]]-[個人番号一括削除[社員]]メニュー

#### ≪機能追加≫---

# ● 地方税メッセージボックス確認に、 [削除] ボタンを追加

地方税ポータルシステム(eLTAX)で、個人情報保護の観点より、メッセージボック スに保存されているメッセージを削除できる機能が追加されました。

※eLTAXの利用者IDを複数名で利用している場合に、他の利用者に確認させたくないメッセ ージを削除できるようになりました。

これに伴い、当システムの[電子申告]-[給与支払報告書]-[地方税メッセージボックス確 認]メニューにも 削除 が追加され、メッセージボックスに保存されているメッセー ジを削除できるようになりました。

# ● 搭載辞書を更新

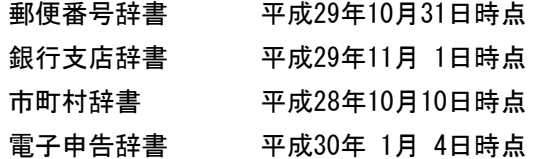

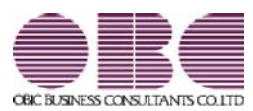

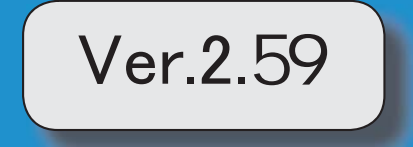

目次

※ サマークは、おすすめする機能アップ内容や、注目していただきたい変更内容になります。

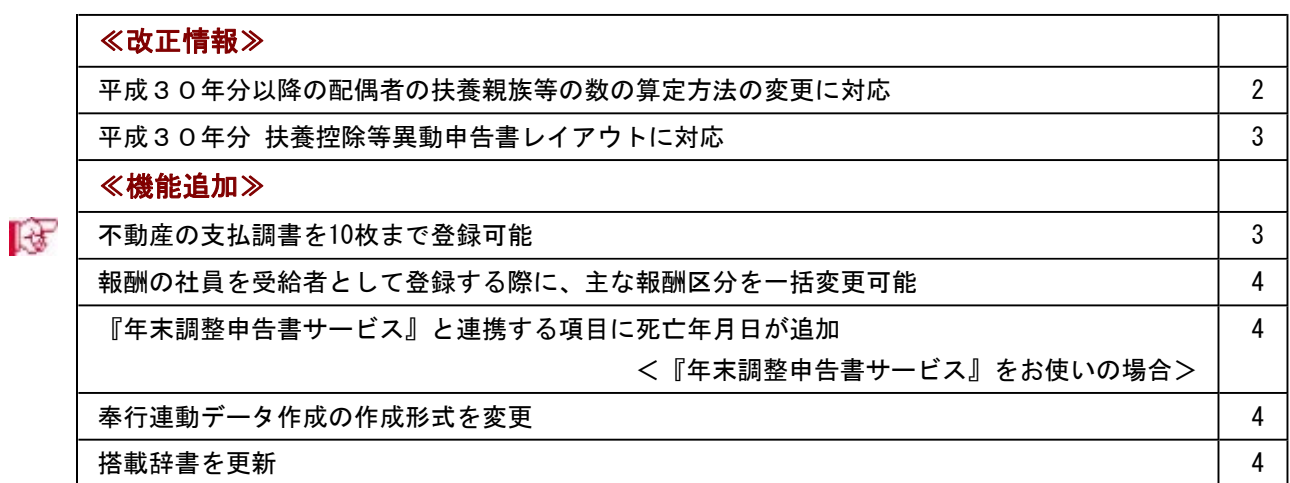

### ≪改正情報≫---

# ● 平成30年分以降の配偶者の扶養親族等の数の算定方法の変更に対応

平成29年度の税制改正により、配偶者控除及び配偶者特別控除の取扱いが変更されました。 これに伴い、平成30年1月以降の給与等の支払における配偶者の扶養親族等の数の算定方法が変 更されています。

平成30年1月以降の給与等の支払で扶養親族等の数を算定するにあたり、配偶者が「源泉控除対 象配偶者に該当する場合」は、扶養親族等の数に1人を加えて計算することとされました。

また、「同一生計配偶者が障害者に該当する場合」は、扶養親族等の数に1人を加えて計算するこ ととされました。

※配偶者の扶養親族等の数の算定方法は変更されますが、「給与所得の源泉徴収税額表」自体は、 平成29年分から変更はありません(税額は改正されていません)。

当システムでは、平成30年より[社員情報登録]メニューの[家族・所得税]ページの【家族情報】欄 の配偶者の扶養区分と、【扶養人数情報】の配偶者区分の選択肢が以下のように変わります。

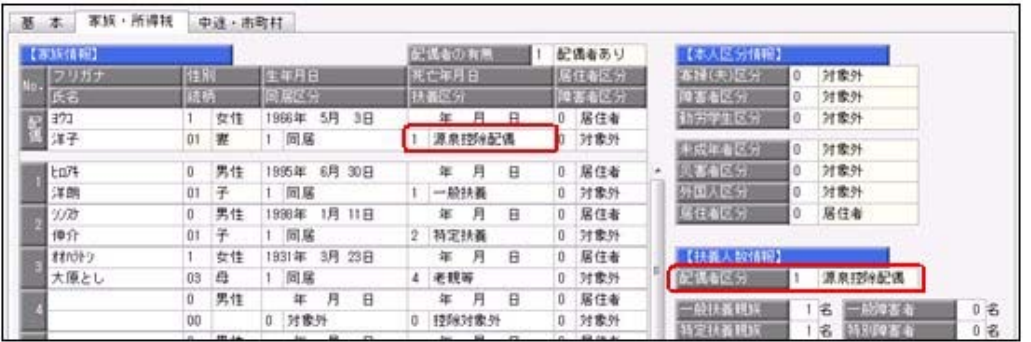

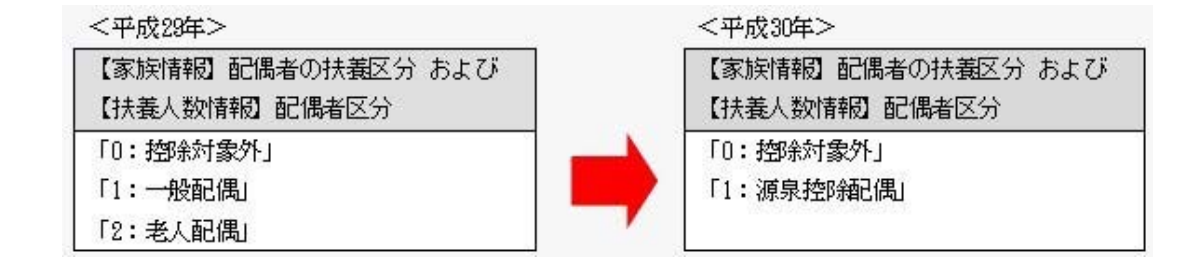

また、汎用データの社員情報データに、平成30年以降用の配偶者の扶養区分の受入記号が追加さ れます。

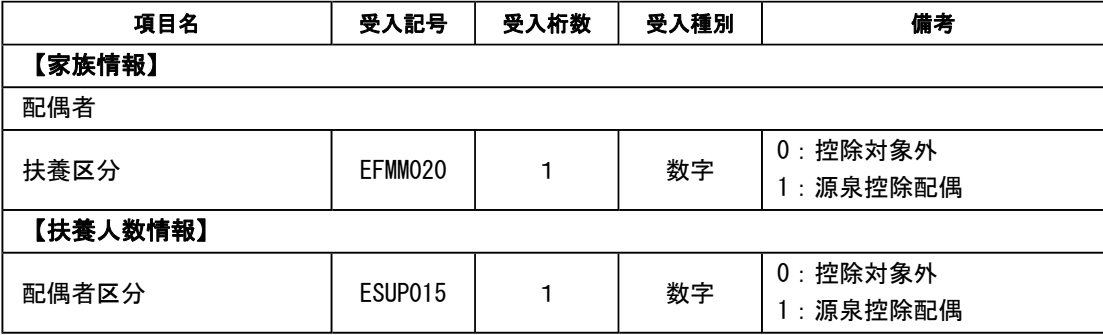

※平成29年以前の場合は、配偶者の扶養区分の受入記号に変更ありません。 平成30年に年度更新を実行すると、[社員情報データ受入]メニューで平成29年以前の配偶者 の扶養区分を受け入れることはできません。

# 注意

今回のプログラムでは、平成30年分の年末調整における「配偶者控除および配偶者特別控除の 控除額の改正」には対応しておりません。したがって、平成30年に年次更新を実行した後で、 平成30年中の退職者の年末調整計算を行うことはできません。

#### ≪ 関連メニュー ≫

- ・[受給者情報]-[社員情報登録]-[社員情報登録]メニュー
- ・[受給者情報]-[社員情報登録]-[社員情報一括登録]メニュー
- ・[随時処理]-[汎用データ作成]-[社員情報データ作成]-[社員情報データ作成]メニュー
- ・[随時処理]-[汎用データ受入]-[社員情報データ受入]-[社員情報データ受入]メニュー

#### ● 平成30年分 扶養控除等異動申告書レイアウトに対応

平成30年分 給与所得者の扶養控除等(異動)申告書のレイアウトに対応しました。 平成30年分より、「控除対象配偶者」が「源泉控除対象配偶者」に変更されます。

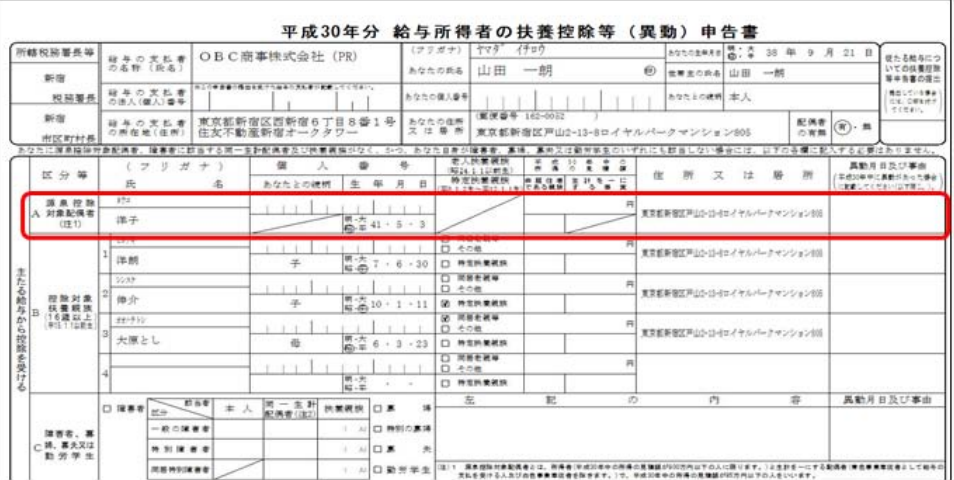

#### ≪ 関連メニュー ≫

[年末調整]-[控除申告書]-[扶養控除等異動申告書]メニュー

### ≪機能追加≫-

# ■ ● 不動産の支払調書を10枚まで登録可能

[支払調書1]-[不動産の使用料等の支払調書]メニュー、[不動産等の譲受けの対価の支払調書]メ ニュー、および[不動産のあっせん手数料の支払調書]メニューでは、それぞれ支払調書を2枚まで しか登録できませんでしたが、今回より10枚まで登録できるようになりました。

≪ 関連メニュー ≫

- ・[支払調書1]-[不動産の使用料等の支払調書]メニュー
- ・[支払調書1]-[不動産等の譲受けの対価の支払調書]メニュー
- ・[支払調書1]-[不動産のあっせん手数料の支払調書]メニュー

# ●報酬の社員を受給者として登録する際に、主な報酬区分を一括変更可能

[随時処理]-[受給者連動]-[受給者連動[報酬等]]メニューで、報酬の社員を受給者として登録する 際に、主な報酬区分を指定して一括変更できるようになりました。

[受給者連動[報酬等]]画面で、主な報酬区分にカーソルをあわせると 一括変更 が表示されま す。 一括変更 を押して、[受給者連動[報酬等] - 一括変更]画面で主な報酬区分を選択し、 [OK]ボタンをクリックすると、主な報酬区分が「000:空欄」の受給者に選択した報酬区分が反 映されます。

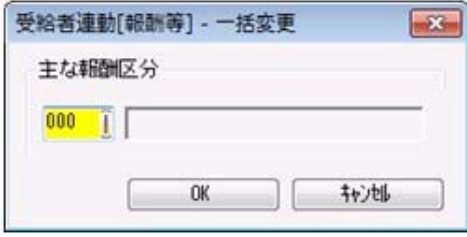

※すでに主な報酬区分が入っている場合は、一括変更の対象となりません。

# ● 『年末調整申告書サービス』と連携する項目に死亡年月日が追加 <『年末調整申告書サービス』をお使いの場合>

[年末調整]-[年末調整申告書サービス連携]-[年末調整申告書サービス利用者設定]メニューで『年 末調整申告書サービス』に連携する項目として、「死亡年月日」が追加されました。 これに伴い、年の途中で扶養親族が死亡した場合に、翌年用の扶養控除等異動申告書に死亡した扶 養親族が含まれなくなります。

※[年末調整申告書サービス利用者設定 - 条件設定]画面の[基本設定]ページの設定内容に「利用 者情報の更新」を選択して家族情報を更新すると、死亡年月日も更新されます。

### ● 奉行連動データ作成の作成形式を変更

[随時処理]-[奉行連動データ作成]-[法定調書奉行→給与奉行データ作成]メニューで作成する連動 データの作成形式が、「Shift-JIS」形式から「Unicode(UTF-8)」形式に変更されました。 これに伴い、Ver.2.59で作成した連動データは、Ver.2.58以前のプログラムで受け入れられなくな りました。Ver.2.59で作成した連動データ受け入れる場合は、『給与奉行』もVer.2.59をセットア ップしてから、連動データ受入を行ってください。

※Ver.2.58以前のプログラムで作成した連動データについては、Ver.2.59のプログラムで受け入 れることは可能です。

#### ≪ 関連メニュー ≫

- ・[随時処理]-[奉行連動データ作成]-[法定調書奉行→給与奉行データ作成]メニュー
- ・[随時処理]-[奉行連動データ作成]-[給与奉行→法定調書奉行データ受入]メニュー

#### ● 搭載辞書を更新

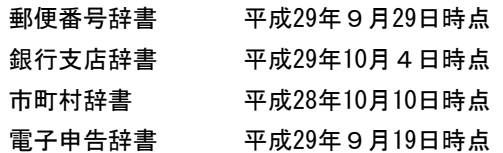

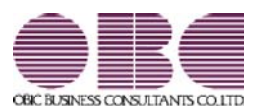

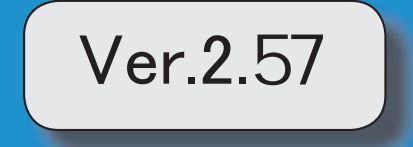

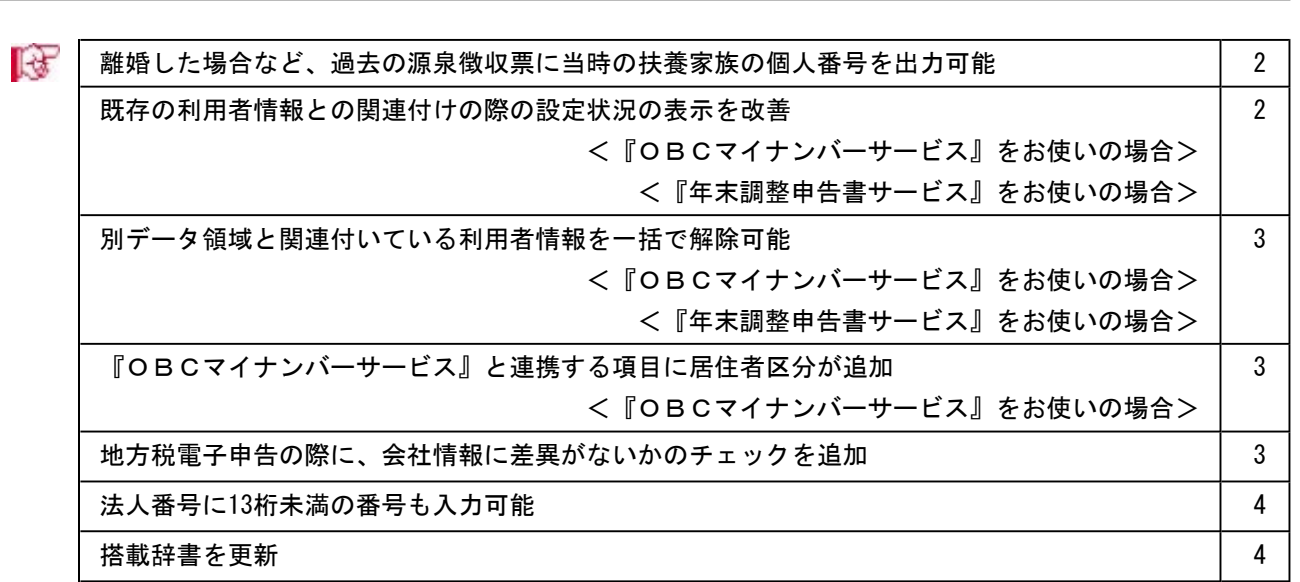

※ <mark>よ</mark>マークは、おすすめする機能アップ内容や、注目していただきたい変更内容になります。

# ■ ● 離婚した場合など、過去の源泉徴収票に当時の扶養家族の個人番号を出力可能

今までは、離婚に伴って社員情報から家族情報を削除すると個人番号データも削除される ため、離婚前の年末調整時の源泉徴収票に当時の扶養家族の個人番号を出力することはで きませんでした。

今回から、「社員情報登録]メニューの「家族・所得税]ページで 配偶者削除 や

行削除 を押して過去の年末調整に含まれていた扶養家族を削除しても、個人番号は 削除されません。したがって、当時の源泉徴収票に個人番号を出力できるようになりまし た。

過去の扶養家族については、[個人番号一括入力[社員] - 条件設定]画面の[基本設定]ペ ージで「過去の扶養家族を含めて入力する」にチェックを付けると確認できます。

※過去の年末調整に含まれていない家族情報を削除した場合は、過去の扶養家族にはなり ません。今までと同様に、個人番号データと共に削除されます。

※『OBCマイナンバーサービス』に接続して運用している場合で、当システムで社員情 報から過去の年末調整に含まれていた扶養家族を削除した場合は、『OBCマイナンバ ーサービス』の利用者の家族情報が過去配偶者情報・過去扶養家族情報に移行します。 また、[受給者情報]-[個人番号処理[社員]]-[OBCマイナンバーサービス利用者設定 [社員]]メニューで過去の扶養家族情報を『OBCマイナンバーサービス』の利用者情 報に追加や関連付けることができます。

#### ≪ 関連メニュー ≫

- ・[受給者情報]-[社員情報登録]-[社員情報登録]メニュー
- ・[受給者情報]-[個人番号処理[社員]]-[OBCマイナンバーサービス利用者設定[社 員]]メニュー
- ・[受給者情報]-[個人番号処理[社員]]-[個人番号一括入力[社員]]メニュー
- ・[受給者情報]-[個人番号処理[社員]]-[OBCマイナンバーサービス連携]-[個人番 号アップロード[社員]]メニュー
- ・[受給者情報]-[個人番号処理[社員]]-[OBCマイナンバーサービス連携]-[個人番 号ダウンロード[社員]]メニュー
- ・[随時処理]-[奉行連動データ受入]-[給与奉行→法定調書奉行データ受入]メニュー

#### ● 既存の利用者情報との関連付けの際の設定状況の表示を改善

# <『OBCマイナンバーサービス』をお使いの場合>

# <『年末調整申告書サービス』をお使いの場合>

今までは、[OBCマイナンバーサービス利用者設定[社員] - 条件設定]画面の[基本設 定]ページで設定内容 に「既存の利用者情報との関連付け」を選択して画面を表示した場 合に、これから関連付ける利用者情報の氏名の右側には何も表示されていませんでした。 今回から、氏名の右側に<未設定>と表示されるように変更されました。

<未設定>と表示されることで、関連付けされていない社員や扶養家族がわかりやすくな ります。

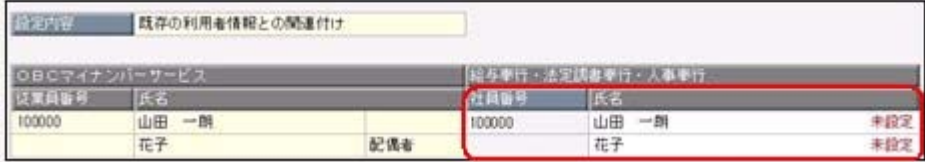

※『年末調整申告書サービス』をお使いの場合は、[年末調整]-[年末調整申告書サービス 連携]-[年末調整申告書サービス利用者設定]メニューになります。

#### ● 別データ領域と関連付いている利用者情報を一括で解除可能

<『OBCマイナンバーサービス』をお使いの場合>

#### <『年末調整申告書サービス』をお使いの場合>

現在のデータ領域ではなく別データ領域で、『OBCマイナンバーサービス』の利用者情 報と関連付けられている社員や扶養家族がいる場合に、一括で関連付けを解除し、再設定 できるようになりました。

その場合は、[OBCマイナンバーサービス利用者設定[社員] - 条件設定]画面の[基本設 定]ページで設定内容 に「既存の利用者情報との関連付け」を選択して画面を表示し、

| 再設定 を押します。

別データ領域との関連付けが解除され、現在のデータ領域で利用者情報の関連付けが再設 定されます。

※『年末調整申告書サービス』をお使いの場合は、[年末調整]-[年末調整申告書サービス 連携]-[年末調整申告書サービス利用者設定]メニューになります。

# ● 『OBCマイナンバーサービス』と連携する項目に居住者区分が追加 <「OBCマイナンバーサービス』をお使いの場合>

社員本人や家族が非居住者か否かによって個人番号の保管の必要性が異なるため、『OB Cマイナンバーサービス』の利用者情報の項目に、「居住者区分(個人番号保管対象)」 が追加されました。

これに伴い、当システムの[受給者情報]-[個人番号処理[社員]]-[OBCマイナンバーサ ービス利用者設定[社員]]メニューで『OBCマイナンバーサービス』に連携する項目と して、「居住者区分(個人番号保管対象)」が追加されました。

※[OBCマイナンバーサービス利用者設定[社員] - 条件設定]画面の[基本設定]ページ で設定内容 に「利用者情報の更新」を選択し、[詳細設定]ページで「居住者区分」や 「家族情報」にチェックを付けると、本人や家族の居住者区分を更新することもできま す。

# ● 地方税電子申告の際に、会社情報に差異がないかのチェックを追加

給与支払報告書申告データを作成する際に、当システムで登録されている[導入処理]-[会 社情報登録]メニューと、地方税ポータルシステム(eLTAX)に登録されている納税 者情報に差異が無いかをチェックするようになりました。

当システムとeLTAXに差異がある場合は、[会社情報項目チェック]画面が表示され、 差異がある項目を確認できます。

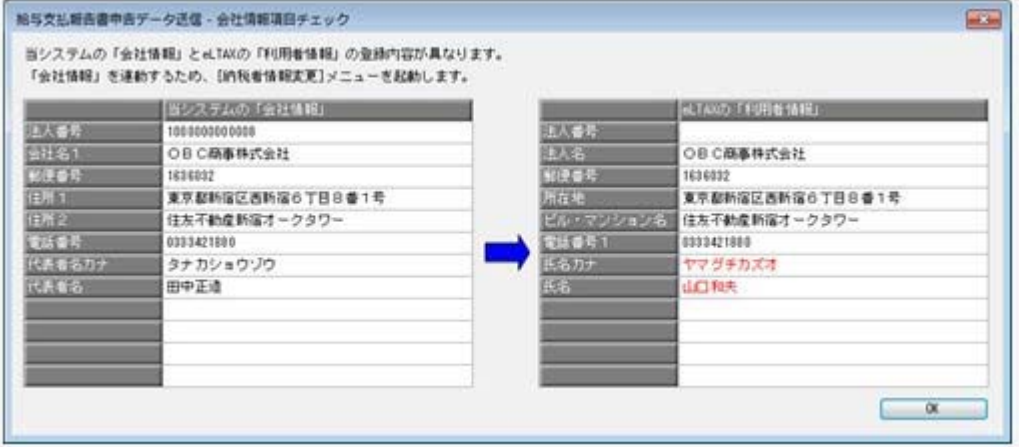

[OK]ボタンをクリックすると[納税者情報変更]メニューへジャンプし、eLTAXの納 税者情報を変更してから電子申告データを作成するように変更されました。

また、[導入処理]-[電子申告情報変更]-[納税者情報変更]メニューも同様に、[会社情報 項目チェック]画面で差異がある項目を確認できるように変更されました。

#### ≪ 関連メニュー ≫

[電子申告]-[給与支払報告書]-[給与支払報告書申告データ送信]メニュー ※[導入処理]-[運用設定]-[法定調書設定]メニューの[電子申告]ページが「2」の場合は、[電 子申告]-[給与支払報告書]-[給与支払報告書申告データ作成]メニュー

※ASOS会員のお客様の場合は、[電子申告]-[給与支払報告書]-[給与支払報告書申告データ 作成]メニュー

# ● 法人番号に13桁未満の番号も入力可能

[導入処理]-[会社情報登録]メニューの[基本]ページで法人番号 に13桁未満の番号も入力 できるようになりました。

法人の会社で、一部、個人事業主として給与支払されている場合に、源泉徴収票や法定調 書合計表に、入力した13桁未満の番号で印字できます。

# ● 搭載辞書を更新

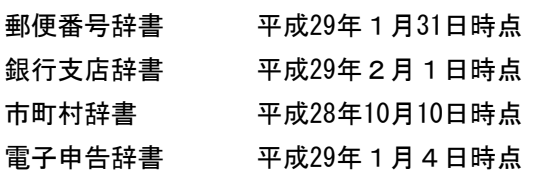

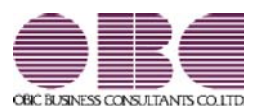

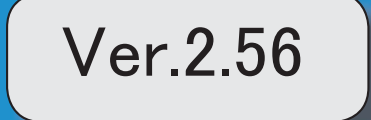

# 目次

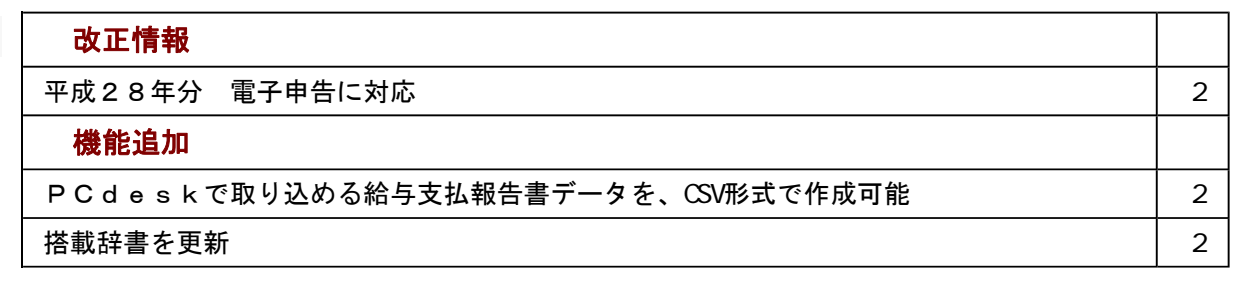

#### ≪改正情報≫----------------------------------------------------------

#### 平成28年分 電子申告に対応

平成28年分のマイナンバー対応や「源泉徴収票(給与支払報告書)」等のレイアウト変 更に伴い、国税電子申告(e-Tax)および地方税電子申告(eLTAX)のレイアウ トが変更されています。 これに伴い、当システムの電子申告も対応しました。 また、平成29年1月4日時点の電子申告辞書に更新しています。

≪機能追加≫----------------------------------------------------------

### ● PCdeskで取り込める給与支払報告書データを、CSV形式で作成可能

当システムから電子申告を行わず、PCdeskから電子申告を行う場合に使用する[電 子申告]-[給与支払報告書]-[PCdesk用CSV取込データ作成]メニューが追加されました。 PCdeskで取り込める給与支払報告書データを、CSV形式のファイルで作成します。 作成したCSV形式のファイルをPCdeskで取り込み、給与支払報告書を作成してくだ さい。

### ● 搭載辞書を更新

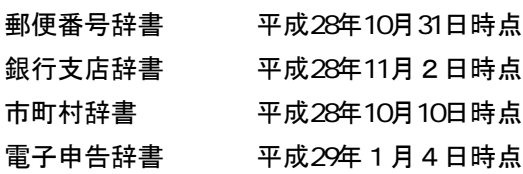

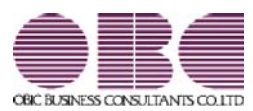

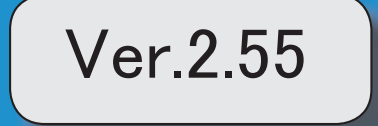

マークは、おすすめする機能アップ内容や、注目していただきたい変更内容になります。

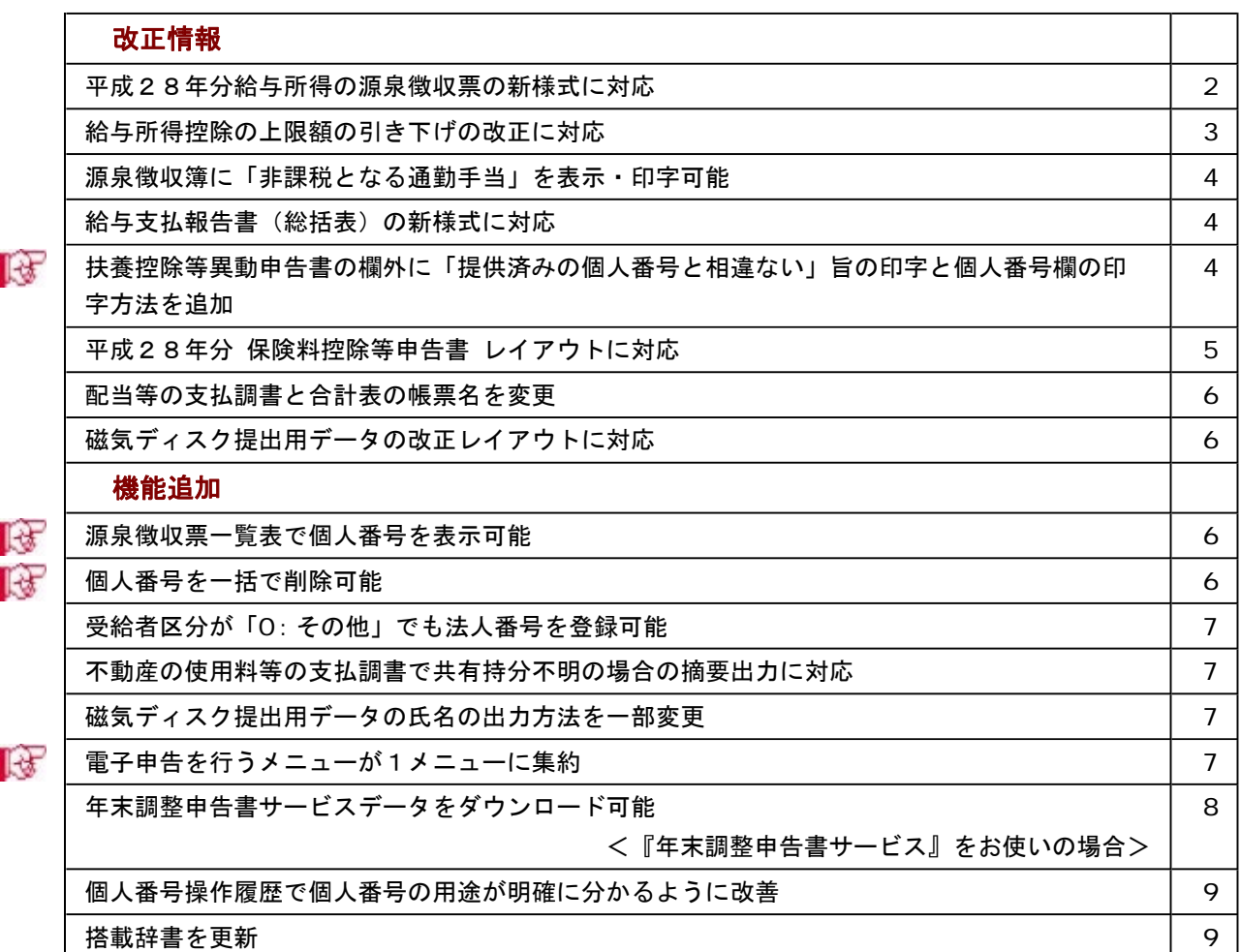

# 注意

機能アップによって新しく追加されたメニューが画面に表示されない場合は、[権限管理]メニューで利用者ご とにメニュー権限を設定してください。

#### ≪改正情報≫----------------------------------------------------------

# ● 平成28年分給与所得の源泉徴収票の新様式に対応

平成28年分給与所得の源泉徴収票については、社会保障・税番号制度の導入に伴い、大幅に 項目やレイアウト等が変更されました。

これに伴い、新様式に対応した奉行サプライ[6109]単票源泉徴収票と[6009]源泉徴収票を、ご 用意いたしました。

※[6109]単票源泉徴収票の「給与所得の源泉徴収票」は、税務署提出用と受給者交付用で1枚 の用紙になっています。

[6109]単票源泉徴収票の「給与支払報告書(個人明細書)」は、市町村提出用2片で1枚の 用紙になっています。

源泉徴収票を印刷するか、給与支払報告書を印刷するかは、[源泉徴収票 - 印刷条件設定] 画面の[基本設定]ページで設定できます。

[6009]源泉徴収票は、「給与所得の源泉徴収票」は税務署提出用と受給者交付用、「給与支 払報告書(個人明細書)」は市区町村提出用2枚の4枚複写になっています。

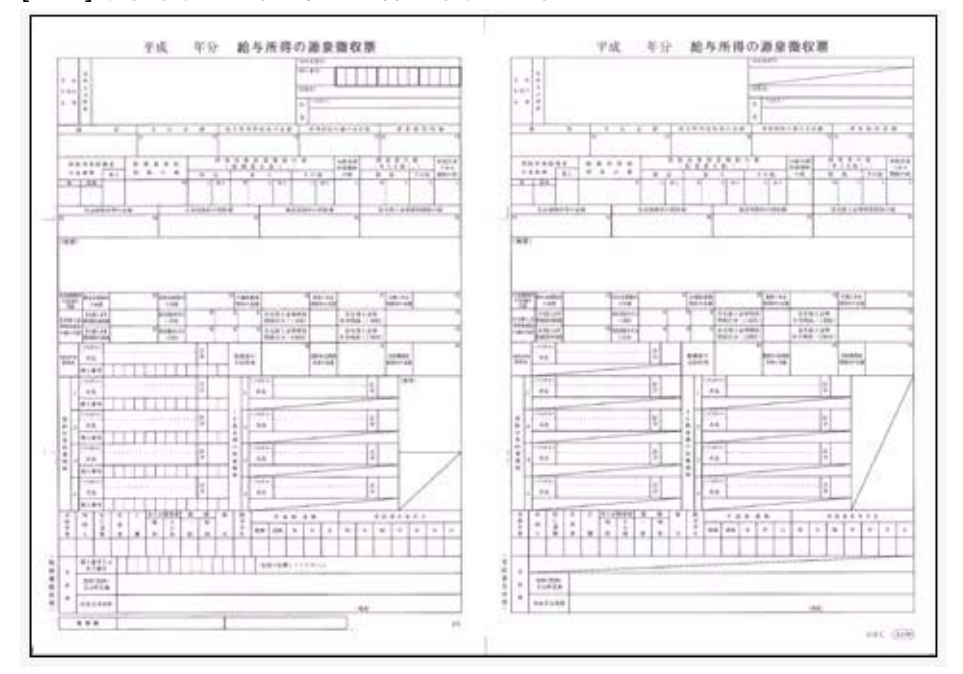

[6109]単票源泉徴収票(給与所得の源泉徴収票)

### [6109]単票源泉徴収票(給与支払報告書)

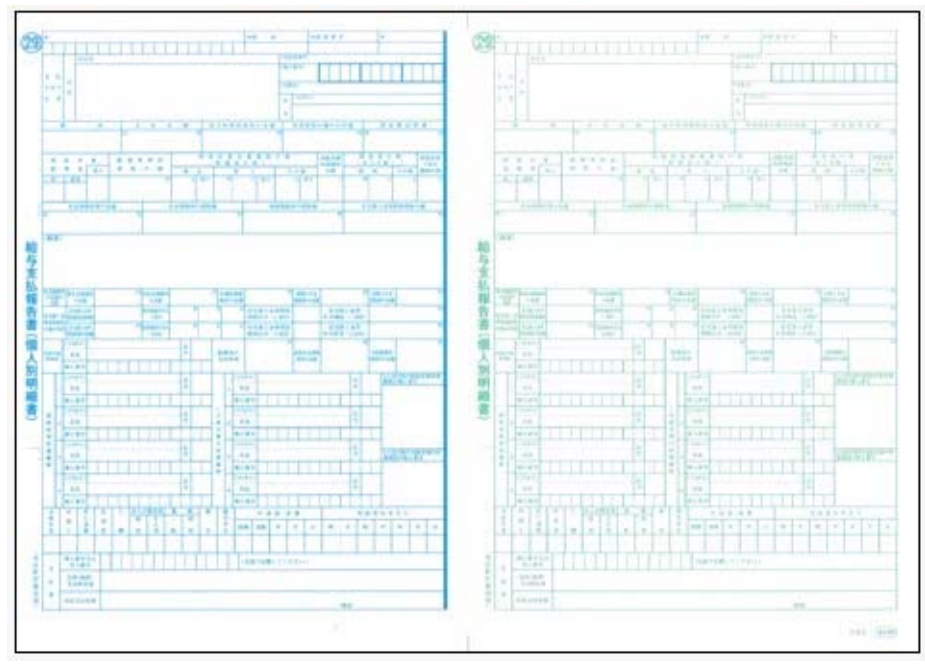

※[6109]単票退職者用源泉徴収票に、給与所得の源泉徴収票を印字することもできます。 過去年の源泉徴収票は、旧様式の奉行サプライ([4109]単票源泉徴収票、[4009]源泉徴収 票)に印刷できます。

参考 [源泉徴収票 - 印刷条件設定]画面の[基本設定]ページで、「個人番号を印字する」にチェッ クを付けると、個人番号が印字されます。 チェックを付けても、源泉徴収票の受給者交付用には個人番号は印字されません。

# ● 給与所得控除の上限額の引き下げの改正に対応

給与所得控除の上限額が、下表のとおり、平成29年分の所得税から引き下げられることとさ れました。

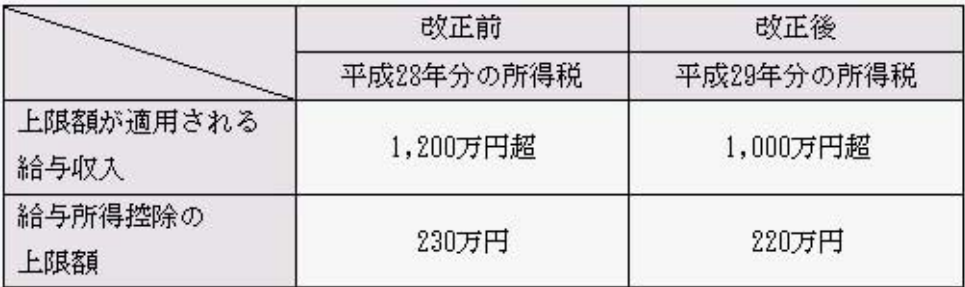

上記の改正に伴い、平成29年分の「年末調整等のための給与所得控除後の給与等の金額の表」 等が改正されました。

平成2 8年以前の年末調整を行う場合は、平成2 8年以前の税額表で所得税が計算されます。

# ● 源泉徴収簿に「非課税となる通勤手当」を表示・印字可能

平成28年1月1日以後に支払われる通勤手当の1ヵ月の非課税限度額が、10万円から15 万円に引き上げられたことに伴い、通勤手当を精算する社員がいる場合は、源泉徴収簿に「非 課税となる通勤手当」を印字する必要があります。

当システムでは、[年末調整]-[給料等調整入力]-[給料等調整入力]メニューで 通勤精算 を 押し、非課税となる通勤手当を入力すると、[年末調整]-[源泉徴収簿]-[源泉徴収簿]メニュー で表示・印字できるようになりました。

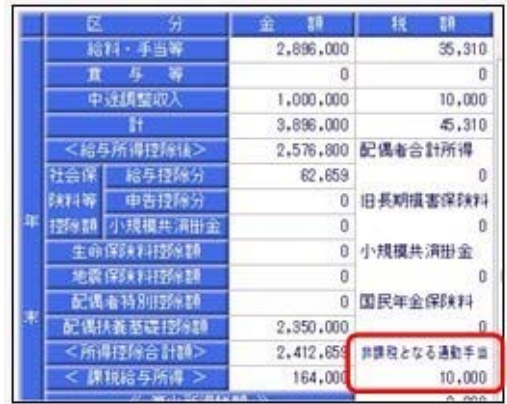

#### ● 給与支払報告書(総括表)の新様式に対応

平成29年度給与支払報告書(総括表)については、法人番号欄が追加された新様式に変更さ れました。

これに伴い、当システムでは、[年末調整]-[給与支払報告書(総括表)]メニューで、新様式 に対応した給与支払報告書(総括表)が印刷できるようになりました。

|                               | 成29年度給与支払報告書(総括表)<br>※ 20 単 1 元 11<br>日格出<br>新架区 長期                                                                    |                              |                     | œ                            | 給与支払報<br>(社話表)<br>市区町村長殿<br>$-29$<br>Fet.<br>用工<br>m.                                               |                                       |                                                                    | 经市民机理委员      |                |
|-------------------------------|----------------------------------------------------------------------------------------------------|------------------------------|---------------------|------------------------------|----------------------------------------------------------------------------------------------------|---------------------------------------|--------------------------------------------------------------------|--------------|----------------|
| $1 - 1$                       | <b>RE 21</b><br>(2) 用分支寸<br>$\epsilon$<br>清洁分裂<br>-10<br>Notic<br><b>W</b> 140-6032                                    | 表開力<br>부장관                   | 4980<br>最所新生化系      | <b>MISSICALS</b><br>÷        | Est<br>21.48<br>拉耳朵前节<br><b>BICHING</b>                                                             |                                       | 商品出口<br>****                                                       | G.12<br>进展重新 | $-80$          |
| $19.2 - 0.8$<br>å             | HANDLEY APAIOIN APAIDAL ALLANCEADOR ATMOSPH<br>皇宮西新<br>5019<br>тв<br>●歯科電ナークタワー<br><b>49 15/10/1891</b>                | ۰<br>٠<br><b>SP4</b><br>2227 | 87,15               | 25                           | ○日に療事株式会社<br>e<br>○BC関事情式会社                                                                         |                                       | <b>ANAD</b><br>****<br>大量<br>作出并且利用数<br><b>THE</b><br>s v<br>91879 |              | 建立<br>×<br>5.3 |
| <b>PIFF</b><br>٠<br>٠<br>(84) | Editionals" Montdel/Montanager<br>○五〇森事情式会社 電子骨積一覧所会加起席                                                                | 871<br>.,                    | 47.4                | $\qquad \qquad \blacksquare$ | 1994 Perry Administrator of Automobile<br>STATE HOLD AT HIS 25<br>東京都新宿区西新宿市丁目三番1多<br>在文下勤度新宿オークタワー | ٠                                     | 4.4<br>$-2.9$<br><b>9 6 9 11</b><br>3.3<br>4.1ml<br>5.3            |              |                |
| 2212<br>웅장                    | 病患器疾患病<br>山口 和尚<br>Aw He                                                                                               | 計開<br>ŧ<br>÷.                | z<br>٠<br>**<br>写写量 | 计数量计机能                       | <b>9 10-602</b><br>山口 物师                                                                            | 4.4<br>€                              | $-1$<br>开催制<br>都行新り込み<br>自由向上の                                     |              |                |
| 1.11                          | 1.049<br>9 24 29 3<br>化拼花硅模制<br>場合基準数<br>0 08 100<br>٠<br>10-10424117<br><b>KATING</b><br><b>GEORR</b><br>45-4009-1122 |                              |                     | ○電話<br>24                    | $\mathbf{a}$<br>44.58<br>×<br><b>EM</b> (5-15g)-212                                                 | 無料書で無<br>389<br>■東京通信用/門(4)位<br>27043 |                                                                    |              |                |

内訳なしの場合 ショップ おおし 内訳ありの場合

「給与支払報告書(総括表)資料」の印刷レイアウトも、あわせて変更されました。

# ■ → 扶養控除等異動申告書の欄外に「提供済みの個人番号と相違ない」旨の印字と個人番 号欄の印字方法を追加

[年末調整]-[控除申告書]-[扶養控除等異動申告書]メニューで出力する扶養控除等異動申告書 の左上に「個人番号については給与支払者に提供済みの個人番号と相違ありません。」、右端 に「既に提供を受けている個人番号については給与支払者において確認済みです。」と印字す る設定が追加されました。

また、社員とその家族の個人番号欄の印字について、今までは個人番号を印字するか否かを設 定していましたが、今回から、[扶養控除等異動申告書 – 印刷条件設定]画面の[詳細設定]ペ ージに、個人番号の代わりに「\*」を印字する設定と、個人番号を記入できないように斜線を 引く設定が追加されました。

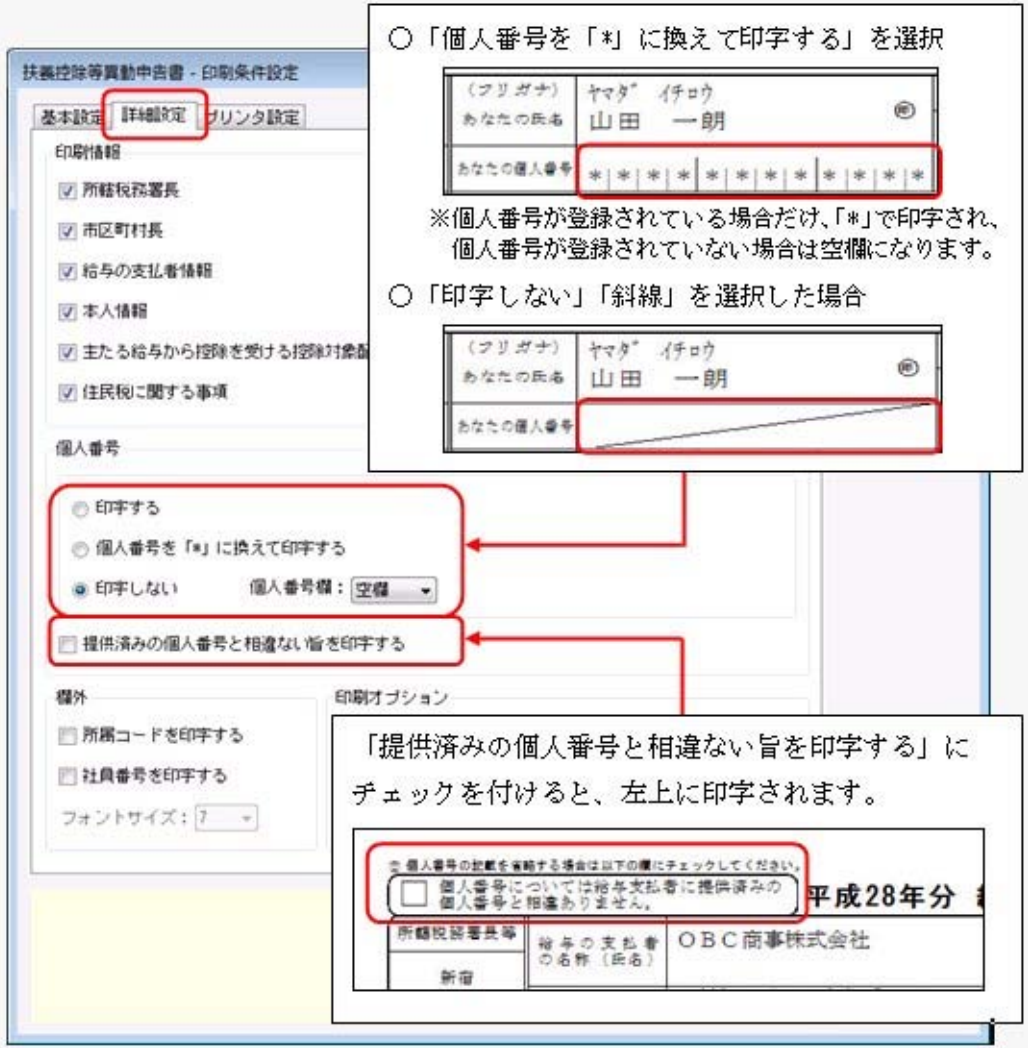

# ● 平成28年分 保険料控除等申告書レイアウトに対応

平成28年分 保険料控除等申告書のレイアウトが変更されました。 これに伴い、[保険料控除等申告書]メニューの[配偶者特別控除]ページに、「配偶者の生年月 日」「非居住者である配偶者」「生計を一にする事実」が追加されました。

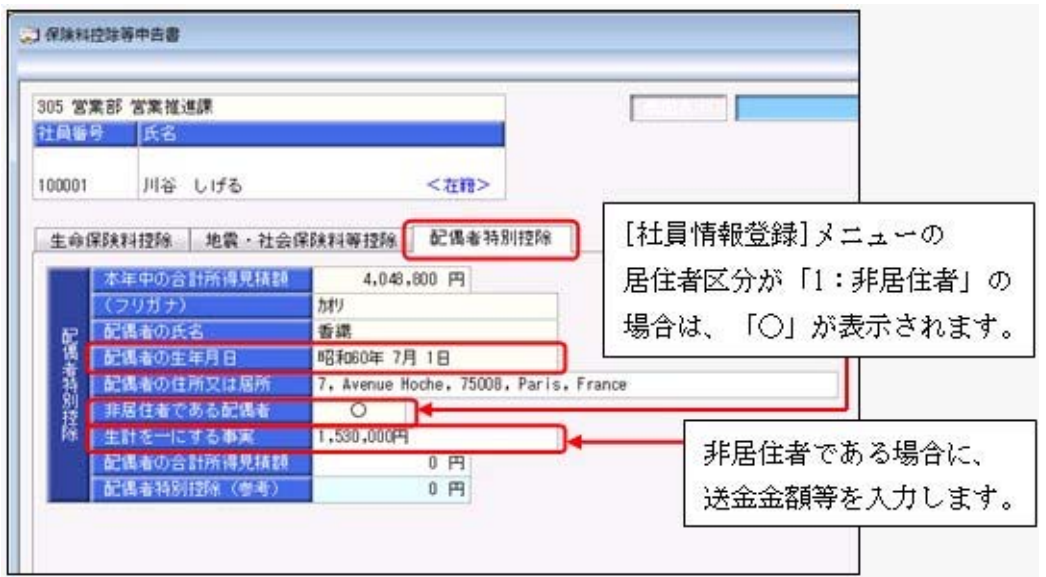

また、印刷時には平成28年分の新しいレイアウトで出力され、給与の支払者の法人番号も印字 されます。

#### ● 配当等の支払調書と合計表の帳票名を変更

[支払調書]-[配当等]-[配当等の支払調書]メニューで出力する「配当、剰余金の分配及び基金 利息の支払調書」および[支払調書]-[配当等]-[配当等の支払調書合計表]メニューで出力する 「配当、剰余金の分配及び基金利息の支払調書合計表」の帳票名が変更されました。

これに伴い、[支払調書]-[配当等]メニューで印刷される支払調書と合計表の帳票名が、「配 当、剰余金の分配、金銭の分配及び基金利息の支払調書」および「配当、剰余金の分配、金銭 の分配及び基金利息の支払調書合計表」に変更されました。

#### ● 磁気ディスク提出用データの改正レイアウトに対応

源泉徴収票のレイアウト変更や、各支払調書の個人番号や法人番号の記載に伴うレイアウト変 更に伴い、磁気ディスク提出用データレイアウトが変更になりました。 これに伴い、当システムでは、[随時処理]-[磁気ディスク提出用データ作成]メニューで作成 する磁気ディスク提出用データも、新しいレイアウトで出力できるようになりました。

#### 関連メニュー

・[随時処理]-[磁気ディスク提出用データ作成]-[税務署提出用データ作成]メニュー

・[随時処理]-[磁気ディスク提出用データ作成]-[市町村提出用データ作成]メニュー

#### **機能追加 -----------------**

### ■ ● 源泉徴収票一覧表で個人番号を表示可能

[年末調整]-[源泉徴収票]-[源泉徴収票一覧表]メニューで、社員本人や家族の個人番号を表示 することができるようになりました。

表示する場合は、[源泉徴収票一覧表 - 条件設定]画面の[集計項目設定]ページで、「個人番 号を表示する」にチェックを付けます。その後、社員本人の個人番号を表示するのか、家族の 個人番号を表示するのかを設定します。

また、表示する家族情報が増えたため、家族1人につき1行で表示できるようになりました。 1人につき1行で表示する場合は、[源泉徴収票一覧表 - 条件設定]画面の[集計項目設定]ペ ージで「配偶者・扶養親族1人につき1行で表示する」にチェックを付けます。

上記の他に、集計項目に「非居住者である親族の数」が追加されました。

また、住宅控除情報の表示方法も変更されました。今までは、特定取得に該当する場合は居 住開始年月日欄に「(特定)」と表示されていました。今回から、区分欄に「(特)」と表 示されるようになりました。また、適用数欄が追加され、2以上の住宅控除を受けている場 合は「2」、受けていない場合は「1」と表示されるようになりました。

# ■ ● 個人番号を一括で削除可能

[受給者情報]-[個人番号処理[社員]]-[個人番号一括削除[社員]]メニューと[受給者情報]-[個 人番号処理[受給者]]-[個人番号一括削除[受給者]]メニューが追加されました。 個人番号の管理が不要となった退職社員や家族、受給者がいる場合に、個人番号を一括で削除 できます。
関連メニュー

・[受給者情報]-[個人番号処理[社員]]-[個人番号一括削除[社員]]メニュー

・[受給者情報]-[個人番号処理[受給者]]-[個人番号一括削除[受給者]]メニュー

#### ● 受給者区分が「0:その他」でも法人番号を登録可能

[受給者情報]-[受給者情報登録]-[受給者情報登録[報酬等]]メニューで、今までは受給者区分 が「2:法人」の場合だけ法人番号が登録できましたが、今回から「0:その他」の場合でも法 人番号が登録できるようになりました。

#### ● 不動産の使用料等の支払調書で共有持分不明の場合の摘要出力に対応

[支払調書1]-[不動産の使用料等の支払調書]メニューで、共有持分不明の場合の摘要出力に 対応しました。

これに伴い、「共有者]ボタンが追加され、[不動産の使用料等の支払調書 共有持分不明共 有者]画面で共有者の受給者番号と人数を登録できるようになりました。

登録した受給者と人数をもとに、摘要欄に「他の共有者の氏名(名称)」「人数」「個人番号 または法人番号」が出力されるようになりました。

#### ● 磁気ディスク提出用データの氏名の出力方法を一部変更

磁気ディスク提出用データを出力する際に、氏名にスペースが入っている場合もカットしない ようにしました。

#### ≪ 関連メニュー ≫

・[随時処理]-[磁気ディスク提出用データ作成]-[税務署提出用データ作成]メニュー ・[随時処理]-[磁気ディスク提出用データ作成]-[市町村提出用データ作成]メニュー

# ■電子申告を行うメニューが1メニューに集約

今回から、「法定調書設定1メニューの「電子申告1ページに付与署名数(「1」または「2以 上」のいずれかを選択)が追加され、電子申告データに複数の署名を付与するかを設定できる ようになりました。

通常は電子申告データに対して1つの署名を付与するため、付与署名数は「1」を選択しま す。 複数の署名を付与する場合だけ「2以上」を選択します。

署名付与数が「1」の場合は、電子申告データ作成から送信までを1メニューに集約し、[電 子申告]-[法定調書]-[法定調書申請データ送信]メニューですべて行えるように変更されまし た。

ASOS会員のお客様の場合は、署名付与と送信が[電子申告]-[法定調書]-[法定調書申請デー タ送信]メニューに集約されます。

[法定調書申請データ作成]メニューで電子申告データを作成し、[法定調書申請データ送信]メニ ューで署名を付与して送信します。

署名付与数が「2以上」の場合は、今まで通り、[電子申告]-[法定調書]-[法定調書申請デー タ作成]メニューでデータを作成し、[電子申告]-[法定調書]-[法定調書署名付与]メニューで 署名を付与し、[電子申告]-[法定調書]-[法定調書申請データ送信]メニューで送信します。 送信後のメッセージボックス確認は、今までと変更ありません。

地方税についても同様に、付与署名数が「1」の場合は、[電子申告]-[給与支払報告書]-[給 与支払報告書申告データ送信]メニューで給与支払報告書申告データの作成から送信まで行う ように変更されました。

付与署名数による、メニュー構成は以下です。

#### メニュー構成

<付与署名数「1」の場合>

- ・国税
	- [電子申告]-[法定調書]-[法定調書申請データ送信]メニュー
- ・地方税

[電子申告]-[給与支払報告書]-[給与支払報告書申告データ送信]メニュー

<付与署名数「2以上」の場合>

・国税

[電子申告]-[法定調書]-[法定調書申請データ作成]メニュー

- [電子申告]-[法定調書]-[法定調書署名付与]メニュー
- [電子申告]-[法定調書]-[法定調書申請データ送信]メニュー
- ・地方税

[電子申告]-[給与支払報告書]-[給与支払報告書申告データ作成]メニュー [電子申告]-[給与支払報告書]-[給与支払報告書署名付与]メニュー [電子申告]-[給与支払報告書]-[給与支払報告書申告データ送信]メニュー

#### ASOS会員のお客様の場合のメニュー構成

<付与署名数「1」の場合> 電子署名の付与と送信を1メニューで行います。 ・国税 [電子申告]-[法定調書]-[法定調書申請データ作成]メニュー [電子申告]-[法定調書]-[法定調書申請データ送信]メニュー ・地方税 [電子申告]-[給与支払報告書]-[給与支払報告書申告データ作成]メニュー [電子申告]-[給与支払報告書]-[給与支払報告書申告データ送信]メニュー <付与署名数「2以上」の場合> 電子申告データの作成、電子署名の付与、送信をそれぞれのメニューで行います。 ・国税 [電子申告]-[法定調書]-[法定調書申請データ作成]メニュー [電子申告]-[法定調書]-[法定調書署名付与]メニュー [電子申告]-[法定調書]-[法定調書申請データ送信]メニュー ・地方税 [電子申告]-[給与支払報告書]-[給与支払報告書申告データ作成]メニュー [電子申告]-[給与支払報告書]-[給与支払報告書署名付与]メニュー [電子申告]-[給与支払報告書]-[給与支払報告書申告データ送信]メニュー

### ● 年末調整申告書サービスデータをダウンロード可能 <『年末調整申告書サービス』をお使いの場合>

[年末調整]-[年末調整申告書サービス連携]-[年末調整申告書サービスデータダウンロード]メ ニューが追加されました。

年末調整処理を行う前までに、『年末調整申告書サービス』に登録されている「扶養控除等 (異動)申告書」「保険料控除申告書」「配偶者特別控除申告書」「住宅借入金等特別控除申 告書」などの申告書データを、当システムにダウンロードします。

また、必要に応じて、翌年分の扶養控除等(異動)申告書の申告書データをダウンロードする こともできます。

当システムがセットアップされているコンピュータでダウンロードできない場合は、[随時 処理]-[汎用データ受入]-[年末調整データ受入]-[年末調整データ受入]メニューで申告書デ ータを受け入れることもできます。

『年末調整申告書サービス』の[申告書データ出力]メニューで出力した申告書データを受け 入れる場合は、[年末調整データ受入 – 受入条件設定]画面の[受入ファイル設定]ページの 受入データ形式で「年末調整申告書サービスデータ形式」を選択して受け入れます。

#### ● 個人番号操作履歴で個人番号の用途が明確に分かるように改善

[受給者情報]-[個人番号処理[社員]]-[個人番号操作履歴[社員]]メニューで、どのメニューで 個人番号を操作したかを確認できましたが、より用途が明確に分かるように、処理メニューの 後に「 〇年分」や「 データ」など、必要に応じて表示されるようになりました。

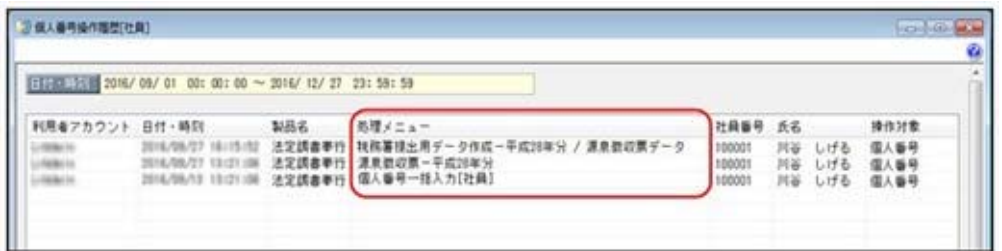

### ≪ 関連メニュー ≫

[受給者情報]-[個人番号処理[受給者]]-[個人番号操作履歴[受給者]]メニュー

<『OBCマイナンバーサービス』をお使いの場合>

『OBCマイナンバーサービス』の[会社情報登録]メニューの個人番号操作ログ設定で、利用 目的の記録を「する」に設定している場合は、[ログ参照]メニューの[個人番号操作ログ]ペー ジの利用目的欄に「 〇年分」や「 データ」など、必要に応じて表示されるようにな りました。

### ● 搭載辞書を更新

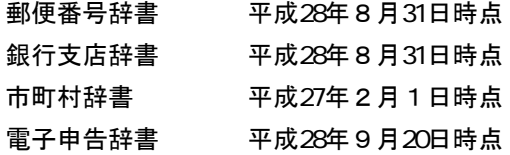

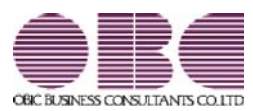

# 年末調整・法定調書作成システム 法定調書奉行V ERP

# 機能アップガイド

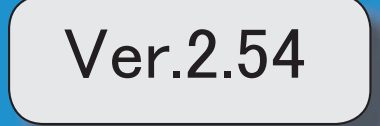

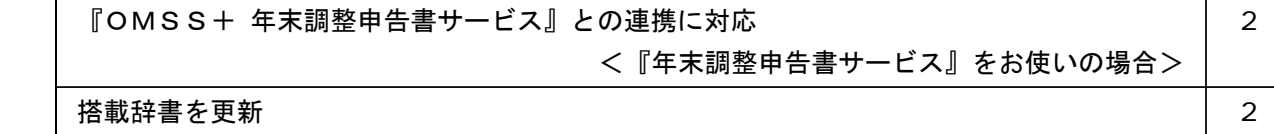

### ● 『OMSS+ 年末調整申告書サービス』との連携に対応 <『年末調整申告書サービス』をお使いの場合>

『OMSS+ 年末調整申告書サービス』(以下、『年末調整申告書サービス』)とは、従業 員が年末調整時に提出する「扶養控除等(異動)申告書」や「保険料控除申告書」などの申告 書を、スムーズに配布・回収・内容確認できる弊社の業務サービスです。 当システムと『年末調整申告書サービス』の申告書データを連携して利用することで、各申告 書の印刷や郵送にかかるコスト、年末調整処理の入力業務を大幅に削減できます。

#### 参考

『年末調整申告書サービス』の詳細については、以下のサイトをご参照ください。 http://www.obc.co.jp/click/bugyo-i/nencho/

#### 注意

「OMSS」および「OMSS+」の契約期間が終了した時点で、『年末調整申告書サービ ス』と接続できなくなりますので、ご注意ください。

# 参考

操作説明(ヘルプ)では、「OMSS+」の業務サービスで提供する機能を、以下のように 記載しています。

OMSSEUB または『OMSS+』

#### 関連メニュー

[導入処理]-[運用設定]-[年末調整申告書サービス連携設定]メニュー

『年末調整申告書サービス』のサービス開始に伴い、『OBCマイナンバーサービス』に接続して運用 している場合に表示される[個人番号収集対象者設定[社員]]メニューと[個人番号収集対象者設定[受給 者]]メニューのメニュー名が、[受給者情報]-[個人番号処理[社員]]-[OBCマイナンバーサービス利 用者設定[社員]]メニューと[受給者情報]-[個人番号処理[受給者]]-[OBCマイナンバーサービス利用 者設定[受給者]]メニューに変更されました。

#### ● 搭載辞書を更新

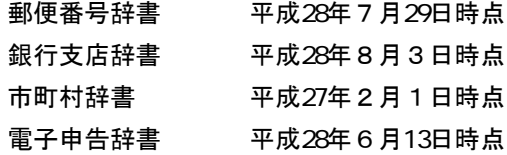

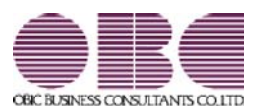

# 年末調整・法定調書作成システム 法定調書奉行V ERP

# 機能アップガイド

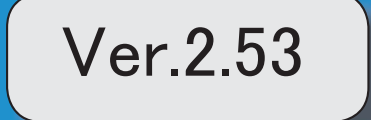

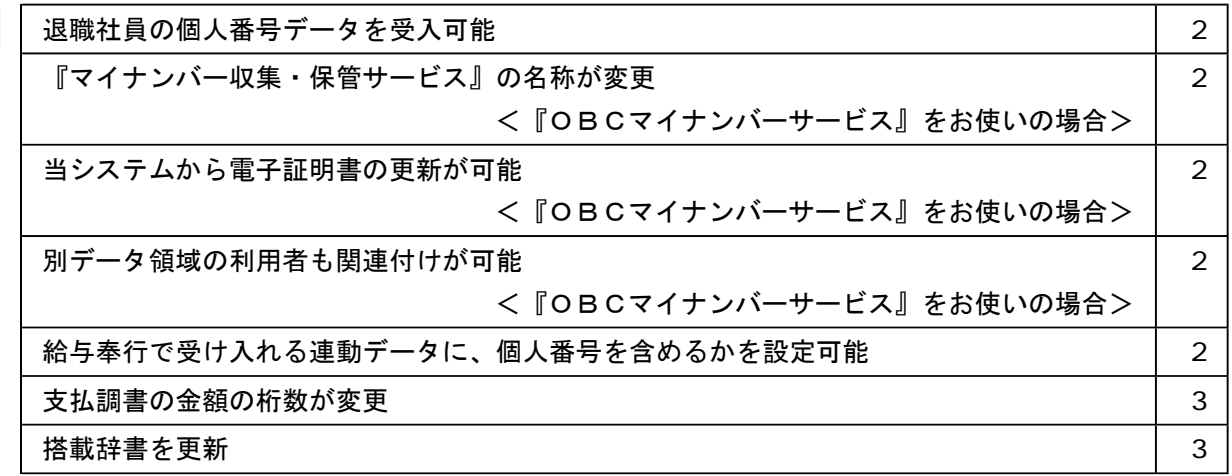

# ● 退職社員の個人番号データを受入可能

[受給者情報]-[個人番号処理[社員]]-[個人番号データ受入[社員]]メニューで、退職社員の 個人番号データも受け入れられるようになりました。退職社員の個人番号データを受け入 れる場合は、[個人番号データ受入[社員] - 条件設定]画面の[基本設定]ページの「年月 日以降に退職した社員のデータも受け入れる」にチェックを付けます。

# ● 『マイナンバー収集・保管サービス』の名称が変更

### < 『OBCマイナンバーサービス』をお使いの場合>

『マイナンバー収集・保管サービス』の名称が、『OBCマイナンバーサービス』に変更 されました。

これに伴い、[導入処理]-[運用設定]-[マイナンバー収集・保管サービス運用設定]メニュ ーのメニュー名が、[導入処理]-[運用設定]-[OBCマイナンバーサービス運用設定]メニ ューに変更されました。

#### ● 当システムから電子証明書の更新が可能

### <「OBCマイナンバーサービス』をお使いの場合>

当システムから電子証明書の有効期限を更新できるようになりました。 更新する場合は、[導入処理]-[運用設定]-[OBCマイナンバーサービス運用設定]メニュ 一で 証明書 を押して、電子証明書を更新します。

#### ● 別データ領域の利用者も関連付けが可能 <『OBCマイナンバーサービス』をお使いの場合>

[受給者情報]-[個人番号処理[社員]]-[個人番号収集対象者設定[社員]]メニューで[個人番 号収集対象者設定[社員] - 条件設定]画面の[基本設定]ページの設定内容で「既存の利用 者情報との関連付け」を選択している場合に、別データ領域に関連付けられている利用者 も表示することができるようになりました。別データ領域に関連付けられている利用者も 表示する場合は、[個人番号収集対象者設定[社員] - 条件設定]画面の[詳細設定]ページ で、「別データ領域に関連付けられている利用者も表示する」にチェックを付けます。

#### ≪ 関連メニュー ≫

・[ツパコ]-[個人番号処理[社員]]-[個人番号収集対象者設定[社員]]メニュー

・[受給者情報]-[個人番号処理[受給者]]-[個人番号収集対象者設定[受給者]]メニュー

#### ● 給与奉行で受け入れる連動データに、個人番号を含めるかを設定可能

[随時処理]-[奉行連動データ作成]-[法定調書奉行 給与奉行データ作成]メニューで連動 データを作成する際に、個人番号を含めて作成するかを設定できるようになりました。 今までは、必ず個人番号を含めて連動データが作成されました。今回から個人番号を含め ずに連動データを作成することもできます。個人番号を含めずに連動データを作成する場 合は、[法定調書奉行 給与奉行データ作成 - 条件設定]画面の[基本設定]ページで、 「個人番号を含めて作成する」のチェックを外します。

# ● 支払調書の金額の桁数が変更

[支払調書1]-[不動産等の譲受けの対価の支払調書]メニューの支払金額と、[支払調書 11-[不動産等のあっせん手数料の支払調書]メニューの取引金額の桁数が、10桁から11桁 に変更されました。

これに伴い、汎用データの不動産等の譲受けの対価データと不動産等のあっせん手数料デ ータの受入桁数も変更されました。

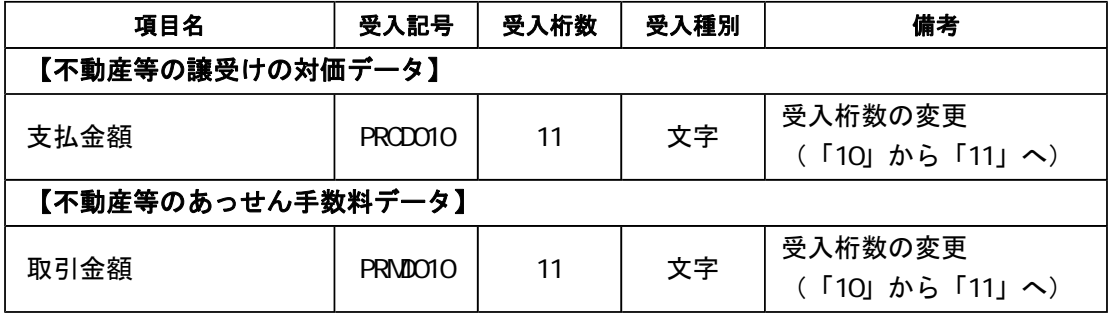

# ● 搭載辞書を更新

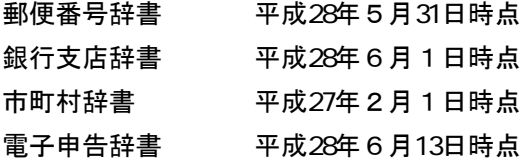

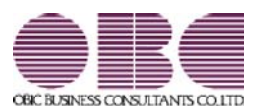

# 年末調整・法定調書作成システム 法定調書奉行V ERP

# 機能アップガイド

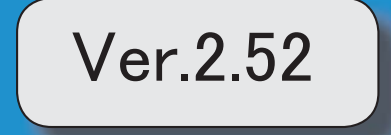

# 目次

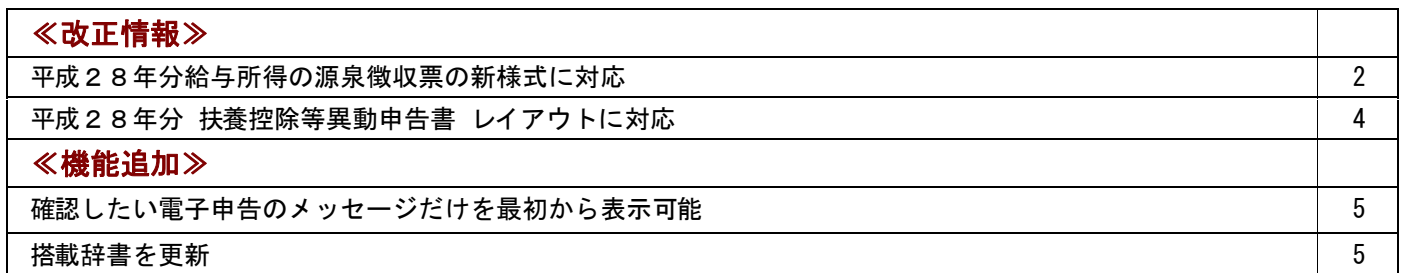

#### ● 平成28年分給与所得の源泉徴収票の新様式に対応

平成28年分給与所得の源泉徴収票については、社会保障・税番号制度の導入に伴い、大 幅に項目やレイアウト等が変更されました。

これに伴い、奉行サプライの「源泉徴収票」を変更し、平成28年中の退職者に配布する 源泉徴収票としてご利用いただけるようになりました。

#### [6109]単票退職者用源泉徴収票

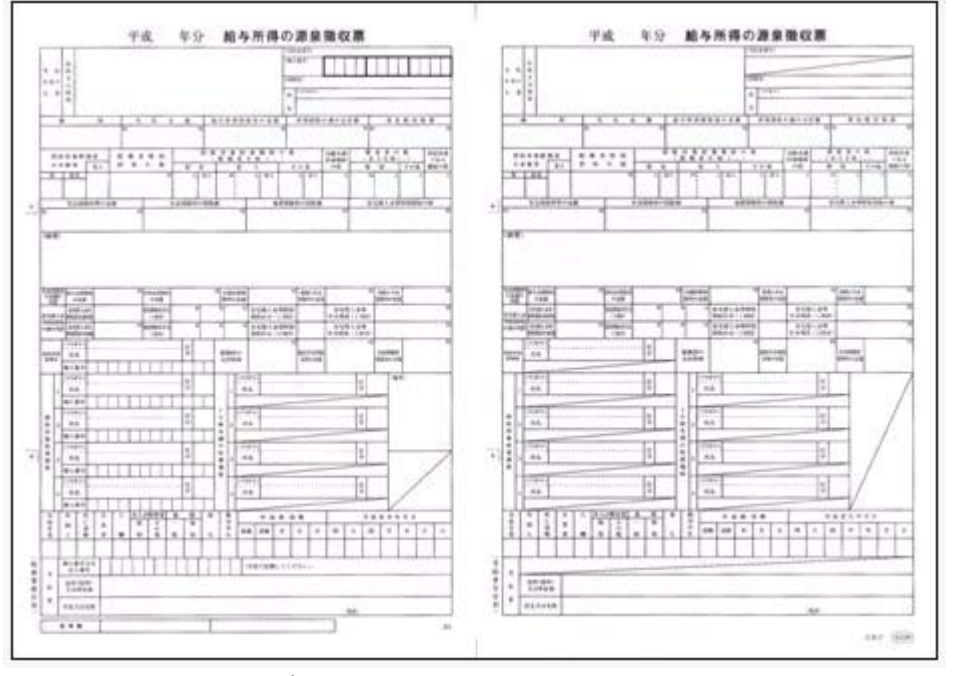

※新しい様式の奉行サプライは、品番が変更されていますので、ご注意ください。

印刷する奉行サプライに合わせて、[源泉徴収票 - 印刷条件設定]画面の[基本設定]ペー ジで、用紙種類を選択してください。

※平成27年以前の源泉徴収票については、今までの旧様式の奉行サプライ([4109] 単 票源泉徴収票、[4009] 源泉徴収票)に印刷できます。

源泉徴収票の新様式対応に伴い、[社員情報登録]メニューの[家族・所得税]ページの【家 族情報】に、居住者区分が追加されました。

扶養控除等(異動)申告書または配偶者特別控除申告書で「非居住者である親族」として 提出された扶養親族の場合は、「1:非居住者」を設定します。

また、【扶養人数情報】に上記の人数が集計される非居住者親族も追加されました。 非居住者の扶養親族については、源泉徴収票の非居住者である扶養親族の数欄に人数、区 分欄に○が表示・印字されます。

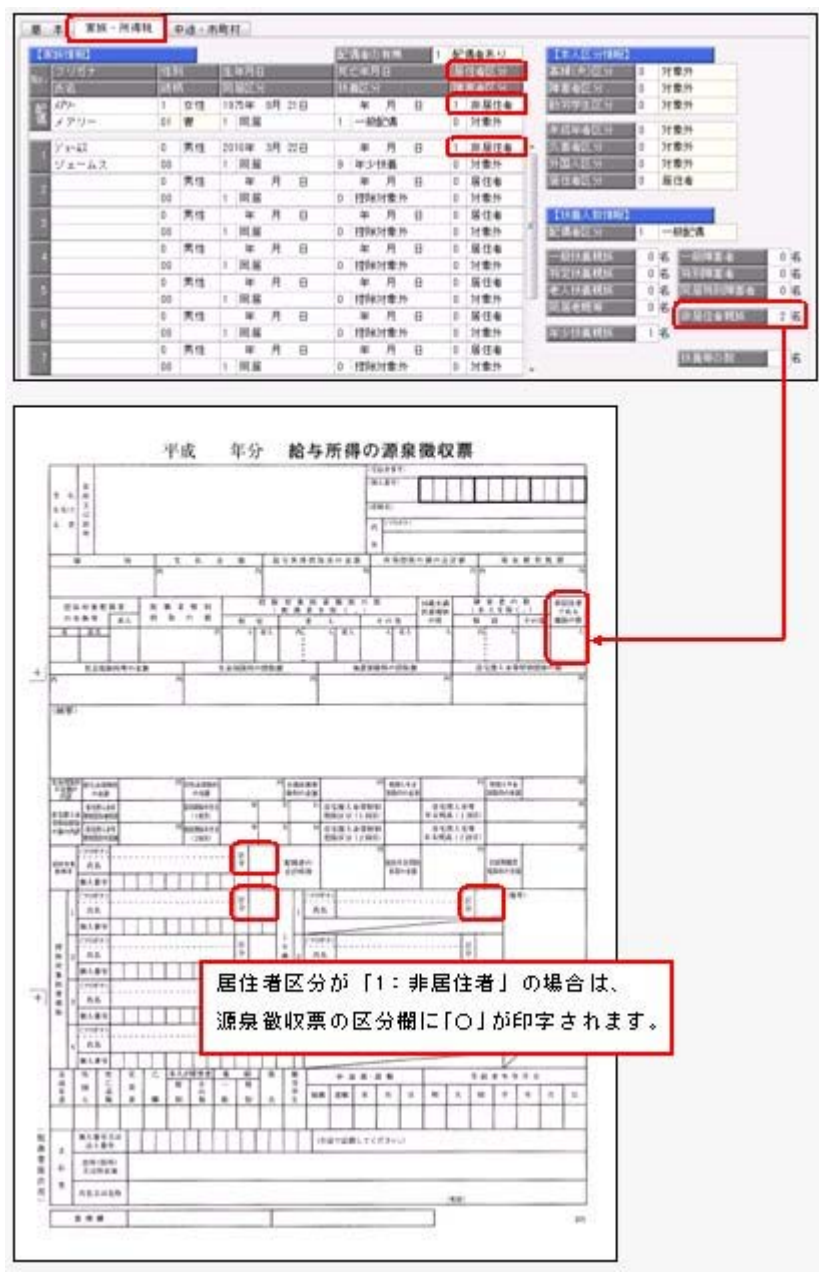

これに伴い、汎用データの社員情報データと年末調整データに、以下の項目が追加されま した。

<社員情報データ>

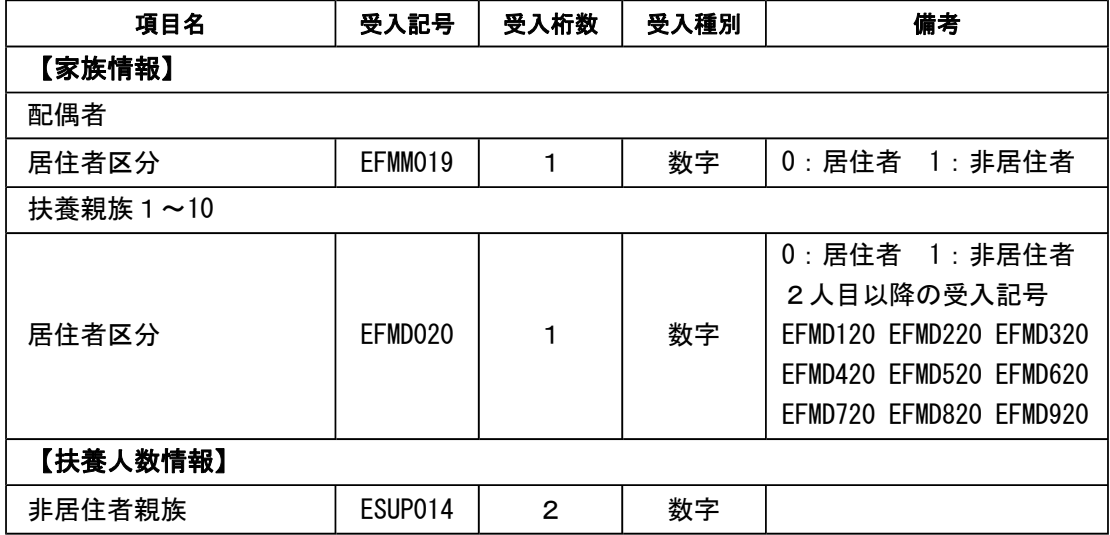

<年末調整データ>

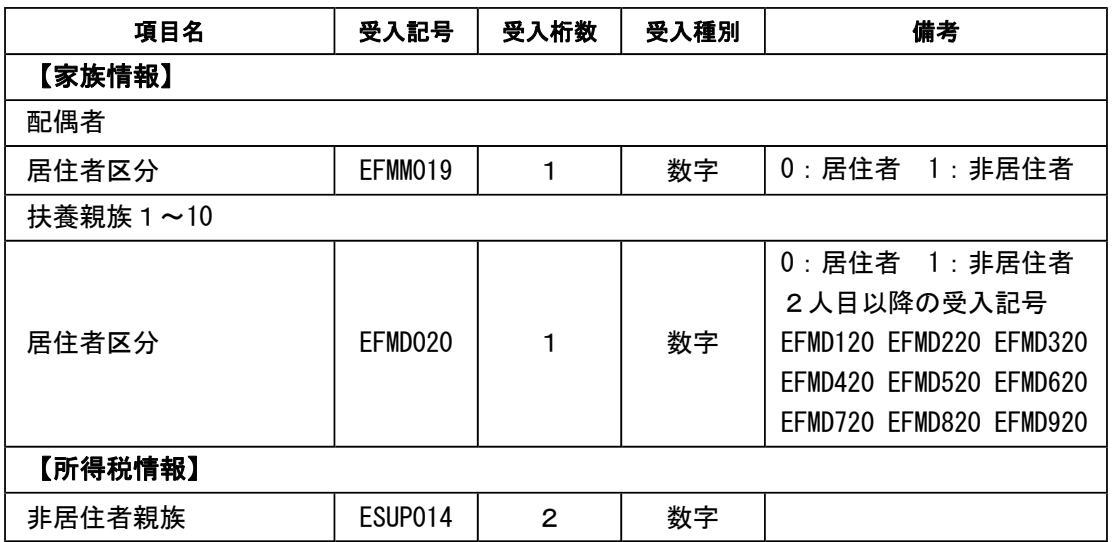

# ● 平成28年分 扶養控除等異動申告書 レイアウトに対応

扶養控除等異動申告書の平成28年分レイアウトに合わせて、[年末調整]-[控除申告書]- [扶養控除等異動申告書]メニューの [主たる給与から控除を受ける]ページに「非居住 者」欄および「生計を一にする事実」欄が、[住民税に関する事項]ページに「非居住者」 欄が追加されました。

※平成28年用の扶養控除等異動申告書の印刷については、すでに対応済みのため、画面 のみの変更です。

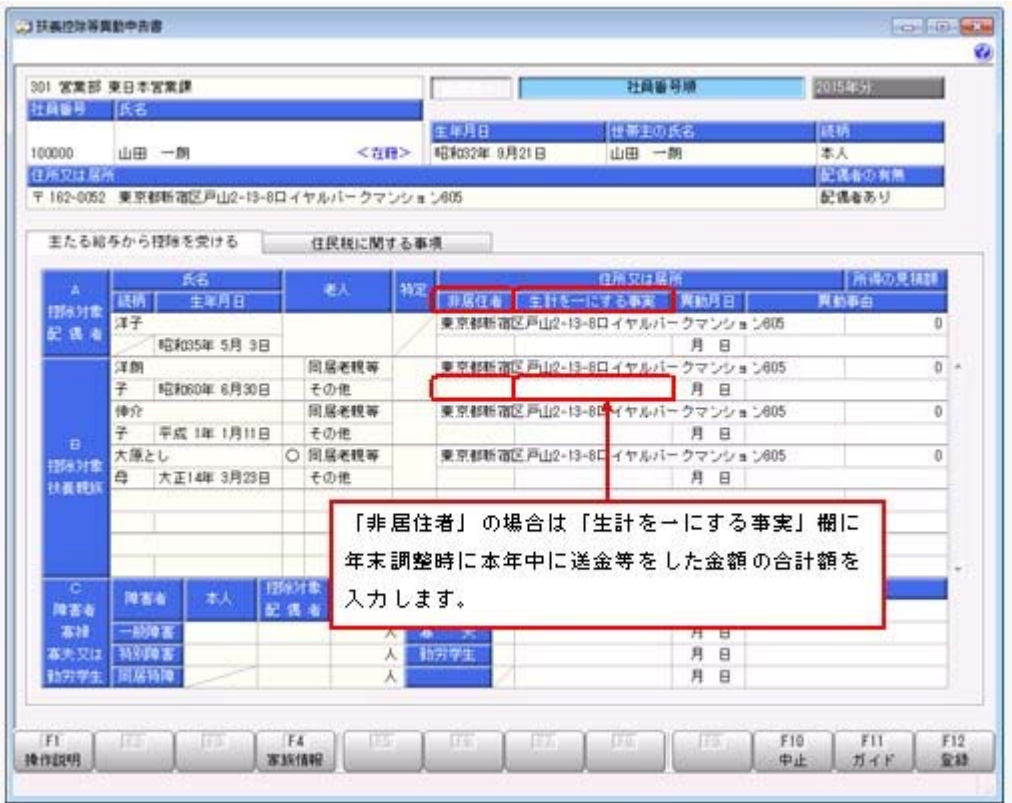

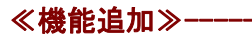

# ●確認したい電子申告のメッセージだけを最初から表示可能

[電子申告]-[法定調書]-[国税メッセージボックス確認]メニューで電子申告のメッセージ を確認する際に、確認したい目的にあわせた内容だけを最初から表示できるようになりま した。

例えば、今回一括で申告した結果や特定の顧問先の申告結果だけをスムーズに確認できま す。

地方税([地方税メッセージボックス確認]メニュー)も同様です。

#### ≪ 関連メニュー ≫

・[電子申告]-[法定調書]-[国税メッセージボックス確認]メニュー

・[電子申告]-[給与支払報告書]-[地方税メッセージボックス確認]メニュー

# ● 搭載辞書を更新

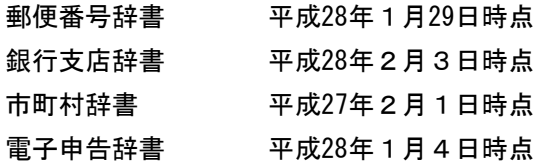

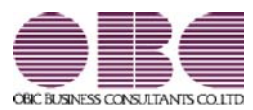

# 年末調整・法定調書作成システム 法定調書奉行V ERP

# 機能アップガイド

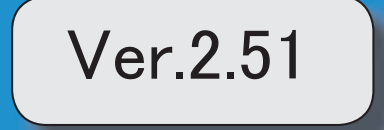

※  $\sqrt[3]{\sqrt[3]{x}}$ マークは、おすすめする機能アップ内容や、注目していただきたい変更内容になります。

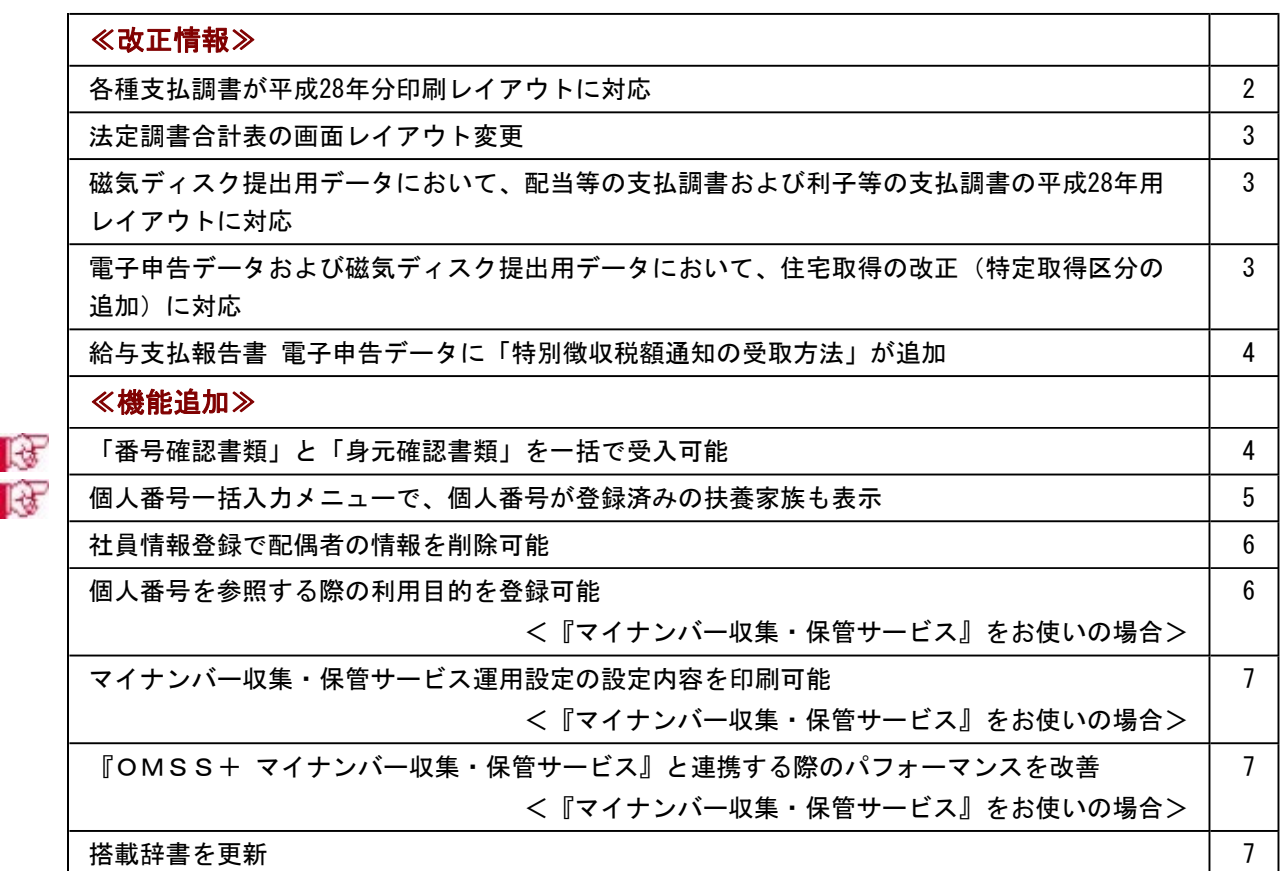

#### ≪改正情報≫-

#### ● 各種支払調書が平成28年版印刷レイアウトに対応

平成28年分より、以下の支払調書のレイアウトが変更されました。

- ・「報酬、料金、契約金及び賞金の支払調書」
- ・「退職所得の源泉徴収票」
- ・「不動産の使用料等の支払調書」
- ・「不動産等の譲受けの対価の支払調書」
- ・「不動産等の売買又は貸付けのあっせん手数料の支払調書」
- ・「配当、剰余金の分配及び基金利息の支払調書」
- ・「利子等の支払調書」
- ・「非居住者等に支払われる給与、報酬、年金及び賞金の支払調書」

これに伴い、平成28年分の支払調書は、新しいレイアウトで出力されます。

また、各支払調書の[印刷条件設定]画面に、「個人番号を印字する」のチェックボックス が追加され、

平成28年以降の新しいレイアウトで支払調書を印刷する際に、個人番号を印字するかを設 定できるようになりました。

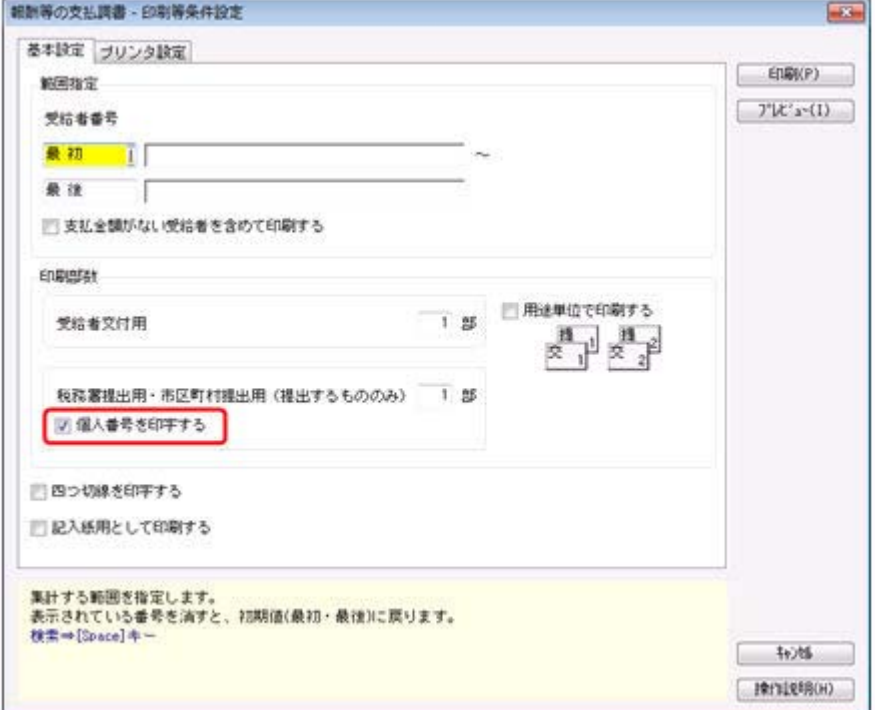

#### ≪ 関連メニュー ≫

- ・[支払調書1]-[報酬等の支払調書]メニュー
- ・[支払調書1]-[退職所得の源泉徴収票]メニュー
- ・[支払調書1]-[不動産の使用料等の支払調書]メニュー
- ・[支払調書1]-[不動産等の譲受けの対価の支払調書]メニュー
- ・[支払調書1]-[不動産等のあっせん手数料の支払調書]メニュー
- ・[支払調書2]-[配当等]-[配当等の支払調書]メニュー
- ・[支払調書2]-[利子等]-[利子等の支払調書]メニュー
- ・[支払調書2]-[非居住者の給与等]-[非居住者の給与等の支払調]メニュー

## ● 法定調書合計表の画面レイアウト変更

給与所得の源泉徴収票等の法定調書合計表の平成28年1月1日以後提出用のレイアウトに 合わせて、[支払調書1]-[法定調書合計表]-[法定調書合計表]メニューの画面レイアウト が変更されました。

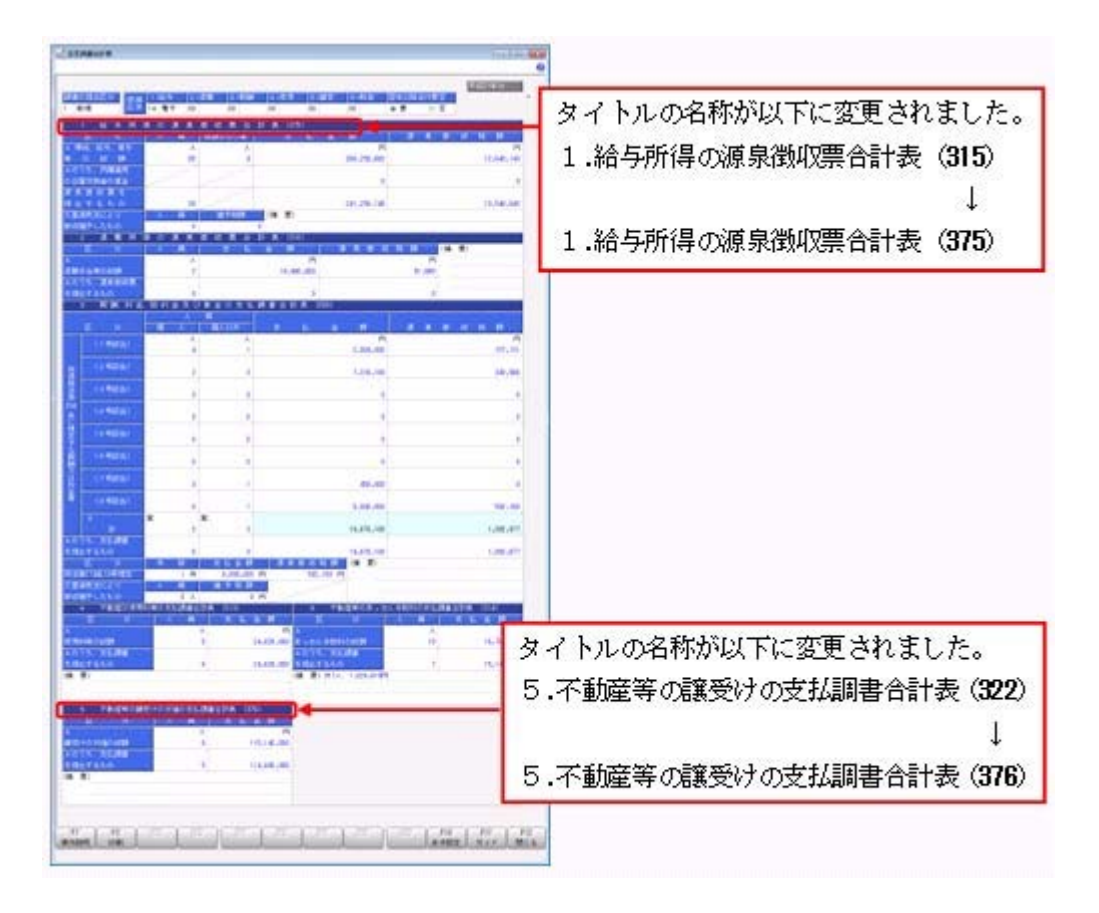

# ● 磁気ディスク提出用データにおいて、配当等の支払調書および利子等の支払調書 の平成28年用レイアウトに対応

[随時処理]-[磁気ディスク提出用データ作成]-[税務署提出用データ作成]メニューの「配 当等の支払調書データ」および「利子等の支払調書データ」において、平成28年分のフォ ーマット形式に対応しました。

# ● 電子申告データおよび磁気ディスク提出用データにおいて、住宅取得の改正(特 定取得区分の追加)に対応

住宅借入金等特別控除の改正に伴い、特定取得に該当する場合の出力に対応しました。

### ≪ 関連メニュー ≫

- ・[随時処理]-[磁気ディスク提出用データ作成]-[税務署提出用データ作成]メニュー
- ・[随時処理]-[磁気ディスク提出用データ作成]-[市町村提出用データ作成]メニュー
- ・[電子申告]-[給与支払報告書]-[給与支払報告書申告データ作成]メニュー
- ※[電子申告]-[法定調書]-[法定調書申請データ作成]メニューについては、Ver.2.50で対応済 み

#### ● 給与支払報告書 電子申告データに「特別徴収税額通知の受取方法」が追加

給与支払報告書申告データのフォーマット形式に「特別徴収税額通知の受取方法」と「通 知先アドレス」が追加され、特別徴収税額通知の受け取り方法を「電子データ」または 「書面」から選択するように変更されました。

これに伴い、[電子申告]-[給与支払報告書]-[給与支払報告書申告データ作成]メニューに [給与支払報告書申告データ作成 – 受取方法指定]画面が追加されました。

[給与支払報告書申告データ作成]メニューで[実行]を押すと、[給与支払報告書申告デ ータ作成 – 受取方法指定]画面が表示され、「特別徴収税額通知の受取方法」を選択でき るようになりました。

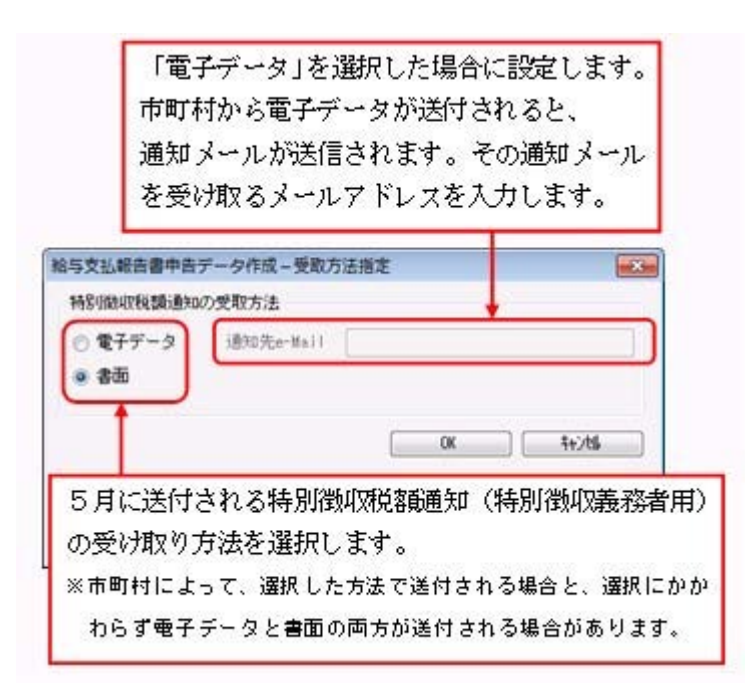

# ≪機能追加≫-

# ■ ●「番号確認書類」と「身元確認書類」を一括で受入可能

[受給者情報]-[個人番号処理[社員]]-[個人番号データ受入[社員]]メニューと[受給者情 報]-[個人番号処理[受給者]]-[個人番号データ受入[受給者]]メニューで、「番号確認書 類」「身元確認書類1」「身元確認書類2」の画像ファイルを受け入れることができるよ うになりました。 これにより、複数の社員や扶養家族の画像ファイルをまとめて受け入れることができま す。

これに伴い、各メニューに以下の受入項目が追加されました。

【個人番号データ受入[社員]の場合】

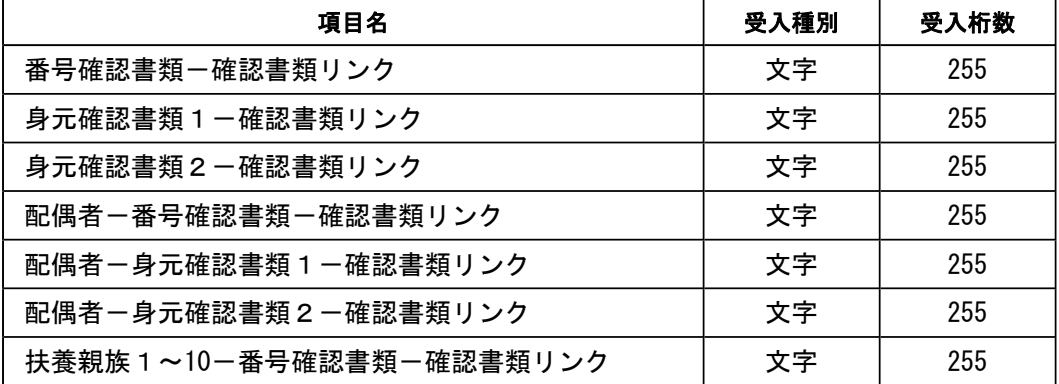

【個人番号データ受入[受給者]の場合】

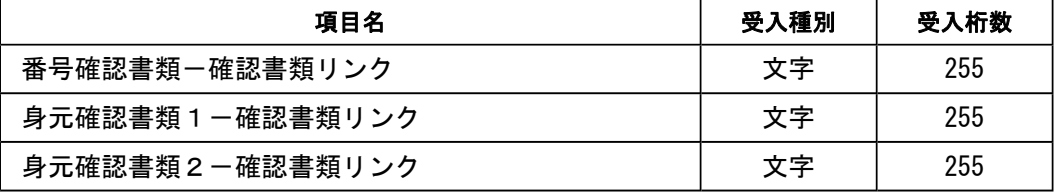

#### ≪ 関連メニュー ≫

- ・[社員情報]-[個人番号処理]-[個人番号一括入力]メニュー
- ・[受給者情報]-[個人番号処理[受給者]]-[個人番号データ受入[受給者]]メニュー

また、[受給者情報]-[個人番号処理[社員]]-[個人番号データ作成[社員]]メニューで、 [個人番号データ作成[社員] – 条件設定]画面の[出力設定]ページの作成形式が「OBC 受入形式」の場合でも、「番号確認書類」「身元確認書類1」「身元確認書類2」を出力 することができるようになりました。

#### ≪ 関連メニュー ≫

・[受給者情報]-[個人番号処理[社員]]-[個人番号データ作成[社員]]メニュー ・[受給者情報]-[個人番号処理[受給者]]-[個人番号データ作成[受給者]]メニュー

# ■ ● 個人番号一括入力メニューで、個人番号が登録済みの扶養家族も表示

今までは、[受給者情報]-[個人番号処理[社員]]-[個人番号一括入力[社員]]メニューで [個人番号一括入力[社員] - 条件設定]画面の[基本設定]ページの処理区分に「入力」を 選択した場合は、すでに個人番号が登録済みの扶養家族は表示されませんでした。 今回から、すでに個人番号が登録済みの扶養家族も表示されるように変更されました(登 録済みの個人番号は「\*」で表示されます)。これにより、扶養家族の個人番号の登録状 況が把握しやすくなり、扶養家族の個人番号が入力しやすくなりました。 ※また、[個人番号一括入力[社員] - 条件設定]画面の[基本設定]ページの処理区分に「修正」や

「削除」を選択した場合に、個人番号が登録されていない扶養家族も表示されるように変更され ました(個人番号欄は空欄です)。

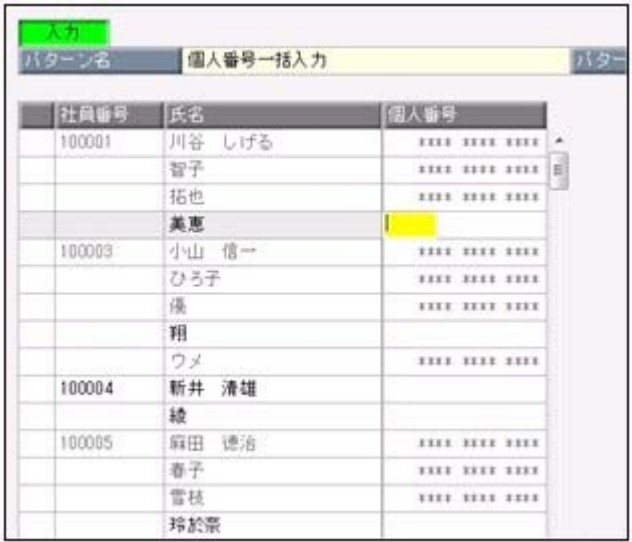

### ● 社員情報登録で配偶者の情報を削除可能

[社員情報登録]メニューの[家族・所得税]ページで登録されている配偶者の情報(氏名や 生年月日など)を、削除できるようになりました。削除する場合は、[家族・所得税]ペー ジにカーソルを合わせて 配偶者削除 を押します。

※| 配偶者削除 |を押して配偶者の情報を削除した場合は、[受給者情報]-[社員情報登録]-[社員情 報登録]メニューの[家族・所得税]ページの配偶者の有無が「0:配偶者なし」に変更されます。 また、配偶者の個人番号データも削除されます。

#### ● 個人番号を参照する際の利用目的を登録可能 <『マイナンバー収集・保管サービス』をお使いの場合>

[受給者情報]-[個人番号処理[社員]]-[個人番号一括入力[社員]]メニューで個人番号を参 照する場合([個人番号一括入力[社員] - 条件設定]画面の[基本設定]ページの処理区分 に「参照」を選択した場合)に、その利用目的を登録できるようになりました。当システ ムから『マイナンバー収集・保管サービス』にログインした後に、[利用目的入力]画面が 表示されます。

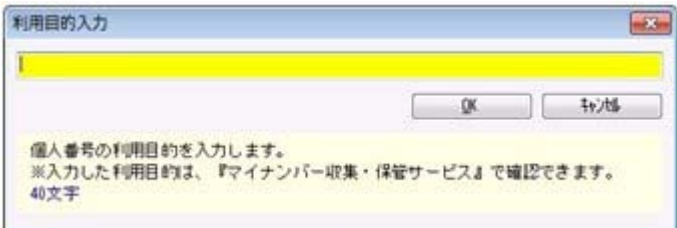

登録した利用目的は、『マイナンバー収集・保管サービス』の[ログ参照]メニューで確認 できます。

これにより、『マイナンバー収集・保管サービス』側で、「当システムで個人番号を参照 した際の利用目的」を確認することができます。

※当システムで、登録した利用目的を確認することはできません。

※利用目的は、『マイナンバー収集・保管サービス』で利用目的の記録(『マイナンバー収集・保 管サービス』の[会社情報登録]メニューで設定)が「する」に設定されている場合に、登録でき ます。

#### ≪ 関連メニュー ≫

- ・[受給者情報]-[個人番号処理[社員]]-[個人番号一括入力[社員]]メニュー
- ・[受給者情報]-[個人番号処理[社員]]-[個人番号データ作成[社員]]メニュー
- ・[受給者情報]-[個人番号処理[受給者]]-[個人番号一括入力[受給者]]メニュー
- ・[受給者情報]-[個人番号処理[受給者]]-[個人番号データ作成[受給者]]メニュー

# ● マイナンバー収集・保管サービス運用設定の設定内容を印刷可能

#### <『マイナンバー収集・保管サービス』をお使いの場合>

[導入処理]-[運用設定]-[マイナンバー収集・保管サービス運用設定]メニューに、印刷機 能が追加されました。設定内容を印刷することができます。 ※上記の他に、ファンクションキーの 雷証配置 の名称が、 証明書配置 に変更されました。

# ● 『OMSS+ マイナンバー収集・保管サービス』と連携する際のパフォーマンス を改善

#### <『マイナンバー収集・保管サービス』をお使いの場合>

個人番号処理関連のメニューで、『マイナンバー収集・保管サービス』と連携する場合の パフォーマンスが改善されました。

#### ≪ 関連メニュー ≫

- ・[受給者情報]-[個人番号処理[社員]]-[個人番号一括入力[社員]]メニュー
- ・[受給者情報]-[個人番号処理[社員]]-[個人番号データ作成[社員]]メニュー
- ・[社員情報]-[個人番号処理]-[個人番号一括入力]メニュー
- ・[受給者情報]-[個人番号処理[社員]]-[マイナンバー収集・保管サービス連携[社 員]]-[個人番号アップロード[社員]]メニュー
- ・[受給者情報]-[個人番号処理[社員]]-[マイナンバー収集・保管サービス連携[社 員]]-[個人番号ダウンロード[社員]]メニュー
- ・[受給者情報]-[個人番号処理[受給者]]-[個人番号一括入力[受給者]]メニュー
- ・[受給者情報]-[個人番号処理[受給者]]-[個人番号データ作成[受給者]]メニュー
- ・[受給者情報]-[個人番号処理[受給者]]-[個人番号データ受入[受給者]]メニュー
- ・[受給者情報]-[個人番号処理[受給者]]-[マイナンバー収集・保管サービス連携[受 給者]]-[個人番号アップロード[受給者]]メニュー
- ・[受給者情報]-[個人番号処理[受給者]]-[マイナンバー収集・保管サービス連携[受 給者]]-[個人番号ダウンロード[受給者]]メニュー
- ・[年末調整]-[控除申告書]-[扶養控除等異動申告書]メニュー
- ・[随時処理]-[奉行連動データ作成]-[法定調書奉行→給与奉行データ作成]メニュー

#### ● 搭載辞書を更新

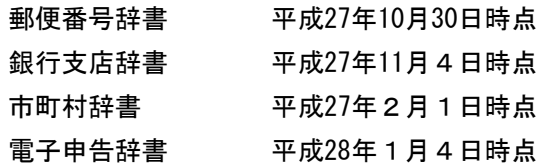

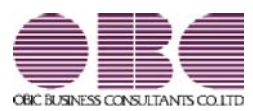

# 年末調整・法定調書作成システム 法定調書奉行V ERP

# 機能アップガイド

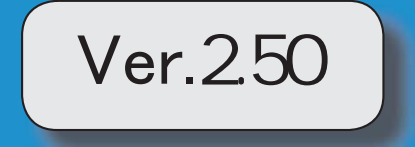

※ キマークは、おすすめする機能アップ内容や、注目していただきたい変更内容になります。

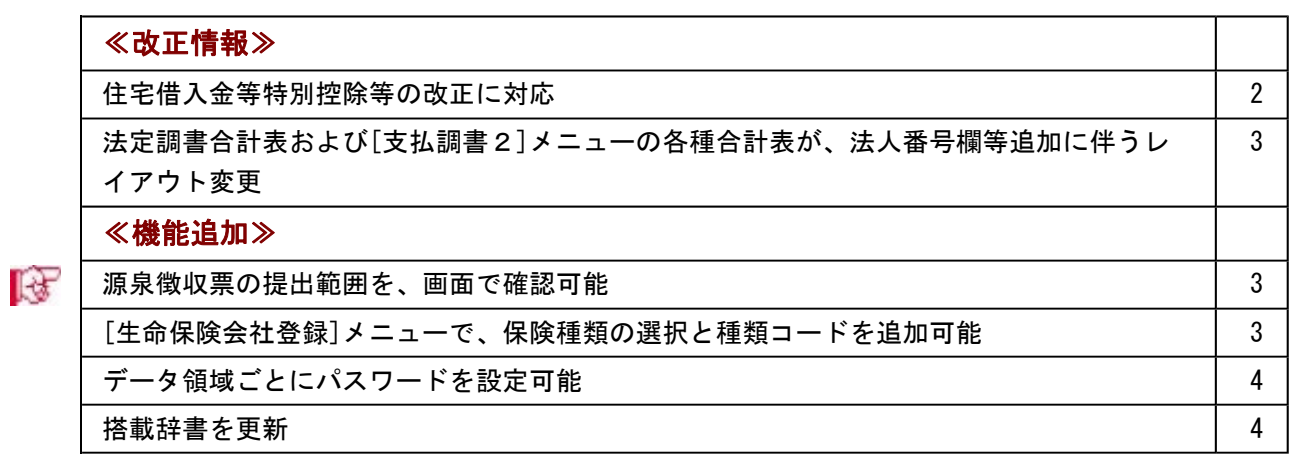

#### 注 音

機能アップによって新しく追加されたメニューが画面に表示されない場合は、[権限管理]メニューで利用 者ごとにメニュー権限を設定してください。

# ≪改正情報≫

#### ● 住宅借入金等特別控除等の改正に対応

居住の用に供した日が、平成26年4月1日以後において、特定取得に該当するか否かで住 宅借入金等の年末残高の限度額が変わります。

「特定取得」とは、住宅の取得等に係る対価の額または費用の額に含まれる消費税額等 (消費税額及び地方消費税額の合計額)が、新消費税率(消費税及び地方消費税の税率の引 上げ後の8%又は10%の税率)により課されるべき消費税額等である場合におけるその住 宅の取得等です。

これに伴い、[年末調整処理]メニューの[所得控除等]ページに、「特定取得区分」が追加 されました。

住宅借入金等特別控除申告書の居住開始年月日の後ろに「(特定)」が印字されている場 合は、「1:該当」を選択します。

※この項目は、居住開始年月日が平成26年3月31日以前の場合は、設定できません。

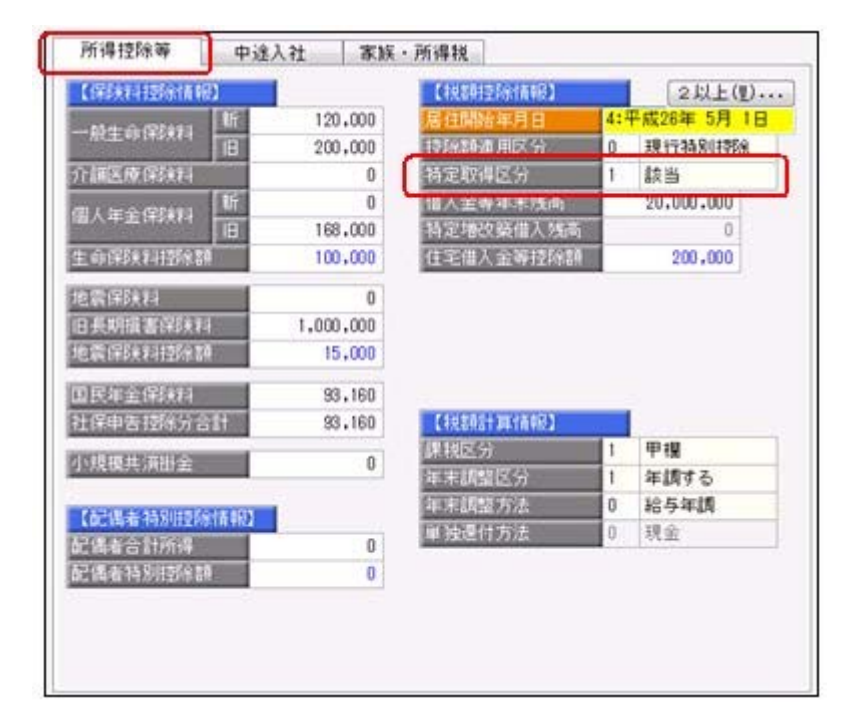

また、汎用データの年末調整データに、以下の項目が追加されました。

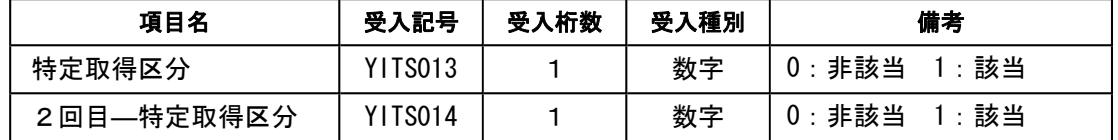

# ● 法定調書合計表および[支払調書2]メニューの各種合計表が、法人番号欄等追加 に伴うレイアウト変更

平成28年1月1以降提出分より、以下の合計表のレイアウトが変更されました。

- ・「給与所得の源泉徴収票等の法定調書合計表」
- ・「配当、剰余金の分配及び基金利息の支払調書合計表」
- ・「利子等の支払調書合計表」
- ・「非居住者等に支払われる給与、報酬、年金及び賞金の支払調書合計表」

これに伴い、提出年月日が平成28年1月1日以降の場合は、平成28年1月1以降のレイア ウトで出力されます。

#### ≪ 関連メニュー ≫

- ・[支払調書1]-[法定調書合計表]-[法定調書合計表]メニュー
- ・[支払調書2]-[配当等]-[配当等の支払調書合計表]メニュー
- ・[支払調書2]-[利子等]-[利子等の支払調書合計表]メニュー
- ・[支払調書2]-[非居住者の給与等]-[非居住者の給与等の支払調書合計表]メニュー

#### ≪機能追加≫---

# ■ ● 源泉徴収票の提出範囲を、画面で確認可能

[年末調整]-[源泉徴収票]-[提出区分設定]メニューの画面で、源泉徴収票の提出範囲を確 認できるようになりました。社員の提出区分は自動的に判定されますが、その提出範囲が 確認しやすくなりました。

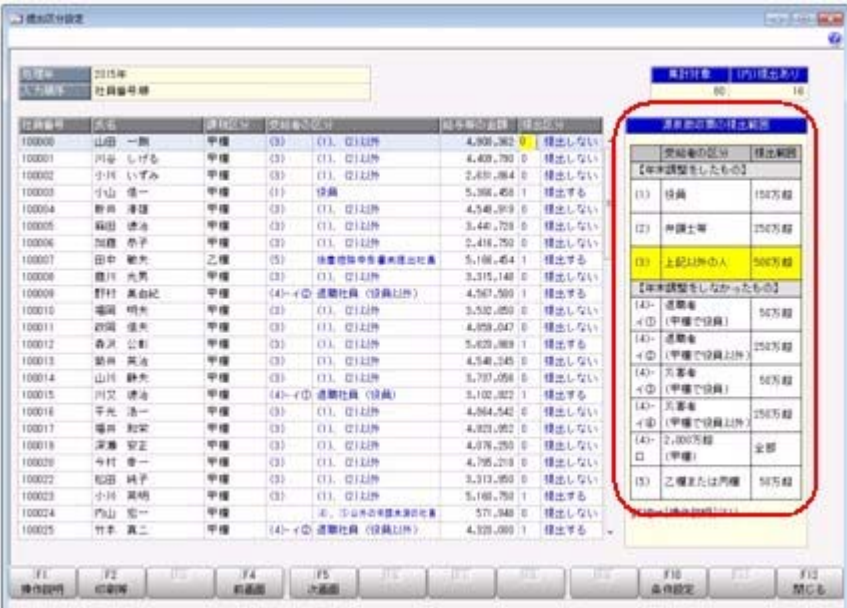

#### ● [生命保険会社登録]メニューで、保険種類の選択と種類コードを追加可能

[管理ツール]-[保険会社登録]-[生命保険会社登録]メニューに保険種類が追加され、「生 命保険・介護」と「個人年金」が選択できるようになりました。 今までは、当メニューで登録される保険種類はすべて「生命保険・介護」の内容だけで、

個人年金の保険種類を登録することができませんでしたが、保険種類が選択できるように なったことで、「個人年金」についても管理できるようになりました。

# ● データ領域ごとにパスワードを設定可能

[データ領域管理]-[データ領域保守]-[データ領域パスワード設定]メニューが追加され、 データ領域に対してパスワードを設定できるようになりました。 データ領域を使用する際に、パスワードの入力が必要になります。この機能を使用するこ とにより、簡単にセキュリティを強化できます。

# ● 搭載辞書を更新

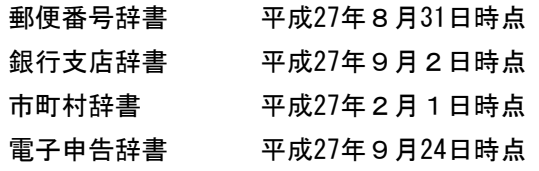

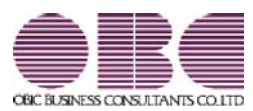

# 年末調整・法定調書作成システム 法定調書奉行V ERP

# 機能アップガイド

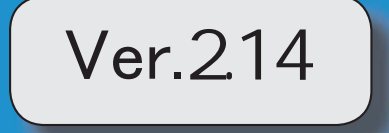

目次

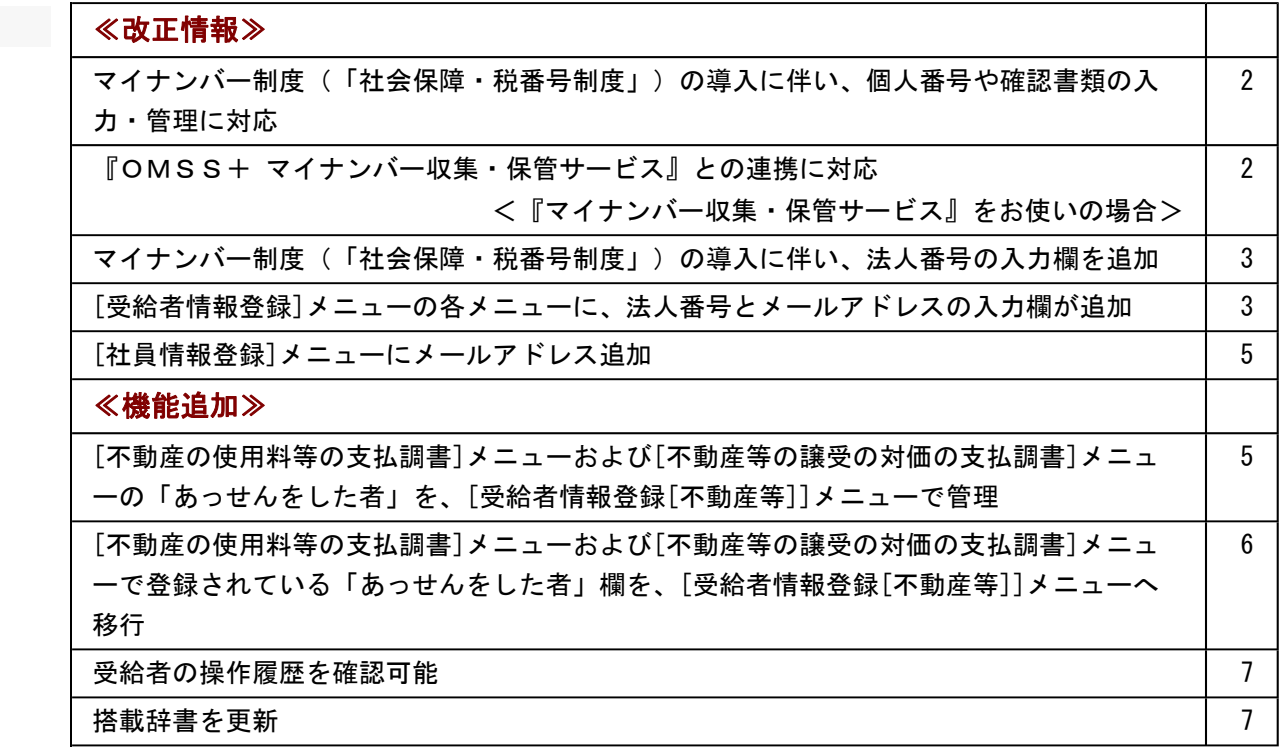

#### 注意

機能アップによって新しく追加されたメニューが画面に表示されない場合は、[権限管理]メニューで利用 者ごとにメニュー権限を設定してください。

#### $<$ 改正情報 $>$

# ● マイナンバー制度(「社会保障・税番号制度」)の導入に伴い、個人番号や確認 書類の入力・管理に対応

平成27年10月から個人へのマイナンバーの通知が開始されます。 これに伴い、当システムでは、社員や扶養家族の個人番号およびその確認書類(番号確認 書類・身元確認書類)、受給者(個人支払先)の個人番号およびその確認書類(番号確認 書類・身元確認書類)を入力・管理できるようになりました。

#### ≪ 関連メニュー ≫

- ・[導入処理]-[権限登録]-[個人番号利用権限登録]メニュー
- ・[受給者情報]-[個人番号処理[社員]]-[個人番号一括入力[社員]]メニュー
- ・[受給者情報]-[個人番号処理[社員]]-[個人番号データ作成[社員]]メニュー
- ・[受給者情報]-[個人番号処理[社員]]-[個人番号データ受入[社員]]メニュー
- ・[受給者情報]-[個人番号処理[社員]]-[個人番号操作履歴[社員]]メニュー
- ・[受給者情報]-[個人番号処理[受給者]]-[個人番号一括入力[受給者]]メニュー
- ・[受給者情報]-[個人番号処理[受給者]]-[個人番号データ作成[受給者]]メニュー
- ・[受給者情報]-[個人番号処理[受給者]]-[個人番号データ受入[受給者]]メニュー
- ・[受給者情報]-[個人番号処理[受給者]]-[個人番号操作履歴[受給者]]メニュー

# ▶ 『OMSS+ マイナンバー収集・保管サービス』との連携に対応 <『マイナンバー収集・保管サービス』をお使いの場合>

『マイナンバー収集・保管サービス』とは、個人番号を確実かつ安全に収集・保管し、利 用・提供・廃棄までの管理を実現するサービスです。 このサービスと当システムを連携して使うことで、当システムに登録している社員を『マ イナンバー収集・保管サービス』に連携し、『マイナンバー収集・保管サービス』で個人 番号を収集して、当システムで参照・管理することができます。

#### 参考

『マイナンバー収集・保管サービス』の詳細については、以下のサイトをご参照くださ い。

http://www.obc.co.jp/click/bugyo-i/mynumber/service/

『マイナンバー収集・保管サービス』は、「OMSS+」の「業務支援サービス」です。 「OMSS+」の詳細については、以下のサイトをご確認ください。 http://www.obc.co.jp/click/omss/

#### 注意

『マイナンバー収集・保管サービス』と接続して運用している場合は、「OMSS」およ び「OMSS+」の契約期間が終了した時点で、『マイナンバー収集・保管サービス』と 接続できなくなりますので、ご注意ください。

# 参考

操作説明(ヘルプ)では、「OMSS+」の業務支援サービスで提供する機能を、以下の ように記載しています。

OMSSEU3 または『OMSS+』

#### ≪ 関連メニュー ≫

- ・[導入処理]-[運用設定]-[マイナンバー収集・保管サービス運用設定]メニュー
- ・[受給者情報]-[個人番号処理[社員]]-[個人番号収集対象者設定[社員]]メニュー
- ・[受給者情報]-[個人番号処理[社員]]-[マイナンバー収集・保管サービス連携[社 員]]-[個人番号アップロード[社員]]メニュー
- ・[受給者情報]-[個人番号処理[社員]]-[マイナンバー収集・保管サービス連携[社 員]]-[個人番号ダウンロード[社員]]メニュー
- ・[受給者情報]-[個人番号処理[受給者]]-[個人番号収集対象者設定[受給者]]メニュ ー
- ・[受給者情報]-[個人番号処理[受給者]]-[マイナンバー収集・保管サービス連携[受 給者]]-[個人番号アップロード[受給者]]メニュー
- ・[受給者情報]-[個人番号処理[受給者]]-[マイナンバー収集・保管サービス連携[受 給者]]-[個人番号ダウンロード[受給者]]メニュー
- マイナンバ一制度(「社会保障・税番号制度」)の導入に伴い、法人番号の入力 欄を追加

平成27年10月から事業主へ法人番号の通知が開始されます。 これに伴い、当システムでは、[導入処理]-[会社情報登録]メニューに「法人番号」の入 力欄が追加されました。

# ● [受給者情報登録]メニューの各メニューに、法人番号とメールアドレスの入力欄 が追加

マイナンバー制度の導入に伴い、[受給者情報登録]メニューの各メニューに「法人番号」 の入力欄が追加されました。

受給者区分が「2:法人」の場合だけ、「法人番号」の入力欄が表示されます。

法人番号の追加に伴い、受給者区分の位置が【基本情報】から、受給者番号の下に変更さ れました。

また、『マイナンバー収集・保管サービス』と連携する際に利用するための「メールアド レス」も追加されました。

※『マイナンバー収集・保管サービス』をお使いでない場合でも、表示されます。

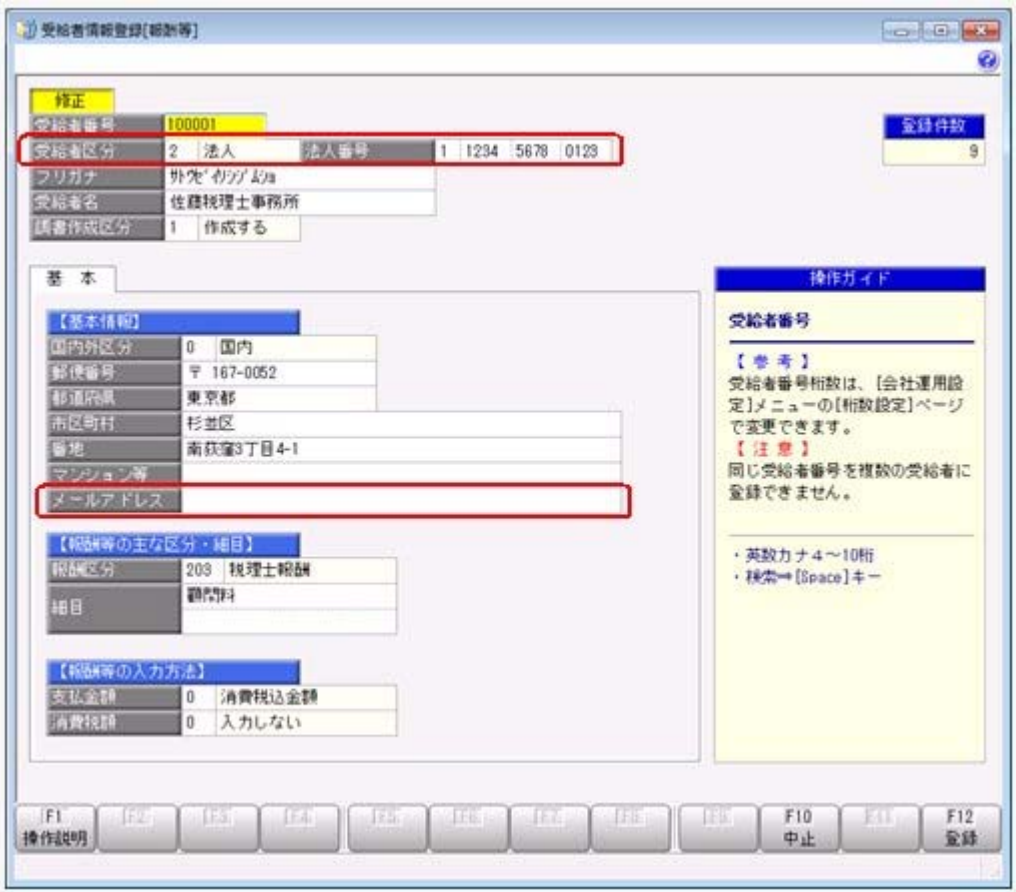

これに伴い、汎用データの各データにも、以下の項目が追加されました。

# 〇受給者情報[報酬等]データ

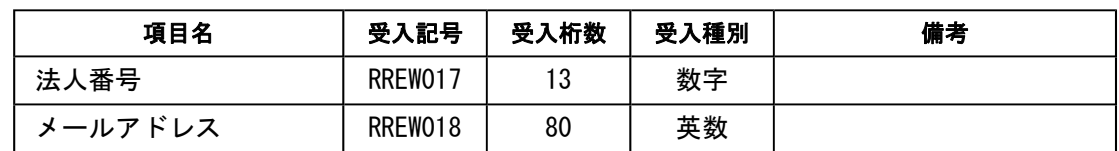

# 〇受給者情報[不動産等]データ

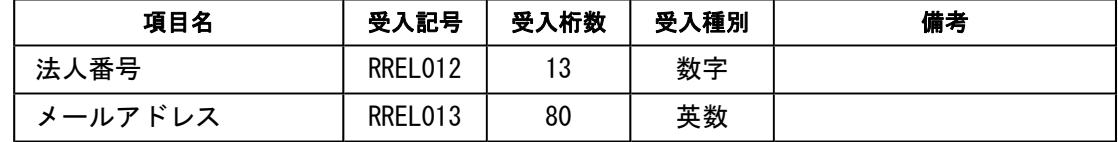

# 〇受給者情報[配当等]データ

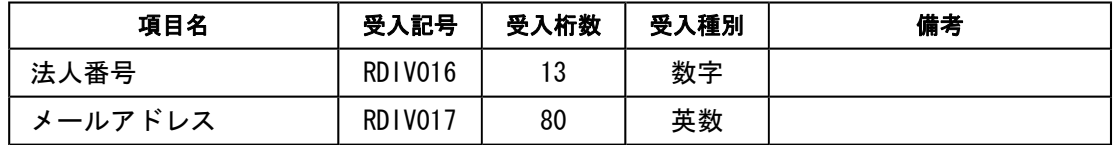

# 〇受給者情報[利子等]データ

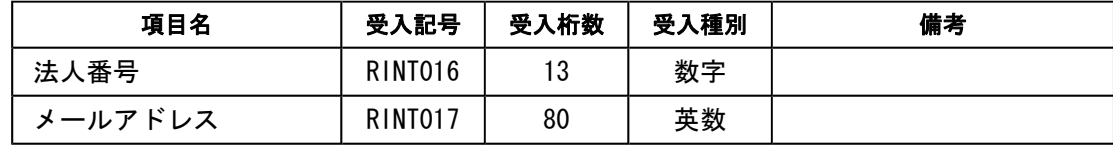

〇受給者情報[非居住者等]データ

| 項目名     | 受入記号           | 受入桁数 | 受入種別 | 備考 |
|---------|----------------|------|------|----|
| 法人番号    | <b>RNORO21</b> |      | 数字   |    |
| メールアドレス | <b>RNORO22</b> | 80   | 英数   |    |

### ● [社員情報登録]メニューにメールアドレス追加

[社員情報登録]メニューの[基本]ページに、『マイナンバー収集・保管サービス』と連携 する際に利用するための「社用e-Mail1~2」「個人用e-Mail1~2」が追加されまし た。

※『マイナンバー収集・保管サービス』をお使いでない場合でも、表示されます。

これに伴い、汎用データにも以下の項目が追加されました。

| 項目名         | 受入記号    | 受入桁数 | 受入種別 | 備考 |
|-------------|---------|------|------|----|
| 社用e-Mail 1  | EWORO02 | 80   | 英数   |    |
| 社用e-Mail2   | EWORO04 | 80   | 英数   |    |
| 個人用e-Mail 1 | ECEL002 | 80   | 英数   |    |
| 個人用e-Mail2  | ECEL102 | 80   | 英数   |    |

#### ≪機能追加≫---

# ● [不動産の使用料等の支払調書]メニューおよび[不動産等の譲受の対価の支払調 書]メニューの「あっせんをした者」を、[受給者情報登録[不動産等]]メニューで 管理

マイナンバー制度導入に伴い、受給者(個人支払先)の個人番号を管理することとなりま した。

これに伴い、[支払調書1]-[不動産の使用料等の支払調書]メニューおよび[支払調書1]- [不動産等の譲受の対価の支払調書]メニューの摘要欄の「あっせんをした者」欄を、[受 給者情報]-[受給者情報登録]-[受給者情報登録[不動産等]]メニューで管理するように変 更されました。

これに伴い、今までは[不動産の使用料等の支払調書]メニューおよび[不動産等の譲受の 対価の支払調書]メニューの摘要欄の「あっせんをした者」欄の「住所」「氏名」「国内 外区分」「個人・法人区分」を直接入力していましたが、「あっせんをした者」欄に「受 給者番号」を入力して[受給者情報登録[不動産等]]メニューで登録されている「住所」お よび「氏名」を表示するように変更されました。

※「国内外区分」および「個人・法人区分」は、[受給者情報]-[受給者情報登録]-[受給者 情報登録[不動産等]]メニューで保持するため、あっせんをした者欄での入力および表示 がなくなりました。

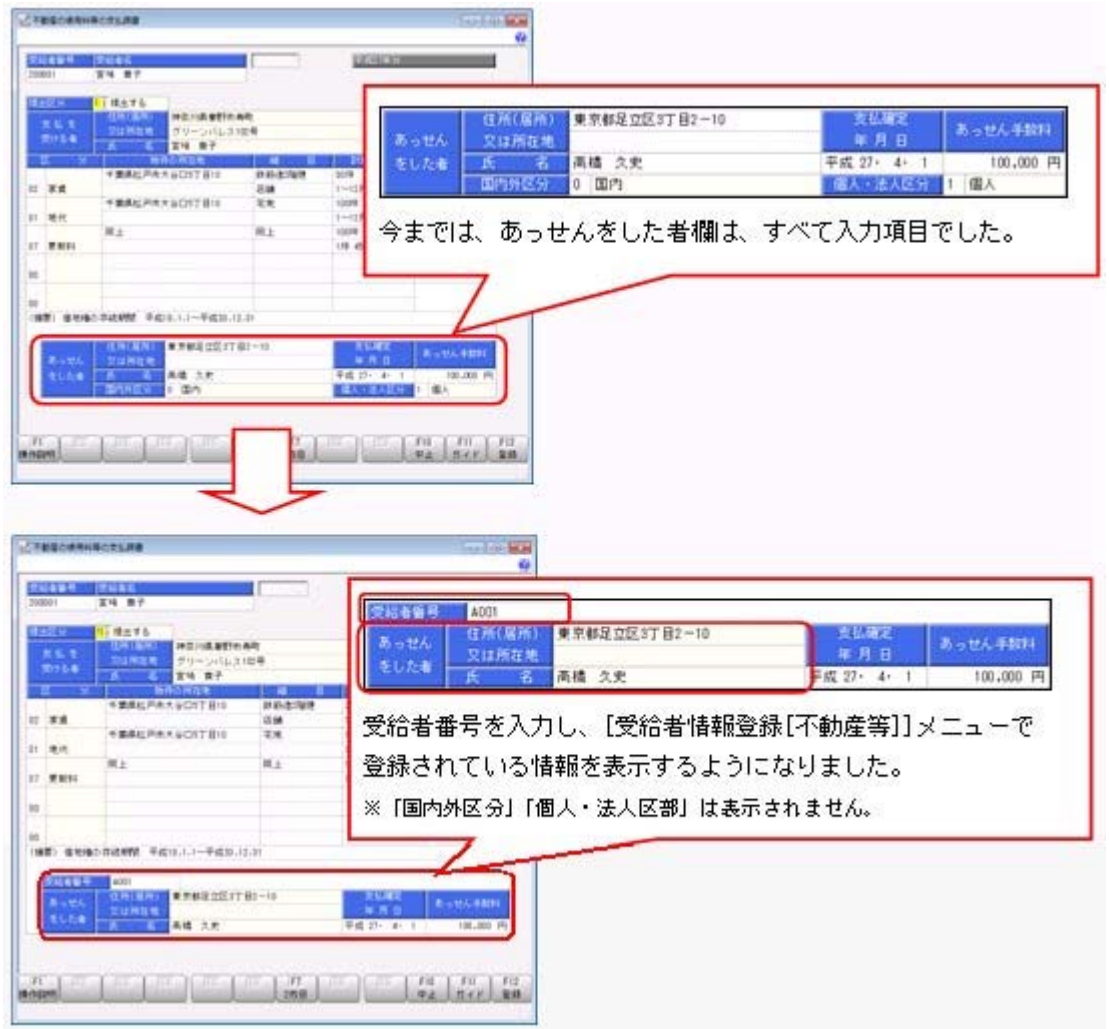

# ● [不動産の使用料等の支払調書]メニューおよび[不動産等の譲受の対価の支払調 書]メニューで登録されている「あっせんをした者」欄を、[受給者情報登録[不動 産等]]メニューへ移行

[支払調書1]-[不動産の使用料等の支払調書]メニューおよび[支払調書1]-[不動産等の 譲受の対価の支払調書]メニューで「あっせんをした者」欄をお使いの場合は、Ver.2.14 をセットアップした後に関連メニューを開くと、以下のメッセージが表示され、自動的に [受給者情報]-[受給者情報登録]-[受給者情報登録[不動産等]]メニューに受給者として登 録されます。

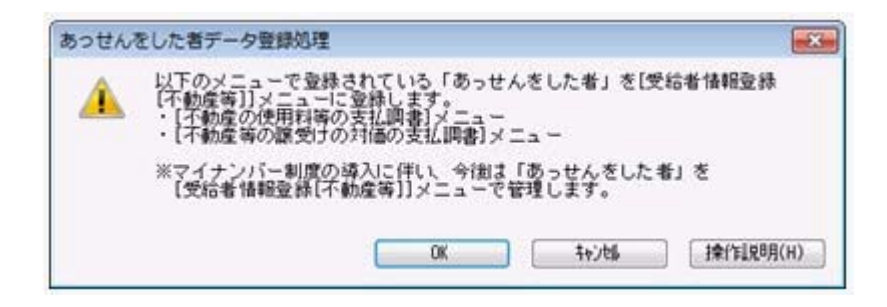

※このメッセージは、「あっせんをした者」欄を使用している場合だけ表示されます。
[OK]ボタンをクリックすると、「あっせんをした者」欄に登録されていた情報が、[受 給者情報]-[受給者情報登録]-[受給者情報登録[不動産等]]メニューに登録されます。

#### 注意

[支払調書1]-[不動産等の譲受の対価の支払調書]メニューで登録されていた「あっせん をした者」は、受給者区分が「2:法人」で登録されます。 受給者区分が「1:個人」に該当する場合は、[受給者情報]-[受給者情報登録]-[受給者情 報登録[不動産等]]メニューで、受給者区分を「1:個人」に変更してください。

- ※Ver.2.14以降で以下のいずれかのメニューを初めて起動した時に、上記のメッセージが表 示されます。
	- ・[受給者情報]-[受給者情報登録]-[受給者情報登録[不動産等]]メニュー
	- ・[支払調書1]-[不動産の使用料等の支払調書]メニュー
	- ・[支払調書1]-[不動産等の譲受の対価の支払調書]メニュー
	- ・[随時処理]-[汎用データ受入]-[受給者情報データ受入]メニュー

#### ● 受給者の操作履歴を確認可能

[随時処理]-[操作履歴]-[受給者操作履歴]メニューが追加されました。今までは、社員の 操作履歴だけしか確認できませんでしたが、受給者の操作履歴も確認できるようになりま した。

※[随時処理]-[操作履歴]-[受給者操作履歴]メニューの追加に伴い、[随時処理]-[社員操 作履歴]メニューのメニュー構成が、[随時処理]-[操作履歴]-[社員操作履歴]メニューに 変更されました。

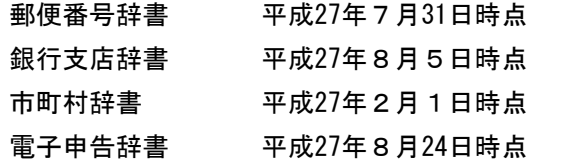

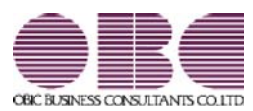

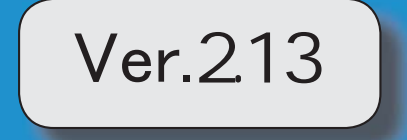

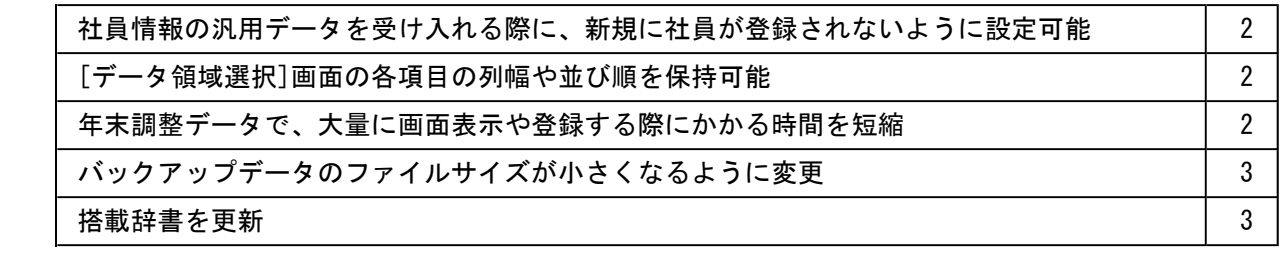

# ●社員情報の汎用データを受け入れる際に、新規に社員が登録されないように設定 可能

今までは、[随時処理]-[汎用データ受入]-[社員情報データ受入]-[社員情報データ受入] メニューで、当システムに登録されていない社員番号を受け入れた場合は、新規に社員が 登録されていました。

今回から、新規に社員を登録せずに、すでに登録されている社員の汎用データだけを受け 入れられる(データの上書き)ようになりました。

新規で社員を登録しない場合は、[社員情報データ受入 - 条件設定]画面の[重複条件設 定]ページの「重複する社員番号だけを受け入れる」にチェックを付けます。チェックを 付けると、すでに登録されている社員番号の汎用データだけを受け入れますので、新規に 社員は登録されません。

※今までと同様に新規に社員を登録したい場合は、チェックを付けずに汎用データを受け入 れてください。

#### ● [データ領域選択]画面の各項目の列幅や並び順を保持可能

[データ領域管理]-[データ領域選択]メニューで、画面の各項目の列幅や並び順を変更し た場合に、その情報が保持されるようになりました。次回起動時も、担当者個人の見やす い幅や並び順で表示されます。

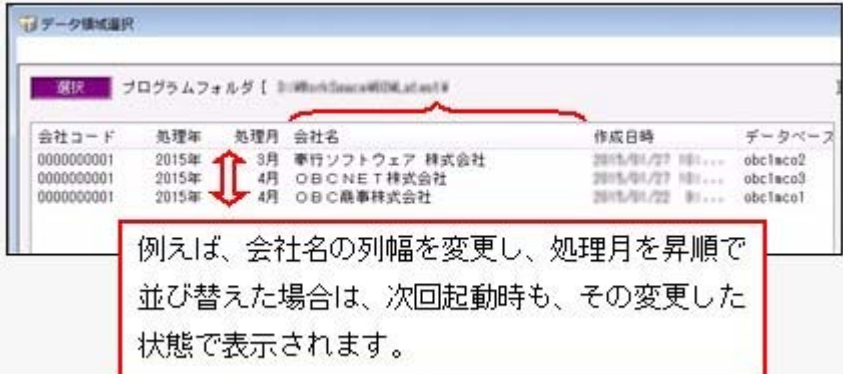

#### ≪ 関連メニュー ≫

- ・[データ領域管理]-[データ領域選択]メニュー
- ・[データ領域管理]-[データ領域保守]-[データ領域変更]メニュー
- ・[データ領域管理]-[データ領域保守]-[データ領域削除]メニュー

#### ● 年末調整データで、大量に画面表示や登録する際にかかる時間を短縮

[年末調整]-[年末調整処理]-[年末調整一括処理]メニューなどで、大量に画面表示や登録 する際にかかる時間を短縮しました。 ※データ量や出力条件、環境によって、短縮される時間が異なります。

#### ≪ 関連メニュー ≫

- ・[年末調整]-[年末調整処理]-[年末調整処理]メニューの計算処理
- ・[年末調整]-[年末調整処理]-[年末調整一括処理]メニュー
- ・[随時処理]-[汎用データ受入]-[年末調整データ受入]-[年末調整データ受入]メニュ ー

# ● バックアップデータのファイルサイズが小さくなるように変更

バックアップデータを「OBC専用モード」で作成した際に、バックアップデータが自動 的に圧縮されるようになり、サイズが小さくなりました。

## ≪ 関連メニュー ≫

・[データ領域管理]-[バックアップ/復元]-[一括バックアップ]メニュー ・[随時処理]-[バックアップ]メニュー

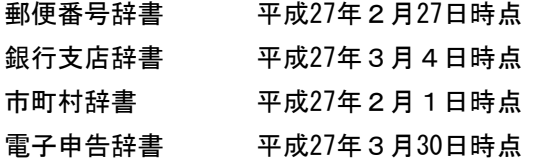

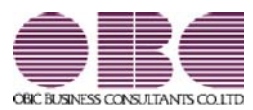

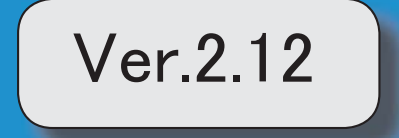

# 目次

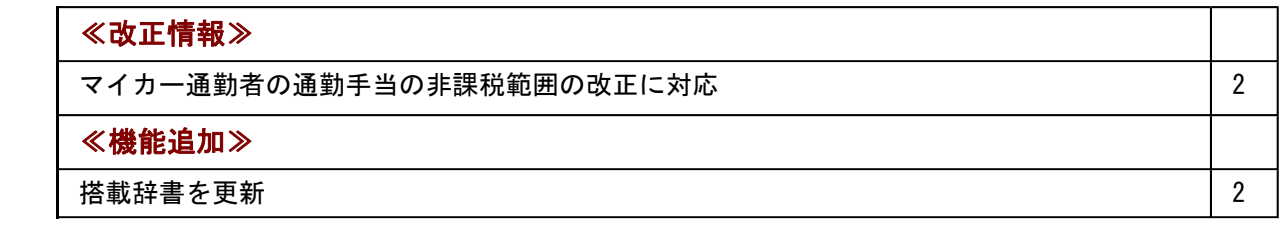

≪改正情報≫----------------------------------------------------------

# ● マイカー通勤者の通勤手当の非課税範囲の改正に対応

平成26年10月17日に所得税法施行令の一部を改正する政令が公布され、通勤のため 自動車などの交通用具を使用している給与所得者に支給する通勤手当の非課税限度額が引 き上げられました。

これに伴い、[給料等調整入力]メニューで支払い済みの課税通勤費の精算を行い、源泉徴 収簿に「非課税となる通勤手当」を印字できるように変更されました。

### ≪機能追加≫-----

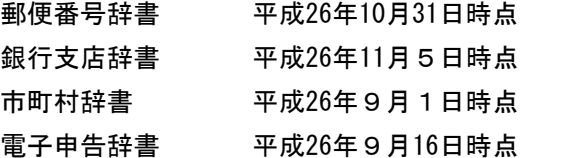

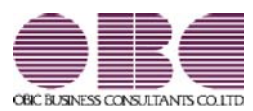

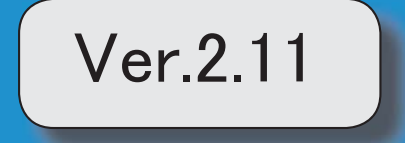

目次

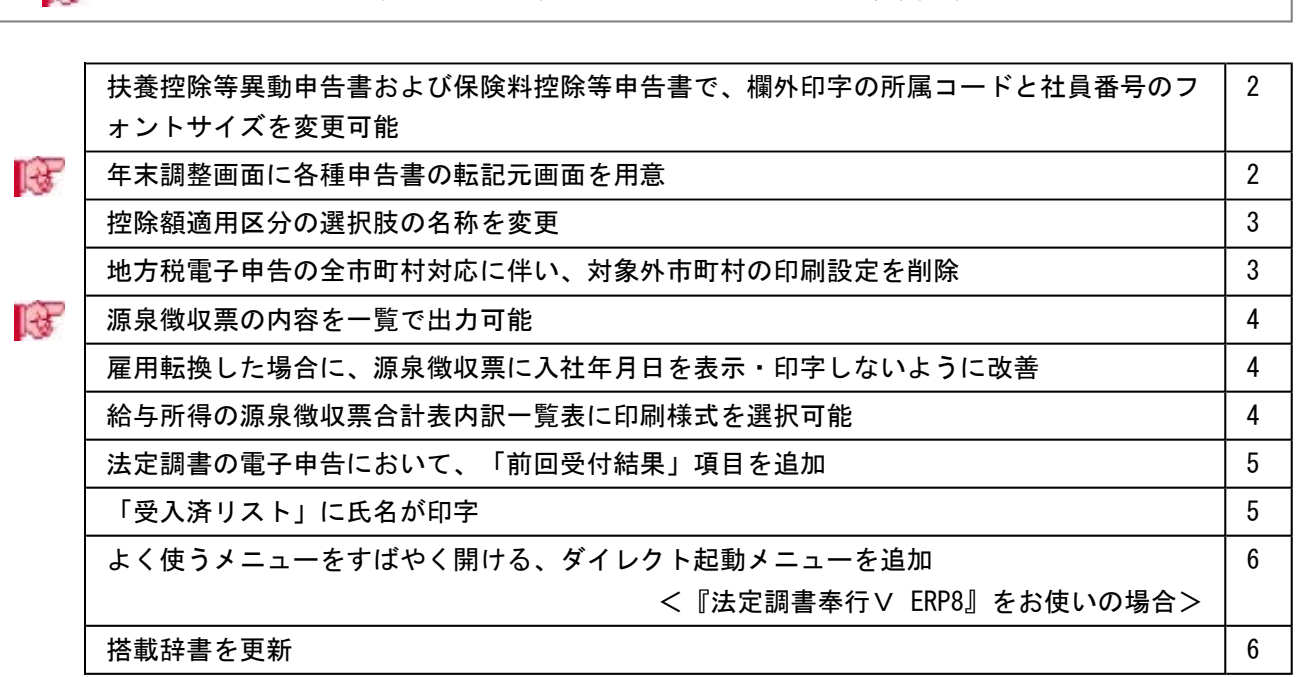

## 注意

機能アップによって新しく追加されたメニューが画面に表示されない場合は、[権限管理]メニューで利用 者ごとにメニュー権限を設定してください。

# ● 扶養控除等異動申告書および保険料控除等申告書で、欄外印字の所属コードと社 員番号のフォントサイズを変更可能

扶養控除等異動申告書 ([年末調整]-[控除申告書]-[扶養控除等異動申告書]メニュー) お よび保険料控除等申告書([年末調整]-[控除申告書]-[保険料控除等申告書]メニュー) で、所属コードおよび社員番号のフォントサイズ(7~10)が指定できるようになりまし た。

フォントサイズの指定に伴い、所属コードおよび社員番号の印字位置も変更されました。 初期値として最小値のフォント「7」が指定されていますが、以前より大きく印字され、 見やすくなりました。

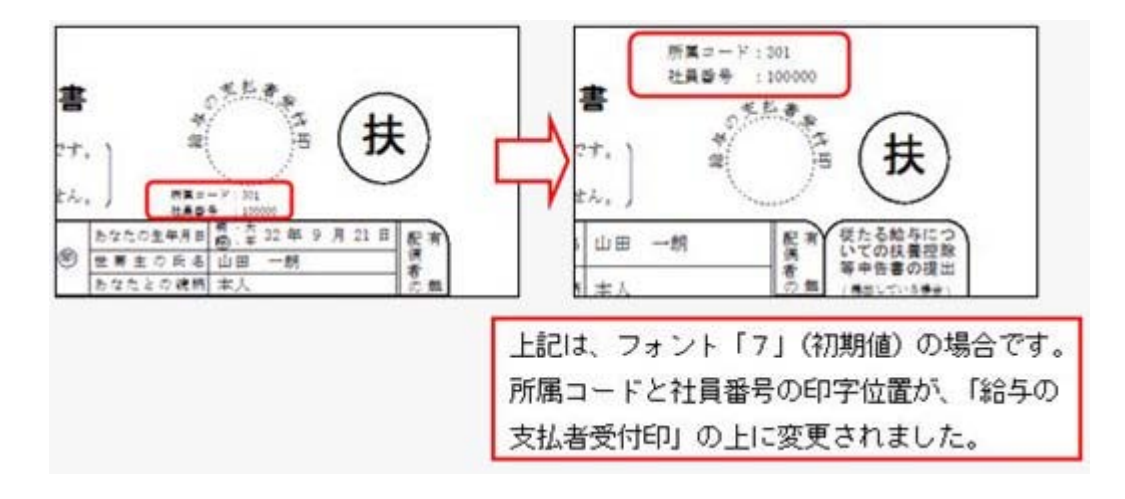

### ■ ● 年末調整画面に各種申告書の転記元画面を用意

[年末調整]-[年末調整処理]-[年末調整処理]メニューの[所得控除等]・[中途入社]ページ の右側に、各項目の申告書の転記元が説明されている画面が用意され、年末調整データが 入力しやすくなりました。

※[年末調整処理 - 条件設定]画面の[基本設定]ページの処理方法が「入力・計算を同時に 行うく即時計算>」の場合は、 転記元 を押して計算結果画面と切り替えることがで きます。

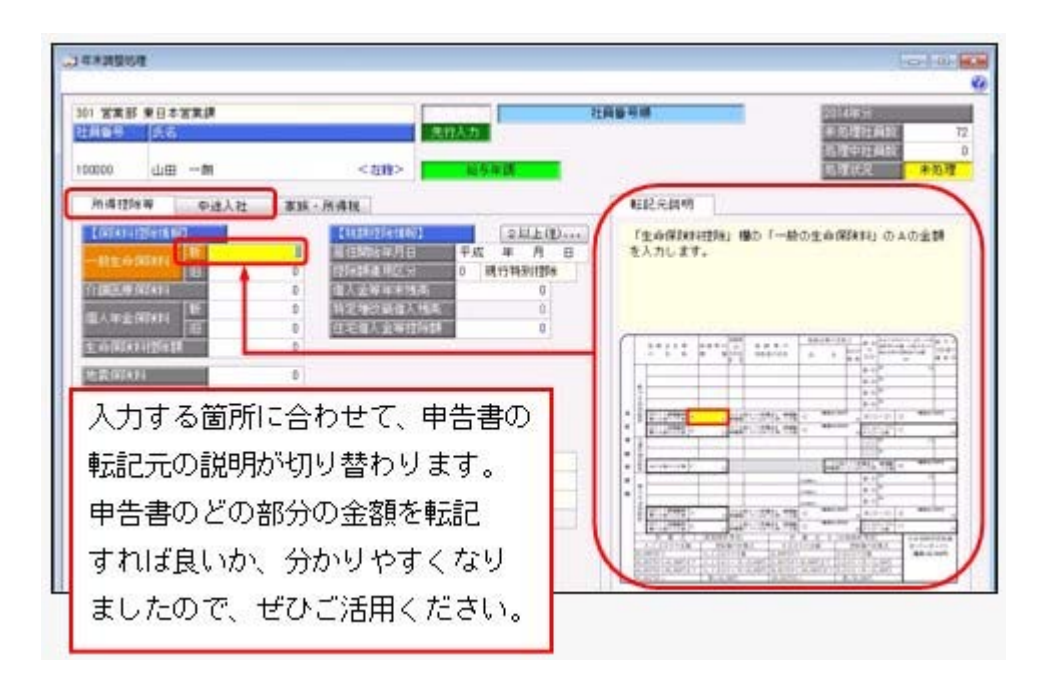

#### ● 控除額適用区分の選択肢の名称を変更

住宅借入金等特別控除を受ける要件のうち「認定住宅の新築等に係る住宅借入金等特別控 除の特例」に、「認定低炭素住宅について認定住宅の新築等に係る住宅借入金等特別控除 の特例を受ける場合(平成24年12月4日より居住の用に供した場合)」も加わりました。 これに伴い、[年末調整]-[年末調整処理]-[年末調整処理]メニューの[所得控除等]ページ の控除額適用区分の選択肢「3:認定長期優良」の名称を「3:認定住宅」に変更しまし た。

また、[随時処理]-[汎用データ作成]-[年末調整データ作成]-[年末調整データ作成]メニ ューで、「OBC受入形式」以外で出力した際の、控除額適用区分の選択肢の名称も変更 されました。

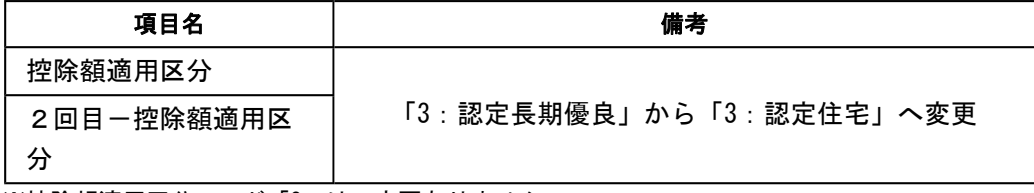

※控除額適用区分コード「3」は、変更ありません。

また、年末調整データの汎用データ受入記号や控除額適用区分コード「3」は変更ありません。

#### ● 地方税電子申告の全市町村対応に伴い、対象外市町村の印刷設定を削除

今までは、地方税電子申告に対応していない市町村があったため、[源泉徴収票]メニュー、 [給与支払報告書(総括表)]メニュー、[市町村提出用データ作成]メニューの[印刷条件設定] 画面に、「地方税電子申告対象外市町村(の社員)を除いて印刷(作成)する」のチェック ボックス、および[対象外市町村確認...]ボタンがありました。 本年より、全市町村が地方税電子申告に対応したことに伴い、これらのチェックボックス およびボタンを削除しました。

#### ≪ 関連メニュー ≫

- ・[年末調整]-[源泉徴収票]-[源泉徴収票]メニュー
- ・[年末調整]-[給与支払報告書(総括表)]メニュー
- ・[随時処理]-[磁気ディスク提出用データ作成]-[市町村提出用データ作成]メニュー

# ■ ● 源泉徴収票の内容を一覧で出力可能

[年末調整]-[源泉徴収票]-[源泉徴収票一覧表]メニューが追加されました。 源泉徴収票の項目を一覧で出力します。年末調整処理が終了し、[年末調整]-[源泉徴収 票]-[源泉徴収票]メニューで源泉徴収票を印刷する前に、摘要欄の扶養親族の名前を一覧 表形式で確認する場合などに利用できます。

※[年末調整]-[源泉徴収票]-[源泉徴収票一覧表]メニューで扶養親族の名前を確認した結 果、名前を修正する場合は、[年末調整処理]画面の[家族・所得税]ページで修正してくだ さい。

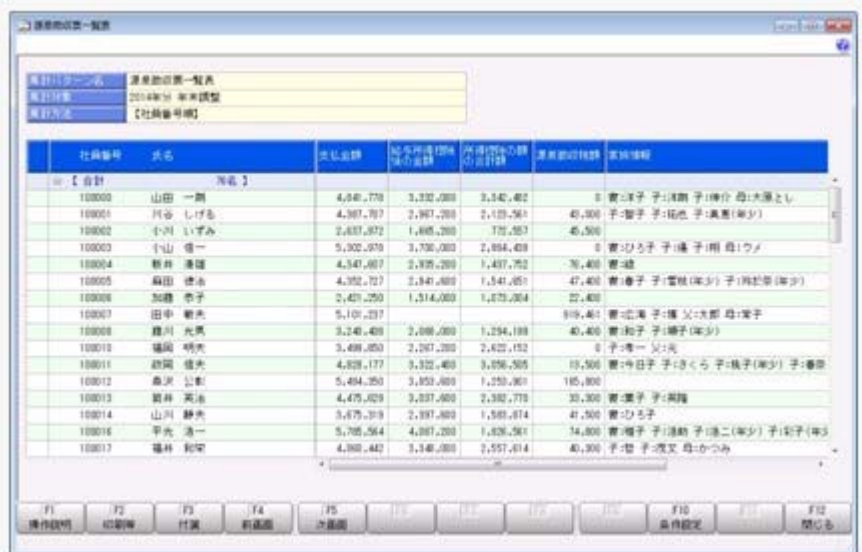

# ● 雇用転換した場合に、源泉徴収票に入社年月日を表示・印字しないように改善

今までは、[年末調整]-[源泉徴収票]-[源泉徴収票]メニューの処理年と[受給者情報]-[社 員情報登録]-[社員情報登録]メニューの[基本]ページの入社年月日の年が同じ場合は、必 ず源泉徴収票に入社年月日が表示・印字されていました。したがって、雇用転換した場合 で、入社年月日が不要な場合も表示・印字されていました。

今回から、[社員情報登録]メニューの[基本]ページの[社員情報登録 - 前回雇用情報]画 面の情報をもとに、前回退職年月日が入社年月日の前日で、前回退職区分が設定されてい ない場合は、入社年月日が表示・印字されないように改善されました。

#### ● 給与所得の源泉徴収票合計表内訳一覧表に印刷様式を選択可能

[支払調書1]-[法定調書合計表]-[給与所得の源泉徴収票合計表内訳一覧表]メニュー の[給与所得の源泉徴収票合計表内訳一覧表 - 条件設定]画面の[基本設定]ページに印刷 様式が追加され、「標準様式」と「詳細様式」から選択できるようになりました。 「詳細様式」では、[年末調整]-[給料等調整入力]-[給料等調整入力]メニューで入力した 金額や、[受給者情報]-[社員情報登録]-[社員情報登録]メニューの[中途・市町村]ページ の中途区分を「0:中途入社以外」で入力した金額も印字され、確認に便利です。

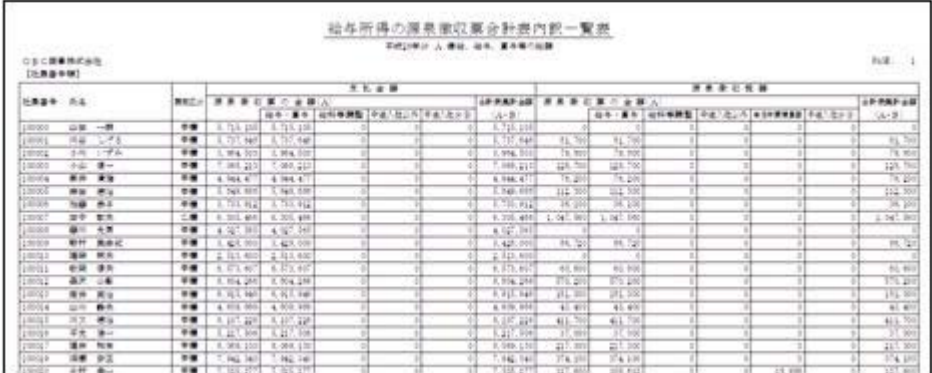

今までと同じレイアウトで出力する場合は、印刷様式に「標準様式」を選択します。

### ● 法定調書の電子申告において、「前回受付結果」項目を追加

[電子申告]-[法定調書]-[法定調書申請データ作成]メニューに、「前回受付結果」が追加 されました。

「前回受付結果」は、2回目以降の電子申請データ作成時に表示されます。 前回送信した電子申請データに不備があり、同じ提出区分で電子申請データを再送する場

合などに、前回受付結果を「0:エラー情報あり」に設定することで、前回の申請データ と同じ提出区分でデータを再作成できるようになりました。

## ● 「受入済リスト」に氏名が印字

[随時処理]-[汎用データ受入]メニューの各メニューで汎用データを受け入れた場合は、 受け入れた内容を確認できる「受入済リスト」を印刷できます。社員に紐付く汎用データ を受け入れた場合は、「受入済リスト」の社員番号のうしろに、必ず氏名が印字されるよ うになりました。氏名が印字されることで受け入れた社員を確認しやすくなり、便利で す。

例えば、[随時処理]-[汎用データ受入]-[年末調整データ受入]-[年末調整データ受入]メ ニューの「受入済リスト」の場合は、以下のように印字されます。

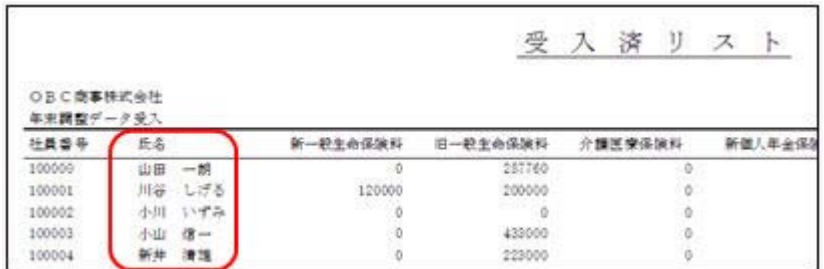

参考

受け入れる汎用データに「氏名」が含まれている場合は、受け入れた氏名が印字されま す。

#### ≪ 関連メニュー ≫

[随時処理]-[汎用データ受入]メニュー全般

# ● よく使うメニューをすばやく開ける、ダイレクト起動メニューを追加 <『法定調書奉行V ERP8』をお使いの場合>

ダイレクト起動メニューを利用すると、最近使ったメニューを簡単に開くことができま す。

さらに、よく使うメニューをリストに固定表示することで、毎日使用しているメニューを すばやく起動できます。

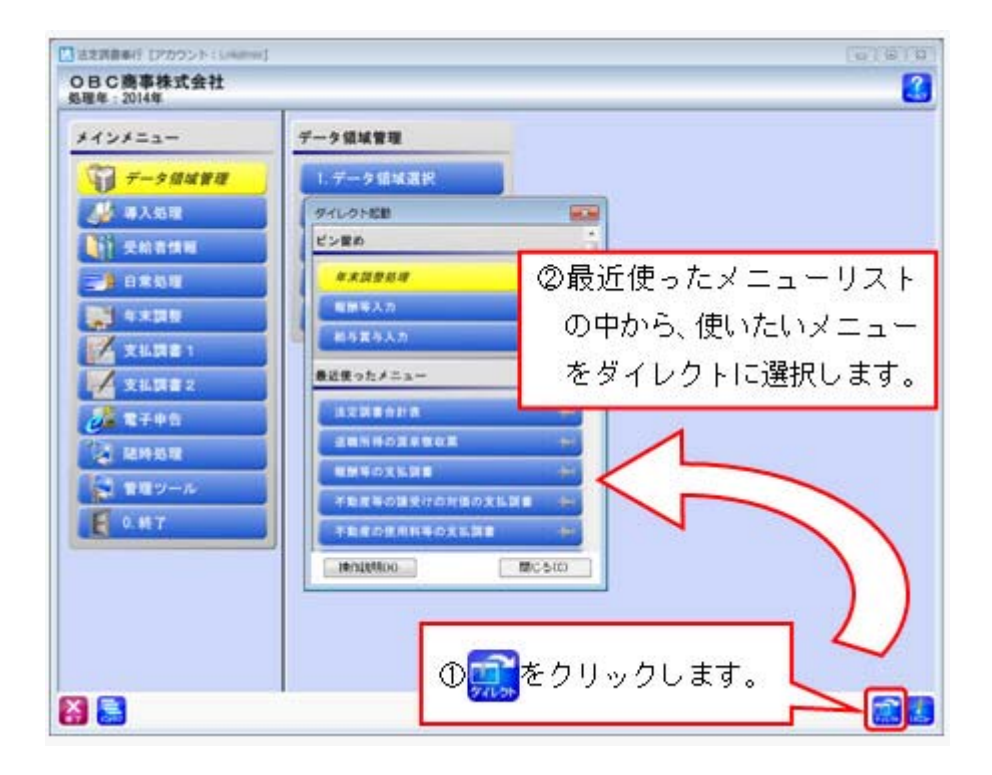

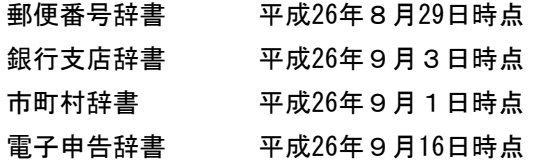

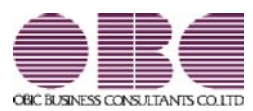

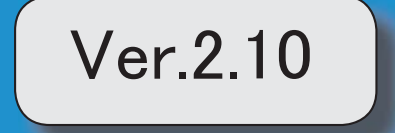

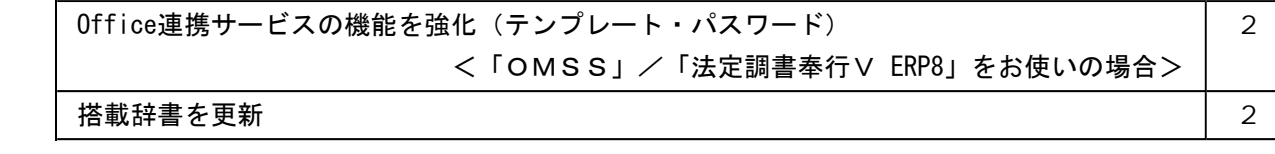

● Office連携サービスの機能を強化(テンプレート・パスワード) <「OMSS」/「法定調書奉行V ERP8」をお使いの場合>

参考 ○「OMSS」や「業務支援サービス」の詳細については、以下のサイトをご確認くださ い。 http://www.obc.co.jp/click/omss/ ○「業務支援サービス」は、「OMSS」の契約期間中に利用できるサービスです。 「OMSS」の契約期間が終了した時点で、「業務支援サービス」も利用できなくなり ますので、ご注意ください。

○Outlook メールのテンプレート機能

汎用データ作成や管理帳表等の転送で作成したExcelファイルをMicrosoft Outlookのメ ールに添付して送信する際に、宛先や件名、メール本文が毎回同じ場合は、Microsoft Outlookで保存したテンプレートを利用できるようになりました。

#### ○パスワード機能

作成するExcelファイルに、パスワードを設定できるようになりました。

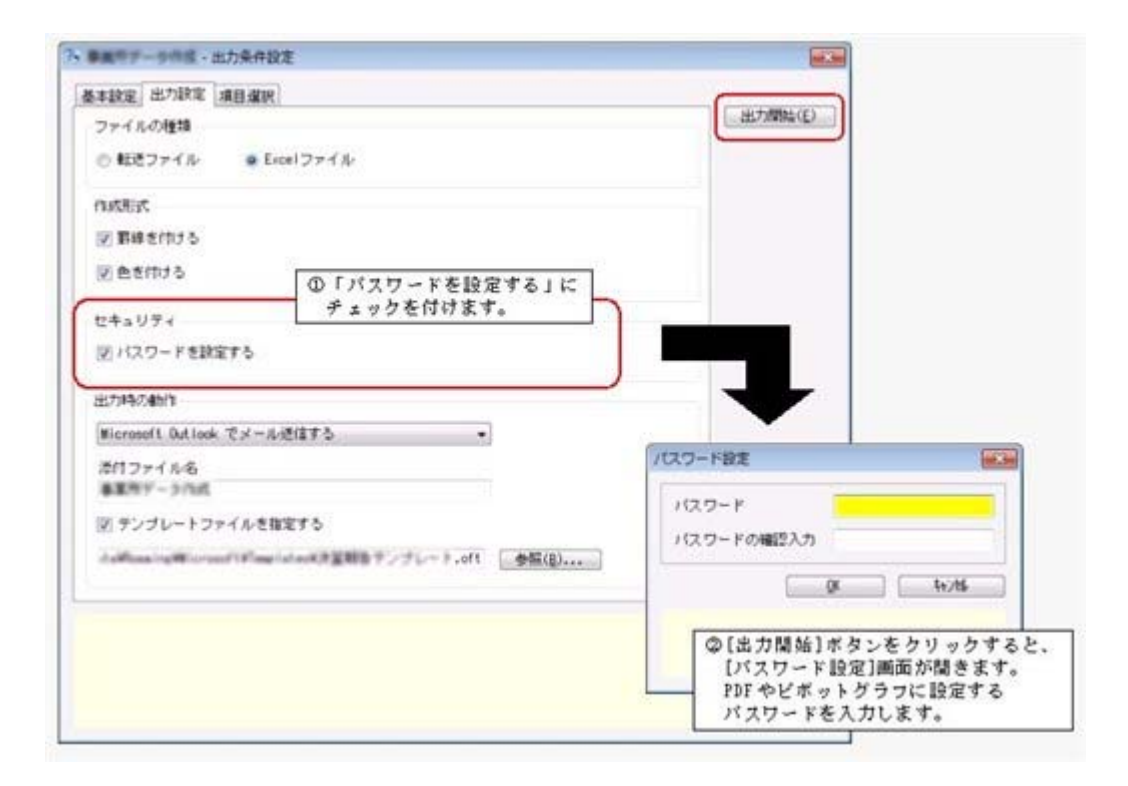

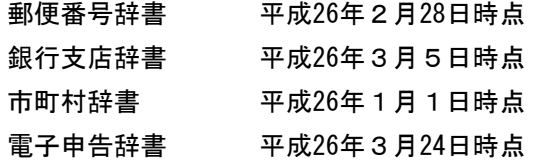

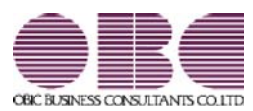

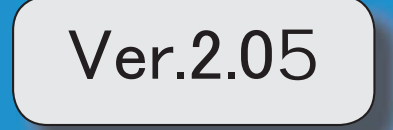

目次 搭載辞書を更新

2

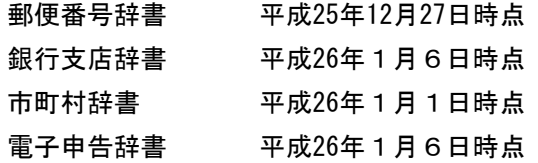

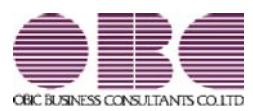

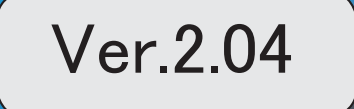

※ マークは、おすすめする機能アップ内容や、注目していただきたい変更内容になります。

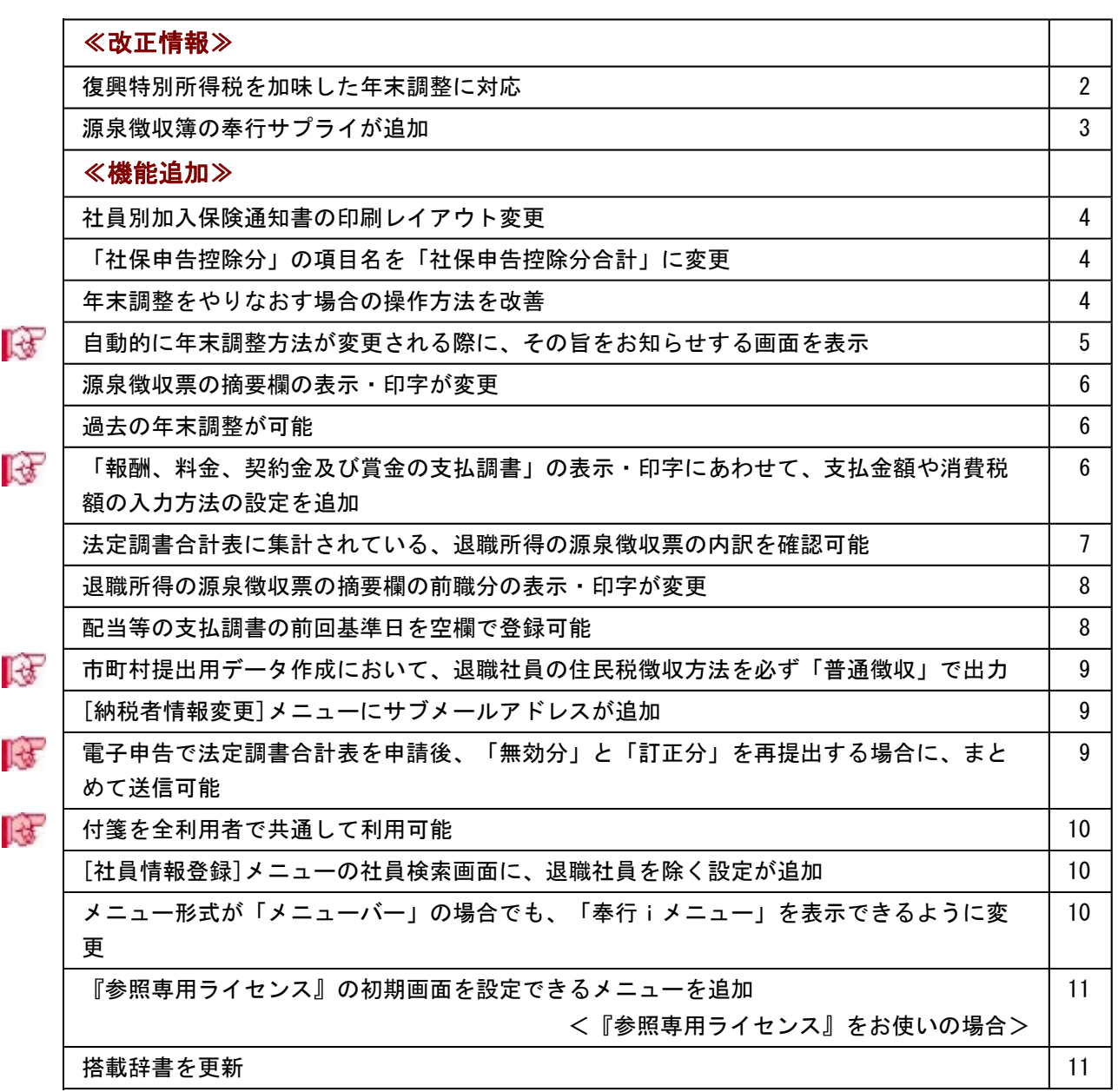

#### 注。 査

機能アップによって新しく追加されたメニューが画面に表示されない場合は、[権限管理]メニューで利用 者ごとにメニュー権限を設定してください。

# ≪改正情報≫

#### ● 復興特別所得税を加味した年末調整に対応

平成25年の年末調整から、所得税と復興特別所得税の年末調整をまとめて行うように改正 されます。

①従来通り、「算出所得税額(旧 年税額)」を計算します。

- ②「住宅借入金等特別控除額」がある場合は控除して、「年調所得税額」として求めま す。
- ③「年調所得税額」に対して102.1%を乗じた金額(100円未満切り捨て)を、「年調年税 額(旧 差引年税額)」として復興特別所得税を含めた金額で算出します。
- ※平成25年1月からの源泉徴収税額表の改正により、すでに平成25年の各月(回)の給与処 理および賞与処理では、所得税と復興特別所得税を合わせた金額を「所得税」から控除し ています。

当システムでは、年末調整の計算結果を以下のように表示します。

※[年末調整]-[年末調整処理]-[年末調整処理]メニューで年末調整を計算すると、復興特別 所得税を加味した「年調年税額」が自動的に計算されます。

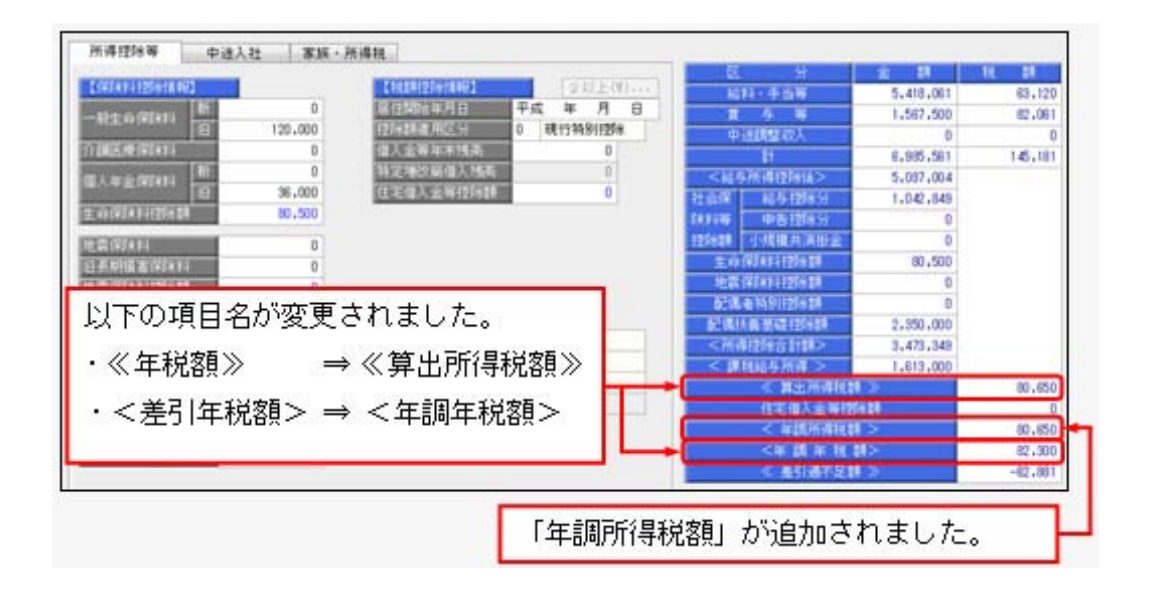

上記の計算結果情報項目の追加・変更は、年末調整の各種管理資料や汎用データでも変更 されます。

※過年分の年末調整データを汎用データで受け入れる場合は、「年調所得税額」の受入記号 も追加されていますので、汎用データ受入形式一覧で[年末調整データ]の【計算結果情 報】欄をご確認ください。

## ● 源泉徴収簿の奉行サプライが追加

年末調整の改正に伴う項目名の追加・変更に伴い、奉行サプライの「源泉徴収簿」の様式 を変更しました。

○[5162]単票源泉徴収簿(横型)

○[4161]単票源泉徴収簿(縦型)

○[4061]源泉徴収簿

※新しい様式の奉行サプライは、品番が変更されていますので、ご注意ください。

#### ○[5162]単票源泉徴収簿(横型)

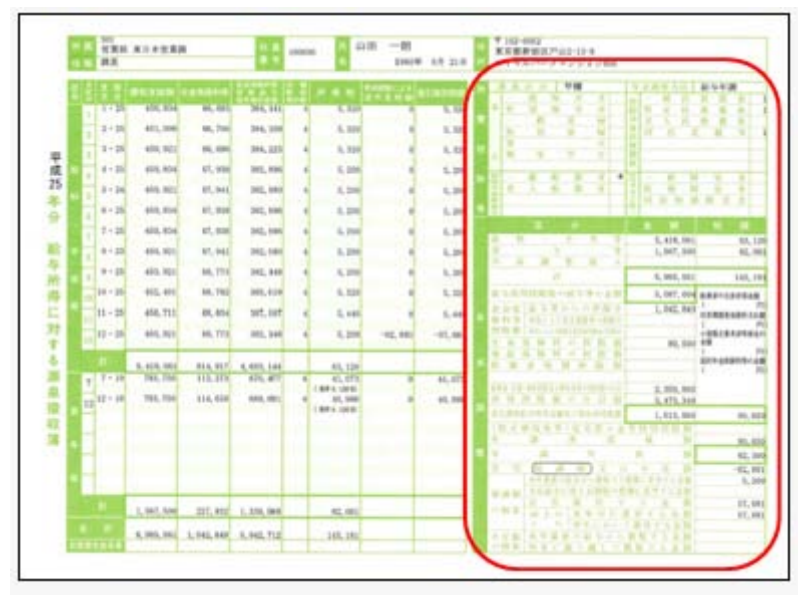

#### ○[4161]単票源泉徴収簿(縦型)

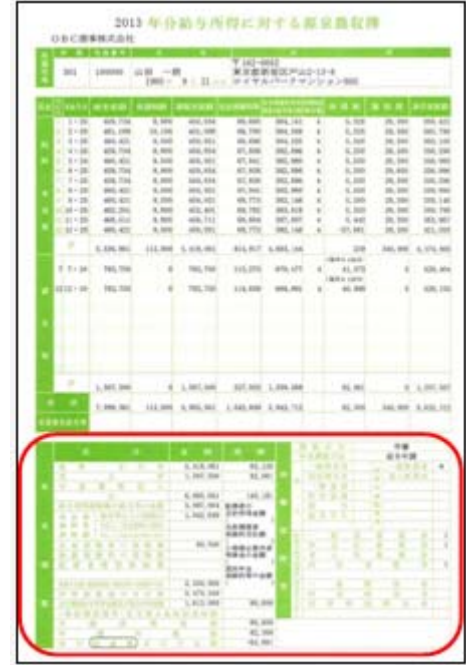

印刷する奉行サプライに合わせて、[源泉徴収簿 - 印刷条件設定]画面の[基本設定]ペー ジで、用紙種類を選択してください。

※今までの旧様式の奉行サプライ([5104]単票源泉徴収簿(横型 旧様式)、[4104]単票源 泉徴収簿(縦型 旧様式)、[1695]源泉徴収簿(旧様式))に印刷することもできます。

≪機能追加≫----------------------------------------------------------

### ● 社員別加入保険通知書の印刷レイアウト変更

[年末調整]-[控除申告書]-[LINC・損保協会データ受入]-[社員別加入保険通知書]メ ニューで、今回から、「保険料区分」が出力されるようになりました。 社員別加入保険通知書でも、LINCデータや損保協会データで受け入れた生命保険料 が、新保険料(平成24年1月1日以降加入分)または旧保険料(平成23年12月31日以前加 入分)のどちらかを確認できるようになりました。

### ● 「社保申告控除分」の項目名を「社保申告控除分合計」に変更

[年末調整]-[年末調整処理]-[年末調整処理]メニューの[所得控除等]ページにある「社保 申告控除分」の項目名について、入力する内容をより分かりやすくするために、「社保申 告控除分合計」に変更しました。

※項目名に「合計」を追加することで、「保険料控除申告書」の【社会保険料控除】欄のう ち、合計(控除額)の金額を入力することを、より明示的にしました。

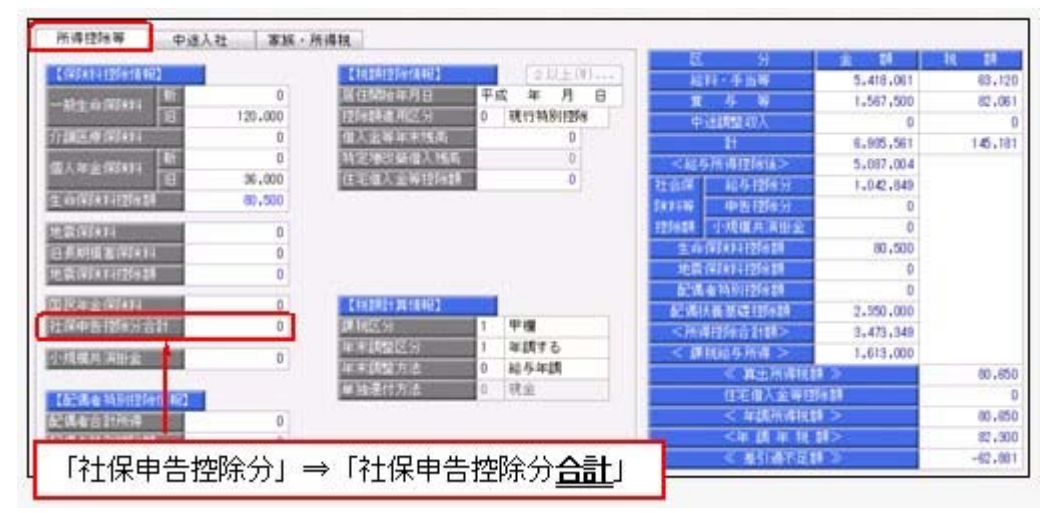

上記の項目名の変更は、年末調整の各種管理資料でも変更されます。 ただし、[汎用データ作成]メニューだけは、「社保申告控除分」の項目名で出力されま す。

#### ● 年末調整をやりなおす場合の操作方法を改善

[年末調整]-[年末調整処理]-[年末調整処理]メニューの計算結果欄に、「今回過不足額 (参考)」が追加され、前回の年末調整結果(前回過不足税額)との差額(今回過不足税額) が確認できるようになりました。

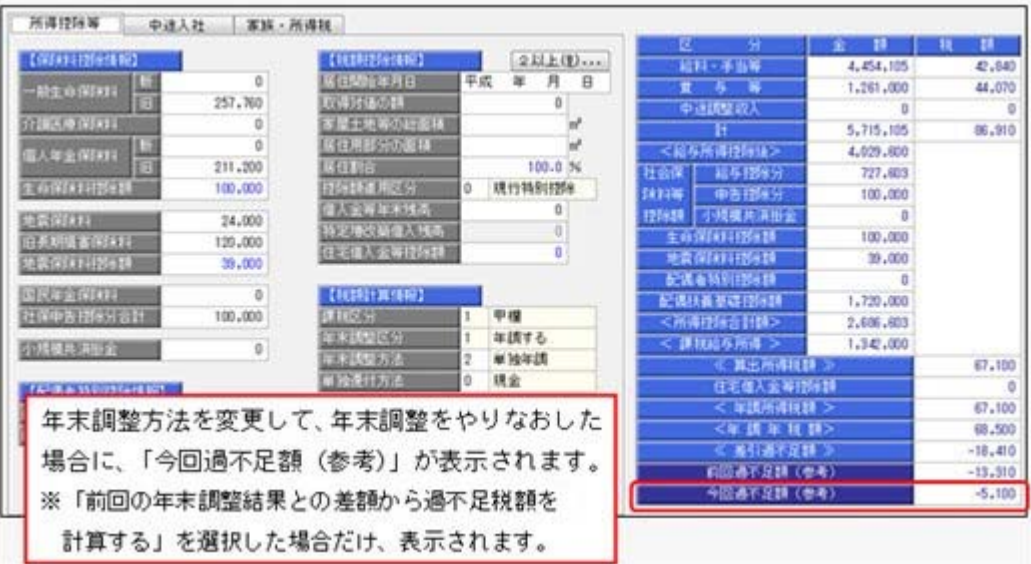

### 参考

- ○「今回過不足額(参考)」は、年末調整が「処理済」の社員に対して、年末調整方法を 変更し、[年末調整処理 - 過不足税額計算方法]画面で「前回の年末調整結果との差額 から過不足税額を計算する」を選択した場合だけ、表示されます。
- ○「今回過不足額(参考)」は、年末調整データとして保持されないため、修正を行って いる社員を登録して閉じると、表示されなくなります。

# ■ ● 自動的に年末調整方法が変更される際に、その旨をお知らせする画面を表示

[年末調整]-[年末調整処理]-[年末調整処理]メニューや[年末調整]-[年末調整処理]-[年 末調整一括処理]メニューで、[年末調整処理 – 計算]画面で年末調整の処理状況が「処理 中」の社員の計算をかける場合に、年末調整方法が「給与年調」または「賞与年調」で、 12月の給与(または賞与)データが登録されていない社員がいる場合は、年末調整方法を 「単独年調」に変更して計算されています。

今回から、上記の場合は、年末調整方法を「単独年調」に変更する旨の画面が表示される ようになりました。

退職等で年末調整を計算したくない社員がいる場合は、チェックを外すことで、年末調整 が計算されません。

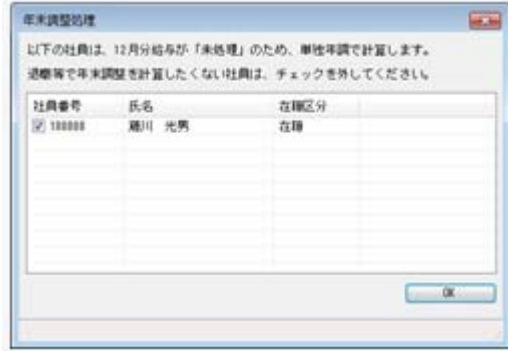

※[年末調整]-[年末調整処理]-[年末調整一括処理]メニューでは、処理方法が「入力・計算 を同時に行う<即時計算>」の場合に、年末調整方法が「給与年調」または「賞与年調」 で、12月の給与(または賞与)データが登録されていない社員がいる場合は、年末調整方 法を「単独年調」に変更する旨の画面が表示されるようになりました。

#### ● 源泉徴収票の摘要欄の表示 • 印字が変更

源泉徴収票のサプライ([4109]源泉徴収票)のレイアウト変更に伴い、[年末調整]-[源泉 徴収票]-[源泉徴収票]メニューの摘要欄の表示・印字される内容が、以下のように変更さ れます。

- ・中途入社社員の前職退職年月日が、前職の会社名の後ろに表示・印字されます。
- ・住宅借入金等特別控除額が年税額から控除しきれなかった場合で、2以上の住宅借入金 等特別控除の適用を受ける場合([年末調整処理 - 2以上の住宅借入金等特別控除]画 面で2回分の住宅借入金等特別控除の情報を入力した場合)は、居住開始年月日の前の 「居住」、借入金等年末残高の前の「残高」が表示されなくなりました。

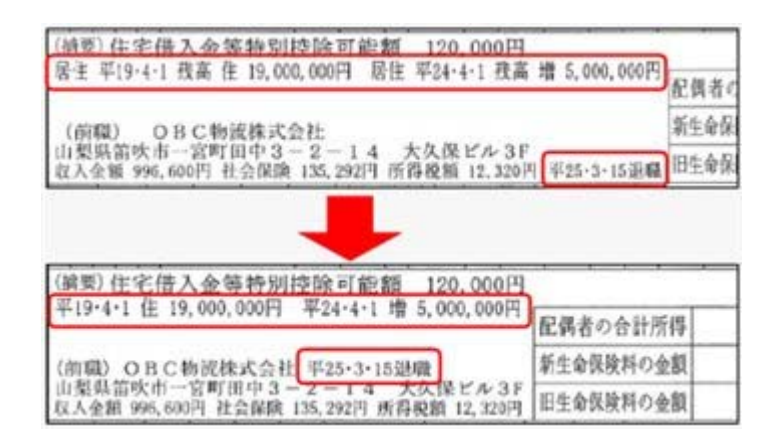

### ● 過去の年末調整が可能

今までは過去3年分の年末調整をやりなおすことができましたが、今回より過去3年分よ り前の年末調整もやりなおすことができるようになりました。過去の年末調整をやりなお す場合は、[年末調整処理 - 条件設定]画面の[基本設定]ページで、年末調整処理年に過 去年を選択します。

※ただし、平成19年以降の年末調整に限ります。

# ■ ※ 「報酬、料金、契約金及び賞金の支払調書」の表示・印字にあわせて、支払金額 や消費税額の入力方法の設定を追加

今までは、報酬・料金等の額の中に消費税等の額が含まれている場合の原則に従い、[日 常処理]-[報酬等入力]メニューで支払金額(消費税込金額)を入力して、区分に紐づいた 計算式で源泉徴収税額を自動的に計算していました。

今回から、支払金額から消費税額を除いた額を対象として、源泉徴収税額を自動的に計算 できるようになりました。

[受給者情報]-[受給者情報登録]-[受給者情報登録[報酬等]]メニューの[基本]ページに 「支払金額」と「消費税額」の設定が追加され、消費税額を入力する設定の場合は、[日 常処理]-[報酬等入力]メニューに消費税額欄が表示されるようになりました。

#### ≪ 関連メニュー ≫

・[受給者情報]-[受給者情報登録]-[受給者情報登録[報酬等]]メニュー

- ・[日常処理]-[報酬等入力]メニュー
- ・[支払調書1]-[報酬等の支払調書]メニュー)

これに伴い、汎用データの退職所得の源泉徴収票データに以下の項目が追加されました。

#### 〇受給者情報[報酬等]データ

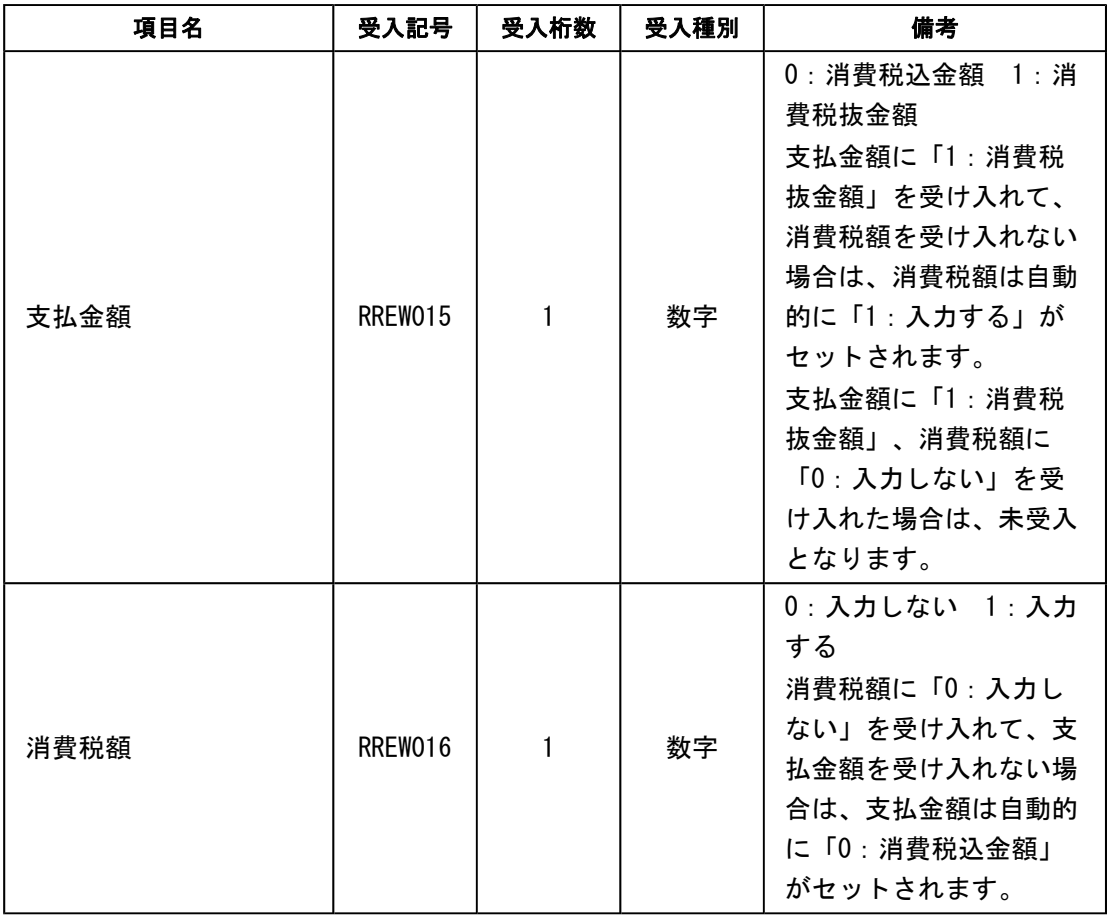

### ○報酬等明細データ

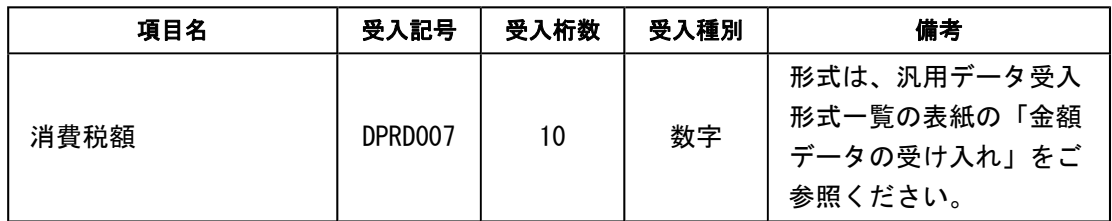

# ● 法定調書合計表に集計されている、退職所得の源泉徴収票の内訳を確認可能

[支払調書1]-[法定調書合計表]-[退職所得の源泉徴収票合計表内訳一覧表]メニューが追 加されました。

[法定調書合計表]メニューの「2 退職所得の源泉徴収票合計表」欄に集計された内訳に ついて、各項目の内訳一覧表を出力できるようになりました。

「A 退職手当等の総額」「Aのうち、源泉徴収票を提出するもの」など、各項目の詳細 な内訳の確認に役立ちます。

#### ● 退職所得の源泉徴収票の摘要欄の前職分の表示・印字が変更

[支払調書1]-[退職所得の源泉徴収票]メニューの摘要欄に、前職分の勤続年数が表示・ 印字されるようになりました。

今までは、前職分の就職年月日と退職年月日([前職分等]ボタンを押して表示される[退 職所得の源泉徴収票 – 前職分]画面の[前職分]ページで登録)から、摘要欄に前職の勤続 期間だけが表示されていました。

今回から、[退職所得の源泉徴収票 – 前職分]画面の[前職分]ページに「勤続年数」が追 加され、前職分の就職年月日と退職年月日から勤続年数が表示され、必要に応じて修正で きるようになり、摘要欄に前職分の勤続年数と勤続期間が表示されるようになりました。

上記に伴い、汎用データの退職所得の源泉徴収票データに以下の項目が追加されました。

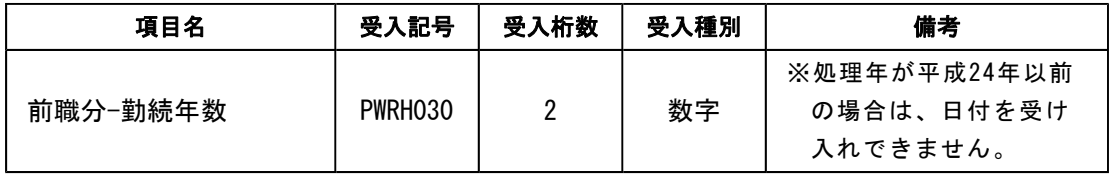

また、摘要欄の表示・印字が以下のように変更になりました。

○特定役員分および前職分の勤続期間に、勤続年数が表示・印字されるようになりまし た。

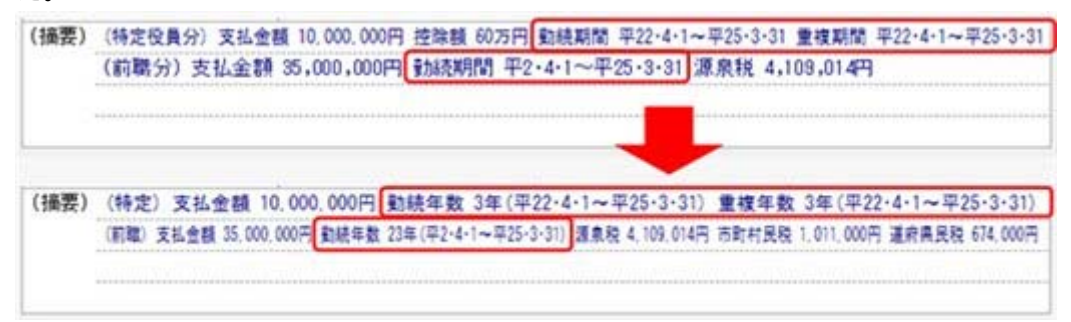

○前職分の市町村民税および道府県民税が表示・印字されるようになりました。

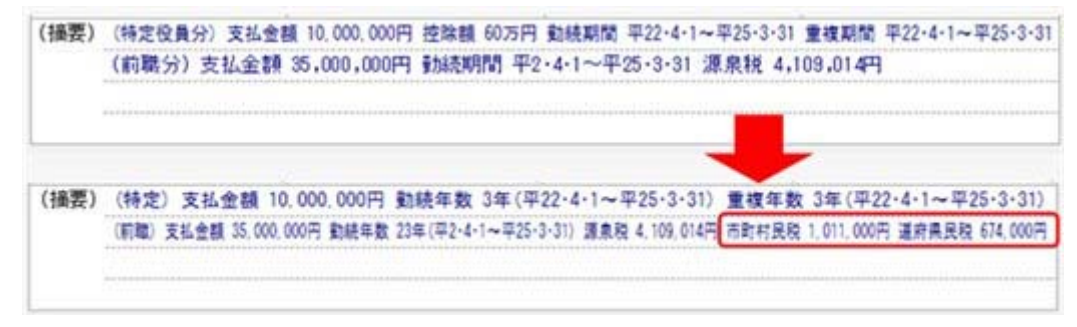

### ●配当等の支払調書の前回基準日を空欄で登録可能

[支払調書2]-[配当等の支払調書]メニューの[配当等の支払調書 – 条件設定]画面で、前 回基準日を空欄のまま登録できるようになりました。

初回の配当の場合は、前回基準日が存在しないため、前回基準日を空欄で支払調書を作成 してください。

# ■ ● 市町村提出用データ作成において、退職社員の住民税徴収方法を必ず「普通徴 収」で出力

磁気ディスクで提出する市町村提出用データ([随時処理]-[磁気ディスク提出用データ作 成]-[市町村提出用データ作成]メニューで作成) および、電子申告する給与支払報告書申 告データ([電子申告]-[給与支払報告書]-[給与支払報告書申告データ作成]メニューで作 成)を作成する際に、普通徴収欄には[社員情報登録]メニューの住民税徴収方法で登録さ れている徴収方法で作成されていました。

今回より、退職社員については、[社員情報登録]メニューの住民税徴収方法にかかわらず 「1:普通徴収」で作成されるようになりました。

これにより、退職後に住民税徴収方法を「0:特別徴収」から「1:普通徴収」に変更する 手間が無くなりました。

※退職社員以外は、今まで通り、普通徴収欄には[社員情報登録]メニューの住民税徴収方法 で登録されている徴収方法で作成されます。

#### ≪ 関連メニュー ≫

・[随時処理]-[磁気ディスク提出用データ作成]-[市町村提出用データ作成]メニュー

・[電子申告]-[給与支払報告書]-[給与支払報告書申告データ作成]メニュー

#### ● [納税者情報変更]メニューにサブメールアドレスが追加

国税受付システム (e-Tax) でサブメールアドレスが登録可能になりました。 これに伴い、[導入処理]-[電子申告情報変更]-[納税者情報変更]メニューに「サブメール アドレス」が追加されました。

# ■ ● 電子申告で法定調書合計表を申請後、「無効分」と「訂正分」を再提出する場合 に、まとめて送信可能

法定調書合計表 (「支払調書11-「法定調書合計表1-「法定調書合計表1メニューで作成) を 新規で電子申告した後に、提出済みの源泉徴収票や支払調書(以下、法定調書といいま す。)を修正する必要がある場合は、提出済みの法定調書と法定調書合計表の「無効分」 を作成してから、修正後の法定調書と法定調書合計表を「訂正分」として作成します。 今までは、電子申告で申請する場合は、「無効分」と「訂正分」の2回送信が必要でし た。

今回からは、「無効分」と「訂正分」を1度にまとめて送信できるようになりました。

同様に、[支払調書2]メニューで作成する「配当、剰余金の分配及び基金利息の支払調 書」、「利子等の支払調書合計表」、「非居住者等に支払われる給与、報酬、年金及び賞 金の支払調書合計表」について、「無効分」と「訂正分」をまとめて送信することができ るようになりました。

#### ≪ 関連メニュー ≫

- ・[電子申告]-[法定調書]-[法定調書申請データ作成]メニュー
- ・[電子申告]-[法定調書]-[法定調書署名付与]メニュー)
- ・[電子申告]-[法定調書]-[法定調書申請データ送信]メニュー

# ■ ● 付箋を全利用者で共通して利用可能

今までは、各メニューで利用する付箋の情報は、付箋を貼った利用者だけが利用できまし た。今回から、付箋の情報を全利用者で共通して利用することができるようになりまし た。

今後、付箋を貼る場合に、その情報を全利用者で共通して利用したい場合は、[導入処 理]-[運用設定]-[会社運用設定]メニューの[システム設定]ページの処理単位選択に、 「全利用者で共通」を選択します。

#### ▼例

[会社運用設定]メニューの[システム設定]ページの処理単位選択が「利用者ごと」 の場合は、利用者Aさんが貼った付箋は、Aさんだけが参照できます。 「全利用者で共通」の場合は、利用者Aさんが貼った付箋を、Aさんだけでなく、 利用者Bさんも参照できます。

#### 注意

- ○『給与奉行』『人事奉行』『就業奉行』をあわせてお使いの場合は、お使いの製 品すべてVer2.04以降のプログラムが必要です。
- ○すでに付箋が貼ってある場合で、[導入処理]-[運用設定]-[会社運用設定]メニュ ーの[システム設定]ページの処理単位選択を「全利用者で共通」に変更した場合 は、利用者ごとに貼っていた付箋は表示されなくなります。ただし、処理単位選 択を「利用者ごと」に戻すと、再度、利用者ごとに利用することができます。

### ● [社員情報登録]メニューの社員検索画面に、退職社員を除く設定が追加

[社員情報]-[社員情報登録]-[社員情報登録]メニューの社員検索画面に、退職社員を除い て検索する設定が追加されました。 退職社員を除いて検索する場合は、「年月日以前に退職した社員を除く」にチェックを付 け、年月日を指定します。 ※年月日を指定しない場合は、退職社員が全員除かれます。

# ● メニュー形式が「メニューバー」の場合でも、「奉行 i メニュー」を表示できる ように変更

[管理ツール]-[利用者別設定]メニューの[メニュー設定]ページのメニュー形式が「メニ ューバー」の場合でも、「奉行iメニュー」を表示できるようになりました。

「メニューバー」の右下の <mark>イ</mark>フイコンをクリックすると、別ウインドウで「奉行iメニ ュー」を表示できます。

※「奉行iメニュー」のご利用には、インターネット接続環境が必要となります。

# ● 『参照専用ライセンス』の初期画面を設定できるメニューを追加 <『参照専用ライセンス』をお使いの場合>

『参照専用ライセンス』の[お気に入り]画面について、管理者などが初期設定できる[管 理ツール]-[お気に入りメニュー初期設定]メニューが追加されました。

[お気に入り]画面を初期設定すると、『参照専用ライセンス』の利用者がはじめてログイ ンした際に、設定した[お気に入り]画面が初期で表示されます。

『参照専用ライセンス』の利用者は、初期表示内容から、独自の[お気に入り]画面に変更 することもできます。

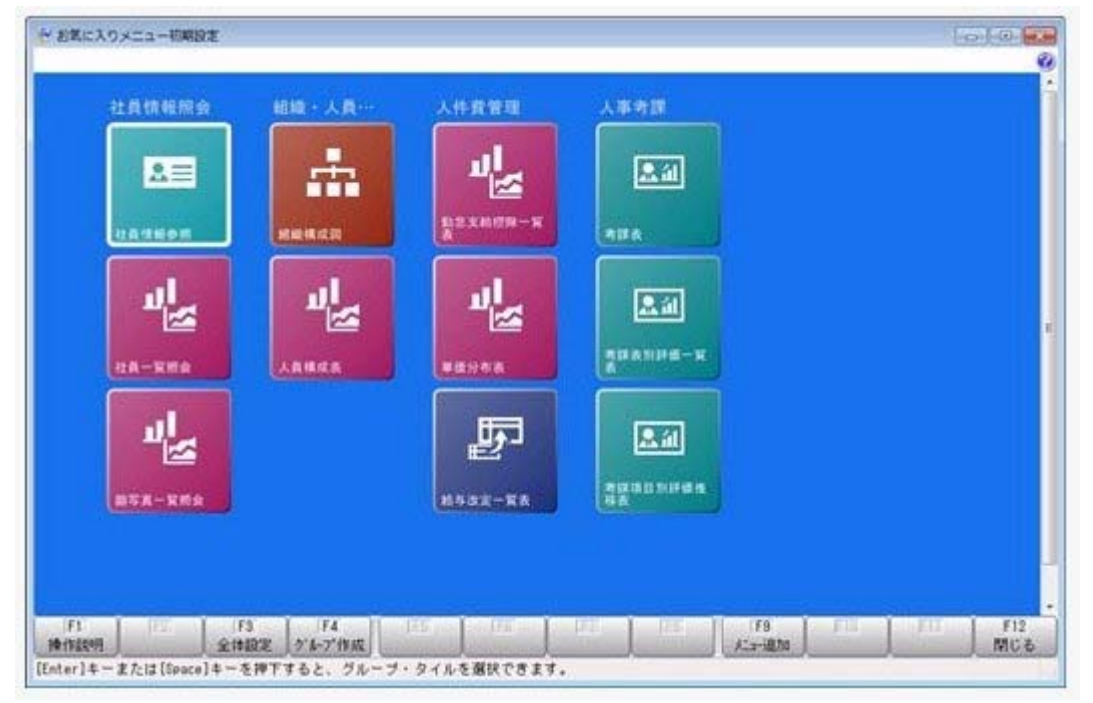

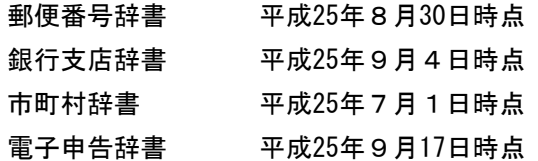

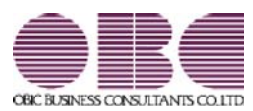

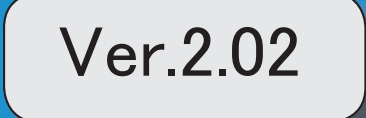

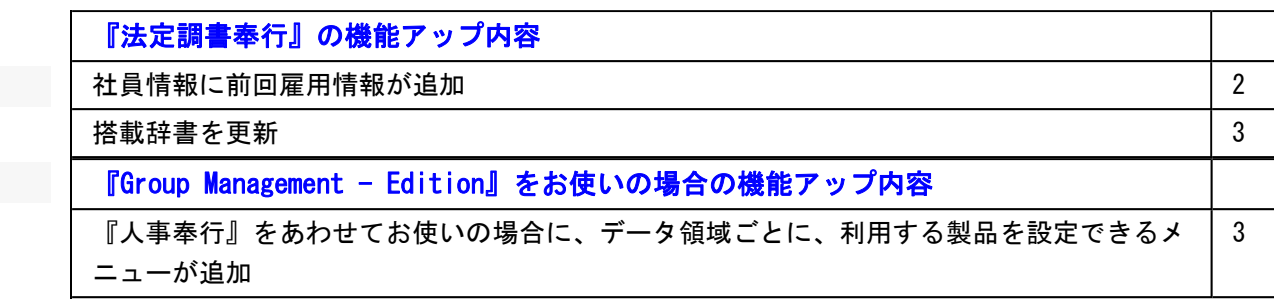

## 注意

機能アップによって新しく追加されたメニューが画面に表示されない場合は、[権限管理]メニューで利用 者ごとにメニュー権限を設定してください。

# 『法定調書奉行』の機能アップ内容

## ●社員情報に前回雇用情報が追加

社員情報に、前回雇用情報(前回入社年月日・前回退職年月日・前回退職区分)が追加さ れました。 定年退職で退職した社員を再雇用した場合などに、前回雇用情報を入力します。 前回雇用情報を入力する場合は、[受給者情報]-[社員情報登録]-[社員情報登録]メニュー の[基本]ページで、 雇用情報 を押します。

#### ▼例

1953年4月1日入社、2013年3月31日退職し、2013年4月1日に再雇用した場 合は、以下のように登録します。 前回入社年月日 1953年4月1日 前回退職年月日 2013年3月31日 入社年月日 2013年4月1日(再雇用された年月日) 退職年月日 空欄

※『人事奉行』をお使いの場合は、『人事奉行』の最新の【雇用履歴情報】が表示されま す。

#### 注意

当システムの前回雇用情報を修正すると、『人事奉行』の最新の【雇用履歴情報】も変更 されますので、ご注意ください。

これに伴い、汎用データの社員情報データに、以下の項目が追加されました。

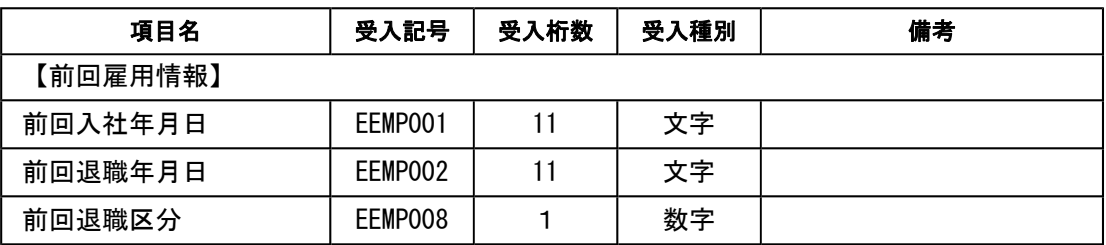

参考

詳細は、「汎用データ受入形式一覧」をご参照ください。

また、これに伴い、[支払調書1]-[退職所得の源泉徴収票]メニューの就職年月日と退職 年月日が、雇用履歴を加味して表示されるとともに、入力できるようになりました。
# ● 搭載辞書を更新

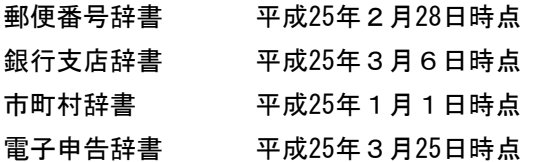

『Group Management - Edition』をお使いの場合の機能アップ内容

# ● 人事労務カテゴリの製品をあわせてお使いの場合に、データ領域ごとに、利用す る製品を設定できるメニューが追加

人事労務カテゴリの製品(『人事奉行』『給与奉行』『就業奉行』『法定調書奉行』)を 統合運用環境でお使いの場合に、データ領域ごとに利用する製品を設定できる[データ領 域管理]-[データ領域保守]-[データ領域別利用製品制限]メニューが追加されました。

例えば、グループ会社の中で『就業奉行』を利用していない会社がある場合は、その会社 のデータ領域に対して『就業奉行』を利用しないように設定します。 『就業奉行』上でそのデータ領域が表示されなくなります。

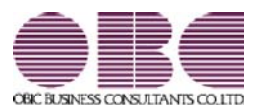

# 年末調整・法定調書作成システム 法定調書奉行V ERP

# 機能アップガイド

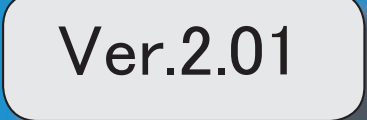

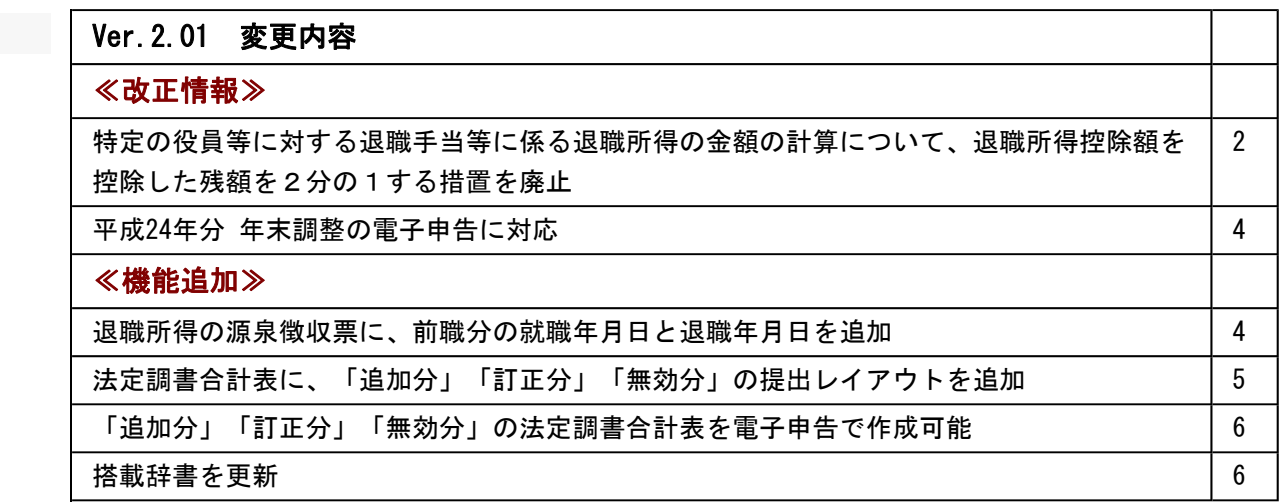

≪改正内容≫-

# ●特定の役員等に対する退職手当等に係る退職所得の金額の計算について、退職所 得控除額を控除した残額を2分の1する措置を廃止

平成25年1月1日以後に収入すべきことが確定した退職金手当等において、特定の役員等 に対する退職手当等(特定役員退職手当等)に係る退職所得の金額の計算については、退 職所得控除額を控除した残額を2分の1する措置が廃止されました。

これにより、特定役員退職手当等に係る退職所得の金額は、特定役員退職手当等の収入金 額から退職所得控除額を控除した残額となります。

※「特定役員退職手当等」とは、役員等勤続年数が5年以下である人が支払を受ける退職手当等 のうち、その役員等勤続年数に対応する退職手当等として支払を受けるものをいいます。

これに伴い、当システムの[支払調書1]-[退職所得の源泉徴収票]メニューでは、以下の ように変更されました。

〇特定役員等の計算方法を変更

平成25年1月1日以後に支払われる退職所得において、役員勤続年数が5年以下の場合 に、その役員勤続に対する課税退職所得金額についての課税退職所得金額の計算方法 が、以下に変更されました。

変更前:課税退職所得金額 = ( 支払金額 - 退職所得控除額 ) ÷ 2 ↓

### 変更後:課税退職所得金額 = 支払金額 - 退職所得控除額

※処理年が平成24年以前の場合は、改正前の計算方法で算出されます。

○ [特定役員] ボタンが追加されました。

[特定役員]ボタンを押すと、[退職所得の源泉徴収票 - 特定役員退職手当等]画面 が表示され、特定役員退職手当等の金額や、特定役員の勤続期間等を入力できるように なりました。

入力した内容は、摘要欄に表示されます。

※前職分がある場合は、[前職分等]ボタンを押して、[退職所得の源泉徴収票 - 前職分]画 面の[特定役員分]ページで入力できます。

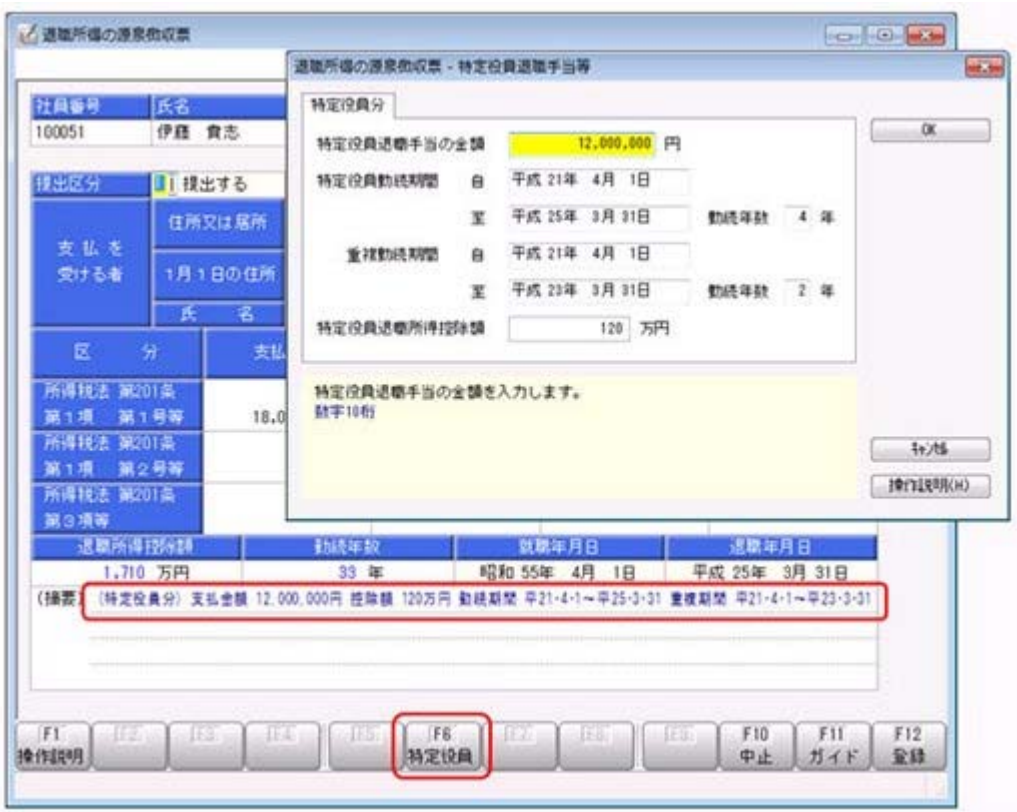

これに伴い、汎用データの退職所得の源泉徴収票データに以下の項目が追加されまし た。

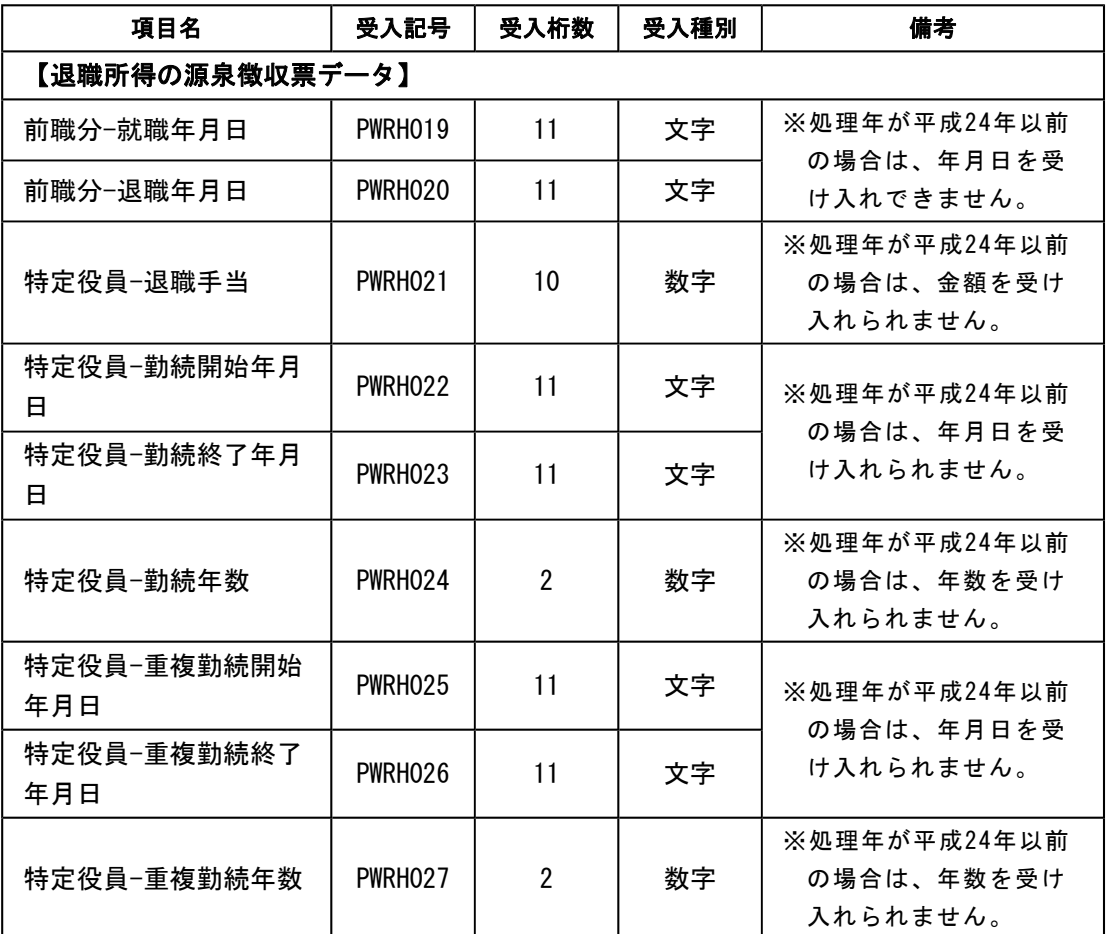

※汎用データの退職所得の源泉徴収票データに、以下の項目が追加・変更されました。

#### ● 平成24年分 年末調整の電子申告に対応

平成24年分の「源泉徴収票(給与支払報告書)」等のレイアウト変更に伴い、国税電子申 告(e-Tax)および地方税電子申告(eLTAX)のレイアウトが変更されていま す。

これに伴い、当システムの電子申告も以下に対応しました。

○国税の電子申告(e-Tax)に関する変更に対応

「給与所得の源泉徴収票」「給与所得の源泉徴収票等法定調書合計表」「配当、剰余金 の分配及び基金利息の支払調書合計表」「利子等の支払調書合計表」「非居住者等に支 払われる給与、報酬、年金及び賞金の支払調書合計表」のレイアウト変更に対応しまし た。

○地方税の電子申告(eLTAX)に関する変更に対応

・「給与支払報告書(個人別明細書)」のレイアウト変更に対応しました。

・新たにeLTAXサービスを開始する地方公共団体に対応しました。

○電子申告辞書を更新

平成25年1月4日時点の電子申告辞書に更新しています。

#### ≪機能追加≫----

#### ● 退職所得の源泉徴収票に、前職分の就職年月日と退職年月日を追加

[支払調書1]-[退職所得の源泉徴収票]メニューで、退職所得等の支払いがある社員のう ち、本年中に他に退職手当等の支払いがある(所得税法第201条第1項第2号等に該当) 場合に、[前職分等]ボタンを押して表示される[退職所得の源泉徴収票 – 前職分等]画面 の[前職分]ページに、前職分の就職年月日と退職年月日が追加されました。

今までは、現職分の勤続期間だけを管理していたため、前職分と現職分の勤続期間を比較 していただき、勤続年数を上書き訂正する必要がありました。

前職分の就職年月日と退職年月日が追加されたことで、前職分の就職年月日と入社年月日 のいずれか早い日と、前職分の退職年月日と退職年月日のいずれか遅い日から、勤続年数 が自動的に通算されるようになりました。

また、入力した内容は、摘要欄に表示されます。

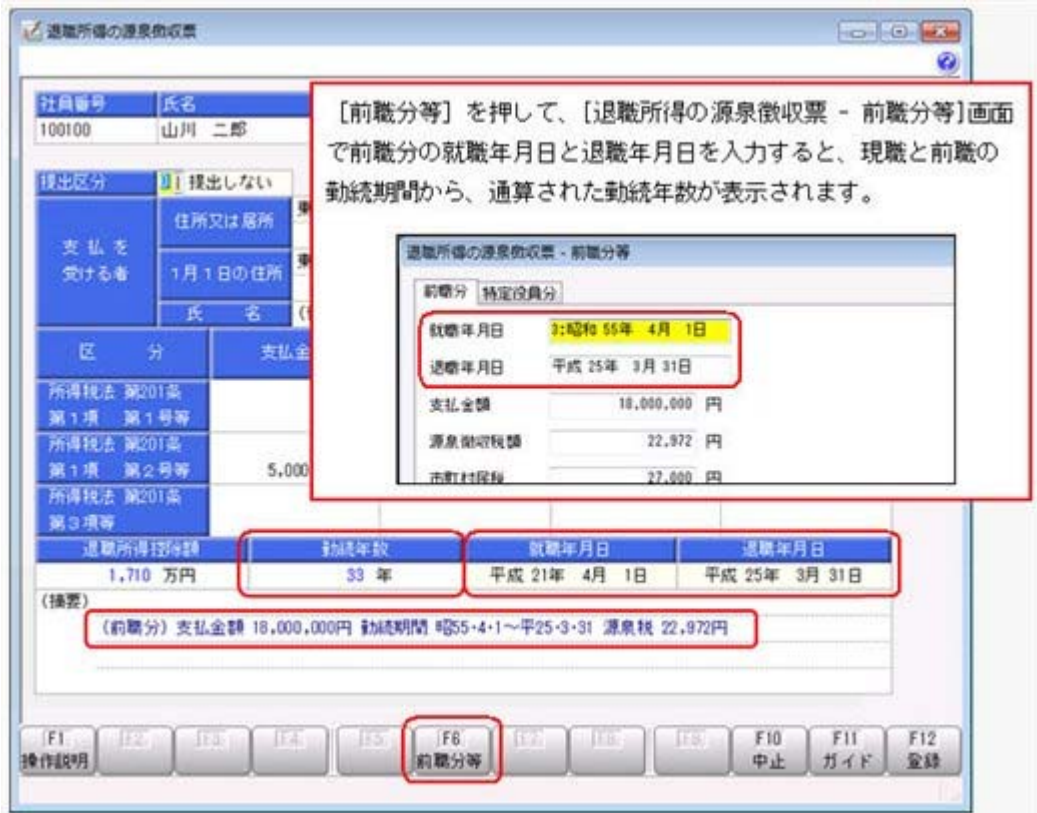

# ● 法定調書合計表に、追加分・訂正分・無効分の提出レイアウトを追加

法定調書合計表を税務署に提出した後で、源泉徴収票や支払調書の再提出が必要になった 場合に、追加分・訂正分・無効分の法定調書合計表を作成・出力できるようになりまし た。

[支払調書1]-[法定調書合計表]-[法定調書合計表]メニューに「調書の提出区分」が追加 され、作成する法定調書合計表に対応した「1:新規」「2:追加」「3:訂正」「4:無 効」を選択できます。

#### 注意

調書の提出区分が「1:新規」以外の場合は、人数や金額はすべて入力項目になり ます。

源泉徴収票や各支払調書からデータを集計することはできません。

これに伴い、「提出媒体」「翌年以降送付要否」が、[印刷条件設定]画面から、法定調書 合計表の入力画面に移動しました。

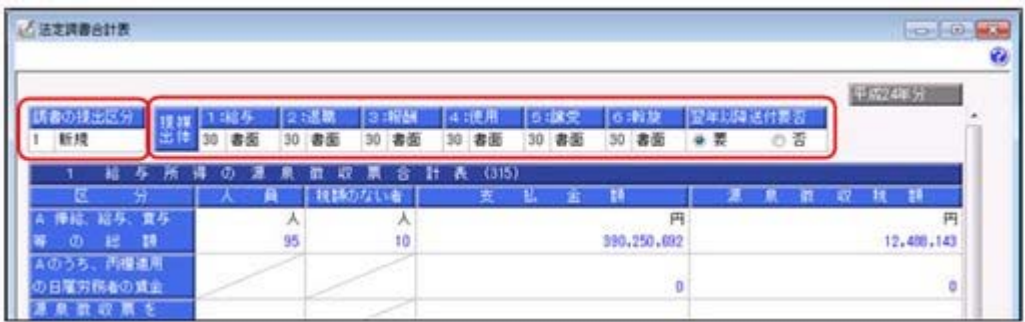

法定調書合計表と同様に、[支払調書2]-[配当等]-[配当等の支払調書合計表]メニュー、 [支払調書2]-[利子等]-[利子等の支払調書合計表]メニュー、[支払調書2]-[非居住者の 給与等の支払調書]-[非居住者の給与等の支払調書合計表]メニューにも、調書の提出区分 が追加され、追加分・訂正分・無効分のレイアウトで作成・出力できるようになりまし た。

また、「提出媒体」が[印刷条件設定]画面から入力画面に移動しました。

#### ≪ 関連メニュー ≫

- ・[支払調書2]-[配当等]-[配当等の支払調書合計表]メニュー
- ・[支払調書2]-[利子等]-[利子等の支払調書合計表]メニュー
- ・[支払調書2]-[非居住者の給与等の支払調書]-[非居住者の給与等の支払調書合計 表]メニュー

#### ● 追加分・訂正分・無効分の法定調書合計表を電子申告で作成可能

法定調書合計表の追加分、訂正分、無効分のレイアウトの電子申告に対応しました。 法定調書合計表を[電子申告]メニューから送信した後に、再提出が必要になった場合は、 [支払調書1]-[法定調書合計表]-[法定調書合計表]メニューで「追加」「訂正」「無効」 のいずれかの法定調書合計表を作成し、[電子申告]-[法定調書]-[法定調書申請データ作 成]メニューで該当する調書の提出区分を指定して、電子申告データを作成、署名付与、 送信ができます。

## ● 搭載辞書を更新

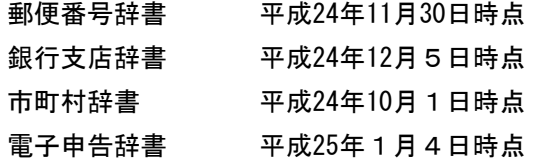

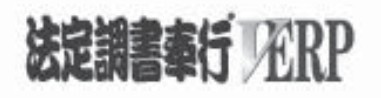

# 機能アップガイド

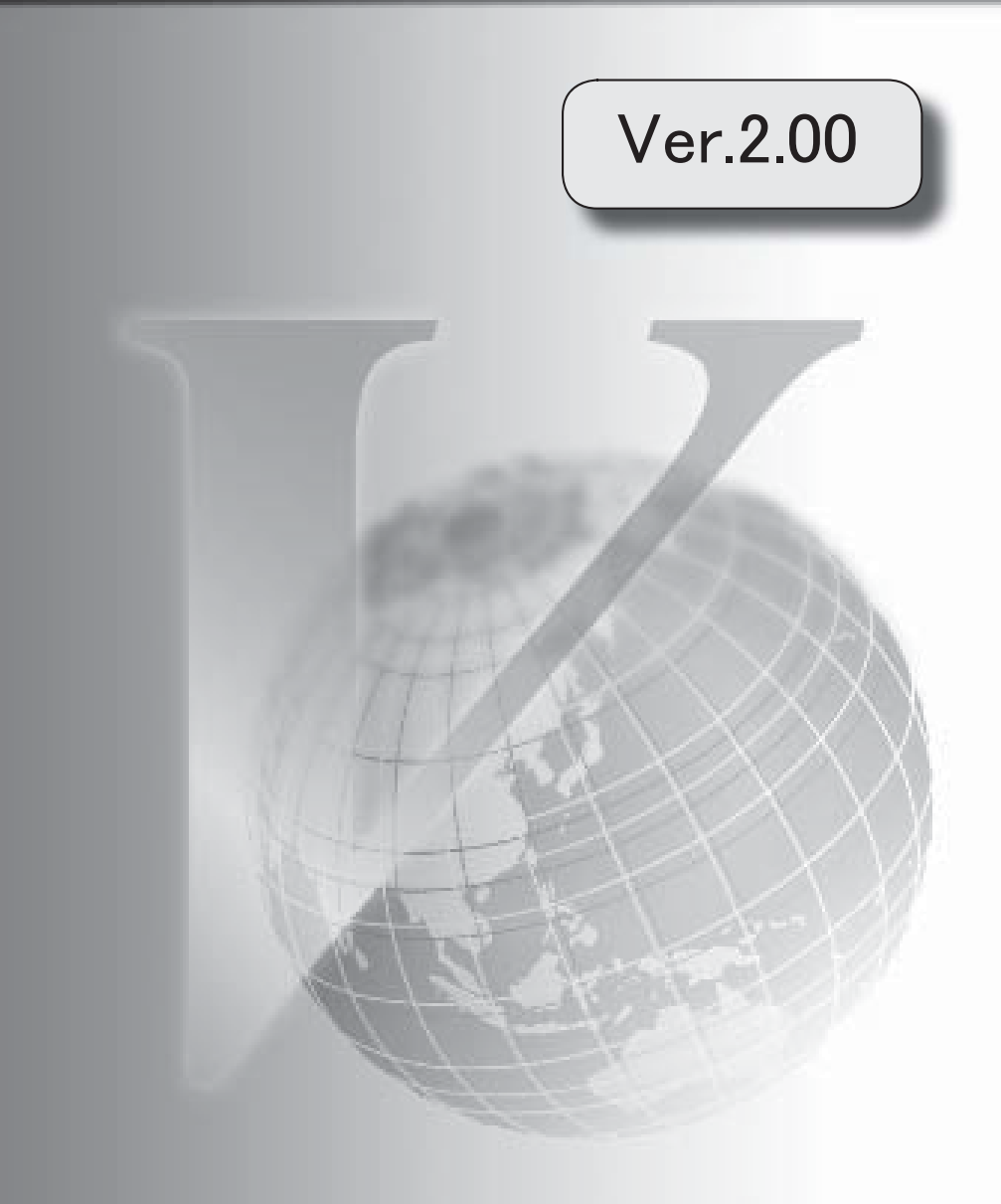

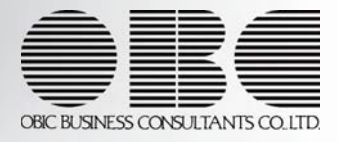

Windowsの [スタート] ボタンからの、ヘルプ等の起動方法が変更になりました 2

● Windowsの [スタート] ボタンからの、ヘルプ等の起動方法が変更になりました

今までは、[スタート]ボタンをクリックし、[すべてのプログラム]-[奉行シリーズ]から、 ヘルプ等を起動していました。

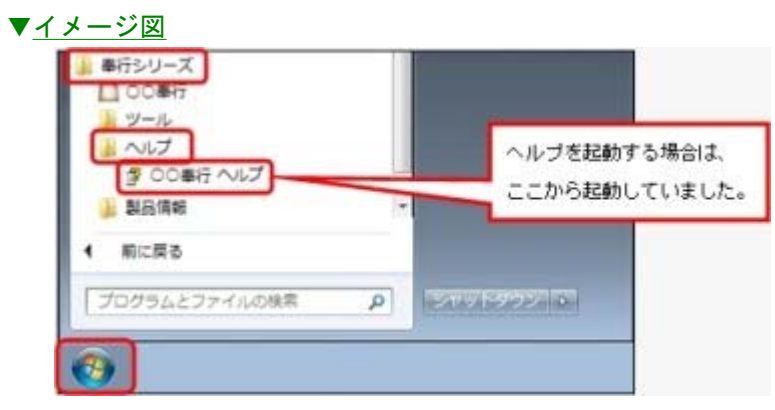

今回より、[スタート]ボタンをクリックし、[すべてのプログラム]-[奉行シリーズ]- [ツール]-[○○奉行 ツール]から、ヘルプ等を起動します。

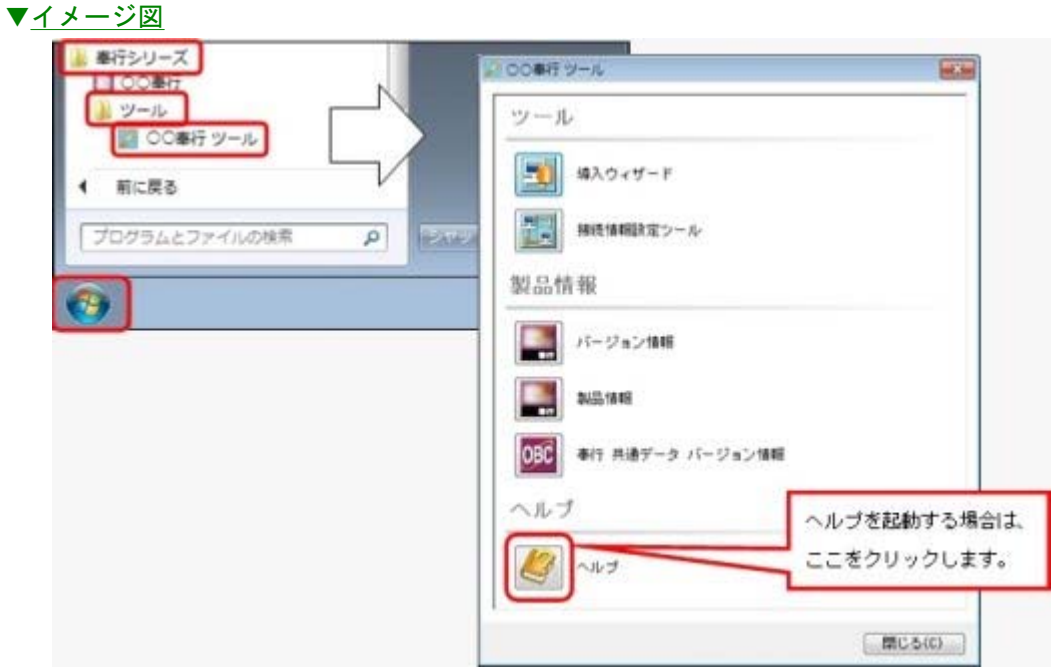

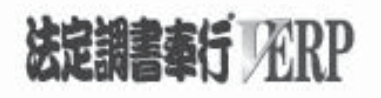

# 機能アップガイド

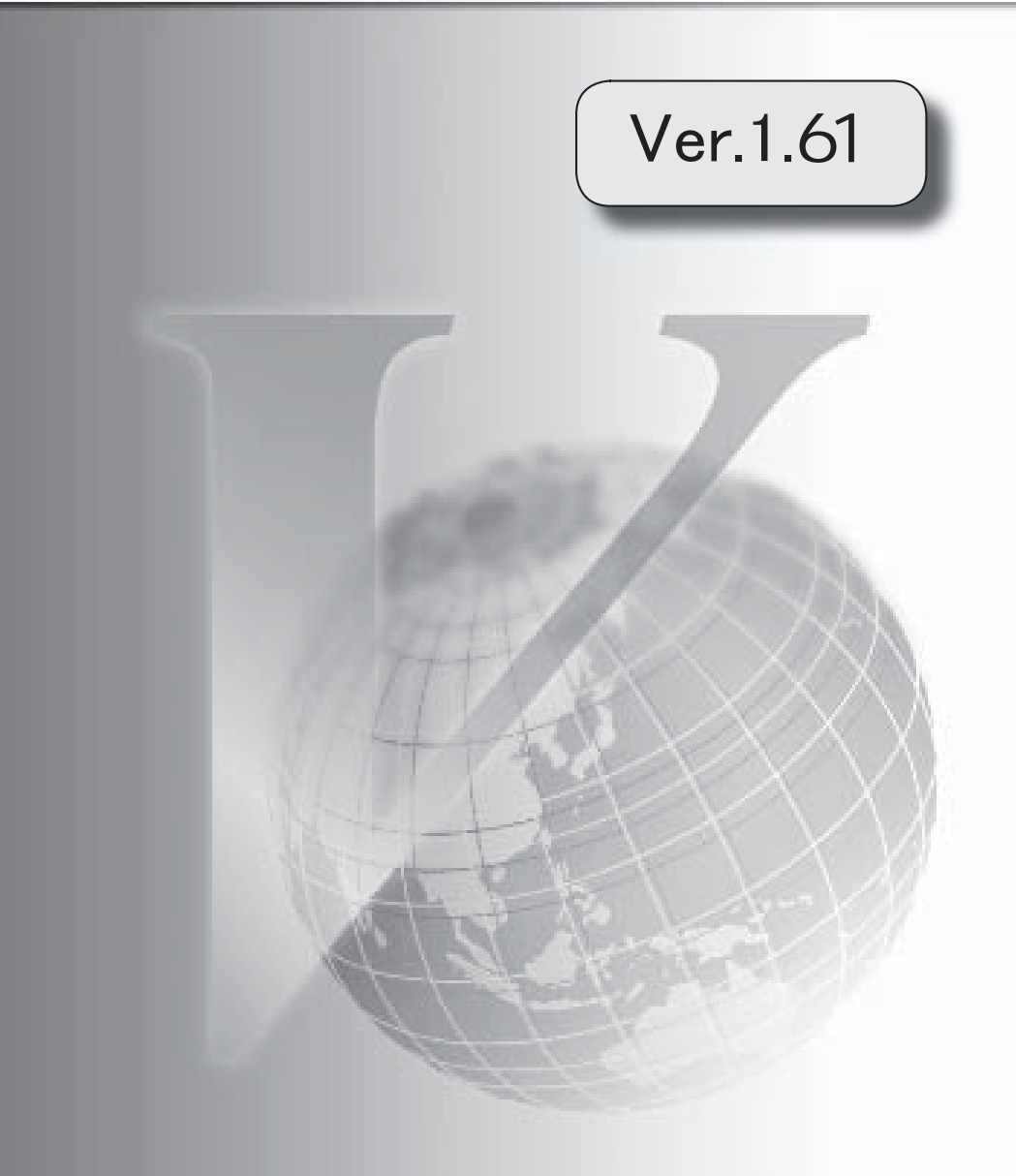

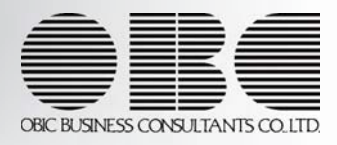

※ マークは、おすすめする機能アップ内容や、注目していただきたい変更内容になります。

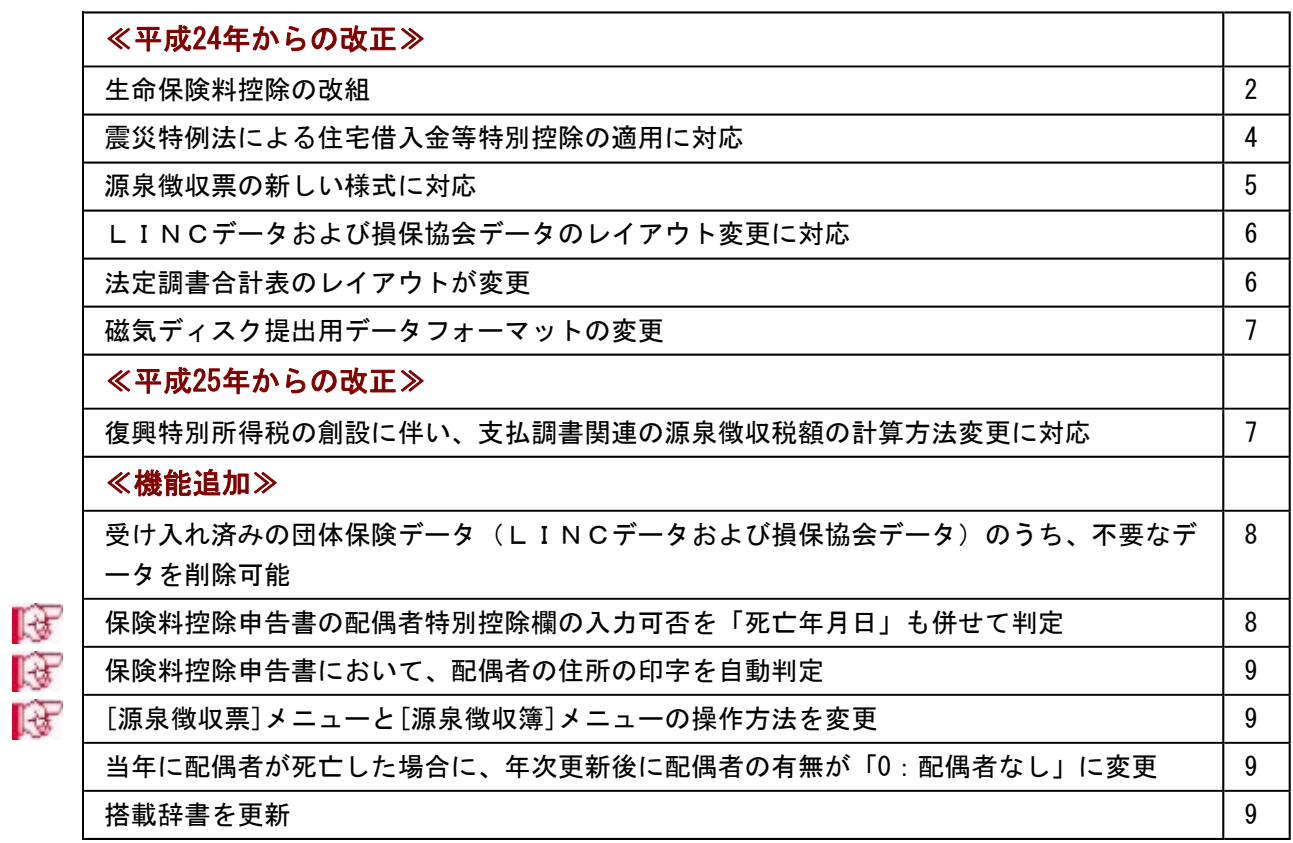

≪改正内容≫

### ≪平成24年からの改正≫

# ● 生命保険料控除の改組

生命保険料控除が改組されました。 当システムでは、以下のように変更されました。

- ○[年末調整]-[控除申告書]-[保険料控除等申告書]メニューで、以下のように変更されま した。
	- ・[生命保険料控除]ページで、介護医療保険欄が追加されました。
	- ・[生命保険料控除]ページで、生命保険欄および年金保険欄に新保険料と旧保険料の区 分が追加され、新保険料と旧保険料それぞれの控除額計算欄が追加されました。
	- ・印刷レイアウトが変更されました。

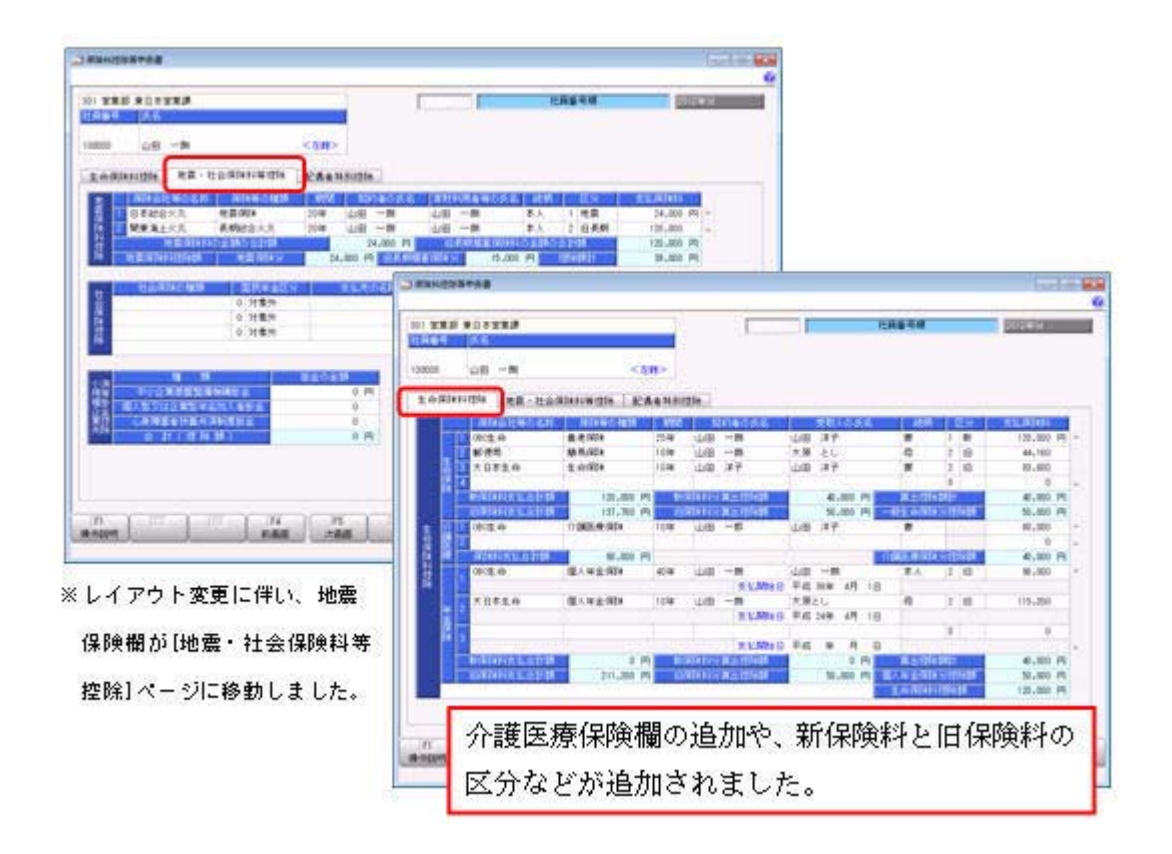

| 20转线库整约<br>新型<br>5334 |                                                                                                    | 最後の支払者の<br>花物 (兵人)<br>前与の支払者の<br>高血液 (自定) |                                                               | ○BC直事株式会社                                                                             |                                      |                           |                                        |                              | 2.2.4.9.1<br>あなたの状態<br>私な行业資本<br>其 耳 爾 周 |                                                                   | 山田                                | 9997-0900<br>厢<br>$-100$                   |                                                     |                                                                                                    |                       |                      |                    |            |                 |   |
|-----------------------|----------------------------------------------------------------------------------------------------|-------------------------------------------|---------------------------------------------------------------|---------------------------------------------------------------------------------------|--------------------------------------|---------------------------|----------------------------------------|------------------------------|------------------------------------------|-------------------------------------------------------------------|-----------------------------------|--------------------------------------------|-----------------------------------------------------|----------------------------------------------------------------------------------------------------|-----------------------|----------------------|--------------------|------------|-----------------|---|
|                       |                                                                                                    |                                           |                                                               | 東京都新宿江西新宿右丁呂百番王号<br>日女不動産新宿オーテタワー                                                     |                                      |                           |                                        |                              |                                          |                                                                   | 東京都新型区所山2-13-8<br>ロイヤルバハチャンション165 |                                            |                                                     |                                                                                                    |                       |                      |                    |            |                 |   |
|                       |                                                                                                    |                                           |                                                               |                                                                                       | ◆給与所得者の保険料控除申告書◆                     |                           |                                        |                              |                                          |                                                                   |                                   |                                            |                                                     |                                                                                                    |                       |                      | ◆給与所得者の配偶者特別控除申告書◆ |            |                 |   |
|                       |                                                                                                    |                                           |                                                               | 医后天护耳斯母区                                                                              |                                      |                           |                                        |                              | 上九九のまであり口の水気と向かせ構築                       |                                                                   |                                   |                                            | <b>ROTARIZED IN THE 500</b>                         |                                                                                                    |                       |                      |                    |            |                 |   |
|                       | 立日节<br>R. 38<br>ä                                                                                                    |                                           | 保険等の<br>16 10                                                 | 5.8.9.7<br>1418                                                                       | 背後等の<br>相応者の災害                       | ×                         | a                                      | at in)                       | $88 - 123$<br>$-$<br>30 lb               | おった時間時間の金額「総 み<br>1980年後に1時間由電気記事の<br><b>の情報集の金額 [複数形]</b><br>Dr. |                                   |                                            |                                                     | $26 - 2$<br><b>NABON</b><br><b>CALIFORNIA</b><br>○ 次の場合には、影響書物防護衛を受けることができません。<br>ELLINGTO MARINERATORY PORT APAIABLE TATAL PARAMERIC SERIES<br>EARTH ARE GOTTFRANCE IN LESSING, WITT DID., 21. INFORMATION 1989.<br>あおきあえまことにころこととない<br>新講義の金針骨体金額(更確認)を次の表により計算してください。 |                       |                      |                    |            |                 |   |
|                       | 18C 5 AL<br>東博斯<br>$\mathbb{R}^2$                                                                                                    |                                           | 黄老指演                                                          | 討定                                                                                    | <b>JUST</b><br>$-88$                 |                           | 四世 洋子                                  | $\pi$                        | 60- s                                    | <b>131, 600 FB</b><br>44, 101-TL                                  |                                   |                                            |                                                     |                                                                                                    |                       |                      |                    |            |                 |   |
|                       |                                                                                                    |                                           | <b>MERSIN</b>                                                 | $-100$                                                                                | - 86<br>22.00                        | 光图                        | $+1$                                   | $\mathbf{u}$                 | $8 - 0$                                  |                                                                   |                                   |                                            |                                                     |                                                                                                    |                       |                      |                    |            |                 |   |
|                       | 大世界等金<br>÷                                                                                                    |                                           | 生命保護                                                          | 104                                                                                   | 21世 年4                               |                           | 白世二神子                                  | ٠                            | 41.4%                                    |                                                                   | 10, 600 円                         |                                            | $\mathbf{R}$                                        |                                                                                                    |                       |                      | 所得の種類法と会参与の「必要保管を  |            | 单等金属(50-43)     |   |
|                       | ٠<br>(1)<br>List 19 BSBR                                                                                                    |                                           |                                                               |                                                                                       | いつの聞き アクが 富式2 運動線                    |                           | 重量 47.702节                             |                              | 新一出                                      |                                                                   | 事事部门科目                            | 肩                                          |                                                     |                                                                                                    | 经与所得利用                |                      |                    |            | THE R. P. LEWIS |   |
|                       | $^{18}$<br>STAMPOOR <sup>S</sup><br><b>HELPTERRIT</b>                                                                                                    |                                           | 120, 000 PA                                                   |                                                                                       | おちないそのものであるしたねまい<br>につきぼと アバナスズミ 川美屋 |                           | WATE, TOUR                             | 81, 500 PT                   | ਲ                                        | <b>HE-91</b><br>できたや                                              |                                   | 40, 004 TT                                 | 偶                                                   |                                                                                                    | 京都市所記                 |                      |                    |            |                 |   |
| ٠                     | <b>Broadcast</b>                                                                                                    |                                           | 125.5kg PL                                                    |                                                                                       | 新聞演習/中に分かり写真した新聞                     |                           |                                        | 14, 555                      |                                          | おたまにを解え<br>90.000 FT                                              |                                   | 31, 505 /S                                 |                                                     |                                                                                                    | $= 0.11$<br>布当所得招     |                      |                    |            |                 |   |
| ٠                     | 1961 ft de<br>$\overline{a}$                                                                                                    |                                           | 下课主编与部门                                                       | <b>USB</b>                                                                            | 山前一郎                                 |                           | 前期 湯子                                  | $\mathbf{r}$                 |                                          |                                                                   |                                   |                                            | ٠                                                   |                                                                                                    | 下新型分类数                |                      |                    |            |                 |   |
| 雀                     | ٠                                                                                                    |                                           |                                                               |                                                                                       |                                      |                           |                                        |                              | 29年後6.下の改革式10時間開発                        |                                                                   | Ħ<br><b>BALL 1017</b>             |                                            | th.                                                 |                                                                                                    | 法数字内的                 |                      | 1414146            |            | 주: 화1920        |   |
| ۰                     | $\mathbf{u}$<br>LANSWOREDC<br>80, 000, PE                                                                                                    |                                           | 気変に<br>ボデお集<br>e                                              |                                                                                       |                                      |                           |                                        | ×<br>11.049<br>\$1,000       |                                          |                                                                   |                                   |                                            | 5-8340                                              |                                                                                                    | They page             |                      | <b>SHETZBERT</b>   |            |                 |   |
| mi                    | <b>MXTR AB</b><br>再次<br>大正常生命                                                                                                    |                                           | 新した企業長<br>無した企業業                                              | ALC NO                                                                                | $-88$<br>山西<br>$-40$                 |                           | <b>BLAC</b><br>$m -$<br><b>WASHING</b> |                              | PG, 000-TU<br>115, 206 FL                |                                                                   |                                   | $^{m}$                                     |                                                     | ○ 新進書等知習解補の子見書                                                                                                    |                       | おきあいうからもはくローローク 小井 解 |                    | ran        |                 |   |
| ۰                     |                                                                                                    |                                           |                                                               | $10-$                                                                                 | 山坡                                   | dec c                     |                                        | $\overline{\phantom{a}}$     | $-0.15$<br>$30 + 41$                     |                                                                   |                                   | F)                                         |                                                     |                                                                                                    |                       |                      |                    |            | 土耳              |   |
| $\blacksquare$        | <b>SILVILLIST</b>                                                                                                    |                                           |                                                               | <b>WATER</b><br><b>SSEE LINES BAR B</b><br>31-80 x 491.<br>$^{**}$                    |                                      |                           |                                        |                              | <b>WEIGHT</b><br>41, 100 FT              |                                                                   |                                   | 世                                          |                                                     | Ì                                                                                                    | zE)                   | 竝<br>H               |                    | m<br>翮     |                 |   |
|                       | <b>Witnesdans</b><br>#Elizar: Livinger                                                                                                    |                                           | 211, 295 FE                                                   | 新型理算/中心设备小学提升方面数<br>Champ Tricia CA (1988) et<br>BASE TOTTI<br>● とも (v-1)<br>80,000 m |                                      |                           |                                        | St. (44) - 79                |                                          |                                                                   |                                   |                                            | 談談                                                  |                                                                                                    | <b>HELEN</b>          |                      |                    |            |                 |   |
|                       | <b>NIGHTER</b><br>(新保健科等用)<br>計算式主                                                                                                    |                                           |                                                               | 中国海道「現ては近くでする」と会議<br>おおまい出業<br>計算式目 (旧指操科等用)                                          |                                      |                           |                                        |                              | 主体压床外部治量                                 |                                                                   |                                   | ٠                                          |                                                     |                                                                                                    |                       | ₩<br>$-10.44$        |                    | 错          |                 |   |
|                       | 6、て天空日の金属                                                                                                    |                                           |                                                               | 時間電心計量子<br>お店様と中華と<br>多方法ビの出售                                                         |                                      |                           |                                        |                              |                                          | お(の) 目 (の)                                                        |                                   |                                            |                                                     |                                                                                                    | <b><i>EKSRUSH</i></b> |                      |                    | 0.08122404 |                 | 四 |
|                       | De establica in<br>A. C. RISTORIE<br>assistant of<br>日本はもの登録<br>(a) 661 FEES-\$41,00075 B<br>IT TALK I LOVELY DON'T<br>Marchine, In month's<br>A . C 11101117110-000                   |                                           |                                                               |                                                                                       |                                      |                           |                                        | <b>IB BUILDING</b>           |                                          | ×                                                                 |                                   | 一種雄粒主工生                                    |                                                     | 49118811                                                                                                    |                       | 上にて三本作曲。             |                    |            |                 |   |
|                       | AL 00176 1-7.80, 00076 & 1<br>IH, SALTLI-1, 100, 00087.8<br>B EILE + 1 to 12, most<br>CANDIAL by B. Hall<br><b>ML 901 R IS 3</b><br><b>WILM, MAP</b><br>UNL WIL PILE A<br>-BELCAL BOOK |                                           |                                                               |                                                                                       |                                      |                           |                                        |                              |                                          | 1. (25, 998 FS)                                                   | I۰<br>雀                           | 17.0                                       | <b>ALC</b><br>- 80                                  | $-90$                                                                                                    |                       |                      | にたな事長の中枢           |            |                 |   |
|                       | 保護会社等                                                                                                    |                                           | 19.34                                                         |                                                                                       | 接線等の                                 | 499-91                    |                                        | 地震事業有关                       |                                          | 180010348 VE                                                      |                                   | 面布の                                        | ٠<br>×                                              |                                                                                                    |                       |                      |                    |            |                 |   |
|                       | 心上教                                                                                                    | 機関) 岩的口                                   | 审查                                                            |                                                                                       | 解的者の花名                               | 194055<br>$-1.0$ 6 m $-1$ | ×<br>×                                 | 2011年には12時間最新報告<br>WH-mol.ia |                                          | 910「1第39号/野田福井通販」とします<br>a                                        |                                   | 通道员                                        | $\blacksquare$                                      |                                                                                                    |                       |                      |                    |            |                 |   |
| ٠                     | 世界印法<br>当家庭亦长生。                                                                                                    |                                           | 20 W<br>補助・口臭剤<br>12.99<br>$-88$<br>车人<br>D'BI<br>٠           |                                                                                       |                                      | 26, 000 PI                |                                        |                              | ٠                                        |                                                                   |                                   | <b>ルー的 一回時間</b>                            |                                                     |                                                                                                    | 机加光器电阻中に              |                      |                    |            |                 |   |
| ٠                     | 関東海上の31番関連企大等<br>2048                                                                                                    |                                           | 8.1.<br>地面、白藍期<br>10.08<br>$-88$<br>$1 + 88$<br>$\frac{1}{2}$ |                                                                                       |                                      | 120, 000 75               |                                        |                              | ٠<br>$\overline{\phantom{a}}$            |                                                                   |                                   |                                            |                                                     |                                                                                                    | 主名った雑金の金属             |                      |                    |            |                 |   |
| m                     | 24,000 75<br>のうちもの事業を実施科の企業のため解<br>(2) のうち地震情報部の各集の作用制<br>œ.                                                                                                    |                                           |                                                               |                                                                                       |                                      |                           |                                        |                              |                                          | 120, 160 FT                                                       |                                   |                                            | 譿<br>私立行政立人中小企業基督教衛衛務の大きなお川停車<br>企業 親人気又は立業安全会加入産業会 |                                                                                                    |                       |                      |                    |            |                 |   |
|                       | 世界市国科                                                                                                    |                                           |                                                               | (最高26,000行)<br> 最適は、1993年) <br>Creat (Dria)                                           |                                      |                           |                                        |                              |                                          |                                                                   | 1.8 (8.10) 000/91                 |                                            | ia si                                               |                                                                                                    |                       |                      |                    |            |                 |   |
|                       | œ.<br>のま算<br>.                                                                                                    |                                           |                                                               | 開戸山の明山星<br>×<br>2.58 Hd (D )<br>DOM: N<br>11, 100, 11                                 |                                      |                           |                                        |                              | 39, 940                                  |                                                                   |                                   | ○海藻書家扶養共済報告に関する契約の組合<br>A Bo<br>进一段延期<br>÷ |                                                     |                                                                                                    |                       |                      |                    |            |                 |   |

※汎用データの生命保険・地震保険データに、以下の項目が追加・変更されました。

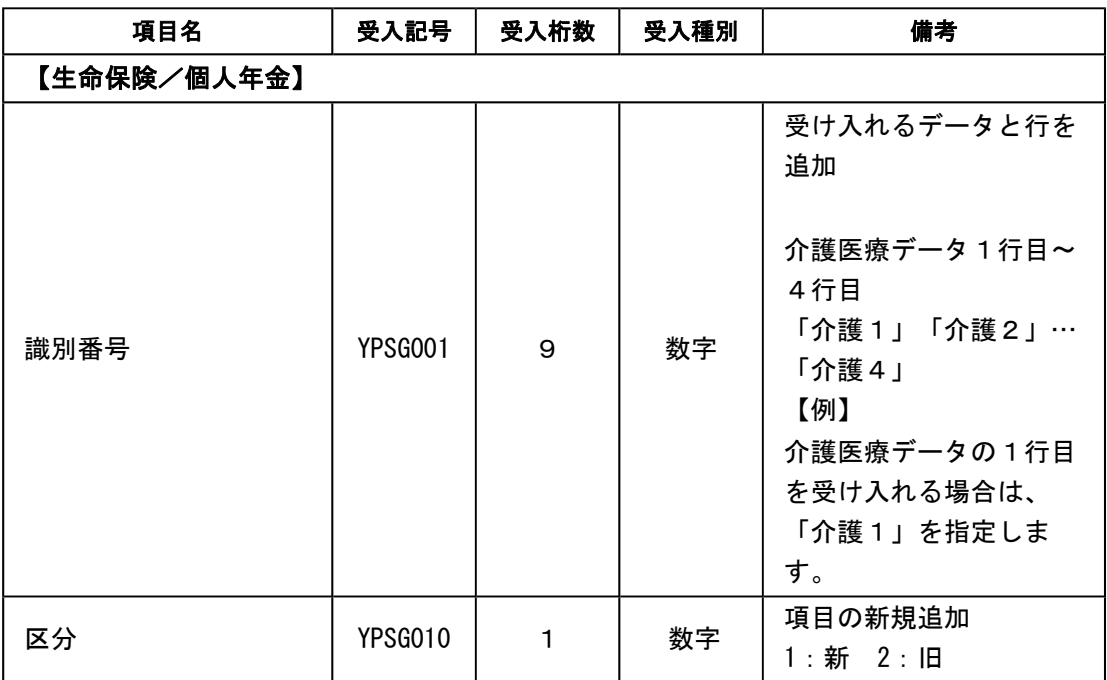

○[年末調整]-[年末調整処理]-[年末調整処理]メニューの[所得控除等]ページが、以下の ように変更されました。各保険料を正しく入力することにより、生命保険料控除額が自 動計算されます。

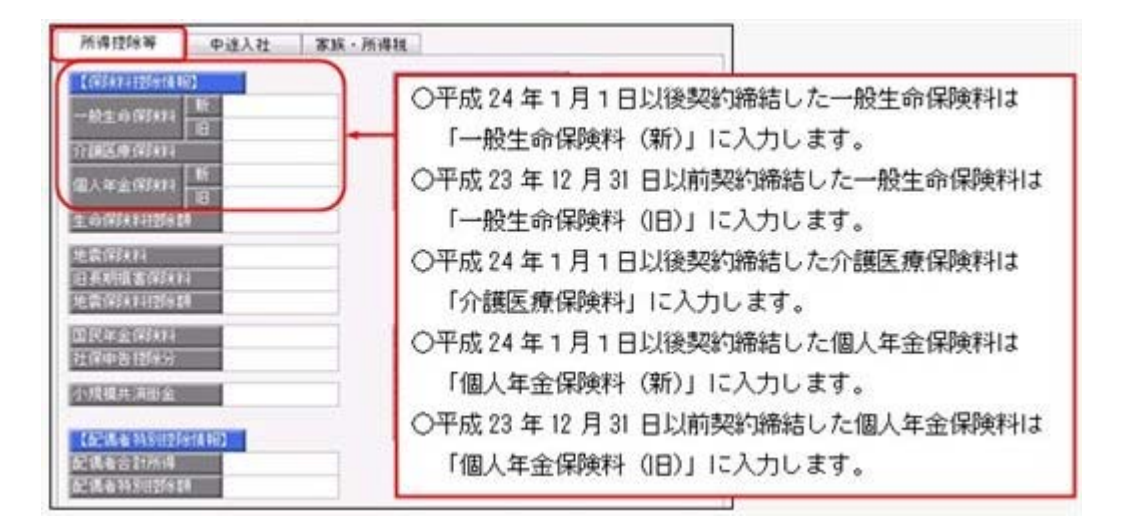

#### ※各種管理資料にも、項目が追加されます。

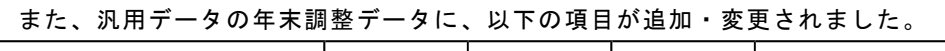

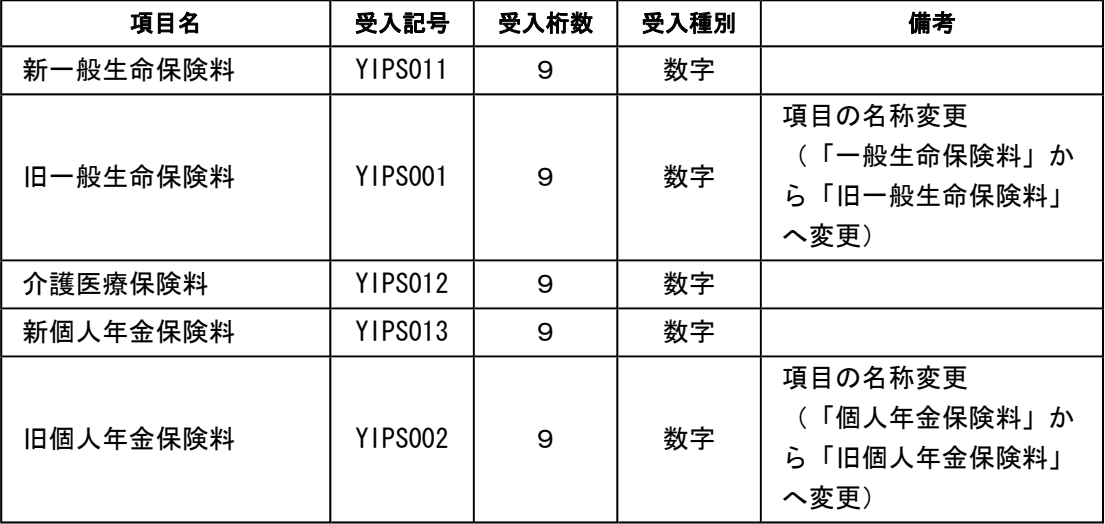

参考

詳細は、「汎用データ受入形式一覧」をご参照ください。

#### ● 震災特例法による住宅借入金等特別控除の適用に対応

震災特例法の「住宅の再取得等に係る住宅借入金等特別控除」の適用に対応するため、 [年末調整]-[年末調整処理]-[年末調整処理]メニューの[所得控除等]ページの控除額適用 区分に、「4:震災再取得等」が追加されました。

住宅借入金等特別控除額の計算方法として、東日本大震災による「住宅の再取得等に係る 住宅借入金等特別控除の控除額の特例」を適用する場合は、「4:震災再取得等」を選択 します。

この場合は、[年末調整]-[源泉徴収票]-[源泉徴収票]メニューの摘要欄に、「居住開始年 月日×・×・× 震」と表示・印字されます。

これに伴い、汎用データの年末調整データの項目に「4:震災再取得等」が追加されまし た。

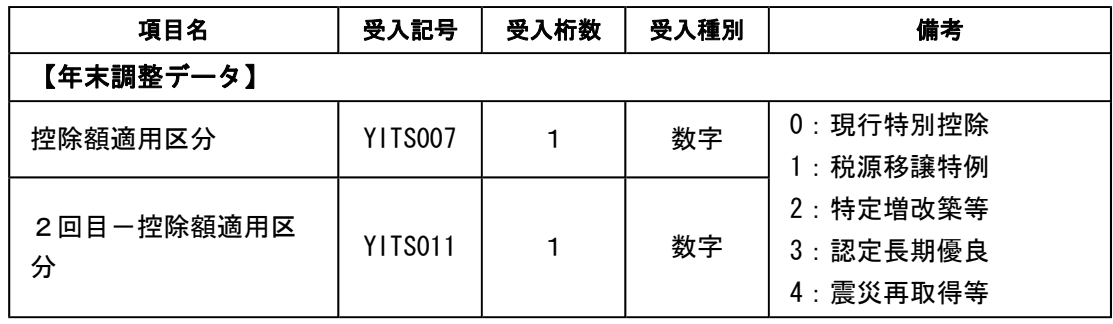

# 参考

詳細は、「汎用データ受入形式一覧」をご参照ください。

#### ● 源泉徴収票の新しい様式に対応

生命保険料控除の改組に伴い、[年末調整]-[源泉徴収票]-[源泉徴収票]メニューの様式 が、以下のように変更されました。[年末調整]-[年末調整処理]-[年末調整処理]メニュー の[所得控除等]ページで入力した内容が、表示・印字されます。

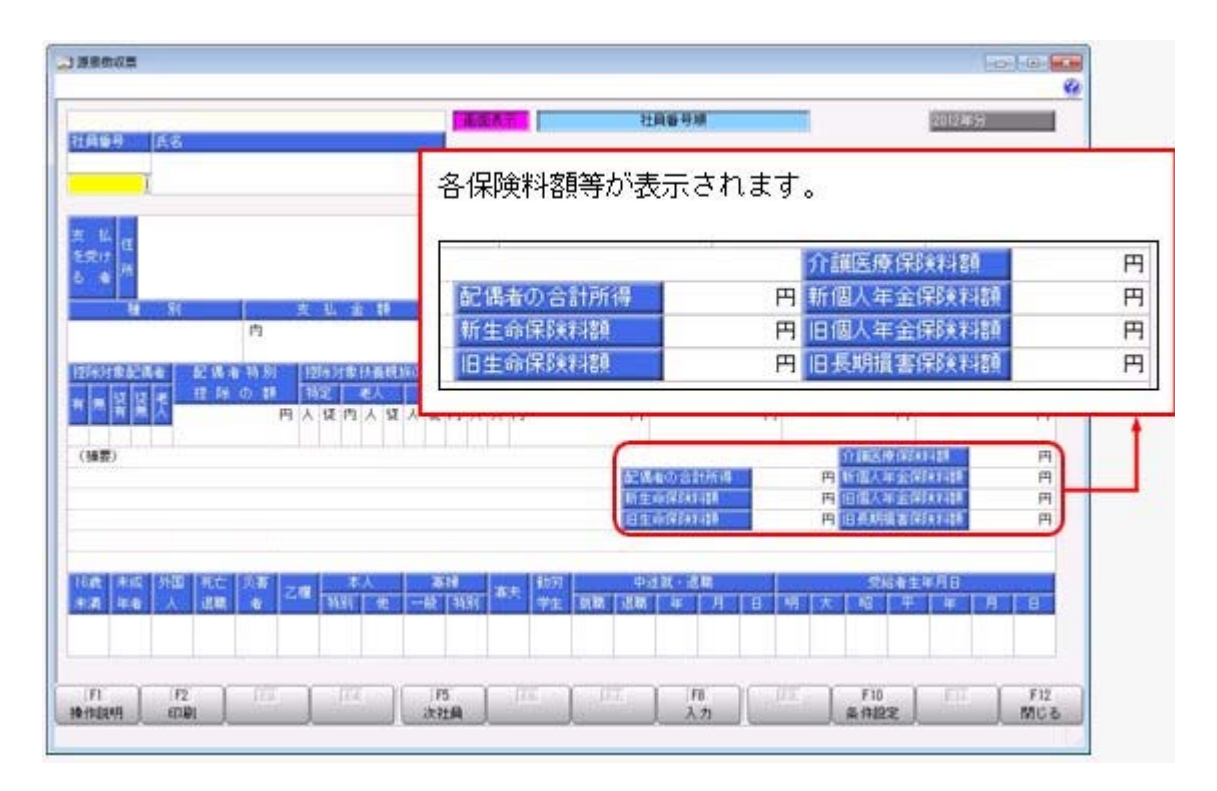

また、摘要欄の表示・印字方法が以下のように変更されました。

○中途就職者の前職の退職年月日が「前職退職年月日×・×・×」から「×・×・×退 職」に変更されました。

○住宅借入金等特別控除額が年税額から控除しきれなかった場合で、2以上の住宅借入金 等特別控除の適用を受ける場合([年末調整]-[年末調整処理]-[年末調整処理]メニュー の[所得控除等]ページの[年末調整処理 - 2以上の住宅借入金等特別控除]画面で2回 分の住宅借入金等特別控除の情報を入力した場合)は、以下のように変更されました。 「居住開始 ×・×・×」から「居住 ×・×・×」

控除額適用区分が「0:現行特別控除」「1:税源移譲特例」の場合は、「借入金残高 住 ×××円」から「残高 住×××円」。 控除額適用区分が「2:特定増改築等」の場合は、「借入金残高 増×××円」から「残 高 増×××円」。 控除額適用区分が「3:認定長期優良」の場合は、「借入金残高 認×××円」から「残 高 認×××円」。 控除額適用区分が「3:認定長期優良」の場合は、「借入金残高 認×××円」から「残 高 認×××円」。 控除額適用区分が「4:震災再取得等」の場合は、「残高 震×××円」。

※これに伴い、奉行サプライ[4109]単票源泉徴収票および[4009]源泉徴収票も変更されま した。平成24年分の源泉徴収票を印刷する場合は、新しい様式に対応した奉行サプライに 印刷してください。

#### 注意

平成24年分の源泉徴収票を、平成23年以前の様式の奉行サプライに印刷することはできま せん。

#### ● LINCデータおよび損保協会データのレイアウト変更に対応

LINCデータおよび損保協会データにおいて、団体保険データの受入フォーマット形式 が変更されました。

これに伴い、[年末調整]-[控除申告書]-[LINC・損保協会データ受入]-[LINCデー タ受入]メニューと[年末調整]-[控除申告書]-[LINC・損保協会データ受入]-[損保協 会データ受入]メニューにおいて、団体保険データ受入フォーマット形式が変更されまし た。

※各関連メニューにも、項目が追加・変更されました。

#### ≪ 関連メニュー ≫

- ・[年末調整]-[控除申告書]-[LINC・損保協会データ受入]-[受入済データ確認]メ ニュー
- ・[年末調整]-[控除申告書]-[LINC・損保協会データ受入]-[社員別加入保険通知 書]メニュー

#### ● 法定調書合計表のレイアウトが変更

「給与所得の源泉徴収票等の法定調書合計表」の作成担当者欄の印刷レイアウトが変更さ れました。

これに伴い、[支払調書1]-[法定調書合計表]-[法定調書合計表]メニューの印刷レイアウ トが変更されました。

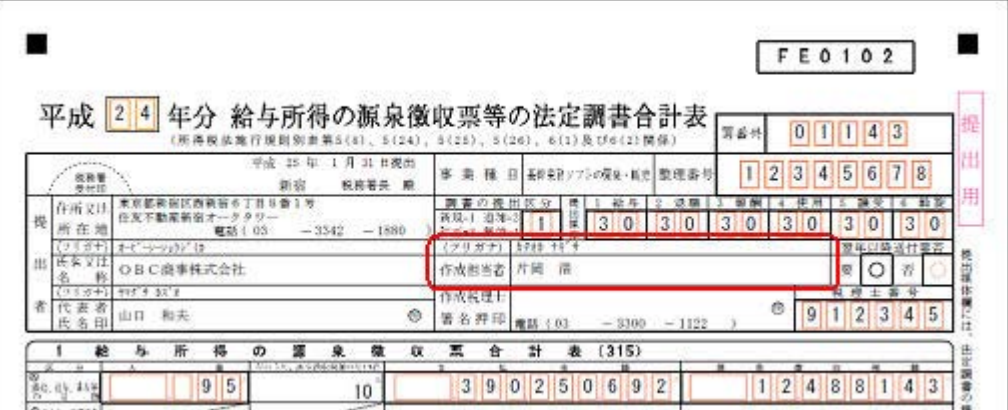

#### ● 磁気ディスク提出用データフォーマットの変更

給与所得の源泉徴収票の磁気ディスク提出用フォーマット形式が変更されました。 これに伴い、[随時処理]-[磁気ディスク提出用データ作成]-[税務署提出用データ作成]メ ニューの「給与所得の源泉徴収票データ」、[随時処理]-[磁気ディスク提出用データ作 成]-[市町村提出用データ作成]メニューの「給与支払報告書データ」のフォーマット形式 が変更されました。

#### ≪平成25年からの改正≫

# ● 復興特別所得税の創設に伴い、支払調書関連の源泉徴収税額の計算方法変更に対 応

復興特別所得税が創設され、平成25年1月1日以後に生ずる所得について、源泉所得税を徴 収する際に、所得税率に復興特別所得税率(2.1%)を上乗せした合計税率で計算するこ とになりました。

合計税率(%)= 所得税率(%)×102.1%

※算出した所得税及び復興特別所得税の額に1円未満の端数がある場合は、1円未満の端数を切り捨 てます。

当システムでは、各支払調書で自動計算される源泉所得税について、平成25年1月1日以 後に支払いがある場合は、復興特別所得税を上乗せした合計税率で源泉所得税が計算され るようになりました。

#### ≪ 関連メニュー ≫

- ・[日常処理]-[報酬等入力]メニュー
- ・[支払調書1]-[報酬等の支払調書]メニュー
- ・[支払調書1]-[退職所得の源泉徴収票]メニュー
- ・[支払調書2]-[配当等]-[配当等の支払調書]メニュー
- ・[支払調書2]-[利子等]-[利子等の支払調書]メニュー
- ・[支払調書2]-[非居住者の給与等]-[非居住者の給与等の支払調書所]メニュー

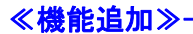

# ● 受け入れ済みの団体保険データ (LINCデータおよび損保協会データ) のう ち、不要なデータを削除可能

当システムに受け入れたLINCデータや損保協会データを、保険料控除申告書に反映す る前に、[年末調整]-[控除申告書]-[LINC・損保協会データ受入]-[受入済データ確 認]メニューで、LINCデータや損保協会データに含まれた不要なデータを削除できる ようになりました。

不要なデータを削除する場合は、[年末調整]-[控除申告書]-[LINC・損保協会データ 受入]-[受入済データ確認]メニューの[受入済データ確認 - 条件設定]画面で、[削除] ボタンをクリックし、[受入済データ - 削除リスト]画面で削除する社員を指定し、不要 なデータにチェックを付けて削除します。

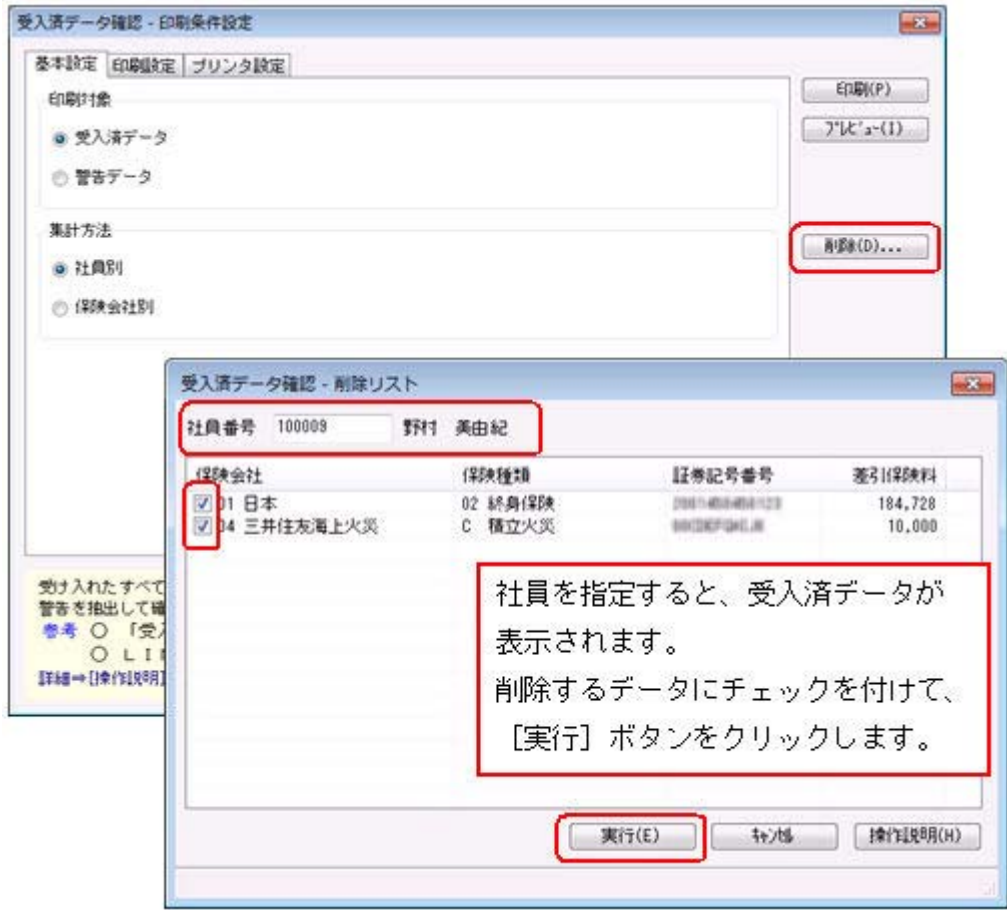

# ■ ● 保険料控除申告書の配偶者特別控除欄の入力可否を「死亡年月日」も併せて判定

[年末調整]-[控除申告書]-[保険料控除等申告書]メニューの[配偶者特別控除]ページの 【配偶者特別控除】欄の入力において、配偶者の死亡年月日も併せて判定されるようにな りました。

配偶者の死亡年月日が入力されていて、死亡年月日が保険料控除等申告書を作成する年よ りも前の場合には、【配偶者特別控除】欄が入力できなくなりましたので、誤入力がなく なります。

※死亡年月日が保険料控除等申告書を作成する年中の場合は、控除対象となるため、【配偶 者特別控除】欄は入力可能です。

# ■ ● 保険料控除申告書において、配偶者の住所の印字を自動判定

保険料控除申告書の「配偶者の住所又は居所」に、社員(本人)と同じ住所が登録されて いる場合は、印刷時に「「あなたと配偶者の住所又は居所が異なる場合の配偶者の住所又 は居所」欄が印字されなくなりました。

# ■ ● [源泉徴収票]メニューと[源泉徴収簿]メニューの操作方法を変更

[年末調整]-[源泉徴収票]-[源泉徴収票]メニューおよび[年末調整]-[源泉徴収簿]-[源泉 徴収簿]メニューの操作方法が変更されました。 今までは、画面を表示した状態で 条件設定 を押して[条件設定]画面を開きましたが、 今回からメニューを選択すると必ず[条件設定]画面が開くように変更されました。 これにより、表示する源泉徴収票や源泉徴収簿の処理年や表示順序などを、指定しやすく なりました。

# ● 当年に配偶者が死亡した場合に、年次更新後に配偶者の有無が「0:配偶者なし」 に変更

今までは、当年に配偶者が死亡した場合([受給者情報]-[社員情報登録]-[社員情報登録] メニューの[家族・所得税]ページで設定された配偶者の死亡年月日が当年の場合)に、 [随時処理]-[年次更新]メニューで年次更新を実行した場合は、[受給者情報]-[社員情報 登録]-[社員情報登録]メニューの[家族・所得税]ページで設定された配偶者の有無は 「1:配偶者あり」の状態でした。

今回より、上記の場合は配偶者の有無は「0:配偶者なし」に変更されるようになりまし た。ただし、入力していた配偶者の氏名や生年月日等の情報は、削除されません。

#### ● 搭載辞書を更新

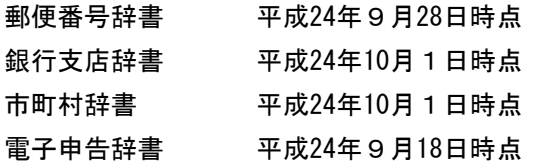

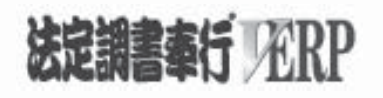

# 機能アップガイド

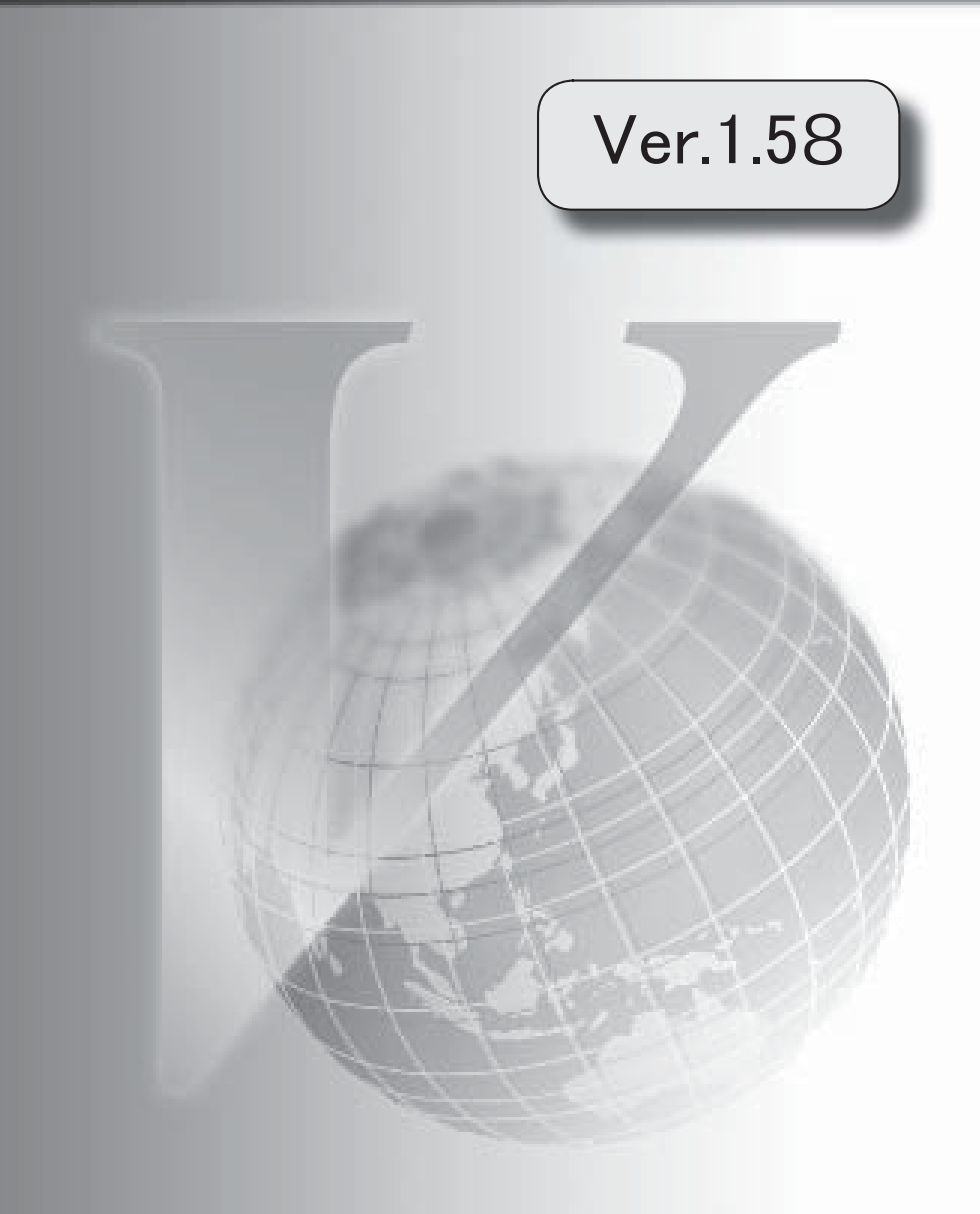

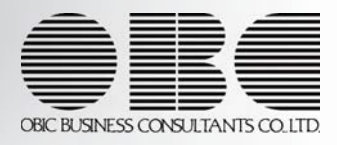

### ≪改正情報≫

 [支払調書2]メニューの各種合計表のレイアウトが変更 2 源泉徴収票および法定調書合計表の電子申告用データが変更 3 ≪機能追加≫ 会計事務所情報の項目名称と並び順が変更 4 社員情報に項目が追加 おおもの あいしょう かんこうしょう かんこうしょう しょうしょく しょうしょく 各マスターを削除する際に、メッセージの内容を変更 5 所属をもとに管理資料を出力する場合に、部門階層の直属の社員の小計も表示可能 | 5 社員情報データ作成で作成される項目の名称を一部変更 6 汎用データ受入時に、テキストファイル内の「改行コード」と「最終行」の判定の精度を向 上 6 電子申告の手続き前に、[電子申告]メニューを擬似的に操作して確認可能 6 搭載辞書を更新 7

# 注意

機能アップによって新しく追加されたメニューが画面に表示されない場合は、[権限管理]メニューで利用 者ごとにメニュー権限を設定してください。

#### ≪改正情報≫-

### ● [支払調書2]メニューの各種支払調書合計表のレイアウトが変更

平成24年1月1日以降提出分より、以下の支払調書合計表のレイアウトが変更されまし た。

- ・「配当、剰余金の分配及び基金利息の支払調書合計表」
- ・「利子等の支払調書合計表」
- ・「非居住者等に支払われる給与、報酬、年金、及び賞金の支払調書合計表」

これに伴い、平成24年1月1日以降提出分の印刷レイアウトに対応し、以下が変更されま した。

- ・提出媒体の記載方法を記入する「提出媒体」欄の追加に伴い、[支払調書2]メニューの 各合計表メニューの[印刷等条件設定]画面の[基本設定]ページに「提出媒体」欄が追加 されました。
- ・「作成税理士 署名押印」欄の追加に伴い、[導入処理]-[運用設定]-[法定調書設定]メ ニューの[基本情報]ページの「税理士番号」と「電話番号」が印字されるようになりま した。

また、[支払調書2]メニューの各種支払調書合計表メニューの[印刷等条件設定]画面の [基本設定]ページに、「事務所名を印字する」と「税理士名を印字する」の設定が追加 されました。

「事務所名を印字する」にチェックを付けると[導入処理]-[運用設定]-[法定調書設定] メニューの[基本情報]ページの事務所名が印字され、「税理士名を印字する」にチェッ クを付けると[導入処理]-[運用設定]-[法定調書設定]メニューの[基本情報]ページの税 理士名が印字されるようになりました。

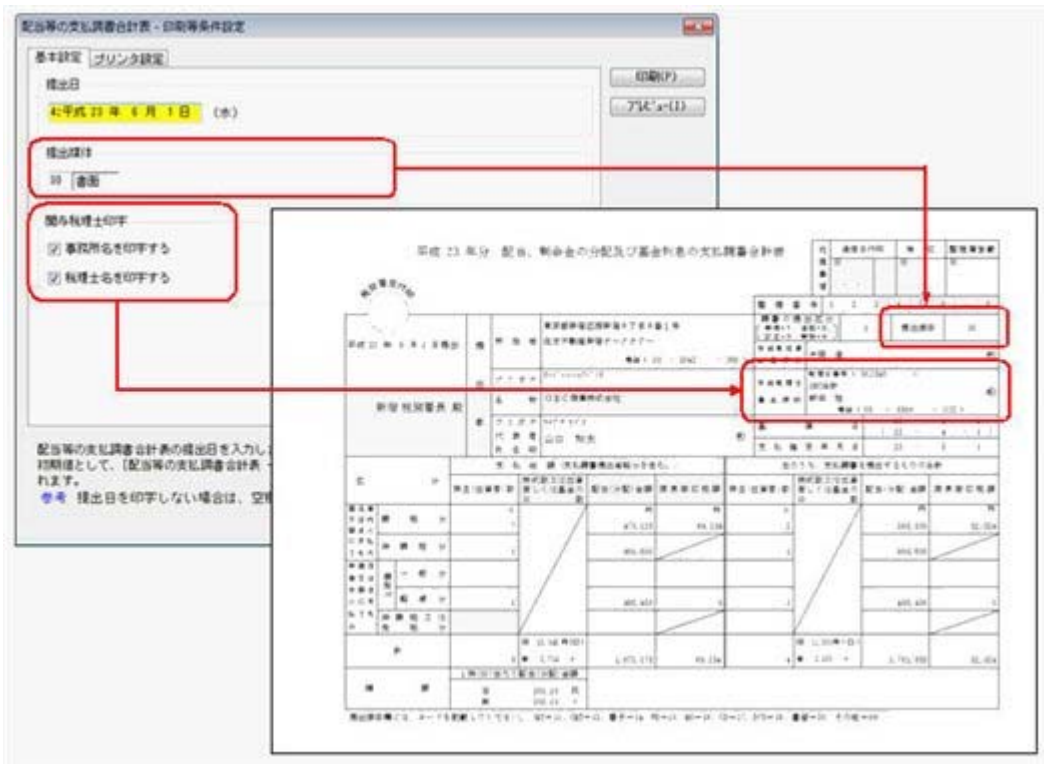

※画面は[配当等の支払調書合計表]メニューです。

#### ≪ 関連メニュー ≫

- ・[支払調書2]-[配当等]-[配当等の支払調書合計表]メニュー
- ・[支払調書2]-[利子等]-[利子等の支払調書合計表]メニュー
- ・[支払調書2]-[非居住者の給与等]-[非居住者の給与等の支払調書合計表]メニュー

#### ● 源泉徴収票および法定調書合計表の電子申告用データが変更

平成23年から「給与所得の源泉徴収票」および「給与支払報告書(個人別明細書)」に、 年齢16歳未満の年少扶養親族の人数を記載するようになりました。

これに伴い、[電子申告]-[法定調書]-[法定調書申請データ作成]メニューの[給与所得等] ページで作成する給与所得等の法定調書合計表データと、[電子申告]-[給与支払報告書]- [給与支払報告書申告データ作成]メニューで作成する給与支払報告書申告データを作成す ると、年齢16歳未満の年少扶養親族の人数が出力されるように変更されました。

また、平成23年分の法定調書合計表のレイアウト変更により、支払調書ごとに「提出媒 体」欄が追加されています。これに伴い、[法定調書申請データ作成]メニューの[給与所 得等]ページに、【提出媒体情報】欄が追加されました。

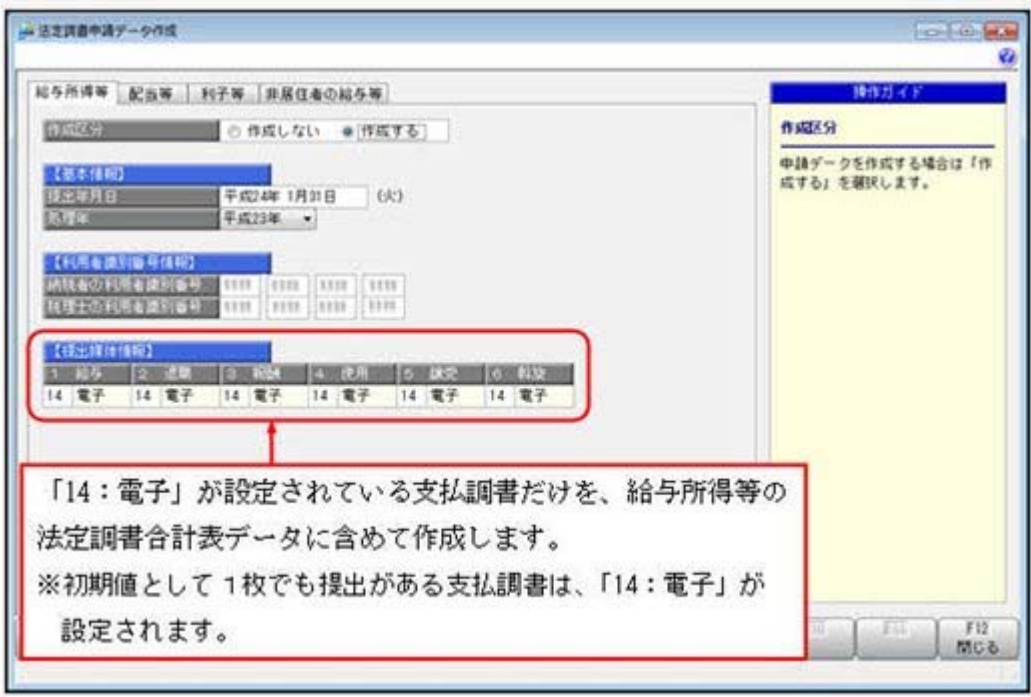

# ≪機能追加≫-

# ● 会計事務所情報の項目名称と並び順が変更

[導入処理]-[運用設定]-[法定調書設定]メニューの[基本情報]ページの【会計事務所情 報】欄の項目名称が、以下のように変更されました。

- ・「税理士氏名」⇒「税理士名」
- ・「名称」⇒「事務所名」
- ・「税理士番号」⇒「登録番号等」

また、「事務所名」と「税理士名」の並びが変更されました。

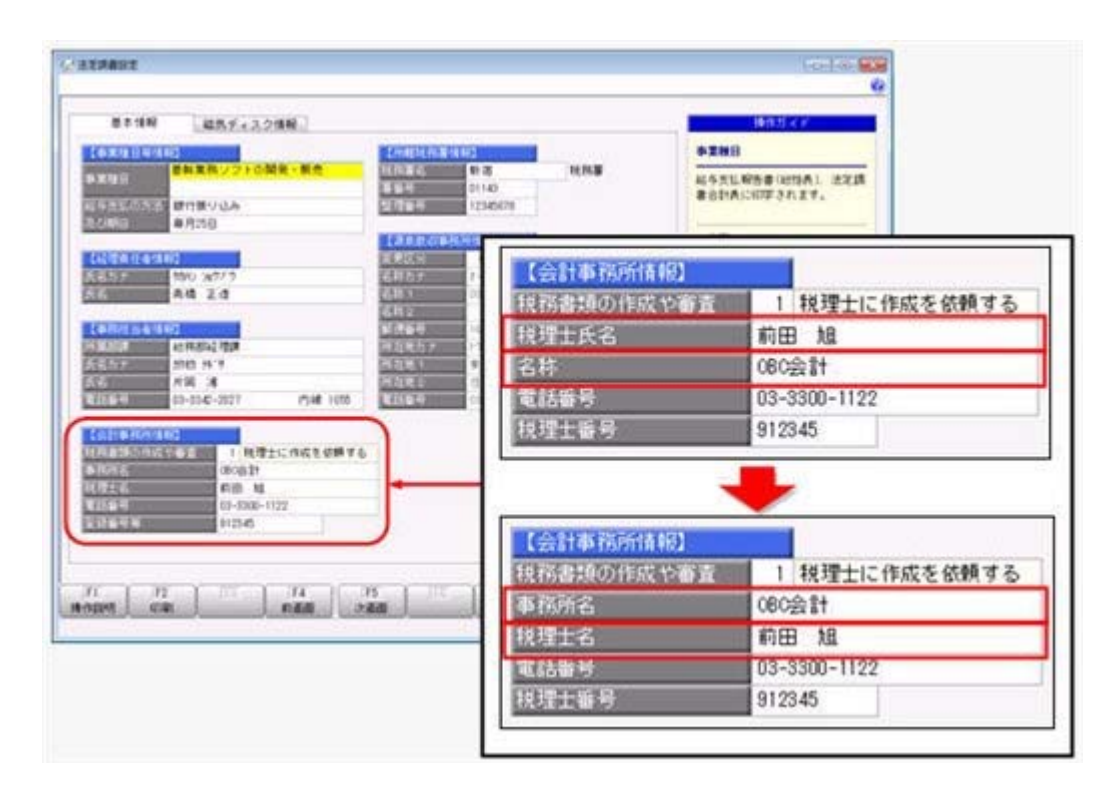

# ●社員情報に項目が追加

[受給者情報]-[社員情報登録]-[社員情報登録]メニューの[家族・所得税]ページに、配偶 者の続柄が追加されました。

配偶者の性別から、配偶者の続柄(1:妻、2:夫)が自動的に表示されます。

※入力することはできません。

※[年末調整]-[年末調整処理]-[年末調整処理]メニューの[家族・所得税]ページにも、同様に配偶 者の続柄が表示されます。

これに伴い、汎用データ作成で、配偶者の続柄が追加されます。

※汎用データ受入はできません。

#### ● 各マスターを削除する際に、メッセージの内容を変更

今までは、部門などのマスターを削除する際に、社員情報登録メニューなどで社員が使用 している場合は、「他のメニューで使用されているため、削除できません」とメッセージ が表示されていましたが、メッセージの内容をより詳細なメニュー単位で表示するように 変更されました。

また、『給与奉行』や『就業奉行』をお使いの場合は、給与処理や勤怠締処理などの付加 情報でマスターを使用されている場合も、削除できませんでしたが、付加情報だけで使用 している場合は、メッセージ上の [OK] ボタンから付加情報とマスターを削除できるよう になりました。

#### ≪ 関連メニュー ≫

- ・[導入処理]-[役職登録]メニュー
- ・[導入処理]-[区分登録]メニューの各メニュー
- ・[組織情報]-[部門登録]メニュー
- ・[組織情報]-[組織体系登録]メニュー

# ● 所属をもとに管理資料を出力する場合に、部門階層の直属の社員の小計も表示可 能

所属計を集計できる管理資料で、最下層の部門に属さない社員の小計も表示することがで きるようになりました。最下層の部門に属さない社員の小計も表示する場合は、各条件設 定画面の[基本設定]ページで、「部門階層に直属する社員の小計も表示する」にチェック を付けます。

▼例

「100007 田中敏夫」と「100035 門田一男」が最下層の部門に属していない場合

・チェックを付けない場合は、最下層の部門に属さない社員の小計は表示されませ ん。

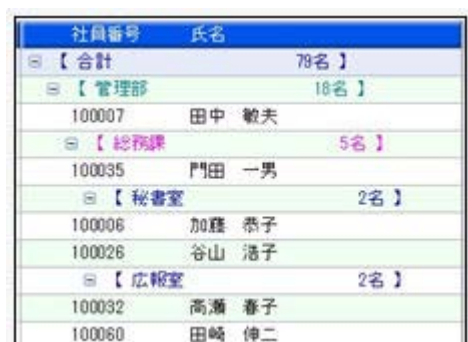

・チェックを付けた場合は、最下層の部門に属さない社員の小計も表示されます。

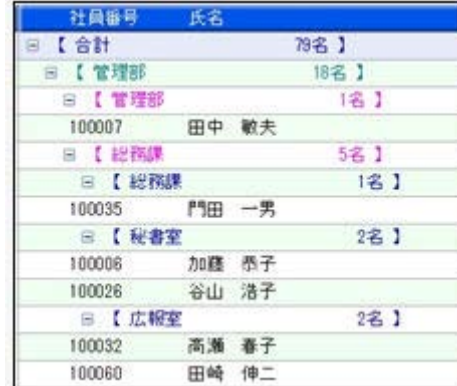

#### ≪ 関連メニュー ≫

- ・[年末調整]-[年末調整一覧表]-[年末調整一覧表]メニュー
- ・[年末調整]-[年末調整一覧表]-[過不足税額一覧表]メニュー

#### ●社員情報データ作成で作成される項目の名称を一部変更

[随時処理]-[汎用データ作成]-[社員情報データ作成]-[社員情報データ作成]メニュー で、汎用データを作成した際に、現住所情報等の「郵便番号」の項目名は、「郵便番号コ ード」として作成されていましたが、「郵便番号」として作成するように変更されまし た。

# ● 汎用データ受入時に、テキストファイル内の「改行コード」と「最終行」の判定 の精度を向上

汎用データのテキストファイルを受け入れる際に、1行データの区切りである「改行コー ド」について、今までは「CR+LF」だけを「改行」と認識していましたが、「CR」または 「LF」だけの場合でも改行と認識するようになりました。 また、テキストファイルの最終行が「Tab」または「スペース」だけの場合に、今までは

データ行と認識して未受入データにしていましたが、データ行とは認識せずに未受入デー タに含めないようになりました。

#### ● 電子申告の手続き前に、[電子申告]メニューを擬似的に操作して確認可能

電子申告の手続き前に、[電子申告]メニューを擬似的に操作して確認できるようになり ました。電子申告の手続きをしなくても、『国税受付システム(e-Tax)』や 『地方税ポータルシステム(eLTAX)』にログインしたイメージ(オフライン)で、 [電子申告]メニューを擬似的に操作して確認できるようになりました。 ※すべての操作はオフラインで実行されるため、実際に電子申告されることは一切ありま せん。

詳細については、以下の手順でご確認ください。

- ①当システムの、メニュー画面右上の をクリックし、[操作説明]-[業務処理から探す] メニューを選択します。
- ②『操作説明(ヘルプ)』の業務処理欄から「電子申告」をクリックし、手順の中の 参 考 をご確認ください。

# ● 搭載辞書を更新

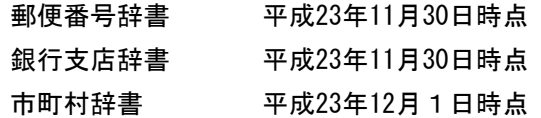

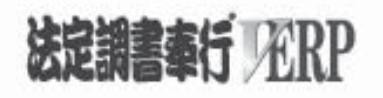

# 機能アップガイド

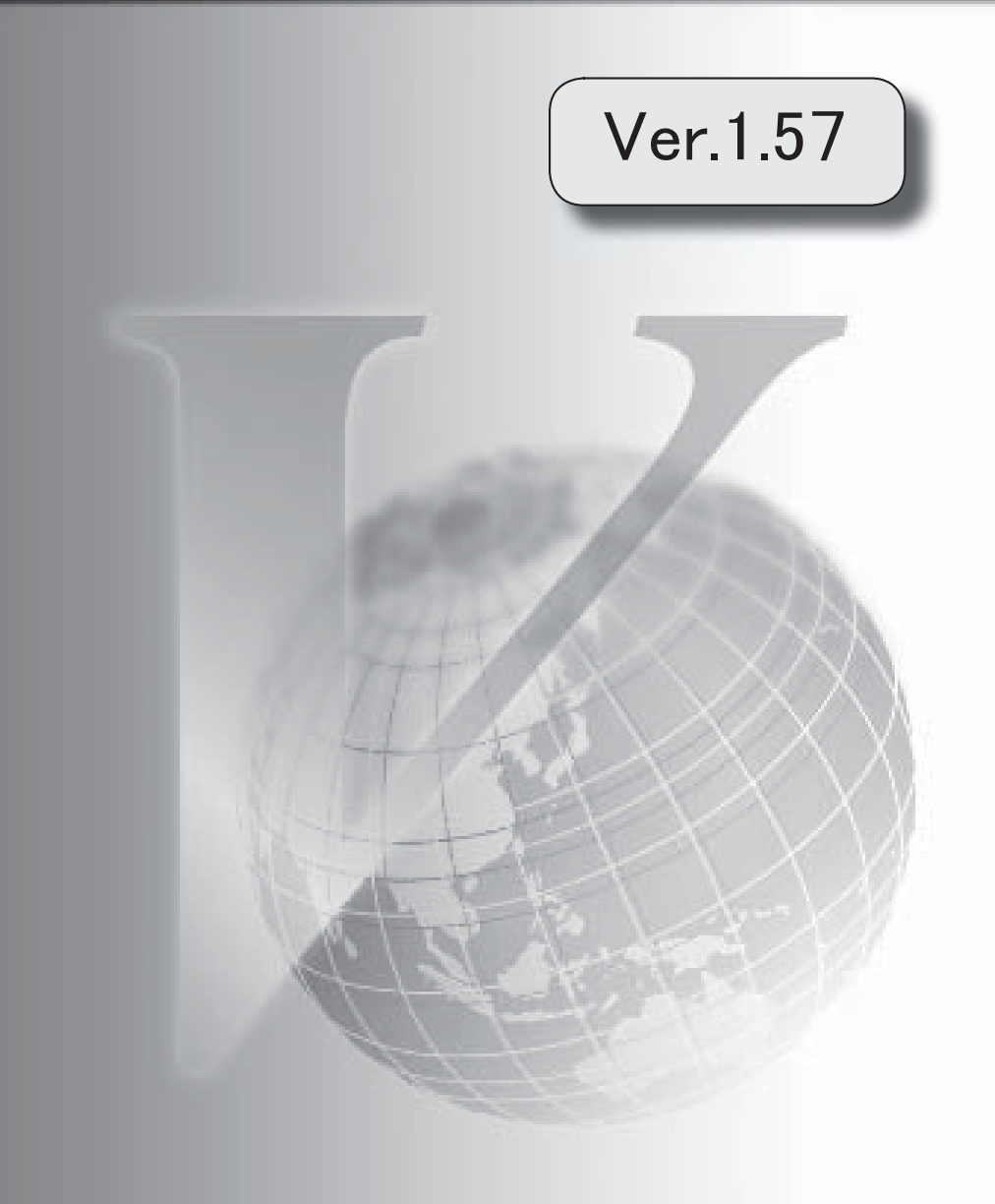

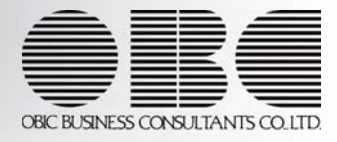

目次

※ ┃ →<br>※ ┃ → マークは、おすすめする機能アップ内容や、注目していただきたい変更内容になります。

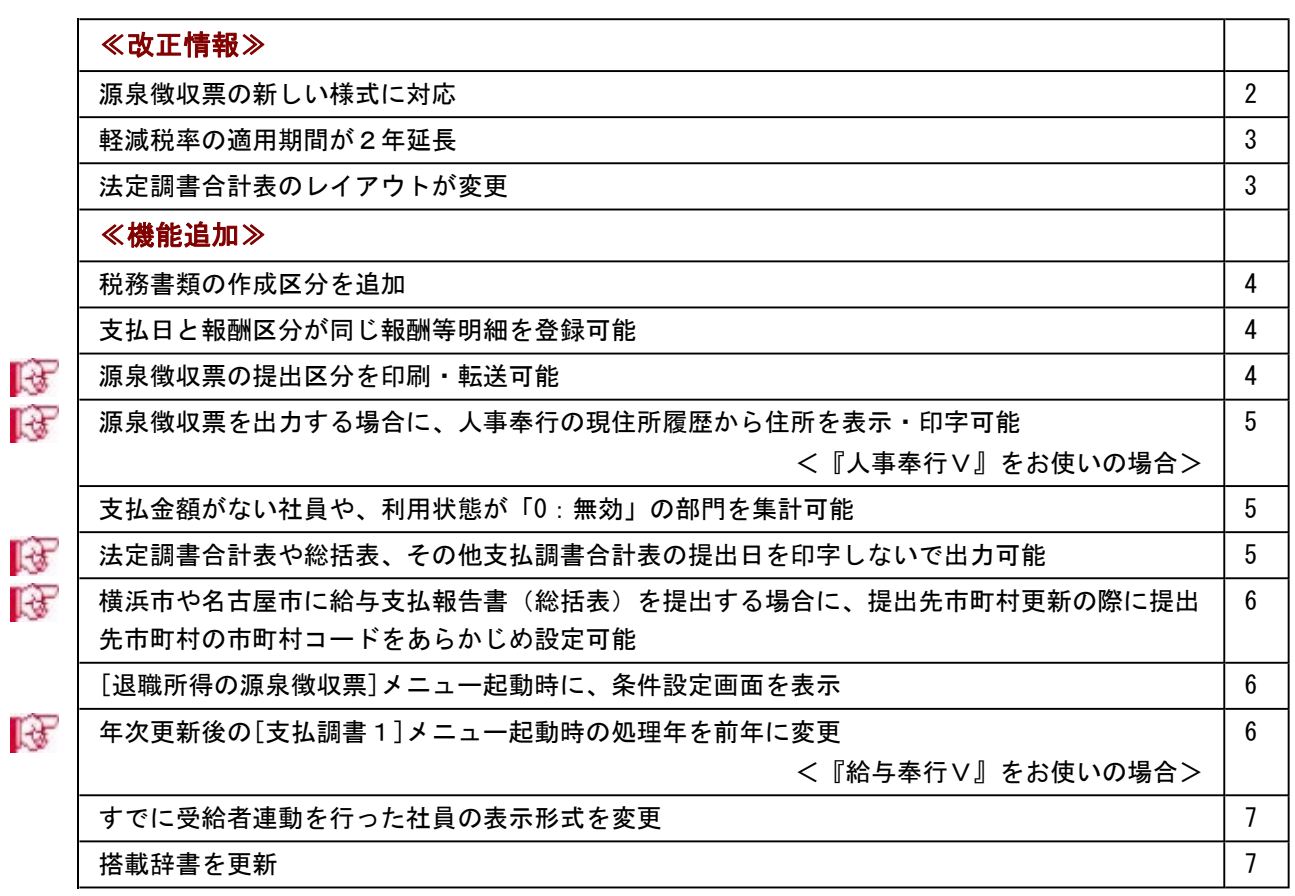

#### 注意

機能アップによって新しく追加されたメニューが画面に表示されない場合は、[権限管理]メニューで利用者ご とにメニュー権限を設定してください。

#### ≪改正情報≫

#### ● 源泉徴収票の新しい様式に対応

平成23年から「給与所得の源泉徴収票」および「給与支払報告書(個人別明細書)」に、年齢 16歳未満の年少扶養親族の人数の記載が必要になったことに伴い、[年末調整]-[源泉徴収票]- [源泉徴収票]メニューの様式が、以下のように変更されました。

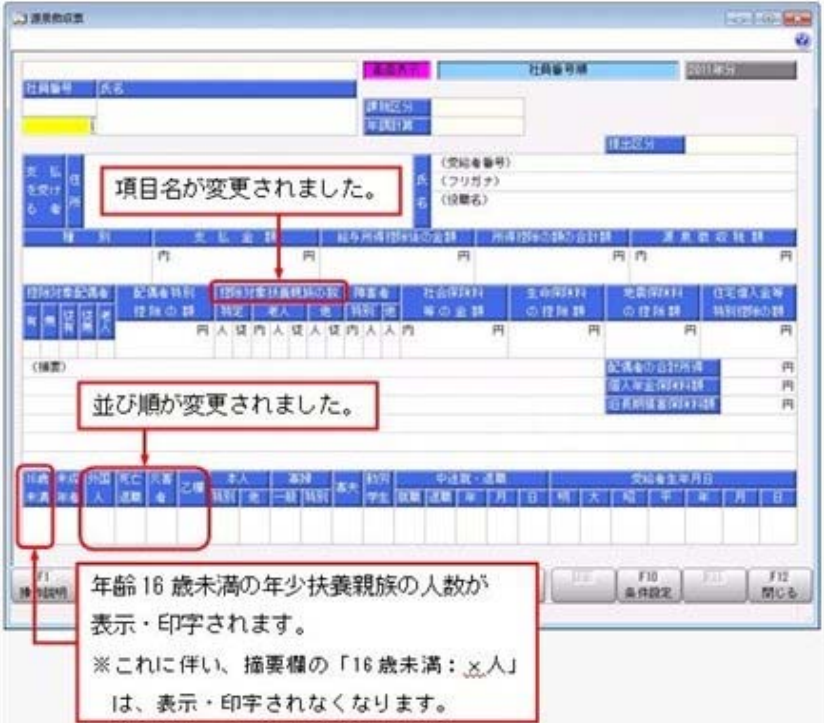

※これに伴い、奉行サプライ[4109]単票源泉徴収票および[4009]源泉徴収票も変更されました。 平成23年分の源泉徴収票を印刷する場合は、新しい様式に対応した奉行サプライに印刷してく ださい。

#### 注意

平成23年分の源泉徴収票を、平成22年以前の様式の奉行サプライに印刷することはできませ ん。

※過去年の源泉徴収票の「種別」を修正することができるようになりました。修正する場合は、 過去年の源泉徴収票の種別欄にカーソルを移動すると、給与所得種別の内訳を検索できます。 ※住宅借入金等特別控除額の計算方法として、認定長期優良住宅の新築等を行った場合の住宅借 入金等特別控除の特例を適用した場合([年末調整]-[年末調整処理]-[年末調整処理]メニュー の[所得控除等]ページの控除額適用区分が「3:認定長期優良」の場合)に、源泉徴収票の摘要 欄に「借入金残高 優×××円」と表示されていましたが、「借入金残高 認×××円」に変更 されました。

また、年齢16歳未満の年少扶養親族の記載追加に伴い、[随時処理]-[磁気ディスク提出用デー タ作成]-[市町村提出用データ作成]メニューで、磁気ディスク提出用データを作成した場合に も、「16歳未満扶養親族の数」が出力されるようになりました。

#### ● 軽減税率の適用期間が2年延長

上場株式等の配当等及び譲渡所得等に対する軽減税率10%(所得税7%、住民税3%)の適用 期限が、2年延長されました。

これに伴い、[支払調書2]-[配当等]-[配当等の支払調書]メニューの源泉徴収税額の自動計算 において、支払確定日が「平成21年1月1日から平成25年12月31日まで」の場合に、軽減税率を 適用するように変更されました。

#### ● 法定調書合計表のレイアウトが変更

「給与所得の源泉徴収票等の法定調書合計表」のレイアウトが変更されました。 これに伴い、平成23年分の印刷レイアウトに対応し、以下が変更されました。

・「税理士番号」欄の追加に伴い、[導入処理]-[のココ]-[法定調書設定]メニューの [基本情報]ページの【会計事務所情報】に「税理士番号」欄が追加されました。

・法定調書ごとに提出媒体の記載方法を記入する「提出媒体」欄と、翌年の法定調書合計表を 税務署から送付するかを記入する「翌年以降送付要否」欄が追加されました。 これに伴い、[支払調書1]-[法定調書合計表]-[法定調書合計表]メニューの[法定調書合計表 – 印刷条件設定]画面の[基本設定]ページに「提出媒体」欄と「翌年以降送付要否」欄が追加 されました。

※提出がない支払調書は、「00:空白」を設定します。

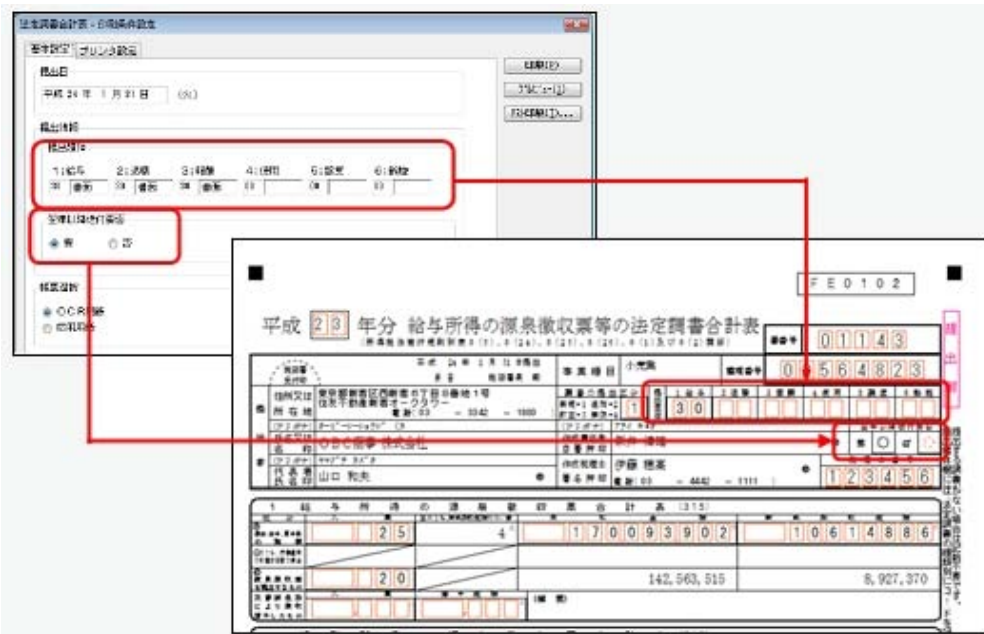

#### $-1.4$  《機能追加》

#### ●税務書類の作成区分を追加

[導入処理]-[法定調書設定]メニューの[基本情報]ページの「税務書類の作成」の選択肢のう ち、「1:税理士に依頼する」が、「1:税理士に作成を依頼する」と「2:税理士に審査を依頼 する」に分かれました。

これに伴い、「1:税理士に作成を依頼する」が設定されている場合だけ、「電子申告]-[法定調 書]-[法定調書申請データ作成]メニュー、[電子申告]-[給与支払報告書]-[給与支払報告書申告 データ作成]メニューで、税理士の「利用者識別番号」または「利用者ID」が表示されるように なりました。

#### 注意

Ver.1.56以前で、「1:税理士に依頼する」が設定されていた場合は、自動的に「1:税理士に 作成を依頼する」になります。 電子申告をご利用で、納税者が送信する場合だけ、「2:税理士に審査を依頼する」に変更し

てください。 ※税理士が代理送信を行う場合は、「1:税理士に作成を依頼する」のまま、変更の必要はあり

ません。

#### ● 支払日と報酬区分が同じ報酬等明細を登録可能

[日常処理]-[報酬等入力]メニューで、支払日と報酬区分が同じ場合でも、報酬等明細を登録で きるようになりました。

これに伴い、[随時処理]-[汎用データ受入]-[日常処理データ受入]-[報酬等明細データ受入]メ ニューの[報酬等明細データ受入 –受入条件設定]画面の[受入ファイル設定]ページに、明細の 受入方法の設定が追加され、受給者に対して支給日と報酬区分が同じ明細を受け入れることが できるようになりました。

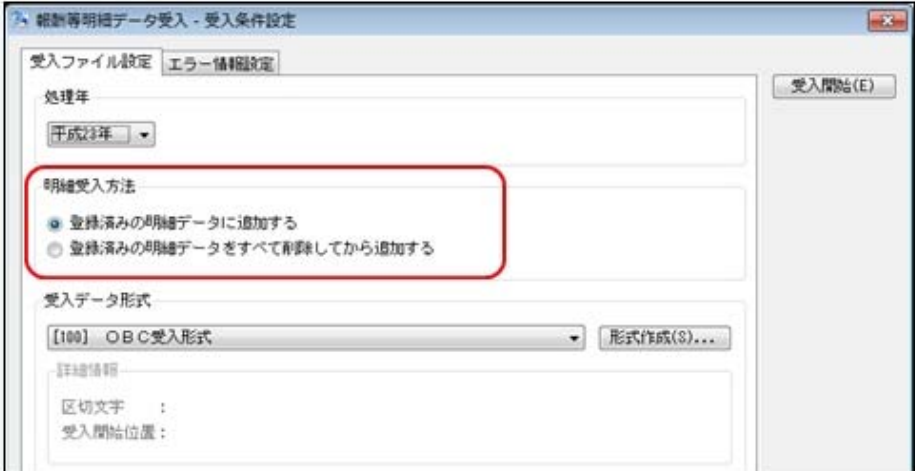

# ■ ● 源泉徴収票の提出区分を印刷・転送可能

[年末調整]-[源泉徴収票]-[提出区分設定]メニューの内容を、印刷・転送できるようになりま した。

源泉徴収票の提出区分が提出区分リストとして印刷・転送されますので、印刷した源泉徴収票 を提出区分で仕分ける場合に利用すると便利です。また、[提出区分設定 – 条件設定]画面の [基本設定]ページに、「入力順序」が追加されました。

※源泉徴収票を提出する社員だけを印刷・転送する場合は、[支払調書1]-[法定調書合計表]-[給 与所得の源泉徴収票合計表内訳一覧表]メニューで、印刷対象に「B 源泉徴収票を提出するも の」を選択してください。

# ■ ● 源泉徴収票を出力する場合に、人事奉行の現住所履歴から住所を表示・印字可能 <『人事奉行V』をお使いの場合>

「人事奉行V」をお使いの場合に、給与奉行の[年末調整]-[源泉徴収票]-[源泉徴収票]メニュ ーで源泉徴収票を出力する場合は、人事奉行の現住所履歴をもとに、源泉徴収票の住所欄が表 示・印字されるようになりました。

※ただし、[源泉徴収票 – 条件設定]画面の[表示設定]ページで、「人事奉行の連絡先を優先し て表示する」にチェックが付いている場合は、選択している連絡先種別の住所が表示・印字 されます。

#### ● 支払金額がない社員や、利用状態が「0:無効」の部門を集計可能

[年末調整]-[年末調整一覧表]-[年末調整一覧表]メニューで、支払金額がない社員も集計でき るようになりました。集計する場合は、[年末調整一覧表 – 条件設定]画面の[基本設定]ページ で、「支払金額がない社員も集計する」にチェックを付けます。年末調整一覧表と源泉徴収票 を照らし合わせて確認する場合は、同じ集計結果で出力できます。

#### ≪ 関連メニュー ≫

[年末調整]-[年末調整一覧表]-[過不足税額一覧表]メニュー

また、[導入処理]-[部門登録]-[部門登録]メニューで利用状態が「0:無効」の部門がある場合 に、無効の部門も集計されるように変更されました。利用状態が「0:無効」の部門に退職社員 がいる場合であっても、その退職社員を集計することができます。

#### ≪ 関連メニュー ≫

[年末調整]-[年末調整一覧表]-[過不足税額一覧表]メニュー

# ■ ● 法定調書合計表や総括表、その他支払調書合計表の提出日を印字しないで出力可能

[支払調書1]-[法定調書合計表]-[法定調書合計表]メニューや[年末調整]-[給与支払報告書 (総括表)]メニュー、[支払調書2]メニューの各合計表を出力する際に、提出日を空欄で出力 できるようになりました。提出日の一部(例えば、年と月)だけを印字することもできます。 提出日で印字しない箇所がある場合は、その欄を空欄にします。

#### ▼例

法定調書合計表を作成(印刷)する段階では、提出日の年と月だけを入力して作成 (印刷)します(日だけ空欄の状態)。実際に法定調書合計表を提出する日が決まっ たら、以前、印刷しておいた法定調書合計表の日の欄を手書きして、提出します。

#### ≪ 関連メニュー ≫

・[支払調書2]-[配当等]-[配当等の支払調書合計表]メニュー

- ・[支払調書2]-[配当等]-[利子等の支払調書合計表]メニュー
- ・[支払調書2]-[配当等]-[非居住者の給与等の支払調書合計表]メニュー

# ■ → 横浜市や名古屋市に給与支払報告書(総括表)を提出する場合に、提出先市町村更新の 際に提出先市町村の市町村コードをあらかじめ設定可能

[受給者情報]-[社員情報更新]-[提出先市町村更新]メニューで、[受給者情報]-[社員情報登 録]-[社員情報登録]メニューの[中途・市町村]ページの提出先市町村の市町村コードを更新す る場合に、引っ越し先(住所)が政令指定都市の場合は一律で「市」の市町村コードに更新さ れますが、横浜市・名古屋市の場合は給与支払報告書(総括表)の提出先を市内の特定の 「区」として運用している場合があります。

その場合は、[提出先市町村更新 - 条件設定]画面の[提出先設定]ページで、一括して市町村コ ードを指定することができるようになりました。

#### ▼指定する場合の例

横浜市青葉区に引っ越した社員がいる場合で、給与支払報告書(総括表)の提出先を 横浜市神奈川区として運用する場合は、[提出先市町村更新 - 条件設定]画面の[提出 先設定]ページで、横浜市神奈川区の市町村コードを指定します(指定しない場合 は、[141003]横浜市が指定されます)。

※[受給者情報]-[社員情報登録]-[社員情報登録]メニューの[基本]ページの郵便番号および市 区町村が横浜市・名古屋市の社員がいる場合に、[提出先市町村更新 - 条件設定]画面の[提 出先設定]ページが表示されるようになります。

※政令指定都市に対して電子申告する場合は、必ず「市」の市町村コードで行う必要がありま す。

#### ● [退職所得の源泉徴収票]メニュー起動時に、条件設定画面を表示

[支払調書1]-[退職所得の源泉徴収票]メニューを起動すると、[退職所得の源泉徴収票 - 条件 設定]画面が表示されるように変更されました。処理年や退職年月日を絞り込んでから、退職所 得の源泉徴収票を作成・印刷するようになりました。

# ■ ● 年次更新後の[支払調書1]メニュー起動時の処理年を前年に変更 <『給与奉行V』をお使いの場合>

給与奉行をお使いの場合は、1年間の処理が終了した後、『給与奉行』で年次更新処理を行 い、翌年1月の給与処理を始めます。法定調書合計表は、翌年1月末日が提出期限となるた め、年次更新後も前年の法定調書合計表を作成することが想定されます。

このため、年次更新後に『法定調書奉行』で、[支払調書1]メニューの各メニューを起動した 場合は、前年のデータが表示されるように変更されました。

給与処理月が2月以降に進んだ後で、[支払調書1]メニューの各メニューを起動した場合に、 当年の処理を始める旨のメッセージが表示されるようになりました。

▼例

平成23年の処理がすべて終了し、『給与奉行』で年次更新を行い、平成24年1月の給 与処理を始めます。

『法定調書奉行』で、[支払調書1]-[法定調書合計表]-[法定調書合計表]メニューを 起動すると、平成23年のデータが表示されます。

平成24年1月の給与処理や法定調書合計表の作成が終了し、平成24年2月の給与処理 に進めてから、[日常処理]-[報酬等入力]メニューを開くと、平成24年分の法定調書 の作成を開始する旨のメッセージが表示されます。
#### ≪ 関連メニュー ≫

- ・[日常処理]-[報酬等入力]メニュー
- ・[支払調書1]-[報酬等の支払調書]メニュー
- ・[支払調書1]-[不動産の使用料等の支払調書]メニュー
- ・[支払調書1]-[不動産等の譲受けの対価の支払調書]メニュー
- ・[支払調書1]-[不動産等のあっせん手数料の支払調書]メニュー
- ・[支払調書1]-[給与所得等支給状況内訳書]メニュー

#### ● すでに受給者連動を行った社員の表示形式を変更

[随時処理]-[受給者連動]-[受給者連動[報酬等]]メニューおよび[受給者連動[非居住者等]]メ ニューで、すでに受給者連動が行われている社員は、矢印の下に「連動済み」と表示されてい ましたが、「連動済み」の表示がなくなり、矢印だけが表示されるようになりました。

#### ● 搭載辞書を更新

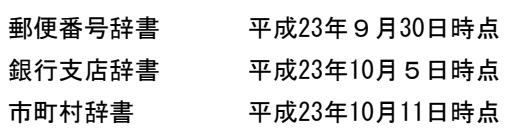

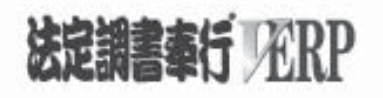

# 機能アップガイド

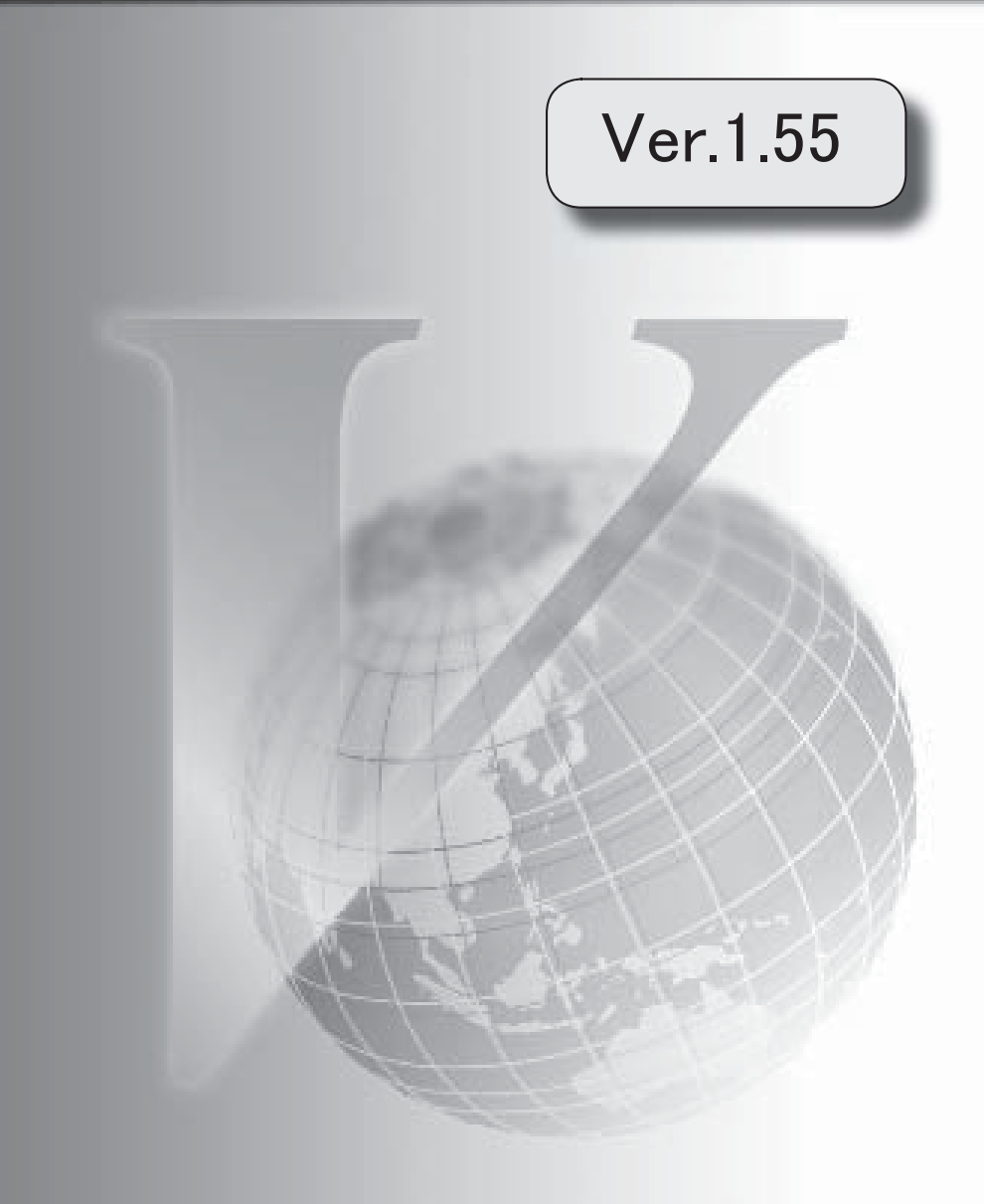

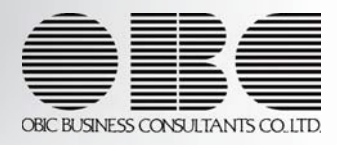

目次

※ <mark>「す</mark>マークは、おすすめする機能アップ内容や、注目していただきたい変更内容になります。

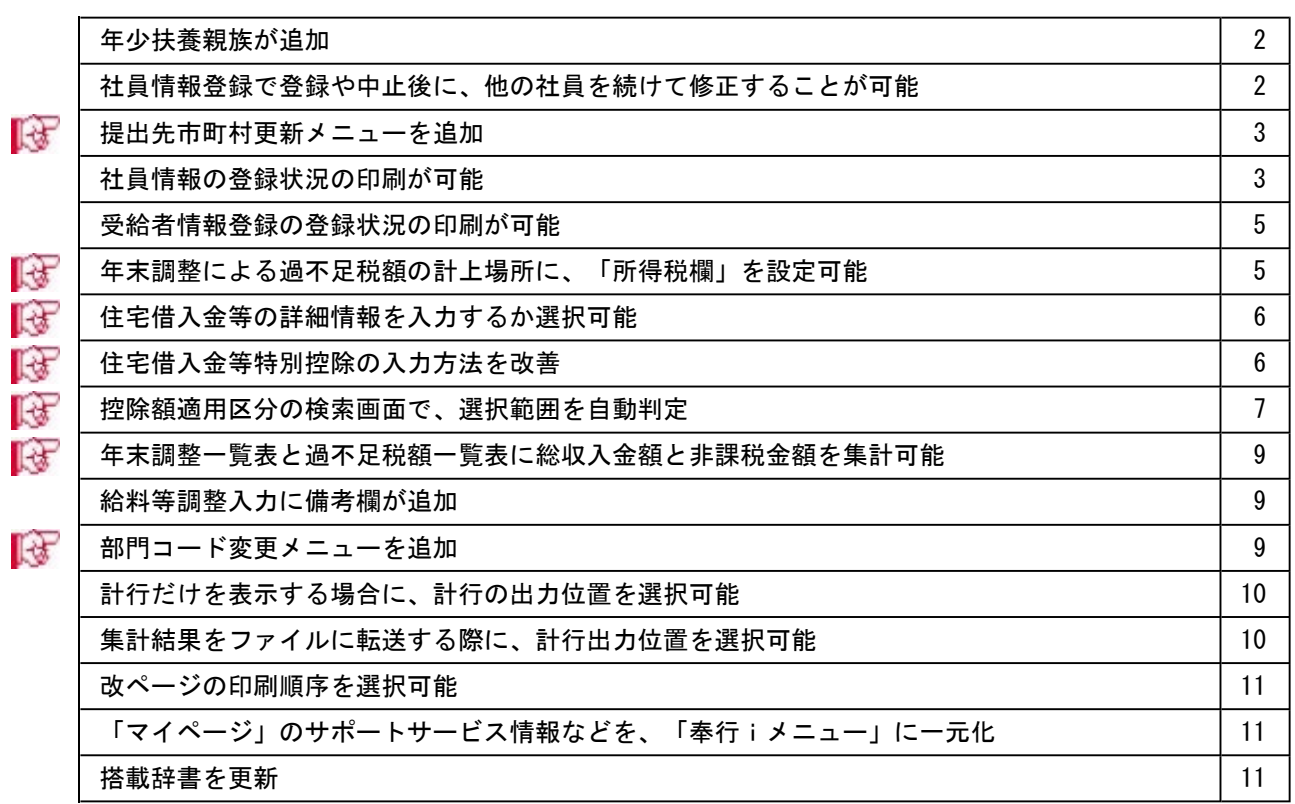

#### 注意

機能アップによって新しく追加されたメニューが画面に表示されない場合は、[権限管理]メニューで利用者ご とにメニュー権限を設定してください。

#### ● 年少扶養親族が追加

年齢16歳未満の扶養親族がいる場合に、[社員情報登録]メニューの[家族・所得税]ページで 「年少扶養親族」として登録できるようになりました。新しく扶養親族を追加した場合は、生 年月日から自動的に判定され、[受給者情報]-[社員情報登録]-[社員情報登録]メニューの[家 族・所得税]ページの扶養区分が「9:年少扶養」になります。

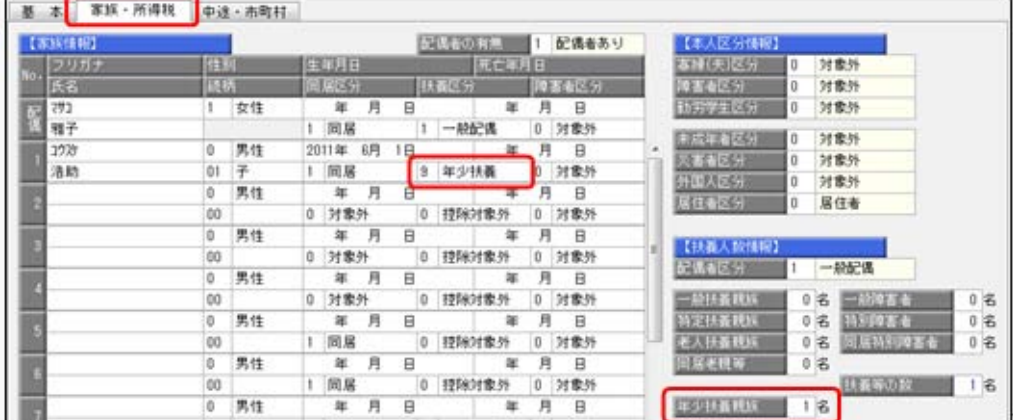

※[年末調整処理]メニューの[家族・所得税]ページにも、年少扶養親族が追加されます。

「年少扶養親族」は、各種管理資料に印刷されます。また、汎用データの社員情報データと年 末調整データに、以下の項目が追加されます。

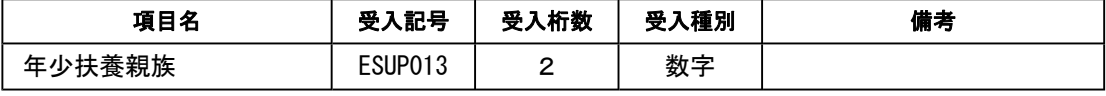

※扶養親族の扶養区分の選択肢にも、「9:年少扶養」が追加されます。

また、[年末調整]-[源泉徴収票]-[源泉徴収票]メニューの摘要欄では、氏名の後ろに(年少) と表示され、人数が「16歳未満:X人」と表示されます。

#### ● 社員情報登録で登録や中止後に、他の社員を続けて修正することが可能

[受給者情報]-[社員情報登録]-[社員情報登録]メニューで、今までは、社員検索を使用してい ない場合は、社員を登録すると、画面上の社員の情報がクリアされるため、 次社員 を押 しても登録した次の社員の情報が表示されませんでした。 新たに、[社員情報登録 - 条件設定]画面の[基本設定]ページに「登録・中止後に社員を表示 したままにする」設定が追加されました。チェックを付けると、[社員情報登録]画面で、1人 の社員の情報を修正した後も、その社員の情報が表示されたままになりますので、 ● 前社員 や 次社員 を押して、他の社員を続けて修正することができます。

#### ■ 提出先市町村更新メニューを追加

[受給者情報]-[社員情報更新]-[提出先市町村更新]メニューが追加されました。 今までは、社員情報登録で現住所等を変更した際に提出先市町村が自動的に更新されていまし たが、この機能を見直し、[提出先市町村更新]メニューを実行することにより、任意のタイミ ングで提出先市町村を更新できるようになりました。

住所に変更があった社員または新規に追加された社員の給与支払報告書の提出先市町村を、一 括で更新できるようになります。提出先市町村は、[基本]ページで登録されている住所をもと に、自動的に判定されます。

▼例

[受給者情報]-[社員情報登録]-[社員情報登録]メニューで山田氏が以下のように登 録されている場合

○[基本]ページ

 転居年月日:平成23年 5月 5日 郵便番号:160-0001 住所:東京都新宿区~ ○[中途・市町村]ページ

提出先市町村:渋谷区

[受給者情報]-[社員情報更新]-[提出先市町村更新]メニューを実行すると、山田氏 の提出先市町村には新宿区が表示されます。

また、提出先市町村が政令指定都市の場合は一括して市に提出するため、今までは区のコード で自動判定していましたが、市のコードで自動判定するように変更されました。

年末調整を始める前(源泉徴収票/給与支払報告書(個人別明細書)および給与支払報告書 (総括表)を作成する前)に、[提出先市町村更新]メニューを実行して、あらかじめ提出先市 町村を更新すると便利です。

#### ≪ 関連メニュー ≫

- ・[受給者情報]-[社員情報登録]-[社員情報登録]メニュー
- ・[受給者情報]-[社員情報登録]-[社員情報一括登録]メニュー
- ・[随時処理]-[汎用データ受入]-[社員情報データ受入]-[社員情報データ受入]メニュー

#### ● 社員情報の登録状況の印刷が可能

[受給者情報]-[社員情報登録]-[社員情報登録]メニューの社員の登録状況を印刷できるように なりました。

[社員情報登録 - 印刷条件設定]画面の[基本設定]ページの帳票選択で、「登録状況」を選択 します。

| ○丑○商事確式会社<br>2012/08/09 02:2 |                            |            |                  |                                    | TRUE 1           |              |
|------------------------------|----------------------------|------------|------------------|------------------------------------|------------------|--------------|
| 1/20100                      | $-$ 15<br>star##           |            | 100001           | 312.56<br>Life                     |                  |              |
| 100002                       | 赤川三いずみ                     |            | <b>JANUALS</b>   | $+44$<br>图-                        |                  |              |
| 100004                       | 新年<br>演算                   |            | 1000ES           | 事出<br>通用                           |                  |              |
| 100006                       | 1/4<br>武平                  |            | <b>SIMMIT</b>    | 出单<br>要支                           |                  |              |
| 100008                       | 藤川<br>光照                   |            | 100008           | <b>MAY</b><br>黄山紀                  | (2) 期            |              |
| <b>Indebtional</b>           | 16.75<br>明史                |            | 100011           | 前間<br>燃光                           | <b>CALC (RC)</b> |              |
| 100012<br>100014             | 嘉州<br>$= 40$<br>静态<br>dc/H |            | 100013<br>130013 | 製品<br>8.59<br><b>MATH</b><br>2013E |                  |              |
| 100916                       | 平光<br>进一                   |            | 100017           | 區所<br>和宋                           |                  |              |
| touca                        | 田中 林紀                      | (25 B)     | 100013           | 情報<br>官正                           |                  |              |
| 100028                       | 作材<br>$+ -$                |            | LOOKETS          | 工作<br>65.317                       | 18               | $\infty$     |
| 100023                       | 减子<br>知识                   |            | <b>JOINES</b>    | 赤川<br>黒刷                           |                  |              |
| 100024                       | 宏一<br>PHA                  | 18. 80     | 100026           | 其二<br><b>H.K.</b>                  | 128              | $\mathbf{H}$ |
| 1000ps                       | 通常<br>新山                   |            | 100GT            | 山下 久重子                             | $(2 - 8)$        |              |
| 100028                       | 通常<br>山口                   |            | <b>JWRIDE</b>    | <b>Tidama</b><br>$x -$             |                  |              |
| 100638                       | 素質子<br>dukt                | (2. 80)    | <b>LOQUES</b>    | stula.<br>期末                       |                  |              |
| 100632                       | 高雅                         |            | 100033           | 再来<br>$m +$                        |                  |              |
| 100654                       | 高円<br>作品                   |            | <b>LOODES</b>    | PL11<br>$-8$                       |                  |              |
| 100036                       | 三角<br>新設                   |            | 1000E7           | 48.88<br>A.S.                      |                  |              |
| 100038                       | <b>R</b> st<br>減人          |            | 100039           | $\overline{u}$<br><b>RFAIT</b>     |                  |              |
| 100048                       | 6.MC<br>×                  |            | 100041           | 副平倉 新之                             |                  |              |
| 100642                       | <b>KEIN Are</b>            |            | 150042           | 石顶<br>$-4.48$                      |                  |              |
| 100068                       | 起子<br><b>MSC</b>           |            | 199045           | 平川<br>補計                           |                  |              |
| 100648                       | <b>DOL</b><br>流中           |            | 100047           | 新系:<br>3001                        |                  |              |
| 100548                       | 698<br>$n-$                |            | 100049           | M.K.<br><b>BLSt</b>                |                  |              |
| <b>Jobbins</b>               | 伊藤 食志                      |            | sciences a       | 护理<br>操作                           |                  |              |
| 100092                       | $\overline{a}$<br>富永       |            | LIKKER           | 光视内 明                              |                  |              |
| 100004                       | <b>KT</b><br>司             |            | L'IGOLEA         | MК<br>٠                            |                  |              |
| <b>LOBOSK</b>                | 18<br>n                    |            | <b>DOMET</b>     | 画面:<br>博用                          |                  |              |
| <b>JODGER</b>                | 图子<br>能料                   | (2) (8)    | LIANIN           | 化痛.<br>深度                          |                  |              |
| 1/sings                      | 参三<br>10.96                |            | L'INDIANE L      | 麻平<br>39.81                        |                  |              |
| 100002                       | <b>WAY</b><br>法重           |            | 100003           | 当值<br>解決部                          |                  |              |
| 100064                       | 朝子<br>出中                   |            | passas           | 電気<br>進主                           |                  |              |
| 10000E                       | 小菜园 多数キ                    |            | 146667           | 信用<br>赛山                           |                  |              |
| 100068                       | 平田<br>原末                   |            | 1,950,63         | 请白<br>$n -$                        |                  |              |
| 100070                       | 备下<br>读书                   |            | 1/300T1          | 大西<br>ciuter.                      |                  |              |
| 100012                       | 源位<br>海平                   |            | <b>JONETS</b>    | 前出<br>大地                           |                  |              |
| 100674                       | 杜芝<br>松郎                   |            | 100075           | 71.80<br>大解                        |                  |              |
| posers                       | 石英 紫子                      |            | 198017           | 藤友<br>课作                           |                  |              |
| 100078                       | 中村 養之                      |            | 1000TW           | 支戦<br>三值                           |                  |              |
| 100089                       | 道學<br>$\bullet$<br>山崎 社介   |            | SURPLINES.       | 中出<br>原文                           |                  |              |
| 1000E2<br>100004             | 白井<br>$-200$               |            | 100003           | 生材<br>主承                           |                  |              |
| 作 数 :                        | 16 条 (在福尼具)                | 76.8 待職社員: | 14 30tll:        | ra manz:                           |                  | $1 - 6.1$    |

また、住所録や登録状況を印刷する際に、選択した印刷順序の区分を表示できるようになりま した。

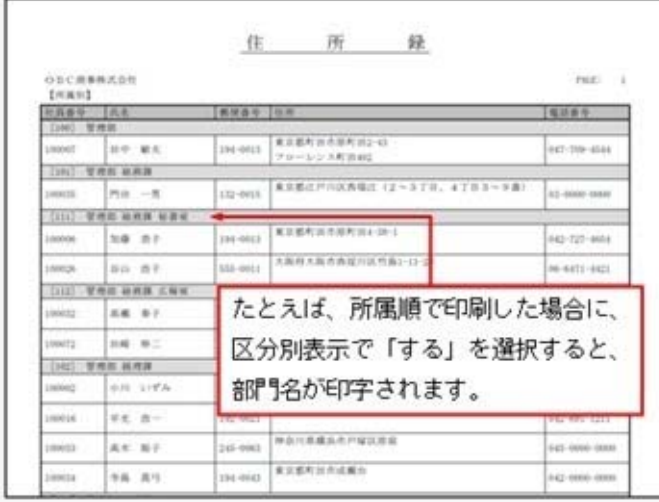

※住所録を印刷する際に、網掛け印刷することができるようになりました。網掛け印刷する場合 は、[社員情報登録 - 印刷条件設定]画面の[印刷設定]ページで、「網掛け印刷する」にチェ ックを付けます。

#### ● 受給者情報登録の登録状況の印刷が可能

[受給者情報登録]メニューの各メニューで、受給者の登録状況を印刷できるようになりまし た。

[受給者情報登録]メニューの各メニューの[受給者情報登録 - 印刷条件設定]画面の[基本設 定]ページの帳表選択で、「登録状況」を選択します。

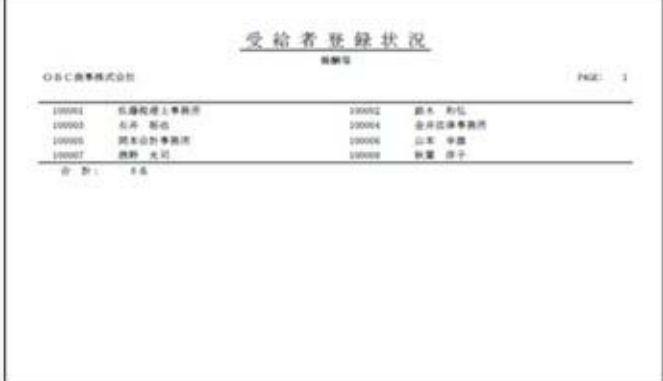

#### ≪ 関連メニュー ≫

- ・[受給者情報]-[受給者情報登録]-[受給者情報登録[報酬等]]メニュー
- ・[受給者情報]-[受給者情報登録]-[受給者情報登録[不動産等]]メニュー
- ・[受給者情報]-[受給者情報登録]-[受給者情報登録[配当等]]メニュー
- ・[受給者情報]-[受給者情報登録]-[受給者情報登録[利子等]]メニュー
- ・[受給者情報]-[受給者情報登録]-[受給者情報登録[非居住者等]]メニュー

#### ■ ● 年末調整による過不足税額の計上場所に、「所得税欄」を設定可能

[導入処理]-[運用設定]-[会社運用設定]メニューの[運用設定]ページの精算月の所得税計算が 「省略する」の場合に、年末調整による過不足税額の計上場所として「所得税欄」を設定でき るようになりました。従来の「過不足税額欄」から変更する場合は、[会社運用設定]メニュー の[運用設定]ページで、過不足税額の計上場所に「所得税欄」を選択してください。

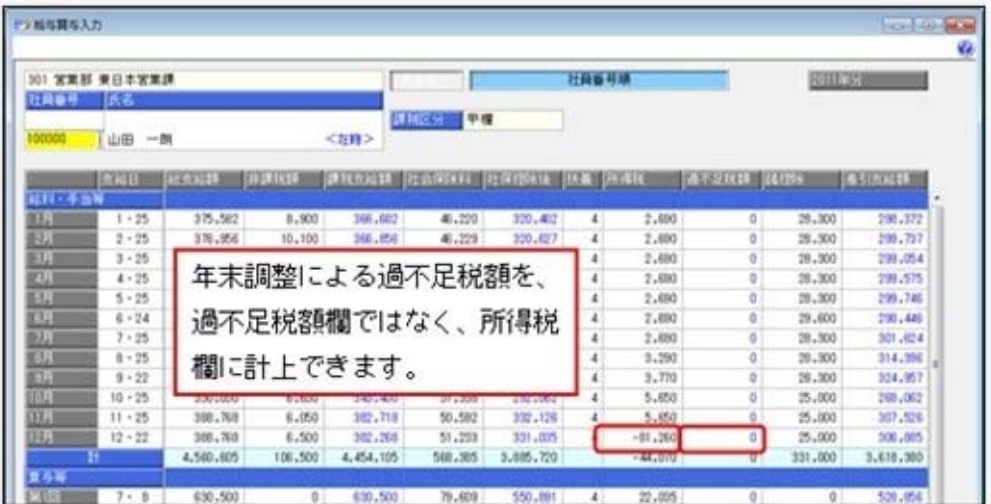

※[年末調整]-[源泉徴収簿]-[源泉徴収簿]メニューでは、過不足税額の計上場所が「所得税欄」 で、給与年調または賞与年調を行った場合は、過不足税額は所得税列ではなく、過不足税列に 表示されます。

ただし、[4104]単票源泉徴収簿(縦型)、[1695]源泉徴収簿に印字した場合は、過不足税額は 所得税列に印字されます。

[年末調整]-[年末調整処理]-[年末調整処理]メニューの[所得控除等]ページの取得対価の額、 家屋土地等の総面積、居住用部分の面積、居住割合の入力を省略できるようになりました。 [年末調整処理 – 条件設定]画面の[入力設定]ページで、「住宅借入金等の詳細情報を入力す る」のチェックを外して[OK]ボタンをクリックすると、[年末調整処理]メニューの[所得控 除等]ページの取得対価の額、家屋土地等の総面積、居住用部分の面積、居住割合が非表示に なります。

住宅借入金等の詳細情報の入力を省略した場合は、居住割合を100%とみなし、[年末調整]- [年末調整処理]-[年末調整処理]メニューの[所得控除等]ページの居住開始年月日と借入金等 年末残高から、住宅借入金等控除額が算出されます。

○「住宅借入金等の詳細情報を入力する」のチェックありの場合

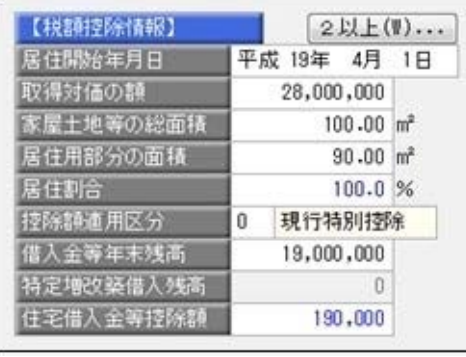

○「住宅借入金等の詳細情報を入力する」のチェックなしの場合

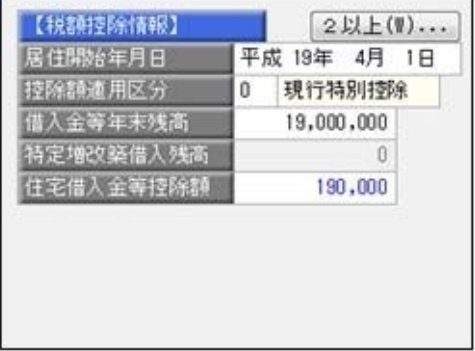

#### ■住宅借入金等特別控除の入力方法を改善

2以上の住宅控除を受ける場合の入力方法が変更されました。

今までは、[年末調整処理]メニューの[所得控除等]ページに「2以上の住宅控除」欄があった ため、2以上の住宅借入金等控除を受けない場合でも、「2以上の住宅控除」のあり・なしを 確認する必要がありました。

2以上の住宅借入金等控除を受ける場合は、「2以上の住宅控除」で「1:適用あり」を選択 し、[年末調整処理 - 2以上の住宅借入金等特別控除]画面を表示して、住宅借入金等特別控 除を入力していました。

今回より、「2以上の住宅控除」欄が[年末調整処理 - 2以上の住宅借入金等特別控除]画面 に移動し、[年末調整処理]メニューの[所得控除等]ページの【税額控除情報】の表示の横に [2以上...]ボタンが追加されました。

2以上の住宅控除がある場合だけ「2以上...]ボタンをクリックし、「年末調整処理 - 2以 上の住宅借入金等特別控除]画面を表示して、入力できるように改善されました。

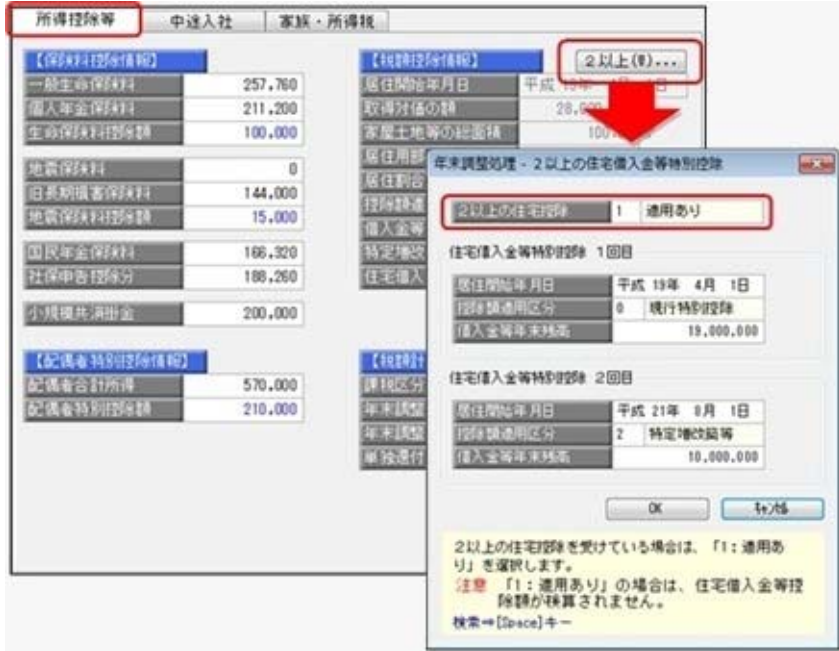

#### ■ 控除額適用区分の検索画面で、選択範囲を自動判定

[年末調整]-[年末調整処理]-[年末調整処理]メニューの[所得控除等]ページの控除額適用区分 で[Space]キーを押して表示される[控除額適用区分検索]画面で、選択可能な控除額適用区分 だけが表示されるようになりました。

選択可能な控除額適用区分は、居住開始年月日から自動判定されます。また、[控除額適用区 分検索]画面に備考が追加され、控除額適用区分の説明が表示されるようになりました。 ※[年末調整処理]メニューの[所得控除等]ページの控除額適用区分を直接入力した場合は、居住開始年月

日から自動判定されません。

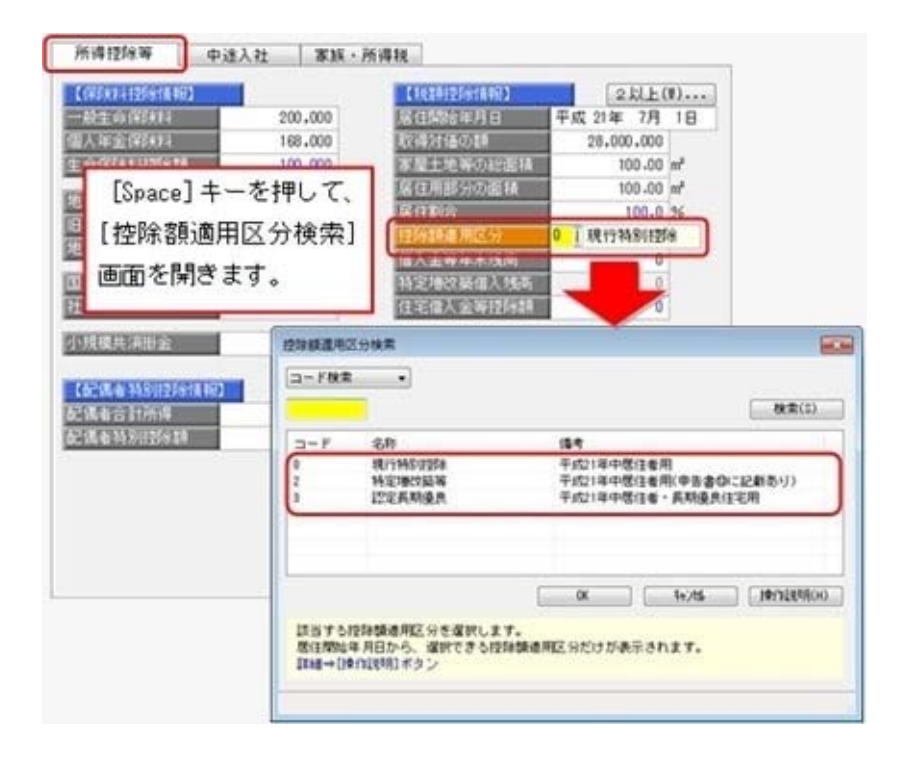

<[控除額適用区分検索]画面で、居住開始年月日から判定される控除額適用区分>

| 居住開始年月日      | 控除額適用区分  |  |  |  |
|--------------|----------|--|--|--|
| 平成18年12月31まで | 0:現行特別控除 |  |  |  |
| 平成19年1月1日~   | 0:現行特別控除 |  |  |  |
| 平成19年3月31日   | 1:税源移譲特例 |  |  |  |
| 平成19年4月1日~   | 0:現行特別控除 |  |  |  |
| 平成20年12月31日  | 1:税源移譲特例 |  |  |  |
|              | 2:特定増改築等 |  |  |  |
| 平成21年1月1日~   | 0:現行特別控除 |  |  |  |
|              | 2:特定増改築等 |  |  |  |
| 平成21年6月4日~   | 0:現行特別控除 |  |  |  |
|              | 2:特定増改築等 |  |  |  |
|              | 3:認定長期優良 |  |  |  |

#### 参考

住宅借入金等特別控除申告書から、該当する控除額適用区分が判断できます。

○住宅借入金等特別控除申告書の右下(欄外)の印字がない、または「平成○年中居住者 用」が印字されていて、住宅借入金等特別控除申告書の⑬欄に金額が記入されていない場 合は、「0:現行特別控除」を選択します。

○住宅借入金等特別控除申告書の右下(欄外)に「平成○年中居住者・特例用」が印字され ている場合は、「1:税源移譲特例」を選択します。

○住宅借入金等特別控除申告書の右下(欄外)に「平成○年中居住者用」が印字されてい

- て、住宅借入金等特別控除申告書の⑬欄に金額が記入されている場合は、「2:特定増改築 等」を選択します。
- ○住宅借入金等特別控除申告書の右下(欄外)に「平成○年中居住者・長期優良住宅用」が 印字されている場合は、「3:認定長期優良」を選択します。

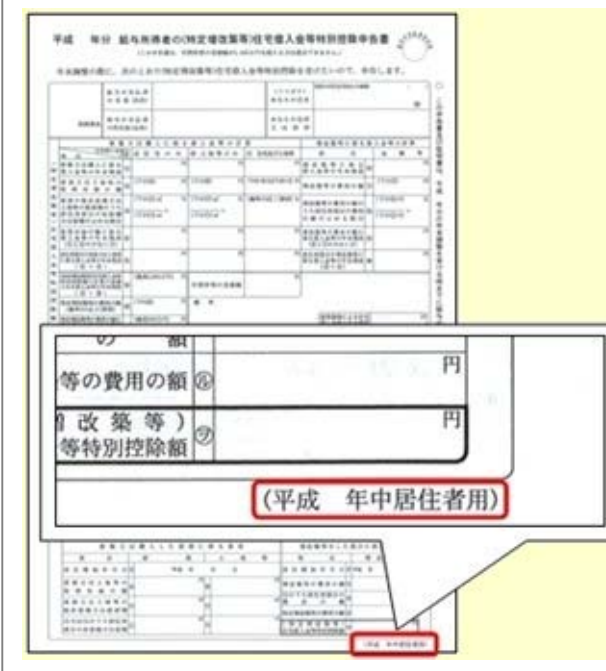

#### ■ ● 年末調整一覧表と過不足税額一覧表に総収入金額と非課税金額を集計可能

[年末調整]-[年末調整一覧表]-[年末調整一覧表]メニューと[年末調整]-[年末調整一覧表]- [過不足税額一覧表]メニューで、総収入金額と非課税金額を集計することができるようになり ました。年末調整の課税収入金額を検算する場合は、チェックを付けて集計すると便利です。 総収入金額と非課税金額を集計する場合は、各[条件設定]画面の[集計項目設定]ページで、 「課税収入金額に加えて、総収入金額と非課税金額も集計する」にチェックを付けます。 ※総収入金額と非課税金額も集計する場合は、集計する項目として≪課税収入金額≫を選択する 必要があります。

#### ● 給料等調整入力に備考欄が追加

[年末調整]-[給料等調整入力]-[給料等調整入力]メニューに、備考欄が追加されました。必要 に応じて、給料等調整データを入力した理由などを入力します。 これに伴い、汎用データの給料等調整データに、以下の項目が追加されます。

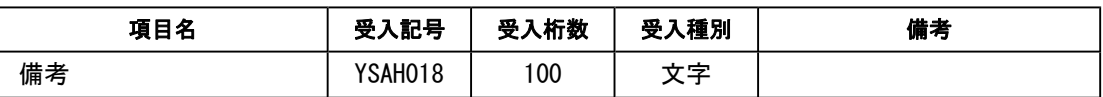

#### ■ 部門コード変更メニューを追加

今までは、部門コードを変更する際に[導入処理]-[部門登録]-[部門登録]メニューで、1つず つ個別に部門コードを変更していました。

新たに、[導入処理]-[部門登録]-[部門コード変更]メニューが追加されました。複数の部門の 部門コードを個別で変更できるだけでなく、付番規則がある場合に連番で部門コードを変更す ることもできます。

『法定調書奉行21』からのコンバート後で複数の部門コードを一括で変更する場合などに利用 すると便利です。

○連番入力の場合

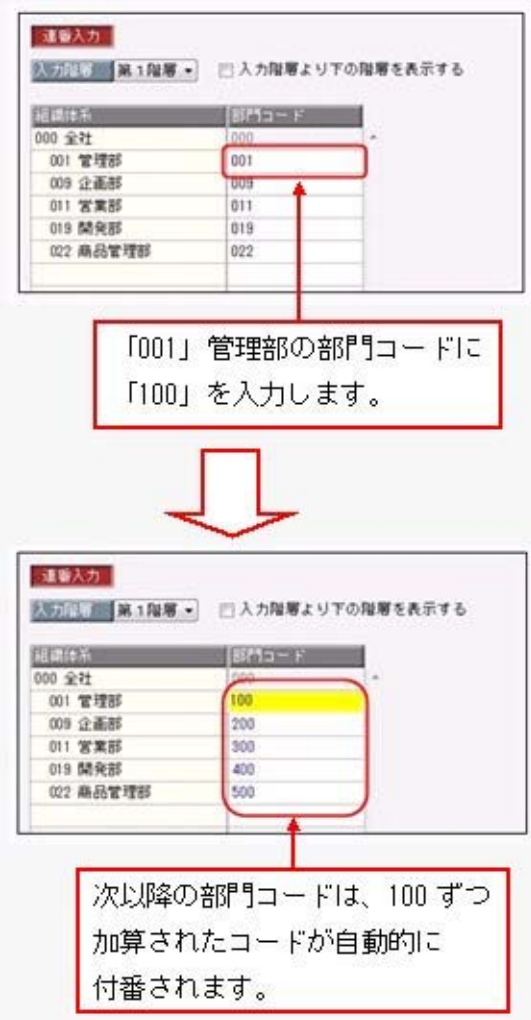

また、[部門登録]メニューでは部門名と組織図名が同じ名称の場合に、部門名を変更すると、 組織図名も自動的に変更されるようになりました。

#### ▼例

部門名と組織図名が「管理部」の場合に、部門名を「管理本部」に変更すると、組 織図名も「管理本部」に変更されます。

#### ● 計行だけを表示する場合に、計行の出力位置を選択可能

[年末調整]-[年末調整一覧表]-[年末調整一覧表]メニューと[年末調整]-[年末調整一覧表]- [過不足税額一覧表]メニューで、「所属」を集計する場合に、[印刷等条件設定]画面の[基本 設定]ページにある「計行出力位置」を選択できるようになりました。

また、罫線を印刷しない場合の印刷レイアウトが見にくいという声を受け、罫線を印刷しない 場合の管理資料の印刷レイアウトを見直しました。

#### ● 集計結果をファイルに転送する際に、計行出力位置を選択可能

[年末調整]-[年末調整一覧表]-[年末調整一覧表]メニューと[年末調整]-[年末調整一覧表]- [過不足税額一覧表]メニューの集計結果をファイルに転送する際に、[印刷等条件設定]画面の [基本設定]ページにある「計行出力位置」の設定にしたがって出力されるようになりました。

#### ●改ページの印刷順序を選択可能

[年末調整]-[年末調整一覧表]-[年末調整一覧表]メニューと[年末調整]-[年末調整一覧表]- [過不足税額一覧表]メニューで、縦項目・横項目ともに印字する項目数が多い場合に、2ペー ジ目以降の印刷順序を選択できるようになりました。

「左から右」を選択した場合は、1ページ目に印字されている縦項目に対して、すべての横項 目の内容を先に印刷してから、次の縦項目の印刷に進みます。

「上から下」を選択した場合は、1ページ目に印字されている横項目に対して、すべての縦項 目の内容を先に印刷してから、次の横項目の印刷に進みます。

各メニューの[印刷等条件設定]画面の[基本設定]ページの「複数ページの印刷順序」で選択し ます。

#### ● マイページ」のサポートサービス情報などを、「奉行iメニュー」に一元化

当システムのメニュー画面右下の「マイページ」で提供していたサポートサービス情報などに ついて、「奉行iメニュー」に一元化されます。

最新情報や保守加入状況、オンラインサポートなど当システムを運用する際に必要な情報は、 「奉行iメニュー」からご確認ください。

#### ● 搭載辞書を更新

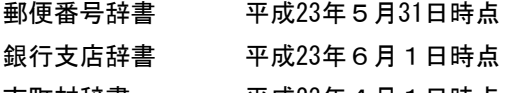

市町村辞書 平成23年4月1日時点

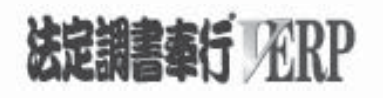

# 機能アップガイド

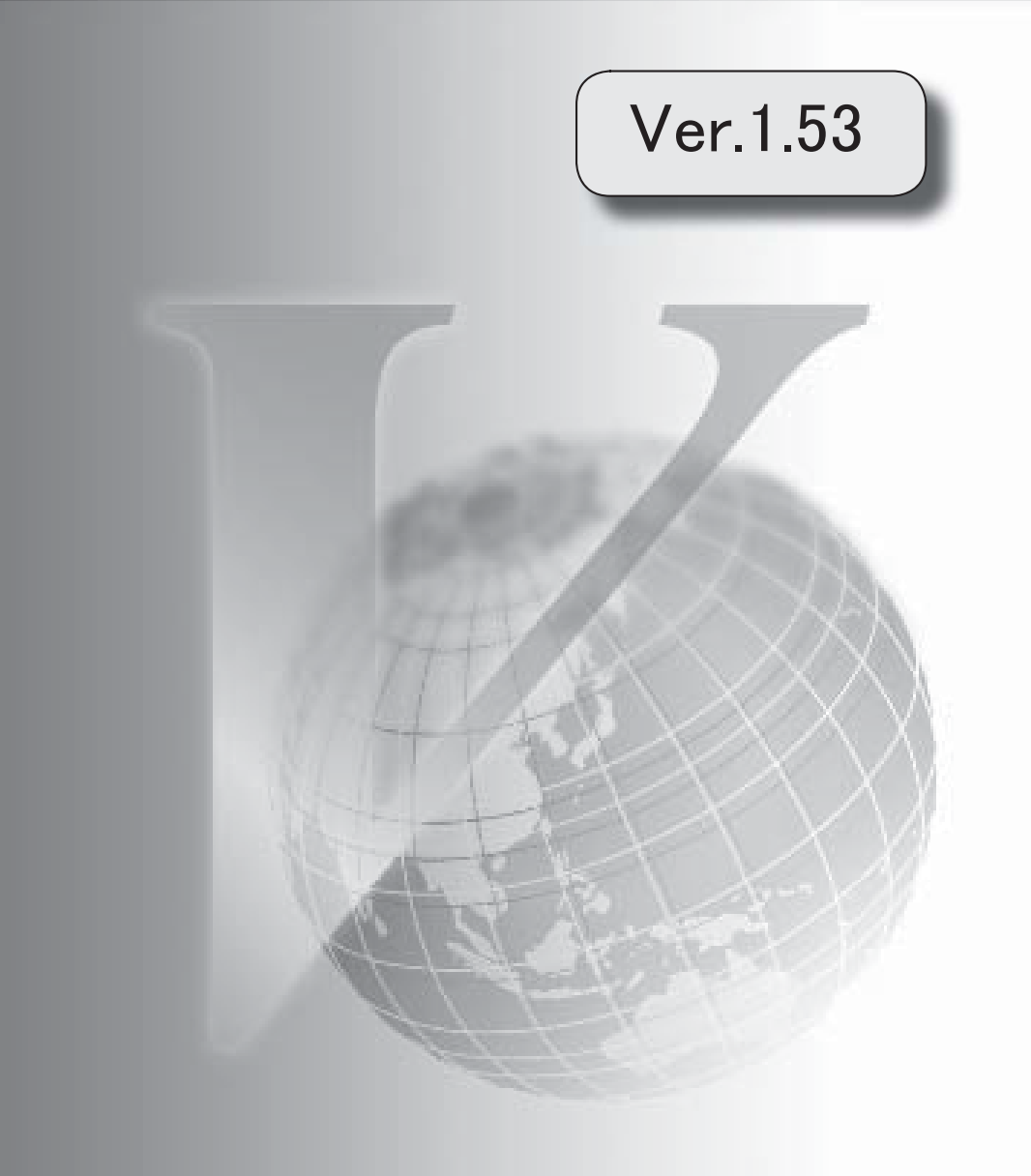

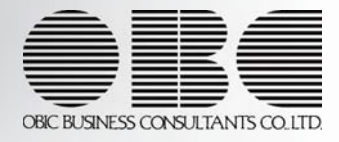

※ マークは、おすすめする機能アップ内容や、注目していただきたい変更内容になります。 社員のリアルタイム検索機能を追加 2 [会社運用設定]メニューおよび[セキュリティ管理]メニューに対して、過去に更新されたデー タを一覧で確認可能 3 「OBC専用モード」のバックアップデータを復元する際に、サイズを自動的に適正サイズに 縮小する機能を追加 3 印刷する際に、項目タイトル行・計行などの網掛けの濃度を調整可能 4 XenApp 6.0/Windows Server 2003以降のターミナルサービス環境で運用している場合に、バッ クアップデータや汎用データを、クライアント用コンピュータに作成可能 <『奉行V ERPシリーズ with Citrix Access』をお使いの場合> <『奉行V ERPシリーズ with Terminal Service』をお使いの場合> <『奉行V ERPシリーズ with Citrix Access & Terminal Service』をお使いの場合> 4 搭載辞書を更新 5

#### 注意

機能アップによって新しく追加されたメニューが画面に表示されない場合は、[権限管理]メニューで利用者ご とにメニュー権限を設定してください。

#### ■ → 社員のリアルタイム検索機能を追加

社員を検索する際に、リアルタイム検索(検索条件を入力すると同時に、検索候補を絞り込ん で表示)できるようになります。 検索のスピードアップを図れます。

#### ▼例

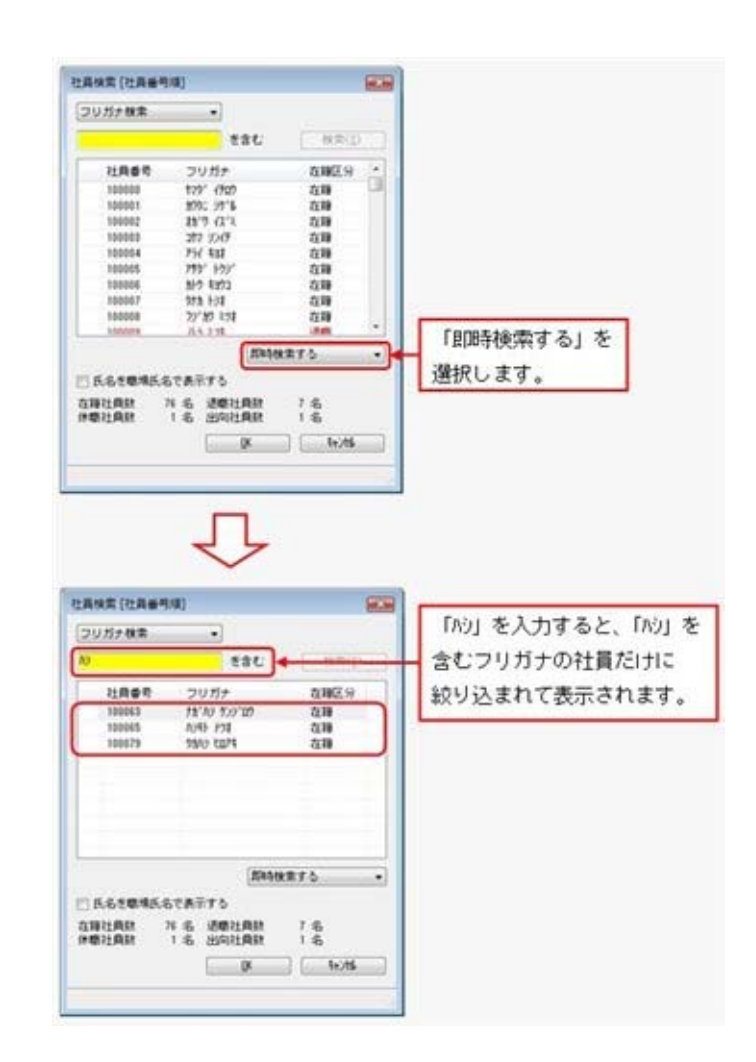

検索画面で「即時検索する」を選択し、検索条件で「ハシ」と入力するだけで、指定した条件 (フリガナに「ハシ」を含む)に合致するフリガナだけが即時に絞り込まれます。

#### ● [会社運用設定]メニューおよび[セキュリティ管理]メニューに対して、過去に更新さ れたデータを一覧で確認可能

[会社運用設定]メニューおよび([セキュリティ管理]-[セキュリティポリシー]の各メニュ ー)で、過去に更新されたデータの内容を時系列に一覧で確認できるようになりました。

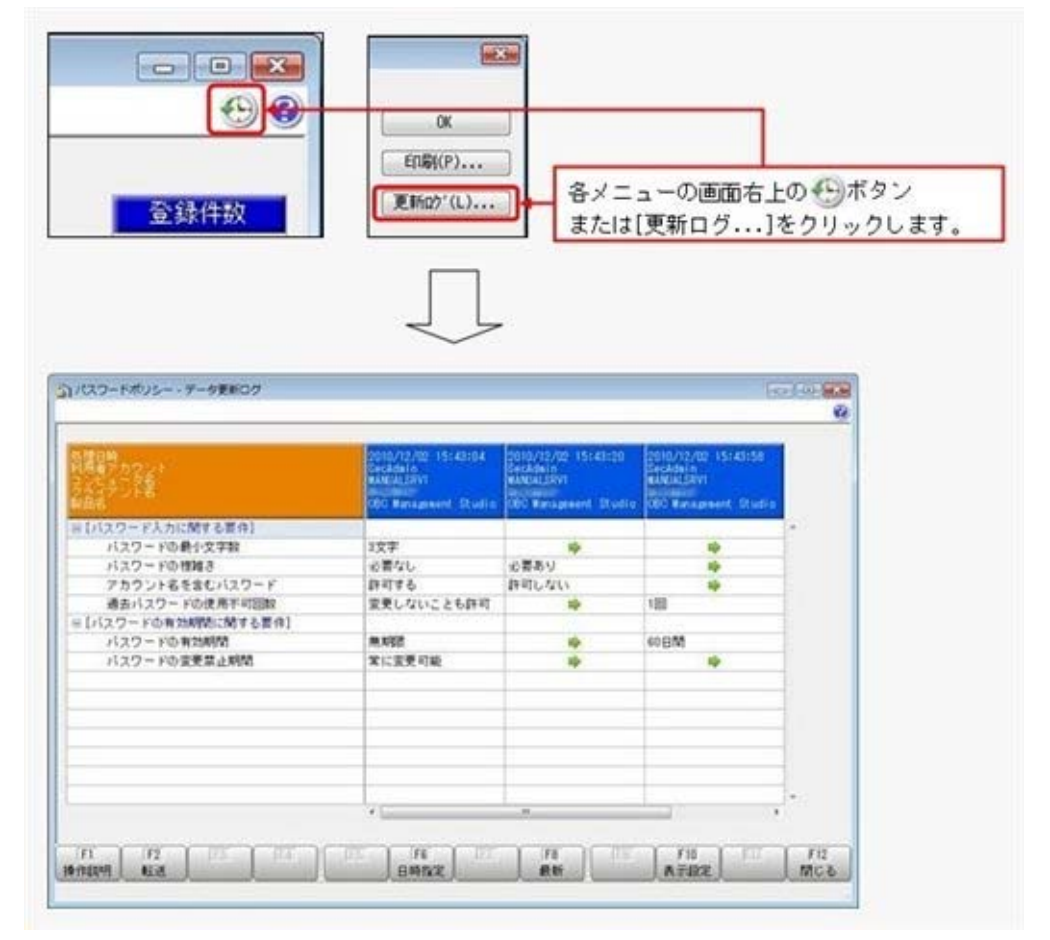

#### ≪ 関連メニュー ≫

- ・[セキュリティ管理]-[セキュリティポリシー]-[アカウントポリシー]メニュー
- ・[セキュリティ管理]-[セキュリティポリシー]-[パスワードポリシー]メニュー
- ・[セキュリティ管理]-[セキュリティポリシー]-[データ領域権限評価ポリシー]メニュー

#### ● 「OBC専用モード」のバックアップデータを復元する際に、サイズを自動的に適正 サイズに縮小する機能を追加

[データ領域管理]-[バックアップ/復元]-[バックアップ復元]メニューまたは[データ領域管 理]-[バックアップ/復元]-[バックアップ履歴]メニューから、「OBC専用モード」で作成 したバックアップデータを復元する際に、データ領域やログ領域のサイズを、自動的に適正サ イズに縮小する機能が追加されました。

[作成先変更]ボタンをクリックして表示される[作成先変更]画面の[自動設定]ページで、自動 的に縮小できます。

#### ● 印刷する際に、項目タイトル行・計行・合計行などの網掛けの濃度を調整可能

網掛け印字する帳票において、印刷する際に、[印刷設定]ページで網掛け部分の濃度を調整で きるようになりました。

これにより、項目タイトル行・計行・合計行ごとに、網掛けを濃くして強調したり、網掛けす る欄を見やすくするために網掛けを薄くしたりできます。

※各種管理資料では、初期値として「網掛け印刷する」にチェックが付きます。

網掛け印刷しない場合は、各メニューの[印刷等条件設定]画面で、「網掛け印刷する」のチェ ックを外します。

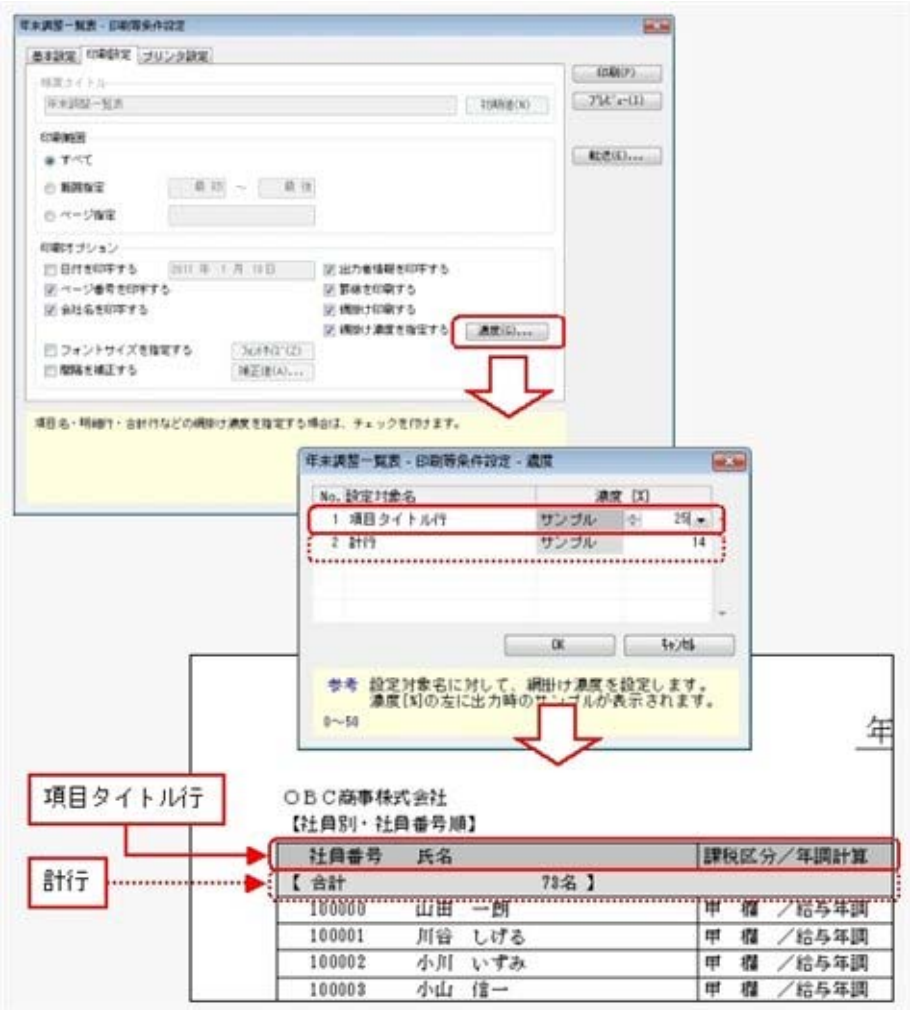

● XenApp 6.0/Windows Server 2003以降のターミナルサービス環境で運用している場合 に、バックアップデータや汎用データを、クライアント用コンピュータに作成可能

<『奉行V ERPシリーズ with Citrix Access』をお使いの場合>

<『奉行V ERPシリーズ with Terminal Service』をお使いの場合>

<『奉行V ERPシリーズ with Citrix Access & Terminal Service』をお使いの場合>

今までは、XenApp 6.0/Windows Server 2003以降のターミナルサービス環境で運用している 場合に、バックアップデータや汎用データを、自動マッピングされたクライアント用コンピュ ータのドライブに作成できませんでしたが、今回より作成できるようになりました。

#### ● 搭載辞書を更新

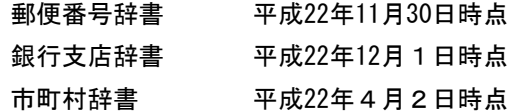

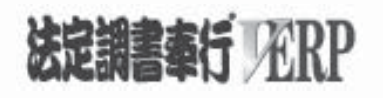

# 機能アップガイド

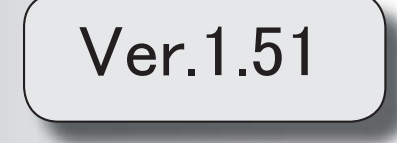

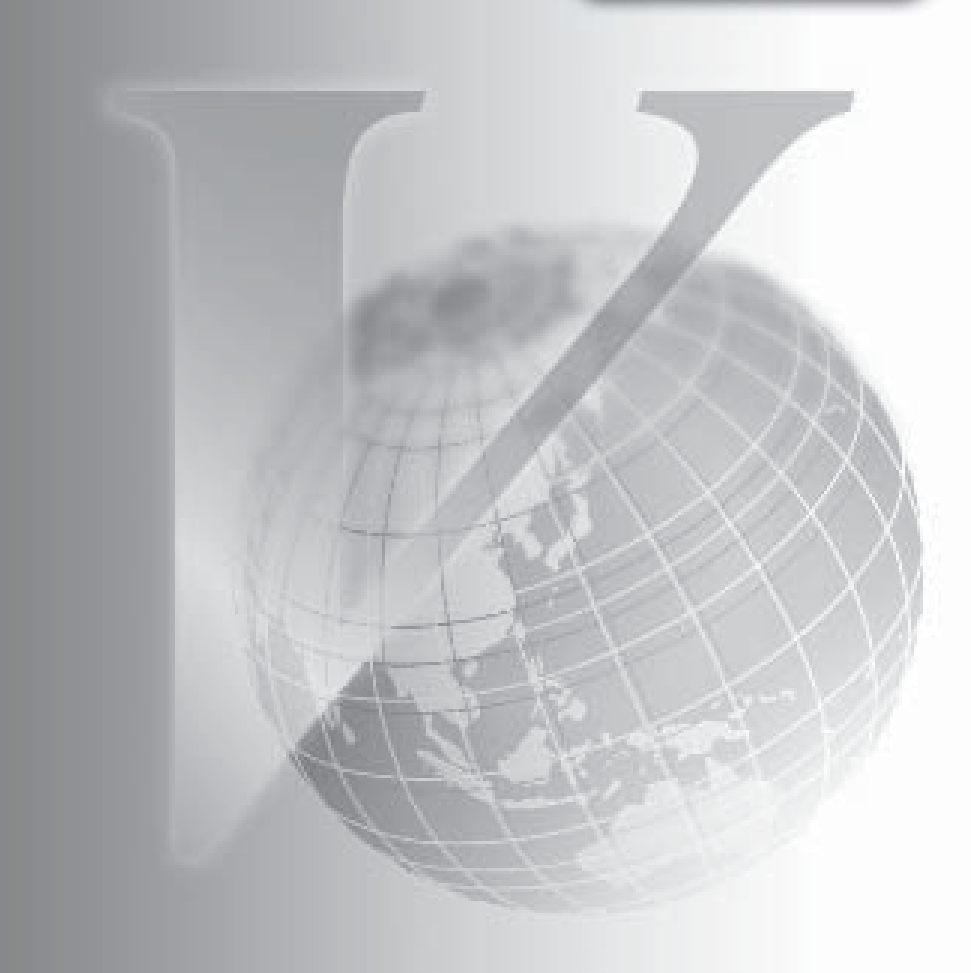

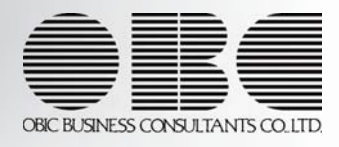

※ <mark>「す</mark>マークは、おすすめする機能アップ内容や、注目していただきたい変更内容になります。

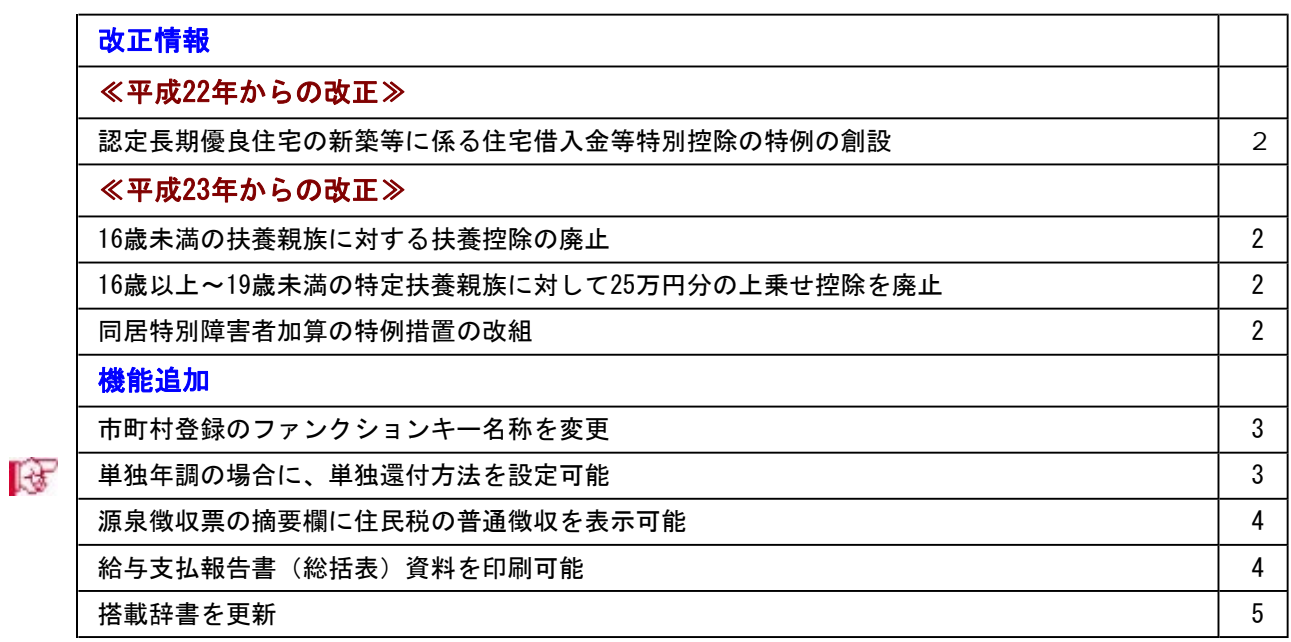

#### 注意

機能アップによって新しく追加されたメニューが画面に表示されない場合は、[権限管理]メニューで利用者ご とにメニュー権限を設定してください。

#### ≪改正内容≫--

≪平成22年からの改正≫

#### ●認定長期優良住宅の新築等に係る住宅借入金等特別控除の特例の創設

平成21年度の税制改正により、認定長期優良住宅の新築等に係る住宅借入金等特別控除の特例 が創設されました。平成21年6月4日から平成25年12月31日までの間に、自己の居住の用に供 した場合に適用されます。

平成22年の年末調整より、特別控除の適用を受けることができます。

#### ≪平成23年からの改正≫

#### ●16歳未満の扶養親族に対する扶養控除の廃止

#### ● 16歳以上~19歳未満の特定扶養親族に対して25万円分の上乗せ控除を廃止

16歳以上~19歳未満の特定扶養親族に対して25万円分の上乗せ控除が廃止され、一般扶養親族 になります。

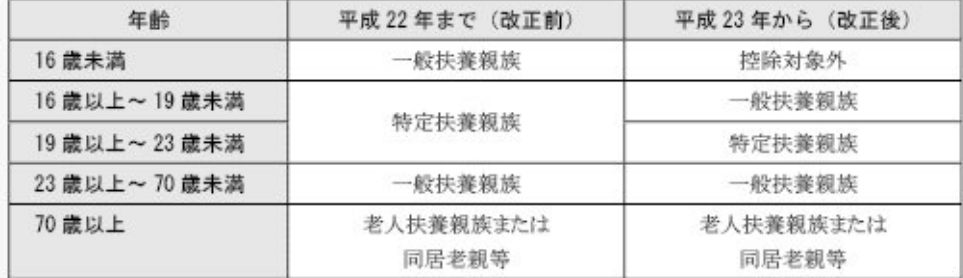

#### ● 同居特別障害者加算の特例措置の改組

控除対象配偶者または扶養親族が同居の特別障害者の場合に、配偶者控除または扶養控除の額 に35万円加算する措置に代えて、「同居特別障害者」に対する障害者控除の額が40万円から75 万円に引き上げられます。

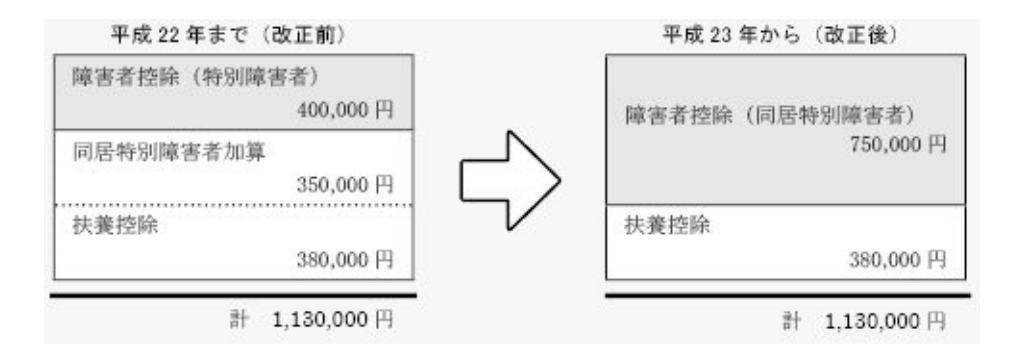

#### ≪機能追加≫·

#### ● 市町村登録のファンクションキー名称を変更

[市町村登録]メニューの[基本]ページの[提出先登録]([F8]キー)が、[電子申告先]に名称変 更されました。

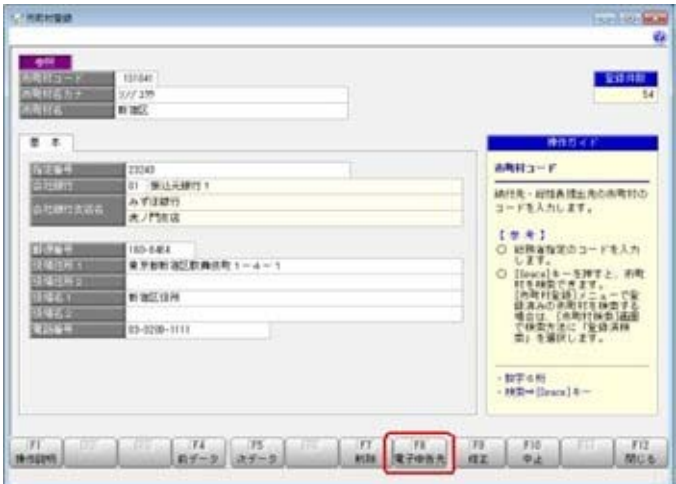

#### ■ ● 単独年調の場合に、単独還付方法を設定可能

年末調整をはじめる際に、[年末調整処理 - 条件設定]画面の[基本設定]ページの 年末調整方法が「単独年調」の場合は、単独還付方法を設定できるようになりま

した。

※給与奉行をお使いの場合は、設定してください。

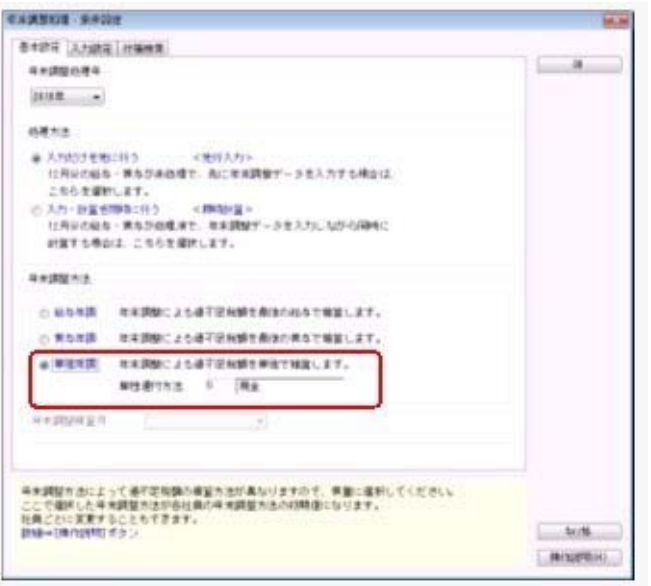

#### ≪ 関連メニュー ≫

- ・[年末調整]-[年末調整処理]-[年末調整一括処理]メニュー
- ・[随時処理]-[処理状況初期化]-[処理済データ再計算]-[年末調整データ再計算]メニュー
- ・[随時処理]-[汎用データ受入]-[年末調整データ受入]-[年末調整データ受入]メニュー

#### ● 源泉徴収票の摘要欄に住民税の普通徴収を表示可能

[年末調整]-[源泉徴収票]-[源泉徴収票]メニューで、[社員情報]-[社員情報登録]-[社員情報 登録]メニューの[中途・市町村]ページの住民税徴収方法が「1:普通徴収」の社員の源泉徴収 票の摘要欄に、「普通徴収」と表示・印字できるようになりました。

上記社員の摘要欄に「普通徴収」と表示・印字する場合は、[源泉徴収票 – 条件設定]画面の [表示設定]ページで、「住民税徴収が普通徴収の社員は、摘要欄に「普通徴収」を表示する」 設定にチェックを付けます。

#### ● 給与支払報告書(総括表) 資料を印刷可能

[年末調整]-[給与支払報告書(総括表)]メニューで、給与支払報告書(総括表)資料が印刷 できるようになりました。

給与支払報告書(総括表)資料では、市町村ごとの給与支払報告書(総括表)に集計されてい る社員の内訳を確認できます。給与支払報告書(総括表)資料を印刷する場合は、[給与支払 報告書(総括表) - 印刷条件設定]画面の[基本設定]ページの帳票選択で、「給与支払報告書 (総括表)」を選択します。

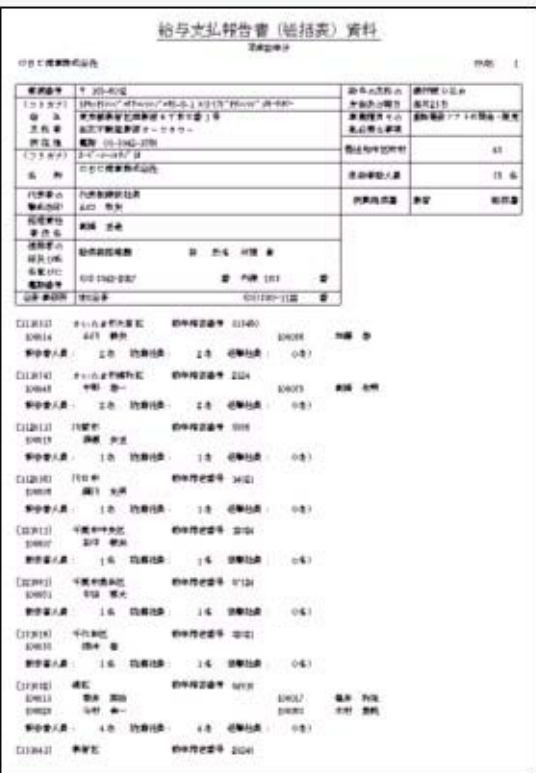

#### ● 搭載辞書を更新

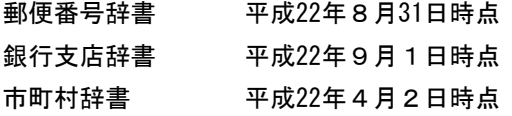

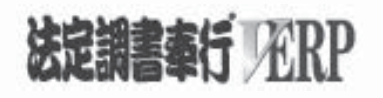

# 機能アップガイド

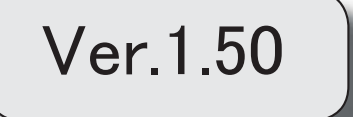

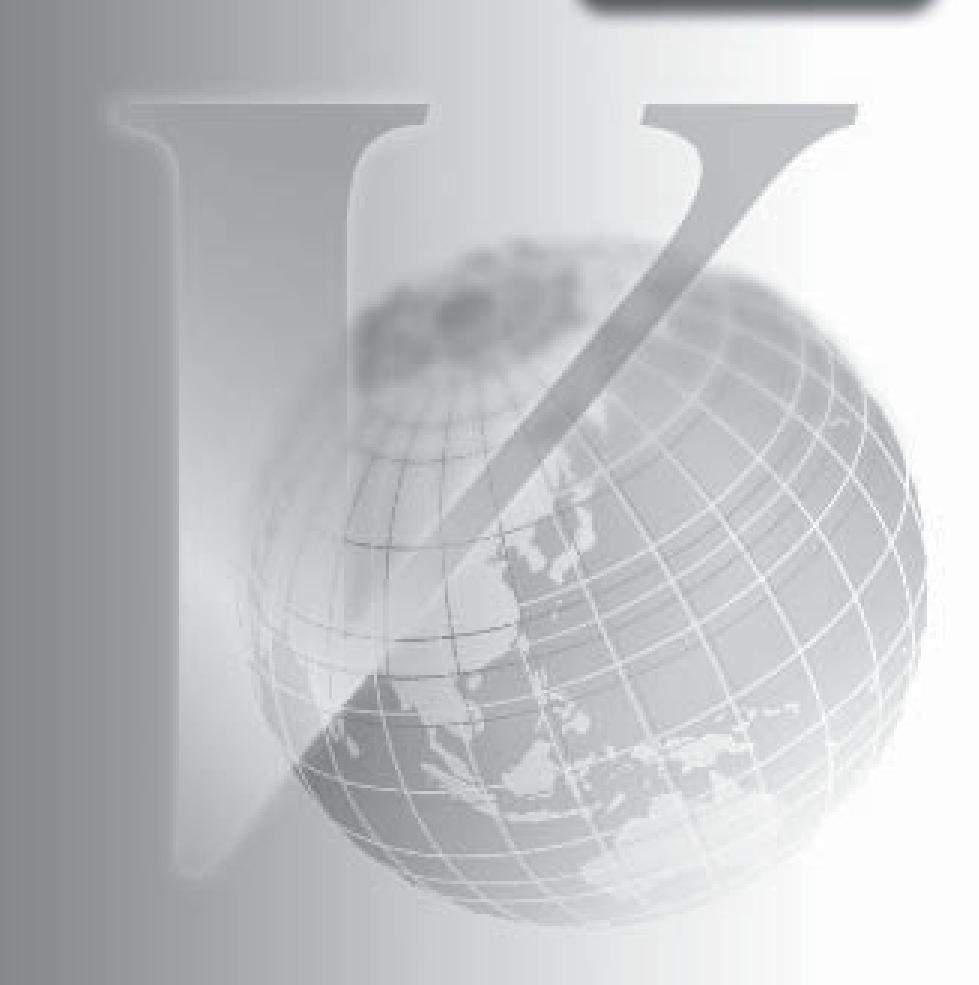

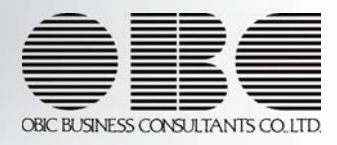

目次

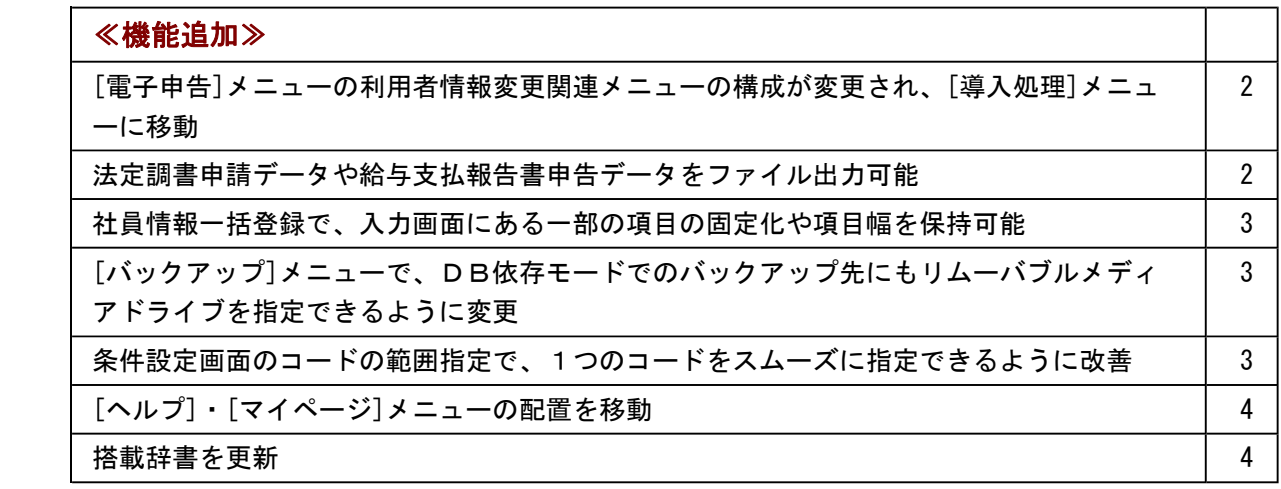

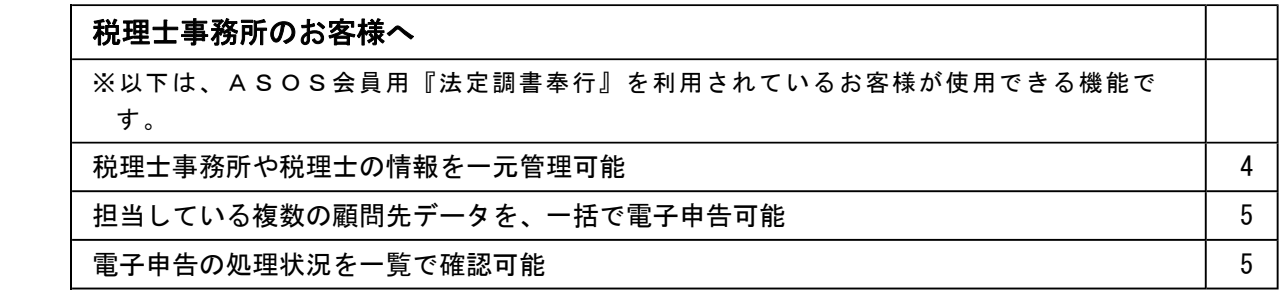

#### 注意

機能アップによって新しく追加されたメニューが画面に表示されない場合は、[権限管理]メニューで利用者ごとにメニュー権限 を設定してください。

#### ● [電子申告]メニューの利用者情報変更関連メニューの構成が変更され、[導入処理]メニューに移動しま した。

[電子申告]メニューの利用者情報変更関連メニューが、以下のように変更されました。

○[国税利用者情報変更]メニューと[地方税利用者情報変更]メニューが、[導入処理]メニューに移動し、[電子申 告情報変更]メニューにまとめられました。

国税受付システムの登録内容を変更する[電子申告]-[法定調書]-[国税利用者情報変更]メニュー([国税利用者 情報変更]メニューと[国税電子証明書変更]メニュー)と、地方税ポータルシステムの登録内容を変更する[電子 申告]-[給与支払報告書]-[地方税利用者情報変更]メニュー([地方税利用者情報変更]メニューと[地方税電子証 明書変更]メニュー)が、[導入処理]-[電子申告情報変更]メニュー([導入処理]-[電子申告情報変更]-[納税者 情報変更]メニューと[導入処理]-[電子申告情報変更]-[納税者電子証明書変更]メニュー)にまとめられまし た。

[納税者情報変更]メニューまたは[納税者電子証明書変更]メニューを起動すると、[接続先選択]画面が表示さ れ、接続先(「国税受付システム」または「地方税ポータルシステム」)を選択するようになりました。

○[提出先登録]メニューのメニュー名が、[住民税電子申告先登録]メニューに変更され、[導入処理]メニューに移 動しました。

[提出先登録]メニューのメニュー名が、[導入処理]-[電子申告情報変更]-[住民税電子申告先登録]メニューに変 更されました。

#### ○[住民税基本情報ファイル出力]メニューが追加されました。

[導入処理]-[電子申告情報変更]-[住民税基本情報ファイル出力]メニューが追加されました。 地方税ポータルシステム(eLTAX)に登録されている納税者の基本情報ファイルを出力します。 税理士や税理士法人が代理申告を行う場合に、納税者の基本情報ファイルを出力し、税理士や税理士法人に提供 することができます。

#### ○メニュー構成が以下のように変更されました。

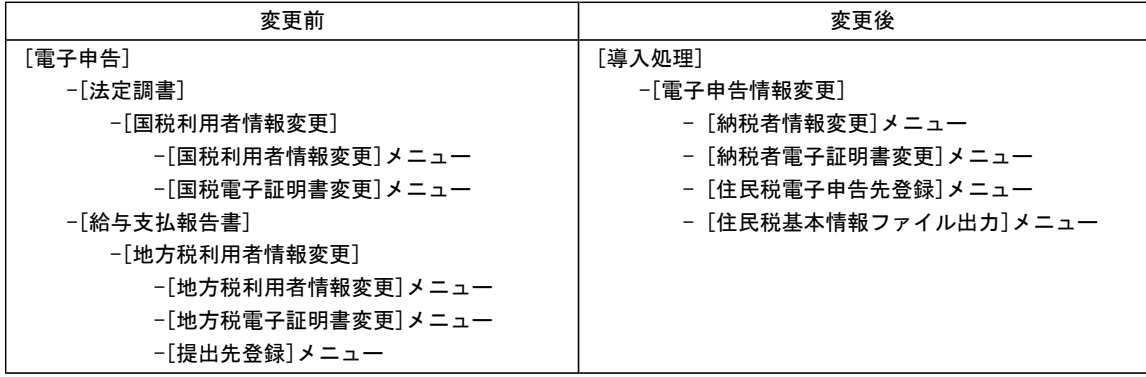

#### ● 法定調書申請データや給与支払報告書申告データをファイル出力可能

e-TaxソフトやPCdeskなど、他のシステムから電子申告を行う際に使用するファイルを出力できるよう になりました。

[電子申告]-[法定調書]-[法定調書申請データ作成]メニューや[電子申告]-[給与支払報告書]-[給与支払報告書申 告データ作成]メニューで、電子申告データを作成した際に、 ファル出力 をクリックして出力します。

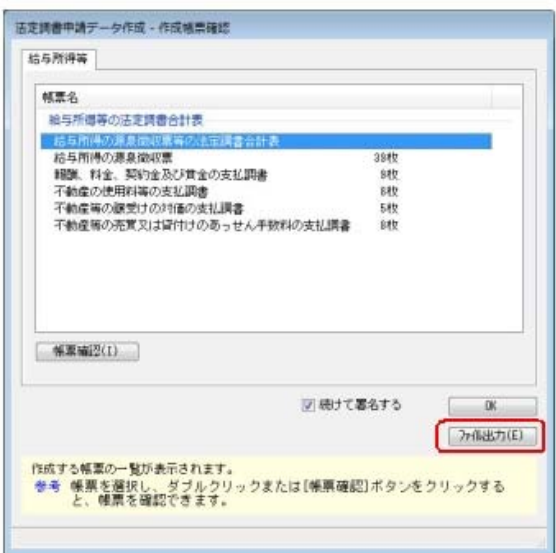

#### ●社員情報一括登録で、入力画面にある一部の項目の固定化や項目幅を変更可能

[受給者情報]-[社員情報登録]-[社員情報一括入力]メニューで、入力画面の一部の項目を固定して表示すること や、項目幅を変更することができるようになりました。

雇用区分を必ず表示させながら通勤手当を入力するなど、お客様が入力しやすいように画面を設定することができ ます。

一部の項目を固定して入力する場合は、[項目選択]ページの[選択済項目]リストで、固定したい項目を「--固定項 目--」より上に配置します。入力画面で右へスクロールした場合でも、固定された項目は必ず表示されます。

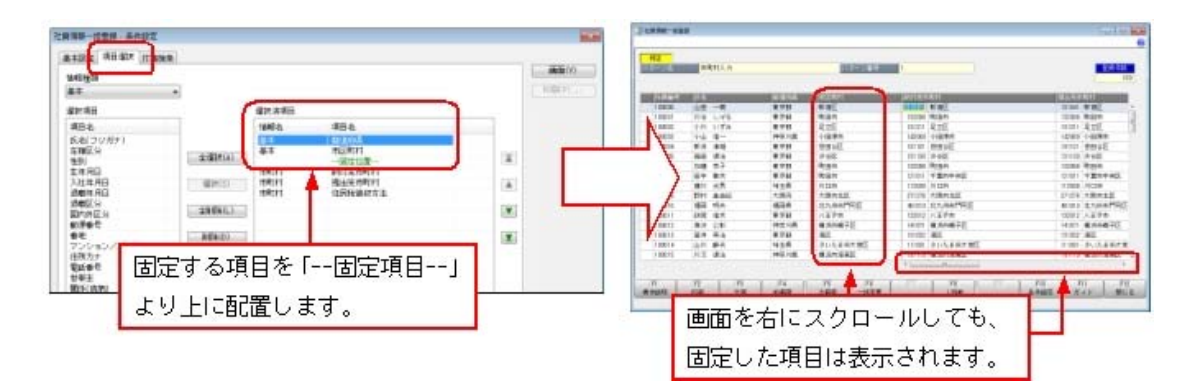

※印刷する場合も、固定した項目を改ページごとに印刷するかを設定できます。

#### ● [バックアップ]メニューで、DB依存モードでのバックアップ先にもリムーバブルメディアドライブを 指定できるように変更

[随時処理]-[バックアップ]メニュー、[データ領域管理]-[バックアップ/復元]-[一括バックアップ]メニュー で、OBC専用モードだけでなくOB依存モードでのバックアップ先にも、「USBフラッシュドライブ(USB メモリ)」や「MOドライブ」などのリムーバブルメディアドライブを指定できるようになります。

#### ● 条件設定画面のコードの範囲指定で、1つのコードをスムーズに指定できるように改善

条件設定画面のコードの範囲指定において、「終了コード」を空欄にして[Enter]キーで確定すると、「開始コー ド」と同じコードが「終了コード」欄にもセットされるようになります。 これにより、1つのコードを指定する際に、よりスムーズに指定できるようになります。

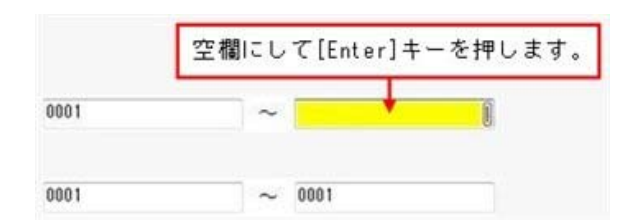

#### ● [ヘルプ]・[マイページ]メニューの配置を移動 [ヘルプ]メニューを、メインメニューの中から、メニュー画面の右上に移動します。 [マイページ]メニューを、メインメニューの中から、メニュー画面の右下に移動します。

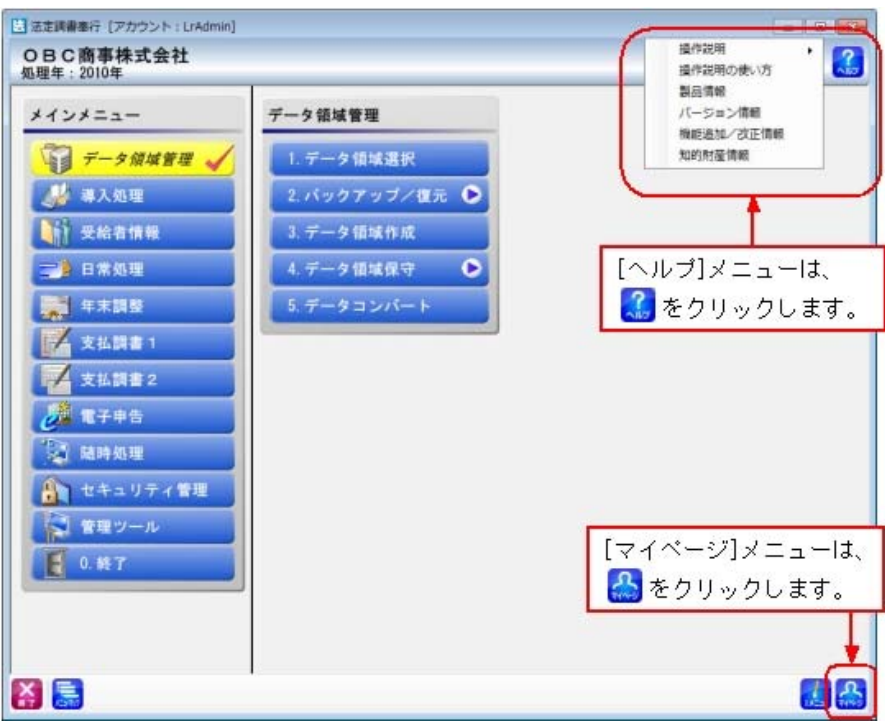

#### ● 搭載辞書を更新

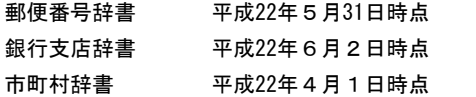

#### 税理士事務所のお客様へ

ASOS会員のお客様の場合は、当システム上で、事前に税理士事務所や税理士の情報を登録して一元管理したり、担当して いる複数の顧問先データを一度に電子申告できるメニューが使用できるようになります。

#### ≪導入処理≫

#### 税理士事務所や税理士の情報を、一元管理可能

税理士事務所や税理士の情報を一元管理できる、[導入処理]-[税理士登録]-[税理士事務所登録]メニュー・[導入 処理]-[税理士登録]-[税理士登録]メニューを追加しました。 今までは、データ領域ごとに税理士情報を登録する必要がありましたが、[税理士事務所登録]メニュー・[税理士 登録]メニューで1度だけ登録しておけば、税理士情報を各データ領域で活用できるようになりました。

また、『勘定奉行V』が同じ環境にセットアップされている場合は、当システムで登録した税理士情報のデータを 共有できます。

※ネットワーク対応製品の場合は、『勘定奉行∨』が同じサーバー用コンピュータにセットアップされている必要があ ります。

#### ≪電子申告≫

#### ●担当している複数の顧問先データを、一括で電子申告可能

電子申告にする際に、複数の顧問先データを一括で処理できるようになりました。

○法定調書申請データ

- ・[電子申告]-[法定調書]-[法定調書署名付与]メニューで署名の付与
- ・[電子申告]-[法定調書]-[法定調書申請データ送信]メニューで法定調書申請データの送信
- ○給与支払報告書申告データ
	- ・[電子申告]-[給与支払報告書]-[給与支払報告書署名付与]メニューで署名の付与
	- ・[電子申告]-[給与支払報告書]-[給与支払報告書申告データ送信]メニューで給与支払報告書申告データの送信

税理士事務所が管理している顧問先の中から、指定した税理士が担当している顧問先のデータだけを絞り込んで、 スムーズに電子申告することができます。

#### ●顧問先ごとの電子申告の処理状況を一覧で確認可能

顧問先データごとに電子申告の処理状況を確認できる、[電子申告]-[法定調書]-[法定調書処理状況確認]メニュ ー・[電子申告]-[給与支払報告書]-[給与支払報告書処理状況確認]メニューを追加しました。 以下の状況が、顧問先ごとに確認できます。

- ・電子申告用のデータ未作成なデータ
- ・署名の付与が必要なデータ
- ・送信可能なデータ
- ・送信済のデータ
- ・e-Tax等の当システム以外で送信するためのファイルを出力済みのデータ

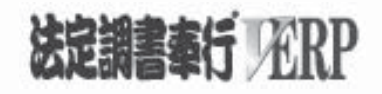

## 機能アップガイド

## Ver.1.27 / Ver.1.26

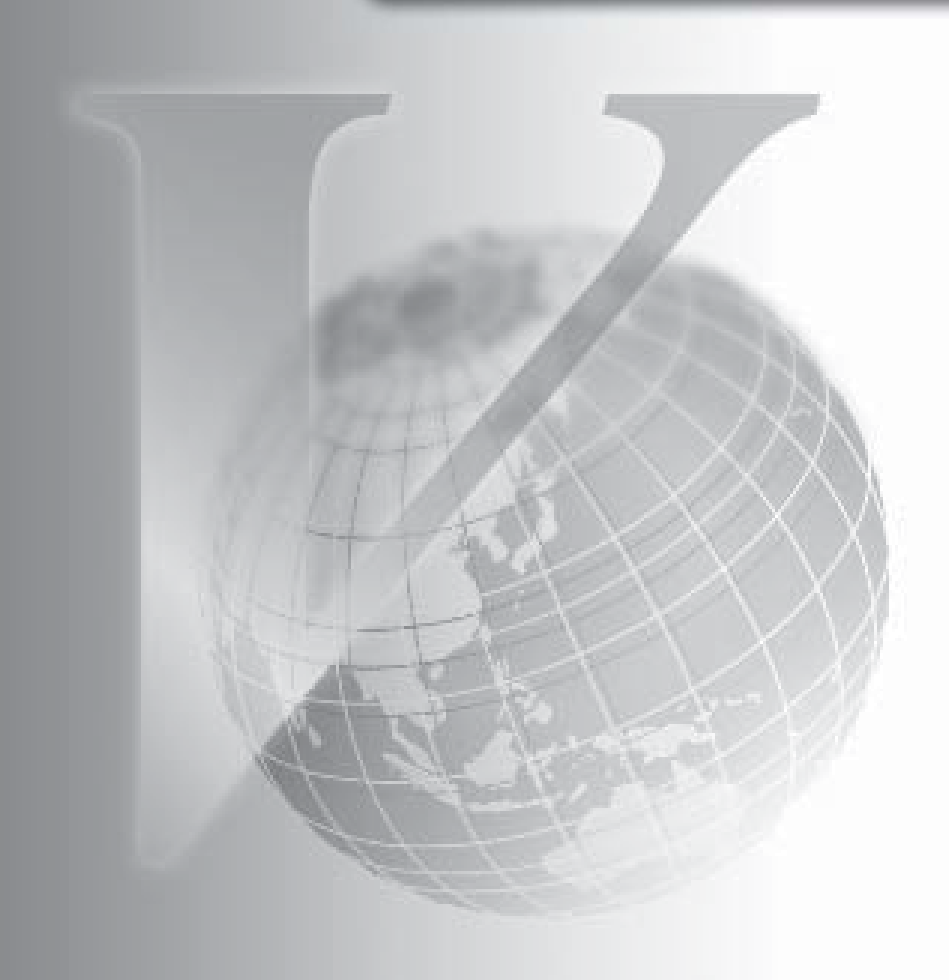

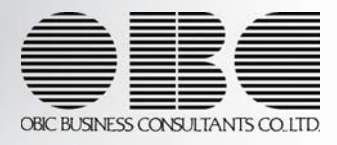

## 機能追加/改正情報

#### 注意

機能アップによって新しく追加されたメニューが画面に表示されない場合は、[権限管理]メニュ ーで利用者ごとにメニュー権限を設定してください。

#### Ver.1.27 / Ver.1.26 変更内容

≪機能追加≫

奉行21・奉行21Ver.Ⅱのすべてのバージョンの会社データをコンバートできるように対応 搭載辞書を更新

### 機能追加/改正情報

#### Ver.1.27 / Ver.1.26 変更内容の詳細

#### ≪機能追加≫

● 奉行21 · 奉行21Ver. Ⅱのすべてのバージョンの会社データをコンバートできるよ うに対応

[データコンバート]メニュー ([データ領域管理]-[データコンバート]メニュー) で、 以下の製品の会社データもコンバートできるようになりました。 ※「データ変換ツール」で会社データを変換する必要があります。

・法定調書奉行21Ver.Ⅱ

・法定調書奉行21

#### ● 搭載辞書を更新

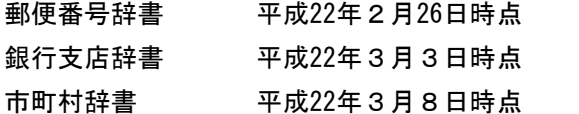

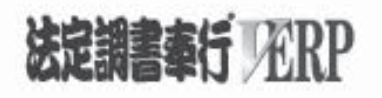

# 機能アップガイド

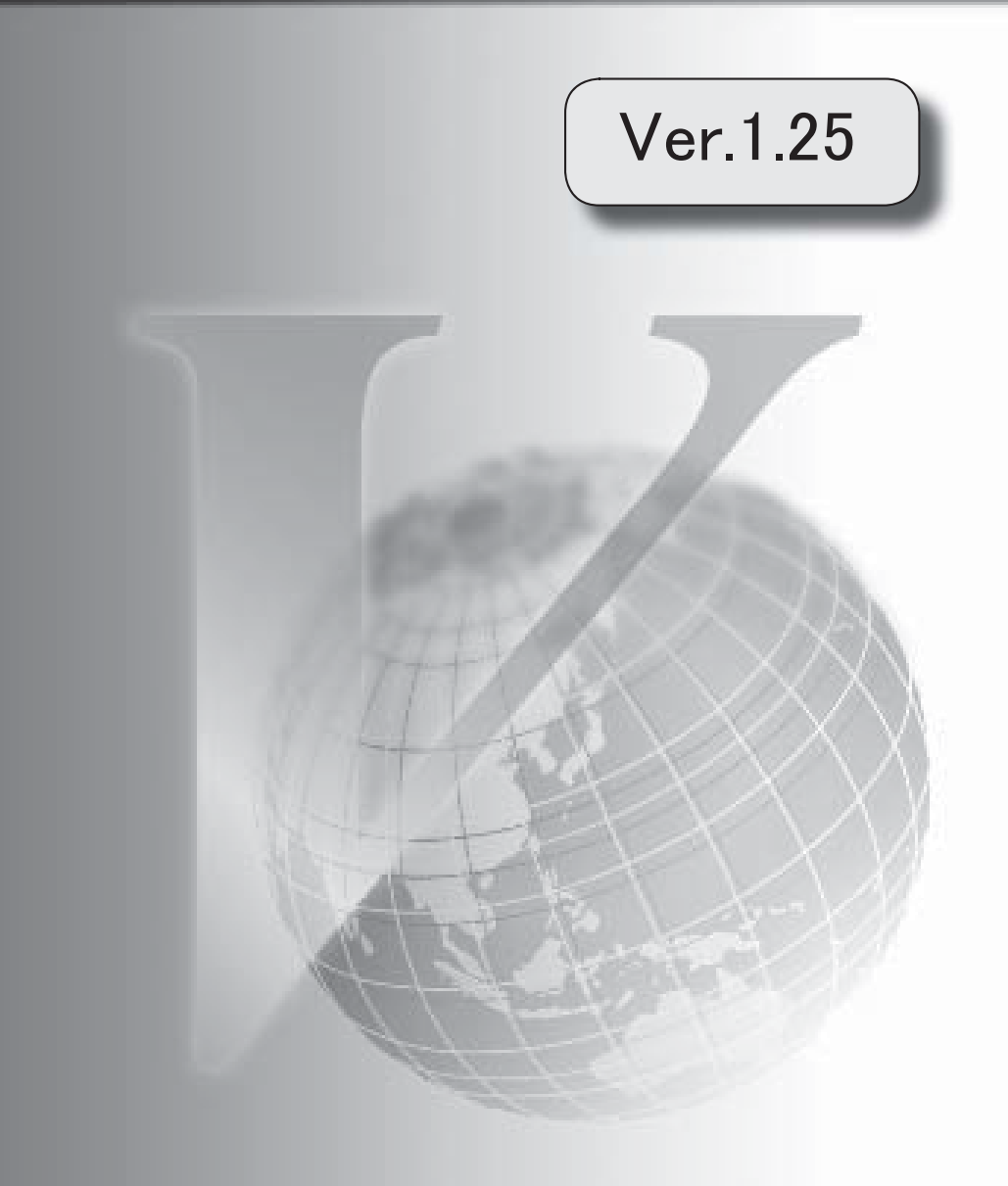

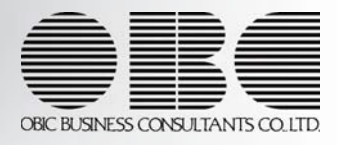

## 機能追加/改正情報

#### 注意

機能アップによって新しく追加されたメニューが画面に表示されない場合は、[権限管理]メニュー で利用者ごとにメニュー権限を設定してください。

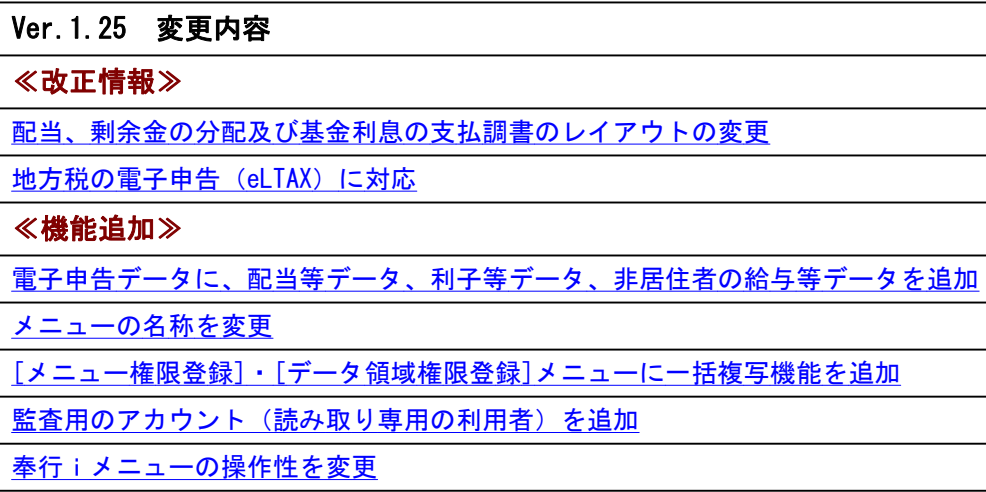

[知的財産情報]メニューの追加

搭載辞書を更新
# Ver.1.25 変更内容の詳細

# ≪改正情報≫

# ● 配当、剰余金の分配及び基金利息の支払調書のレイアウトの変更

「配当、剰余金の分配及び基金利息の支払調書」のレイアウトの変更に伴い、[配当等の支 払調書]メニュー ([支払調書2]-[配当等]-[配当等の支払調書]メニュー) の印刷レイアウ トが変更されました。 また、磁気ディスク提出用の配当等の支払調書データ ([随時処理]-[磁気ディスク提出用 データ作成]-[税務署提出用データ作成]メニューで作成) のフォーマット形式も変更され ました。

### ● 地方税の電子申告 (eLTAX) に対応

「給与支払報告書(個人別明細書)」のレイアウト変更に伴い、地方税電子申告用の給与支 払報告書申告データ ([電子申告]-[給与支払報告書]-[給与支払報告書申告データ]メニュ ーで作成) のフォーマット形式が変更されました。 また、新たにeLTAXサービスを開始する地方公共団体に対応しました。

# ≪機能追加≫

# ● 電子申告データに、配当等データ、利子等データ、非居住者の給与等データを追加

[法定調書申請データ作成]メニュー ([電子申告]-[法定調書申請データ作成]メニュー) から電子申請できるデータとして、以下のデータが追加されました。

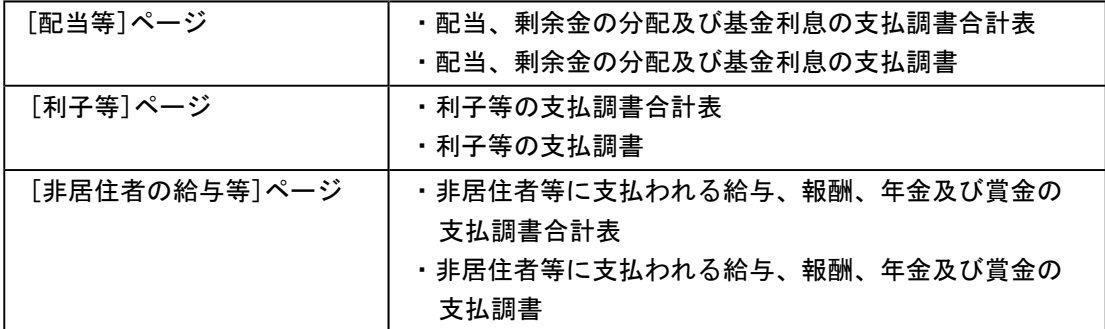

# ● メニューの名称を変更

[データ領域権限設定]メニューの名称を、[データ領域権限評価ポリシー]に変更しました。

# ● [メニュー権限登録]・[データ領域権限登録]メニューに一括複写機能を追加

今までは、メニュー権限・データ領域権限を複写する際に、複写先に1名しか指定できませ んでした。 今回より、複写先に複数名を指定して、一括で複写できるようになりました。

# ● 監査用のアカウント(読み取り専用の利用者)を追加

監査用のアカウント(読み取り専用の利用者)として、「LRGuest」が追加されました。 (初期では「無効」に設定されています。)

「LRGuest」の利用者は、「読み取り専用」が初期で設定されており、メニュー権限を個々 に設定しなくても、以下の制限された動作をシステム側で保証します。

- ・データを閲覧および更新するメニューは、閲覧(参照)だけに制限された状態で自動的に 起動します。
- ・データを更新するだけのメニューは、起動自体が制限されます。
- なお、この「読み取り専用」は、他の利用者にも設定できます。

# ● 奉行iメニューの操作性を変更

[奉行iメニュー]ボタンをクリックすると、「サポート時事情報」や「保守会員様向けダ ウンロード情報」の内容が、最新の情報に更新されるようになりました。

# ● [知的財産情報]メニューの追加

今までは、[ヘルプ]-[バージョン情報]メニューで確認できた「知的財産情報」が、[ヘル プ]-[知的財産情報]メニューに追加されました。 また、特許権および意匠権の詳細を確認できるリンク先が追加されました。

# ● 搭載辞書を更新

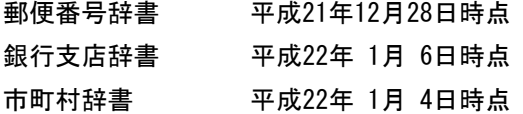

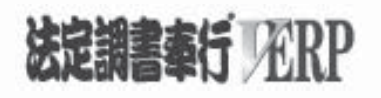

# 機能アップガイド

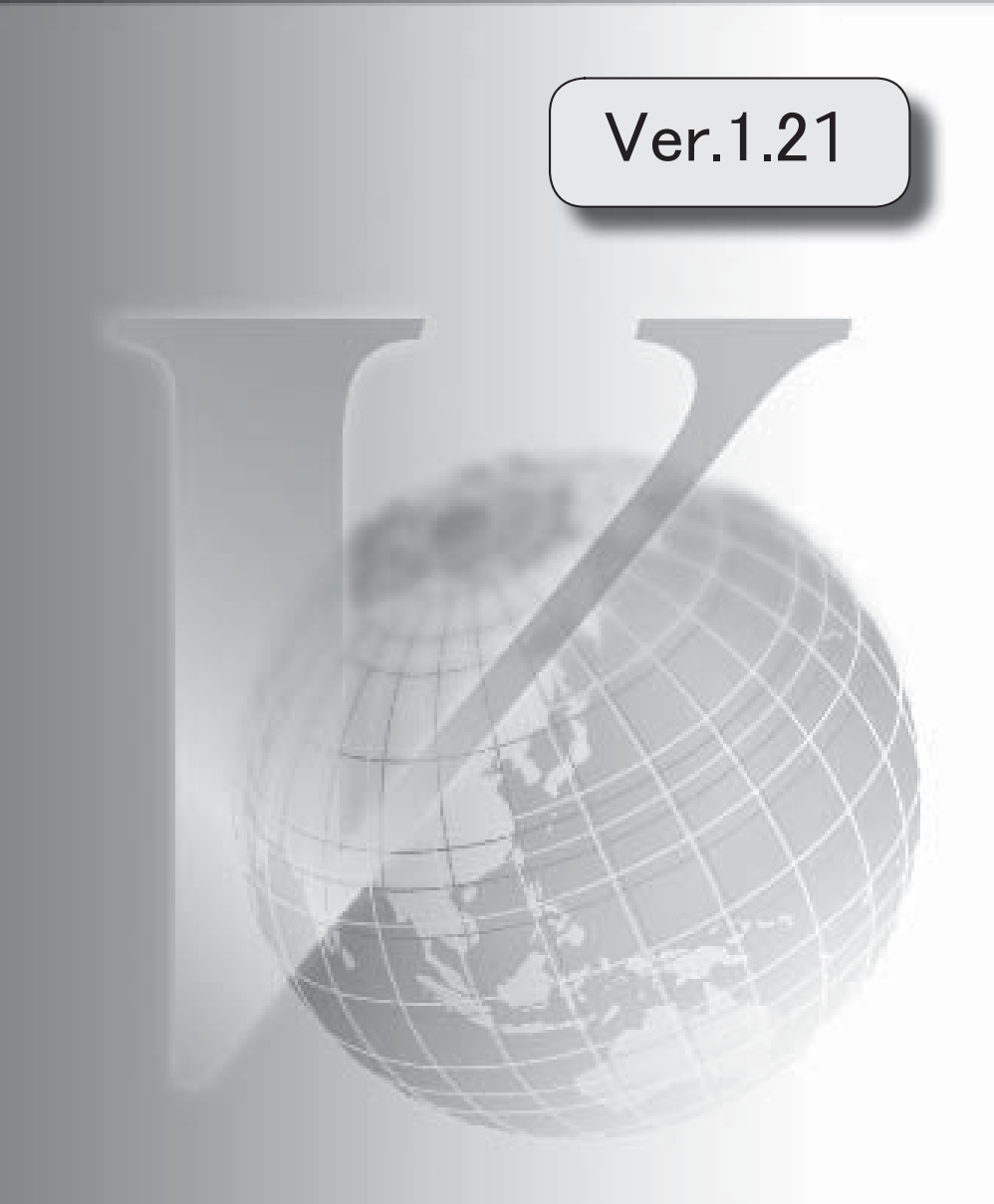

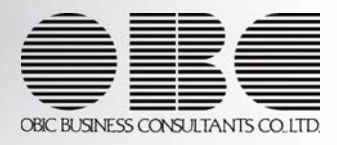

# 機能追加/改正情報

# 注意

機能アップによって新しく追加されたメニューが画面に表示されない場合は、[権限管理]メニュー で利用者ごとにメニュー権限を設定してください。

# Ver.1.21 変更内容

# ≪改正情報≫

住宅借入金等特別控除の適用を受ける場合に、源泉徴収票の摘要欄の印字を変更・追加

2以上の住宅借入金等特別控除の適用を受ける場合に、源泉徴収票の摘要欄に2回分の住宅借入金 等特別控除の情報を印字

年末調整通知書の項目名を変更

上場株式等の配当等に関する改正

磁気ディスク提出用データフォーマットの変更

# ≪機能追加≫

奉行iメニューを追加

社員情報の項目名の表示方法を変更

[LINC・損保協会データ受入]メニューを追加

年末調整一覧と過不足税額一覧表に計行の印字位置の選択や改ページ機能を追加

面積と居住割合の表示方法を変更

年末調整をやりなおす際の過不足税額の差額計算機能を変更

税務書類の作成区分を追加

[電子申告]メニューを追加

汎用データ受入に受入パターンを作成可能

[連動データ作成]・[連動データ受入]メニューのメニュー構成を変更

源泉徴収票と給与支払報告書について、地方税を電子申告する市町村を除いて印刷可能

磁気ディスク提出用データについて、地方税を電子申告する市町村を除いて印刷可能

社員の操作履歴が必ず残るように変更

当システムを起動する際のセキュリティを強化

[セキュリティ管理]メニューのメニュー構成を変更

[税率登録]メニューを追加

搭載辞書を更新

汎用データレイアウト集をExcelファイルでの提供に変更

出力帳票一覧をDVD-ROM内に追加

# Ver.1.21 変更内容の詳細

# ≪改正情報≫

# ● 住宅借入金等特別控除の適用を受ける場合に、源泉徴収票の摘要欄の表示を変更・追加

住宅借入金等特別控除額が年税額から控除しきれなかった場合(摘要欄に「住宅借入金等特別控除可能額」が印字されま す)に、以下のように源泉徴収票の摘要欄の表示(または印字)が変更・追加されました。

・「居住開始年月日」が必ず表示されます。

・特定増改築で住宅借入金等特別控除の適用を受ける場合は、「借入金等年末残高 増×××円」が表示されます。

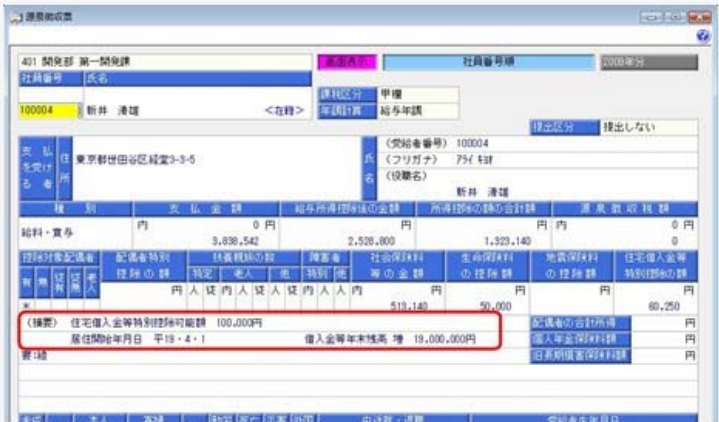

※これらの変更に伴い、[年末調整処理]メニューの[所得控除等]ページの以下の項目名が変更されました。

- ・「住宅借入金年末残高」が「借入金等年末残高」に変更されました。
- ・「控除額計算区分」が「控除額適用区分」に変更されました。

# ● 2以上の住宅借入金等特別控除の適用を受ける場合に、源泉徴収票の摘要欄に2回分の住宅借入金等特別控除 の情報を印字

2以上の住宅借入金等特別控除の適用を受ける場合は、源泉徴収票の摘要欄に2回分の住宅借入金等特別控除の情報を印 字(または表示)します。

この場合は、[年末調整]-[年末調整処理]-[年末調整処理]メニューの[所得控除等]ページに追加された「2以上の住宅控 除」に「1:適用あり」を選択し、2回分の住宅借入金等特別控除の情報を入力します。

控除額適用区分にしたがって、「借入金残高 住×××円」や「借入金残高 増×××円」が印字されます。

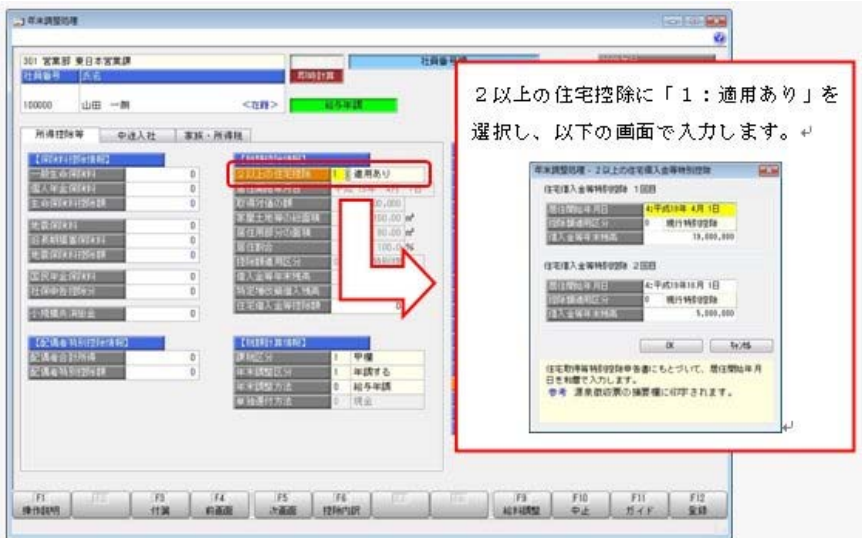

※汎用データの年末調整データに、以下の項目が追加されました。

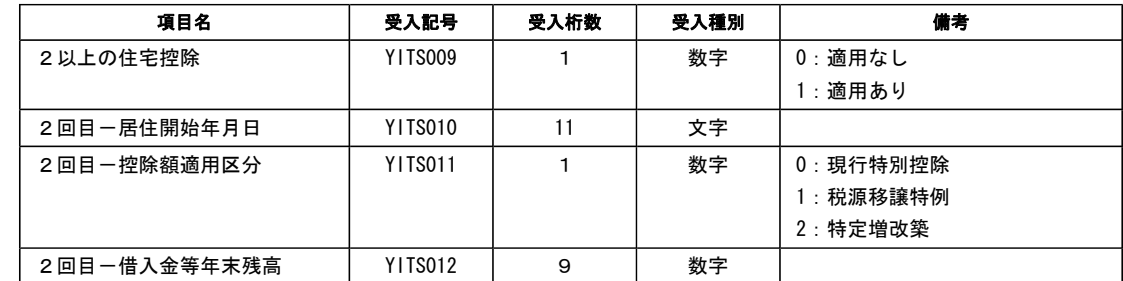

#### ● 年末調整通知書の項目名を変更

[年末調整通知書]メニュー で年末調整通知書を印刷した場合に、「住宅借入金等特別控除額」という項目名を「(特定増 改築等)住宅借入金等特別控除額」に変更しました。

#### ● 上場株式等の配当等に関する改正

上場株式等の配当等に係る源泉徴収税率に対する軽減税率の特例および源泉徴収選択口座における源泉徴収税率に対する 軽減税率の特例が、平成23年12月31日まで延長されました。

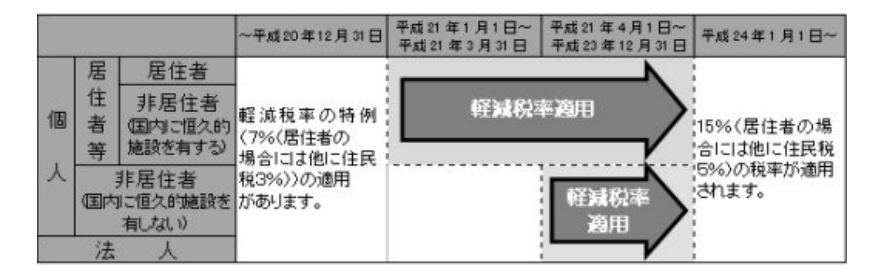

※上場株式等における配当等に対する課税の軽減措置が、平成20年12月31日をもって廃止されました。

当システムでは、[受給者情報]-[受給者情報登録]-[受給者情報登録[配当等]]メニューの登録内容から、配当等の源泉徴 収税率の経過措置(7%の軽減)が適用されるかが自動判定されます。

#### ●磁気ディスク提出用データフォーマットの変更

給与所得の源泉徴収票の磁気ディスク提出用フォーマット形式が変更されました。 これに伴い、[随時処理]-[磁気ディスク提出用データ作成]メニューの「給与所得の源泉徴収票データ」「給与支払報告書 データ」のフォーマット形式が変更されました。

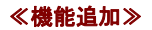

#### ●奉行iメニューを追加

奉行iメニューを追加しました。当システムを起動すると、「メインメニュー」と「奉行iメニュー」が表示されます。

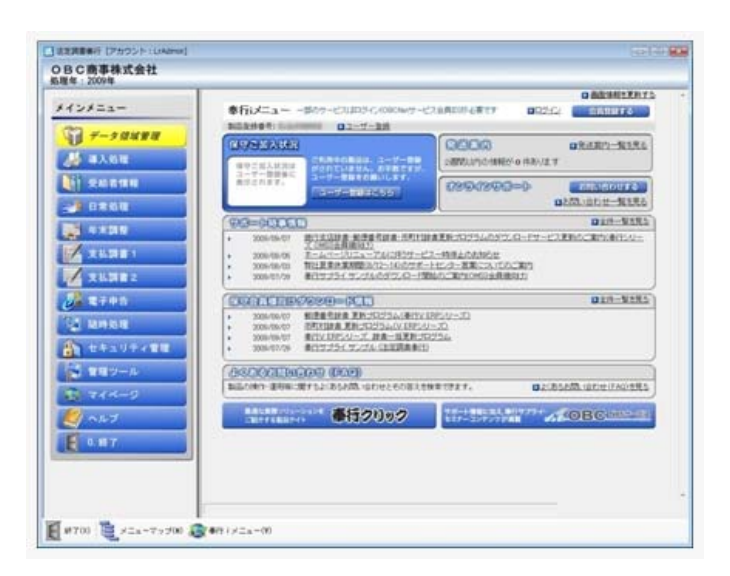

「奉行iメニュー」は、ご利用いただいている製品に関するサポート時事情報やFAQ、ダウンロード可能なプログラム 情報、発送物に関するご案内などを確認できます。

※奉行iメニューのご利用には、インターネット接続環境が必要となります。

インターネット接続環境がない場合は、奉行iメニューは表示されません。

※製品起動時に奉行iメニューを表示させたくない場合は、[管理ツール]-[利用設定]メニューの[システム設定]ページで、 「製品起動時に奉行iメニューを表示する」のチェックを外します。

#### ● 社員情報の項目名の表示方法が変更

フォーカスがある社員情報項目の名称部分がオレンジ色にハイライト表示されるようになりました。

※[年末調整処理]メニュー でも同様に、フォーカスがある入力箇所がオレンジ色にハイライト表示されるようになりまし た。

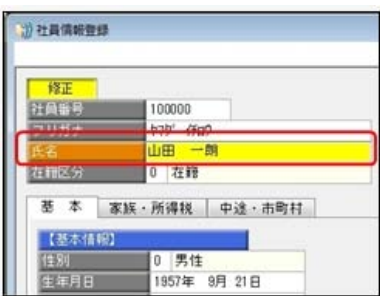

# ● [LINC・損保協会データ受入]メニューが追加

[LINC・損保協会データ受入]メニューが追加されました。

月払団体扱生命保険データ集配信サービスを利用している場合に提供される年末調整資料データ(LINCデータ)、お よび団体損害保険に加入されている場合に損害保険会社から提供される年末調整資料データ(損保協会データ)を受け入 れられるようになりました。

每考 団体保険データの受け入れと反映方法

#### ● 年末調整一覧表と過不足税額一覧表に計行の印字位置の選択や改ページ機能が追加

[年末調整一覧表]メニュー と[過不足税額一覧表]メニュー の[印刷等条件設定]画面に、計行の印字位置の選択や、部門 ごとに改ページする機能が追加されました。

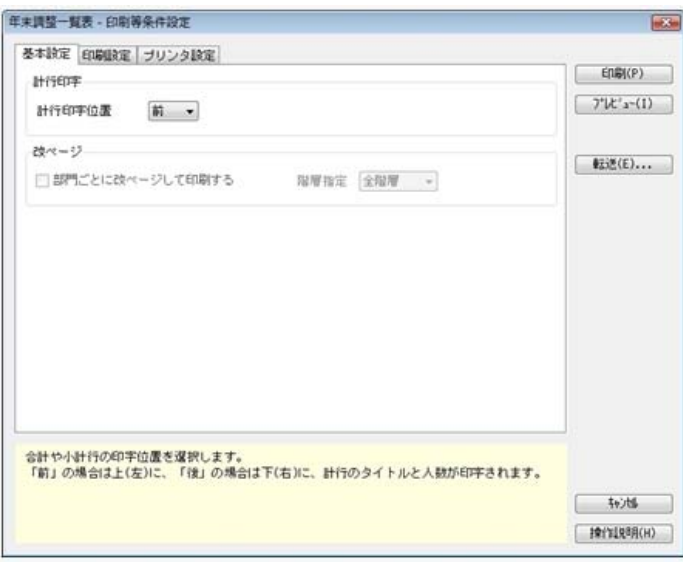

※画面は、[年末調整一覧表]メニューの[印刷等条件設定]画面です。

# ● 面積と居住割合の表示方法が変更

家屋土地等の総面積 と居住用部分の面積 が未入力の場合は、0㎡ではなく空欄で表示されるようになりました。また、 この場合は居住割合 が100%と表示されるようになりました。

#### ● 年末調整をやりなおす際の過不足税額の差額計算機能が変更

給与年調または賞与年調で年末調整を行った後に年末調整をやりなおす場合に、過不足税額の差額計算機能が変更されま した。年末調整をやりなおす場合は、「年末調整をやりなおす」をご参照ください。

#### ● 税務書類の作成区分が追加

[法定調書設定]メニュー に「税務書類の作成」が追加されました。

税理士の方に依頼する場合は、「1:税理士に依頼する」を選択します。

「1:税理士に依頼する」を選択すると、以下の内容が印字または表示されます。

- ・<u>[給与支払報告書(総括表)]メニュー</u> で、「報告書人員の内訳なし」のレイアウトを選択している場合に、会計事務所欄が 印字されます。
- ※「報告書人員の内訳あり」のレイアウトの場合は、会計事務所欄がありません。
- ・<u>法定調書合計表</u> に、作成税理士を印字できます。
- ・[法定調書申請データ作成]メニュー で税理士識別番号、[給与支払報告書データ作成]メニュー で税理士識別IDが表 示されます。

「0:税理士に依頼しない」の場合は、上記の印字または表示はされません。

# ● [電子申告]メニューが追加

[電子申告]メニューが追加されました。

送信できる電子申告データは以下です。

※電子申告を行う場合は、インターネットを利用できる環境、届出の提出、利用者識別番号(e-Tax)・利用者ID(eLT AX)等の取得、電子証明書の取得が必要です。

詳しくは、法人税の電子申告については「国税電子申告・納税システム(e-Tax)」のホームページを、地方税の電子申告 については「地方税ポータルシステム(eLTAX)」のホームページを確認して下さい。

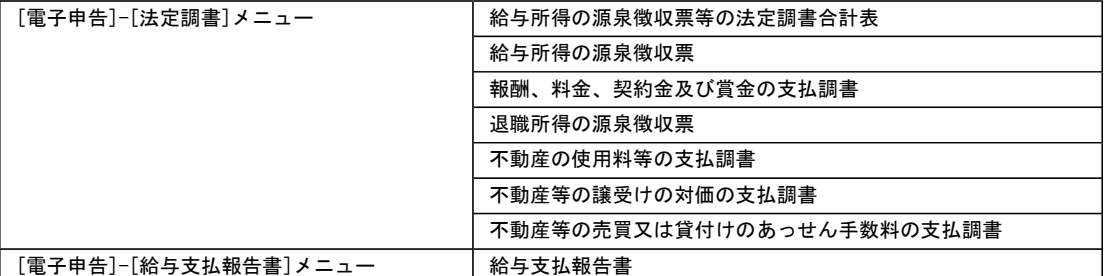

#### ● 汎用データ受入に受入パターンを作成可能

[社員情報データ受入]メニュー で、汎用データを受け入れる際の受入パターンを作成できるようになりました。

注意

今回のプログラムをセットアップすると、以前設定していた条件設定の内容はクリアされます。 再度、条件設定の内容を受入パターンとして設定してください。

# ● [連動データ作成]・[連動データ受入]メニューのメニュー構成が変更

[連動データ作成]メニューのメニュー構成が、以下のように変更されました。

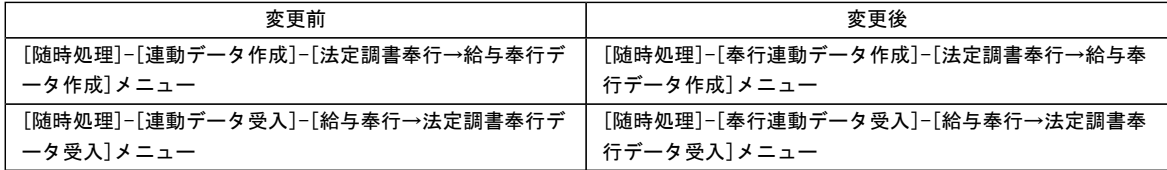

#### ● 源泉徴収票に表示する住所を選択可能

『人事奉行V』をお使いの場合は、源泉徴収票の住所欄に人事奉行の[社員情報登録]メニューの[連絡先]ページに設定さ れている連絡先を表示することができるようになりました。 その場合は、[源泉徴収票 - 条件設定]画面の[表示設定]ページで、「人事奉行の連絡先を優先して表示する」にチェック を付けます。 ※初期値として、「5:住民票住所」が表示されます。

# ● 源泉徴収票と給与支払報告書について、地方税を電子申告する市町村を除いて印刷可能

[源泉徴収票]メニュー と[給与支払報告書(総括表)]メニュー の[印刷条件設定]画面に、「地方税電子申告対象市町村 (の社員)を除いて印刷する」設定が追加されました。

※地方税の電子申告をご利用の場合は、電子申告に対応していない市町村に対して別途申告が必要です。 電子申告に対応していない市町村に対して書面を作成する場合にチェックを付け、対象の市町村だけの源泉徴収票および給与支 払報告書(総括表)を印刷できます。

#### ● 磁気ディスク提出用データについて、地方税を電子申告する市町村を除いて作成可能

[市町村提出用データ作成]メニューの[出力条件設定]画面に、「地方税電子申告対象市町村(の社員)を除いて印刷す る」設定が追加されました。 ※地方税の電子申告をご利用の場合は、電子申告に対応していない市町村に対して別途申告が必要です。 電子申告に対応していない市町村に対して磁気ディスク提出用データを作成する場合にチェックを付け、対象の市町村だけの市 町村提出用データを作成できます。

#### ● 社員の操作履歴が必ず残るように変更

[社員操作履歴設定]メニューで社員の操作履歴を残すかを設定していましたが、社員の操作履歴が必ず残るように変更さ れました。したがって、[社員操作履歴設定]メニューがなくなりました。 社員の操作履歴は、[社員操作履歴]メニュー で確認します。

#### ● 当システムを起動する際のセキュリティを強化

当システムを起動する際に、パスワードおよびアカウントの要件を設定するメニューを追加しました。

・[セキュリティ管理]-[セキュリティポリシー]- [パスワードポリシー]メニュー

- セキュリティを強化するために、パスワードの要件を登録します。
- ・[セキュリティ管理]-[セキュリティポリシー]- [アカウントポリシー]メニュー
- セキュリティを強化するために、アカウントのロックアウトに関する要件を登録します。

これに伴い、[セキュリティ管理]-[利用者登録]メニューの[セキュリティ設定]ページに、「パスワードを無期限とする」 「アカウントのロックアウト」の設定が追加されました。

#### ● [セキュリティ管理]メニューのメニュー構成を変更

以下のメニューのメニュー構成が変更されました。

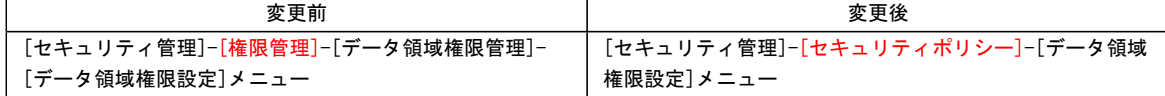

#### ● [税率登録]メニューが追加

[管理ツール]-[税率登録]メニューが追加されました。 弊社からの案内がない限り、税率登録は変更しないでください。

# ● 搭載辞書を更新

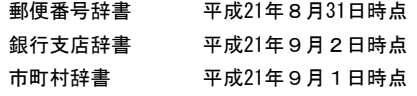

# ● 汎用データレイアウト集をExcelファイルでの提供に変更

今まで汎用データレイアウト集はPDFファイルで提供していました。 今回より、Excelファイルで提供するようになります。 社内用に加工される際などに、ご利用ください。

# ● 出力帳票一覧をDVD-ROM内に追加

今回より、DVD-ROM内に「出力帳票一覧」を追加しています。 製品から出力される帳票イメージを、コンピュータ上で確認できるようになります。 DVD-ROM内の[出力帳票一覧]フォルダを開き、その中の「出力帳票一覧.html」をダブルクリックして確認します。